# SevenExcellence™

# pH/ORP/이온 /전도도/DO 미터

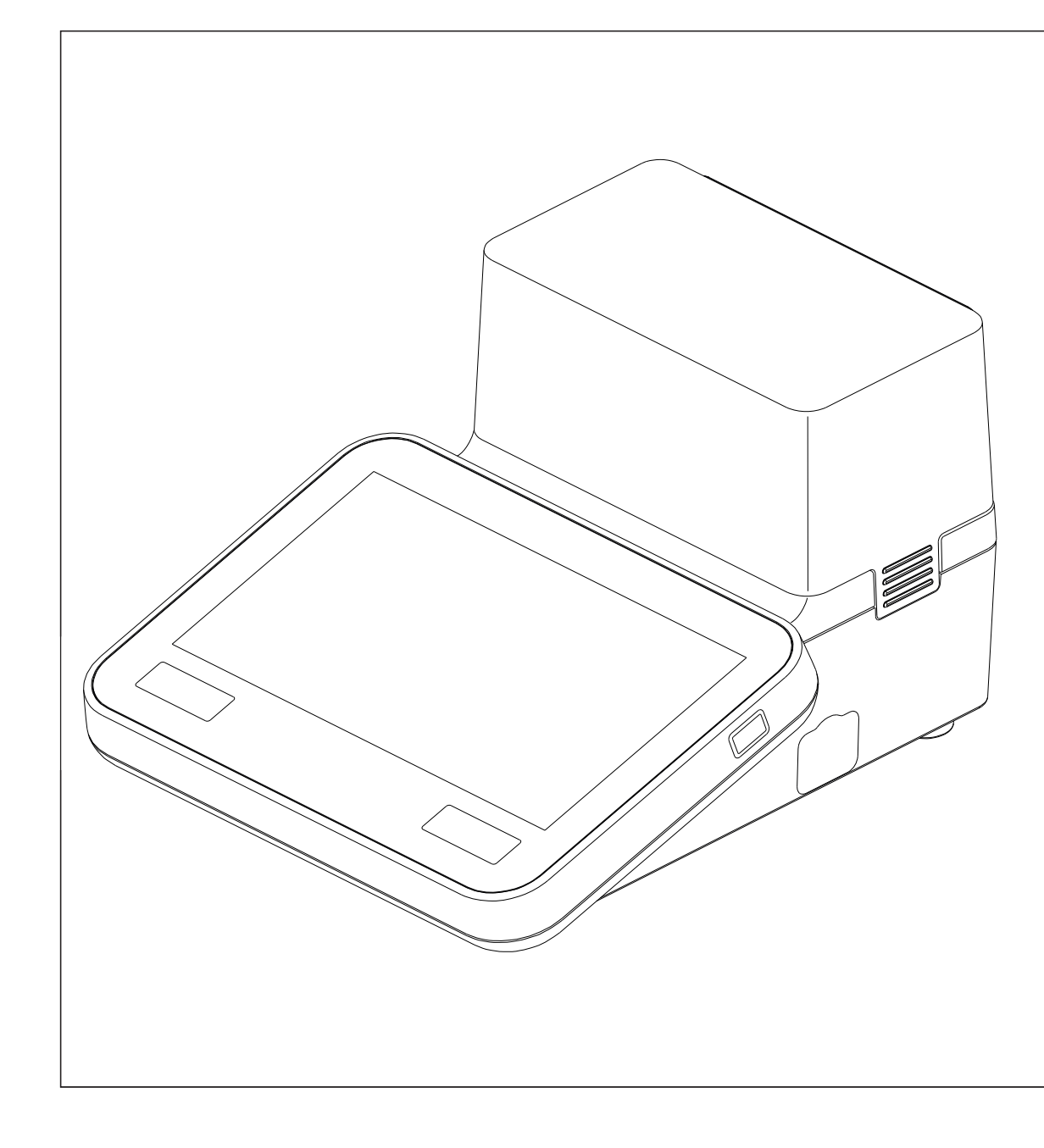

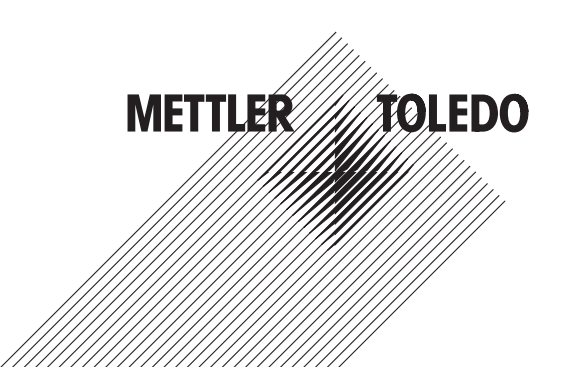

# 참조 매뉴얼

# 목차

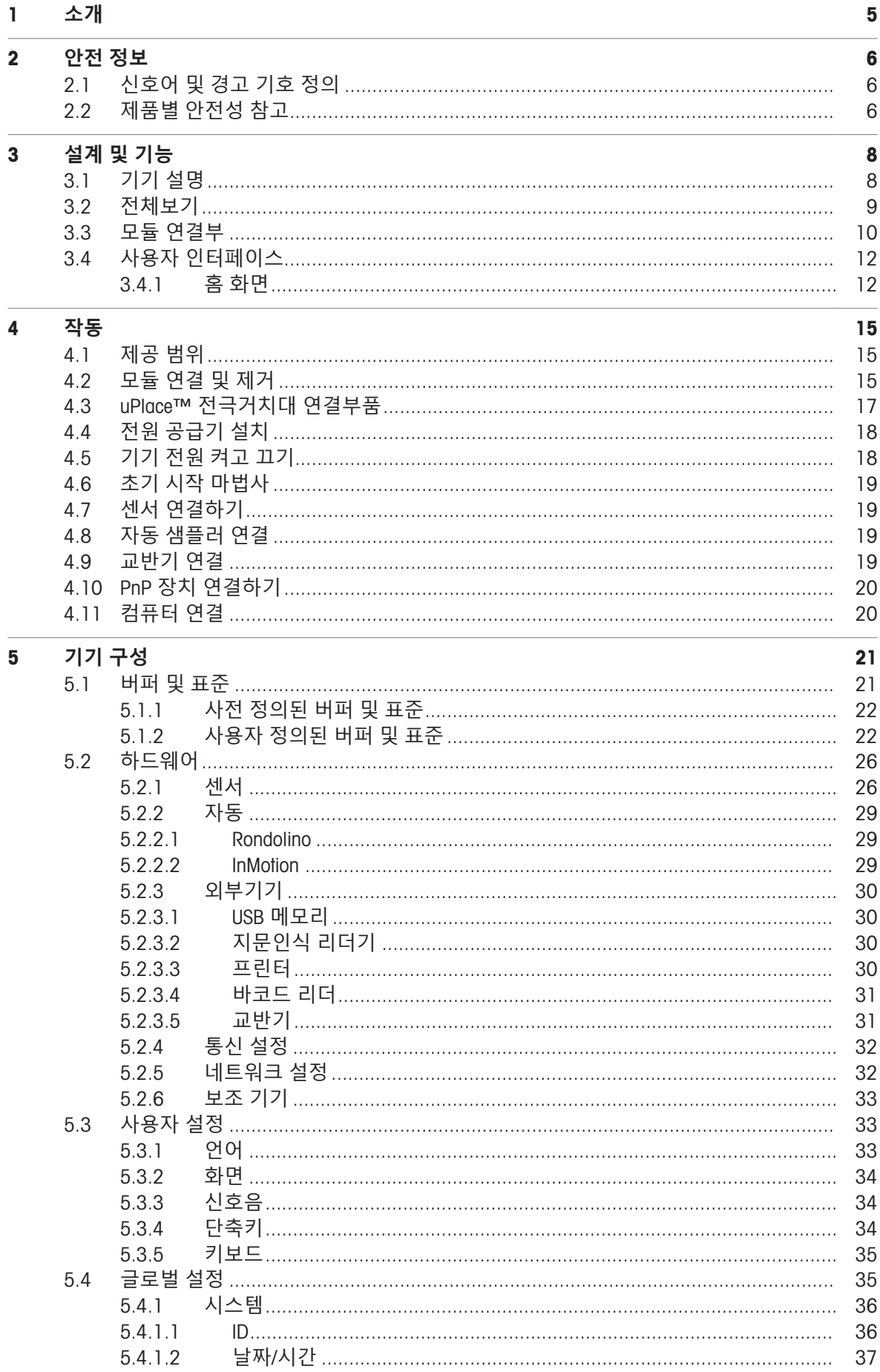

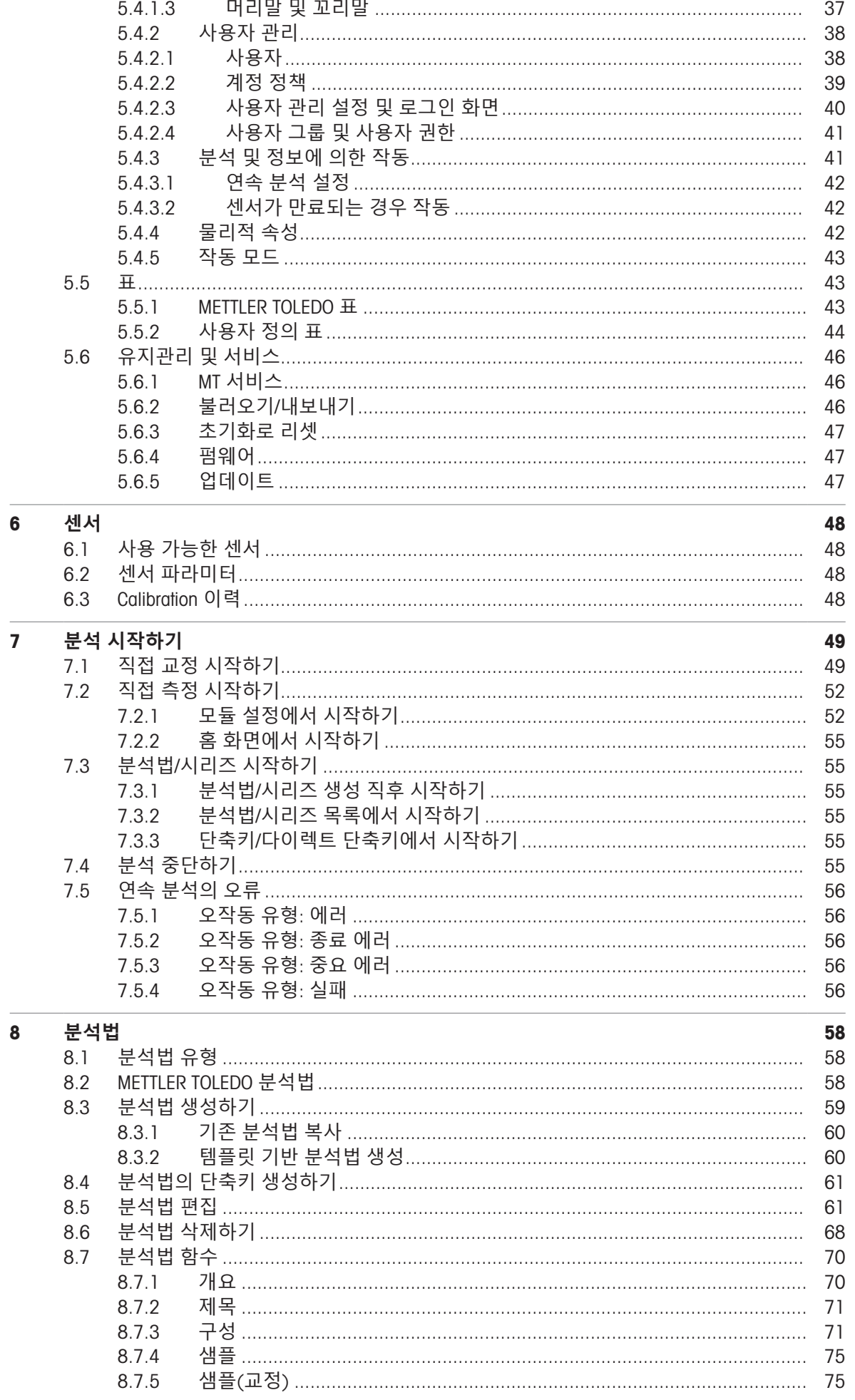

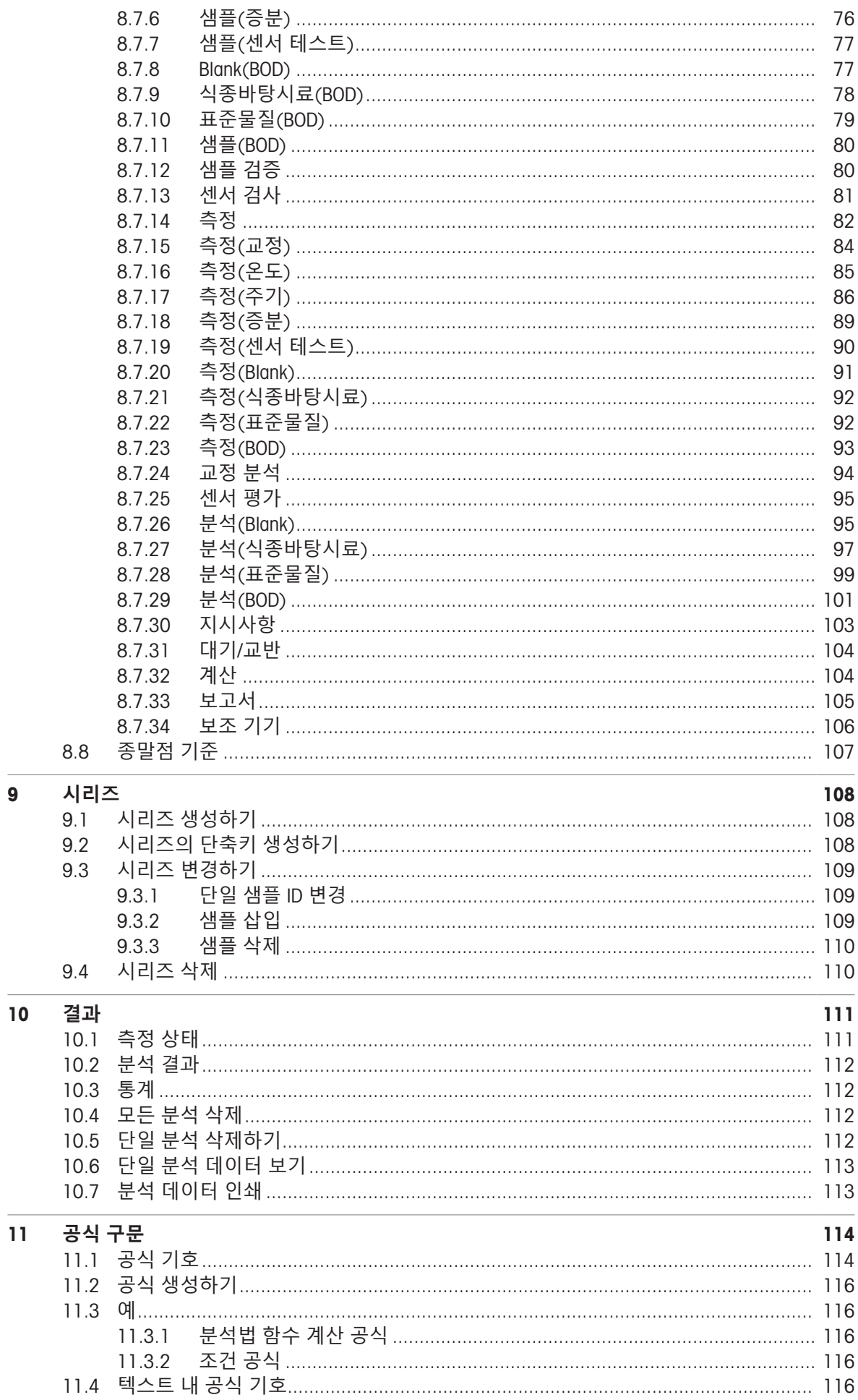

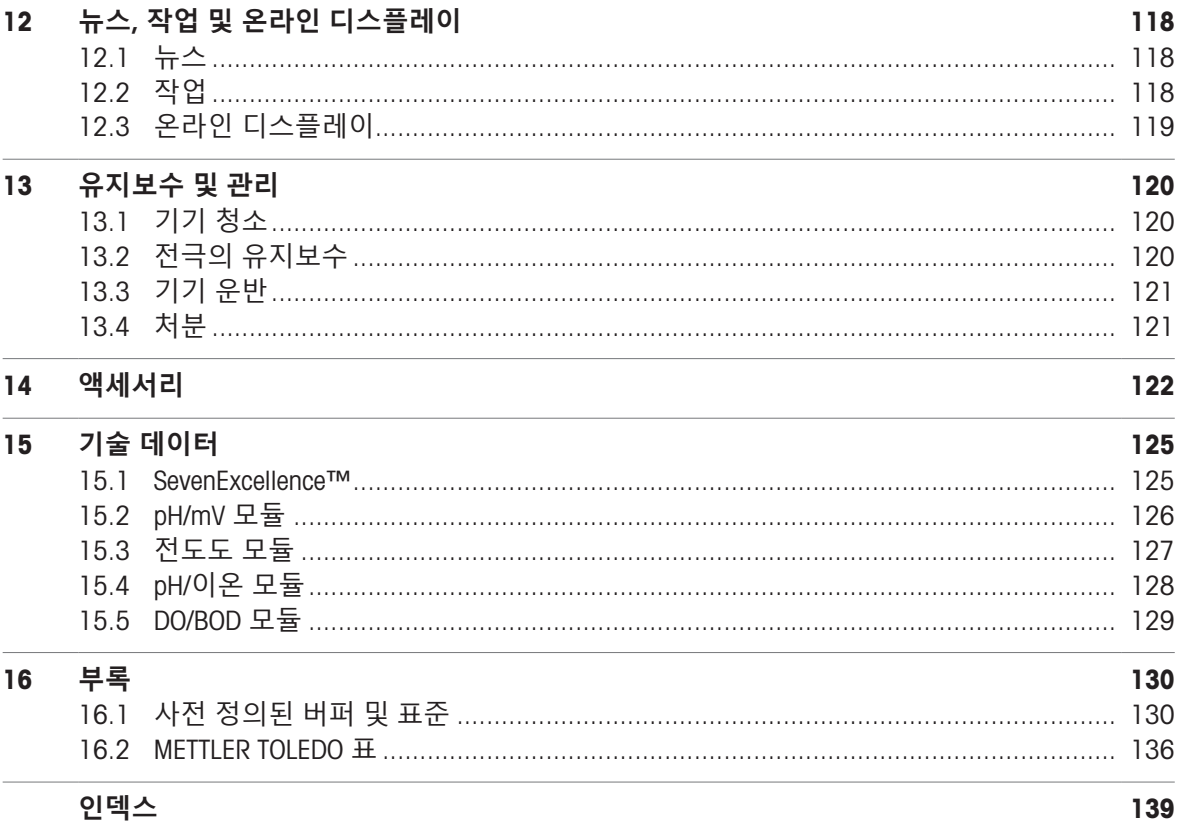

# <span id="page-6-0"></span>1 **소개**

메틀러 토레도 SevenExcellence™는 광범위한 응용 분야 및 부문에서 사용하기에 적합한 현대적인 전 문 기기입니다. 이 제품은 예를 들어 품질 관리 뿐만 아니라 연구 개발 목적으로도 사용할 수 있으며, 가장 까다로운 요구 조건을 충족합니다.

이 유연한 측정기는 높은 수준의 측정 정확도 및 우수한 신뢰성과 이해하기 쉬운 사용법을 완벽하게 결합했습니다. SevenExcellence™는 플러그 앤 플레이 기능을 통해 외부 기기 및 ISM® 센서 감지를 자 동으로 수행하며, 그 덕분에 편리한 조작이 가능합니다.

또한 대형 컬러 터치 스크린상의 명확한 사용자 지침 덕분에 한층 더 직관적인 조작이 가능합니다. 사용자 정의 단축키를 사용하면 한 번의 터치로 홈 화면에서 직접 분석법을 활성화할 수 있습니다.

#### **문서 소개**

이 문서의 지침은 실행 중인 펌웨어 버전 4.3.0 이상을 기준으로 합니다.

펌웨어 라이선스는 최종 사용자 라이선스 계약 EULA 버전 3.0의 영향을 받습니다. 라이선스 텍스트 는 다음 링크를 참조하십시오.

 $\blacktriangleright$  [www.mt.com/EULA](http://www.mt.com/EULA)

제3자 라이선스 및 오픈 소스 속성 파일을 보려면 다음 링크를 참조하십시오.

 $\blacktriangleright$  [www.mt.com/licenses](http://www.mt.com/licenses)

추가적인 문의 사항은 공인 METTLER TOLEDO 서비스 담당자 또는 대리점에 문의해 주십시오.

 $\blacktriangleright$  [www.mt.com/contact](http://mt.com/contact)

#### **규정 및 기호**

**참고** 제품에 대하여 유용한 정보의 경우.

#### **지침 요소**

지침에는 항상 작업 단계가 포함되며 필수조건, 중간 결과 및 결과가 포함될 수 있습니다. 지침에 하 나 이상의 작업 단계가 포함된 경우 작업 단계에 번호가 부여됩니다.

- 개별 작업 단계 전 충족해야 하는 필수조건을 실행할 수 있습니다.
- 1 작업 단계 1
	- 중간 결과
- 2 작업 단계 2
- 결과

# <span id="page-7-0"></span>2 **안전 정보**

이 장비에는 "사용자 매뉴얼" 및 "참조 매뉴얼"이라는 이름의 두 가지 문서를 사용할 수 있습니다.

- 사용자 매뉴얼은 인쇄된 형태로 장비와 함께 제공됩니다.
- 전자 참조 매뉴얼에는 장비 및 사용법에 대한 설명 전문이 포함되어 있습니다.

사용자 매뉴얼 및 참조 매뉴얼은 온라인에서 구할 수 있습니다.

- 나중에 참조할 수 있도록 두 문서를 보관하십시오.
- 장비를 타인에게 양도하는 경우 두 문서를 함께 제공하십시오.

항상 사용자 매뉴얼 및 참조 매뉴얼에 따라서만 장비를 사용하십시오. 이러한 문서에 따라 장비를 사 용하지 않거나 용도가 변경된 경우 장비 안전에 문제가 발생할 수 있으며 이 경우 Mettler-Toledo GmbH 는 책임을 지지 않습니다.

 $\blacktriangleright$  [www.mt.com/library](http://www.mt.com/library)

#### 2.1 **신호어 및 경고 기호 정의**

<span id="page-7-1"></span>안전 경고는 안전상의 중요한 정보를 안내합니다. 안전 경고를 무시하면 상해, 저울 손상, 오작동 및 결과 오류가 발생할 수 있습니다. 안전 경고를 나타내는 신호어 및 경고 기호는 다음과 같습니다.

**신호어**

- **경고** 방지되지 않는 경우 사망이나 중상에 이를 수 있는 중간 위험 수준의 위험 상황 입니다.
- **주의 사항** 기기, 기타 소재 손상, 오작동 및 부정확한 결과 또는 데이터 손실이 발생할 수 있는 낮은 위험 수준의 위험 상황입니다.

**경고 기호**

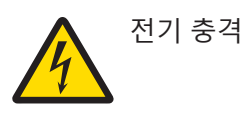

# <span id="page-7-2"></span>2.2 **제품별 안전성 참고**

#### **사용 목적**

이 장비는 교육을 받은 인력이 사용하도록 설계되었습니다. SevenExcellence™의 용도는 pH, mV, 이 온, 전도도, 용존 산소/BOD를 측정하는 것입니다.

그 외에 Mettler-Toledo GmbH의 동의 없이 Mettler-Toledo GmbH에 명시된 사용 한계를 지키지 않는 방식 으로 제품을 사용 및 작동하는 모든 경우는 사용 목적을 벗어난 것으로 간주됩니다.

#### **장비 소유자의 책임**

장비 소유자는 장비에 대한 법적 권한을 가지며 장비를 사용하거나 타인이 사용하도록 승인하는 사 람 또는 법에 의해 장비 작동자로 간주되는 사람입니다. 장비 소유자는 장비의 모든 사용자 및 제3자 의 안전에 대한 책임이 있습니다.

Mettler-Toledo GmbH 장비 소유자는 장비 사용자에게 작업장에서의 안전한 장비 사용과 잠재적인 위 험 처리에 관한 교육을 제공하는 것으로 간주됩니다. Mettler-Toledo GmbH 장비 소유자는 필요한 보호 장구를 제공하는 것으로 간주됩니다.

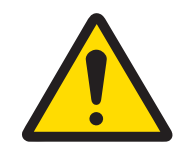

# **경고**

**감전으로 인한 사망 또는 심각한 부상**

- 전류가 흐르는 부품에 접촉하면 부상 또는 사망에 이를 수 있습니다.
- 1 해당 장비용으로 설계된 METTLER TOLEDO AC/DC 어댑터만 사용하십시오.
- 2 모든 전기 케이블과 연결부를 액체와 습기로부터 멀리 하십시오.
- 3 케이블 및 플러그 손상 여부를 확인하고 손상된 케이블과 플러그를 교체하십시 오.

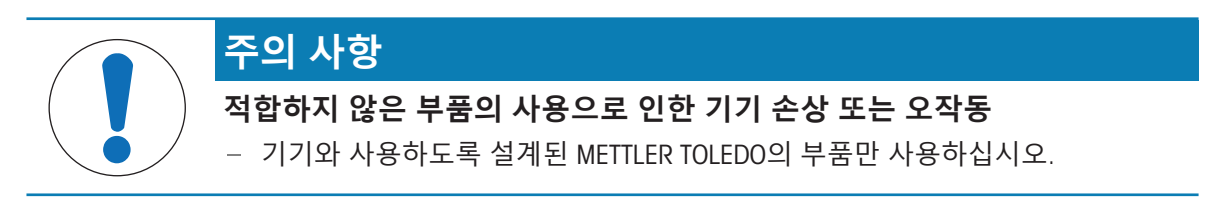

# <span id="page-9-0"></span>3 **설계 및 기능**

# 3.1 **기기 설명**

<span id="page-9-1"></span>SevenExcellence™ 벤치 미터는 정밀 전자화학 측정 기법을 기준으로 합니다. 모듈 확장 장치, 자동으 로 인식되는 ISM® 센서와 외부 기기용 플러그 앤 플레이 기능이 있는 SevenExcellence는 신뢰도 높은 측정을 위한 편리한 기기입니다.

SevenExcellence™ 벤치 미터를 최적으로 사용하기 위해 다음과 같은 장치를 연결할 수 있습니다.

- **모듈**
	- METTLER TOLEDO pH/mV 모듈
	- METTLER TOLEDO pH/이온 모듈
	- METTLER TOLEDO 전도도 모듈
	- METTLER TOLEDO DO/BOD 모듈
- **센서**
	- 다양한 범위의 METTLER TOLEDO 전극에서 선택하면 전극값 박스는 적합한 도구를 찾는 데 도 움이 됩니다. www.electrodes.net.
	- ISM® 센서는 자동적으로 감지됩니다.
	- 온도 프로브는 별도로 연결 가능합니다.
- Rondolino 자동 샘플러는 최대 9가지 샘플의 완전 자동 분석이 가능합니다. 옵션인 PowerShower™ 는 오염된 전극을 완벽히 세척합니다.
- InMotion 자동 샘플러는 다른 비커 크기에서 최대 303개의 샘플에 대해 완전 자동 분석이 가능합 니다(LabX로 작동되는 경우에 한함)
- LabX 또는 EasyDirect pH소프트웨어 작동용 컴퓨터.
- uMix™ 자기 교반기로 업무 프로세스를 최적화하고 결과 재현성을 강화합니다.
- 샘플 데이터 스캔용 바코드 리더.
- 사용자 식별용 Logstraight™ 지문인식 리더.
- 결과를 인쇄할 컴팩트 프린터(USB-P25).
- 데이터 저장 및 전달을 위한 USB 스틱
- 네트워크 프린터를 사용하여 인쇄하는 LAN.
- 추가 컴팩트 프린터(RS-P25, RS-P26, RS-P28 포함).

<span id="page-10-0"></span>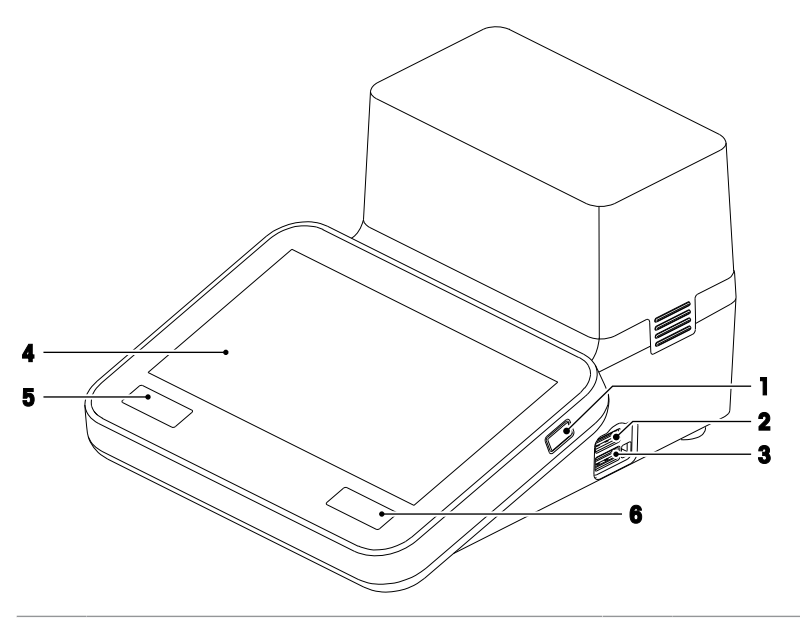

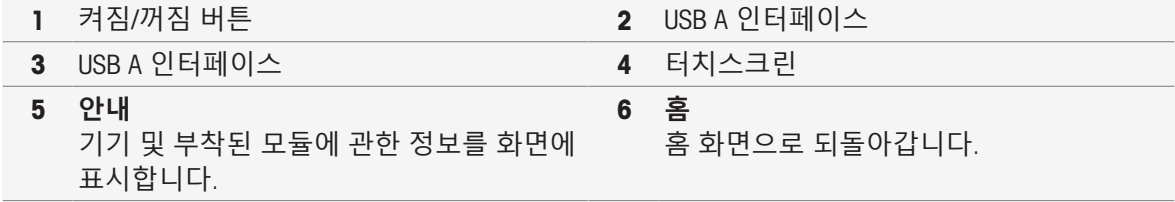

**후면**

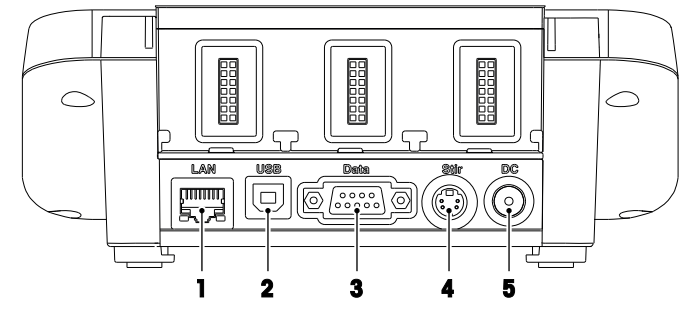

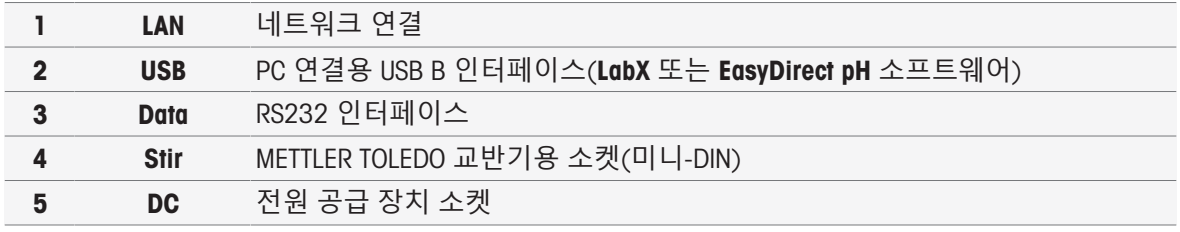

# **핀 지정**

RS-232 인터페이스에 대한 PIN 지정은 아래와 같습니다. RS-P25와 같은 METTLER TOLEDO 프린터를 이 인터페이스로 연결할 수 있습니다.

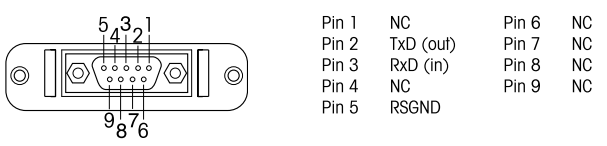

# 3.3 **모듈 연결부**

# <span id="page-11-0"></span>**기기 연결**

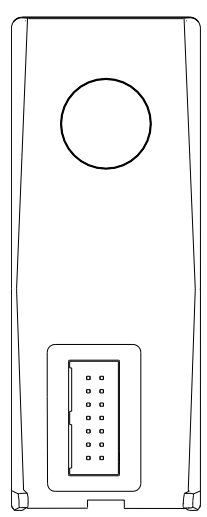

하단 영역에서는 모듈을 기기에 연결하기 위한 소켓을 볼 수 있습니다. 하 우징 뒷면의 가이드 레일이 모듈 부착을 지원합니다.

# pH/mV **모듈의 연결부**

모듈의 유형은 컬러 태그에 의해 구분됩니다. pH/mV의 경우 노란색입니다.

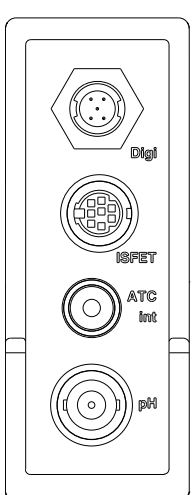

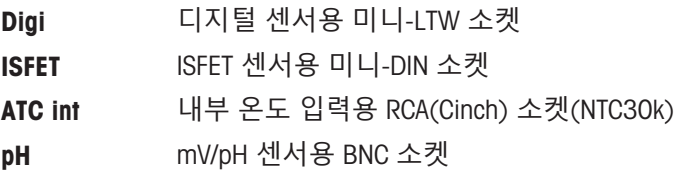

# **전도도 모듈의 연결부**

모듈의 유형은 컬러 태그에 의해 구분됩니다. 전도도의 경우 보라색입니다.

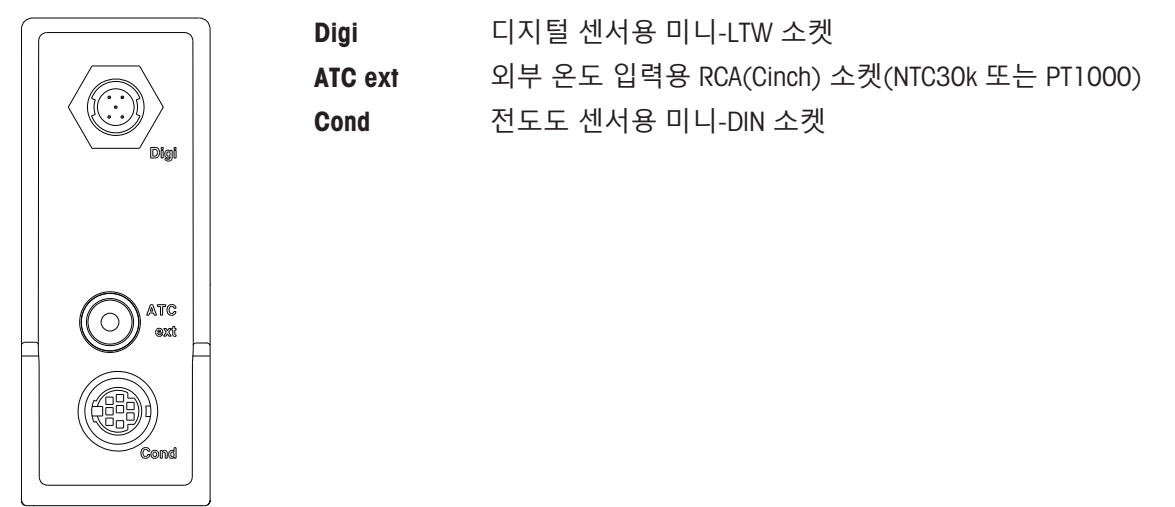

# pH/**이온 모듈 연결부**

모듈 유형은 색상 태그에 따라 구분됩니다. pH/이온의 경우 주황색입니다.

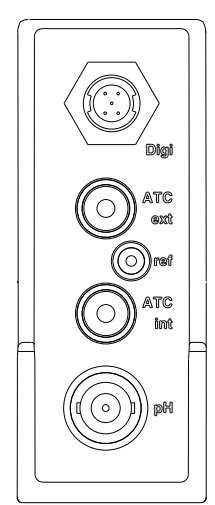

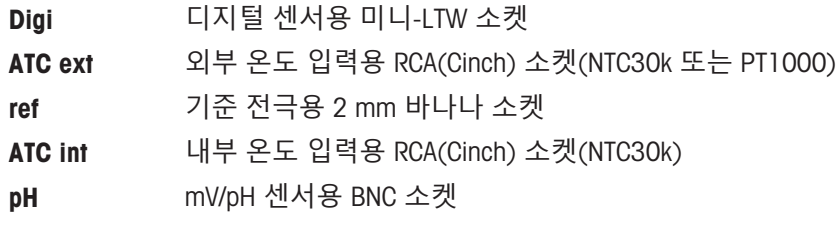

#### DO/BOD **모듈의 연결부**

모듈의 유형은 컬러 태그에 의해 구분됩니다. DO/BOD의 경우 파란색입니다.

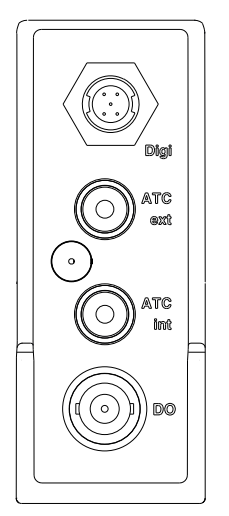

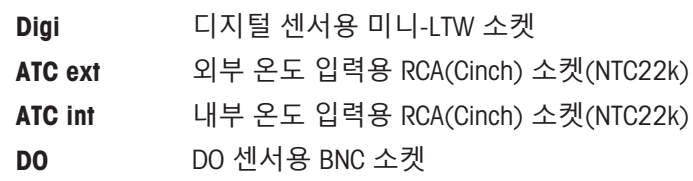

# 3.4 **사용자 인터페이스**

<span id="page-13-0"></span>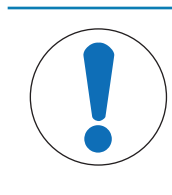

**주의 사항**

**뾰족하거나 날카로운 물체로 터치스크린에 손상을 가하면 위험합니다**! 뾰족하거나 날카로운 물체로 터치스크린을 누르면 손상이 될 수 있습니다. 손가락으로 패드를 부드럽게 눌러 터치스크린을 작동합니다.

# 3.4.1 **홈 화면**

<span id="page-13-1"></span>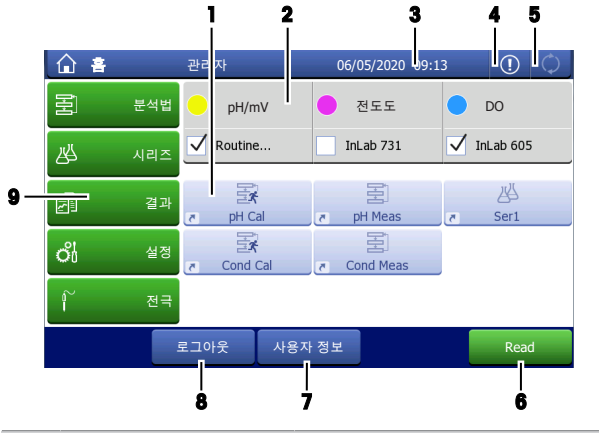

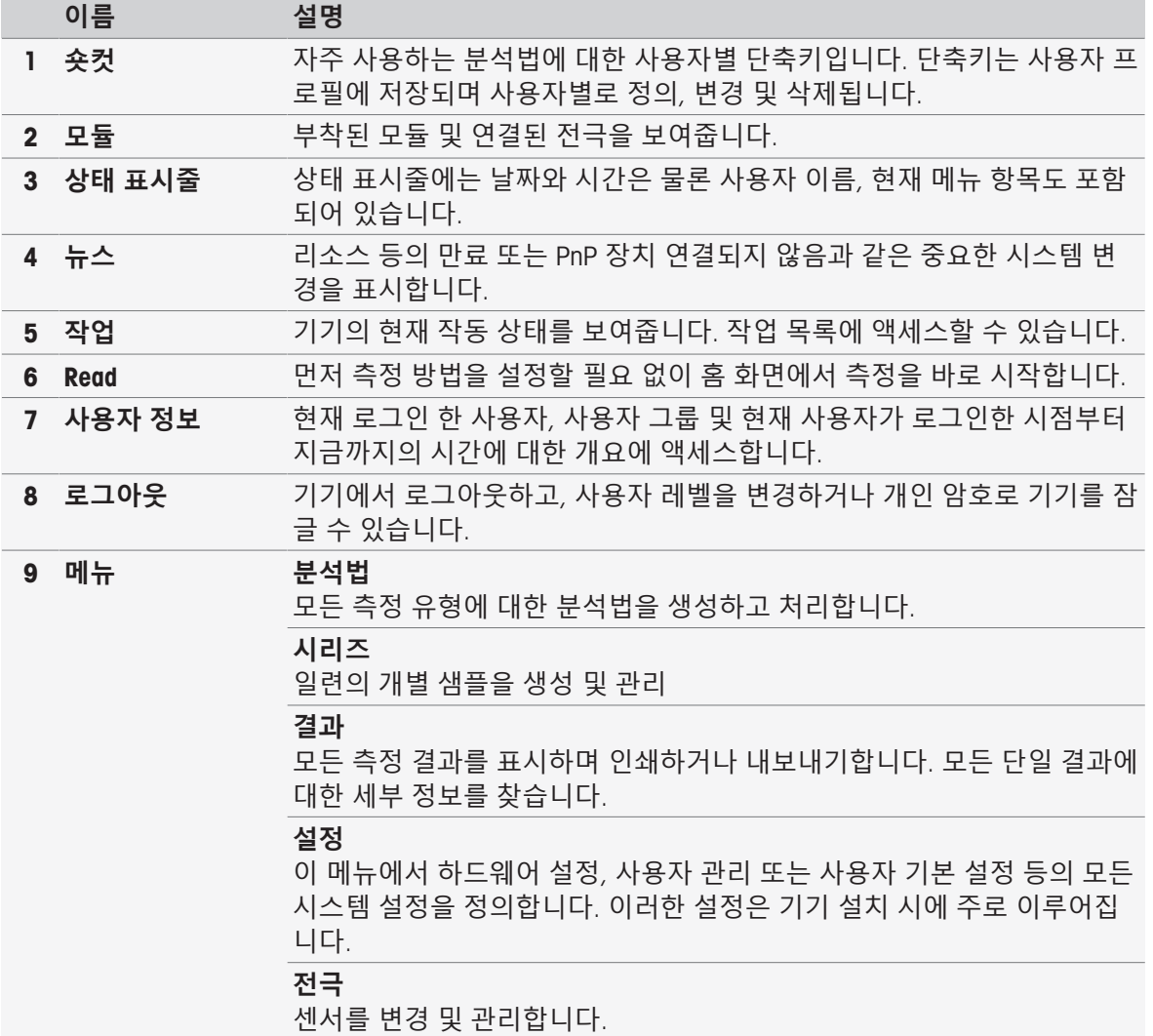

# **바닥 버튼**

선택된 하위 메뉴에 따라 바닥에 특정 버튼이 있습니다.

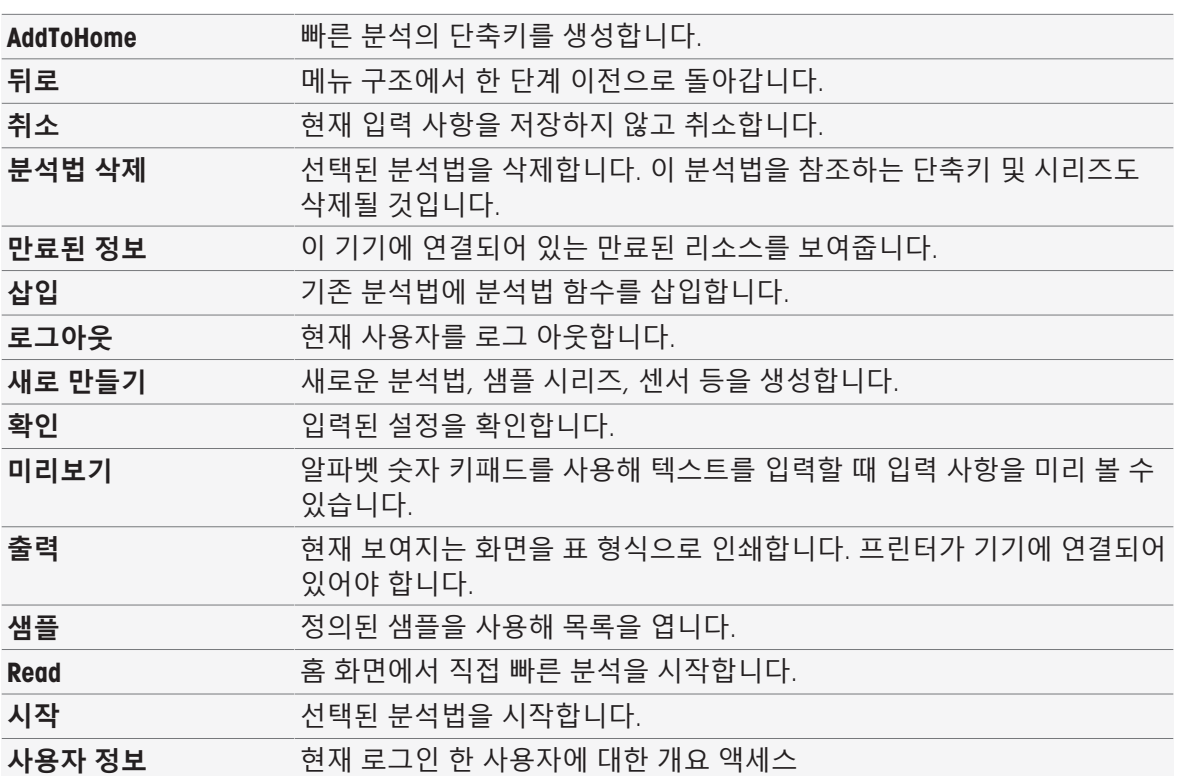

# **입력 필드 유형**

단일 메뉴에서 정보, 값 또는 이름을 입력하거나 드롭 다운 목록에서 옵션을 선택할 수 있는 다양한 종류의 파라미터 필드가 있습니다. 입력 필드(값 또는 이름)에 따라 값 입력을 위한 숫자 또는 알파 벳 키패드가 보이게 됩니다.

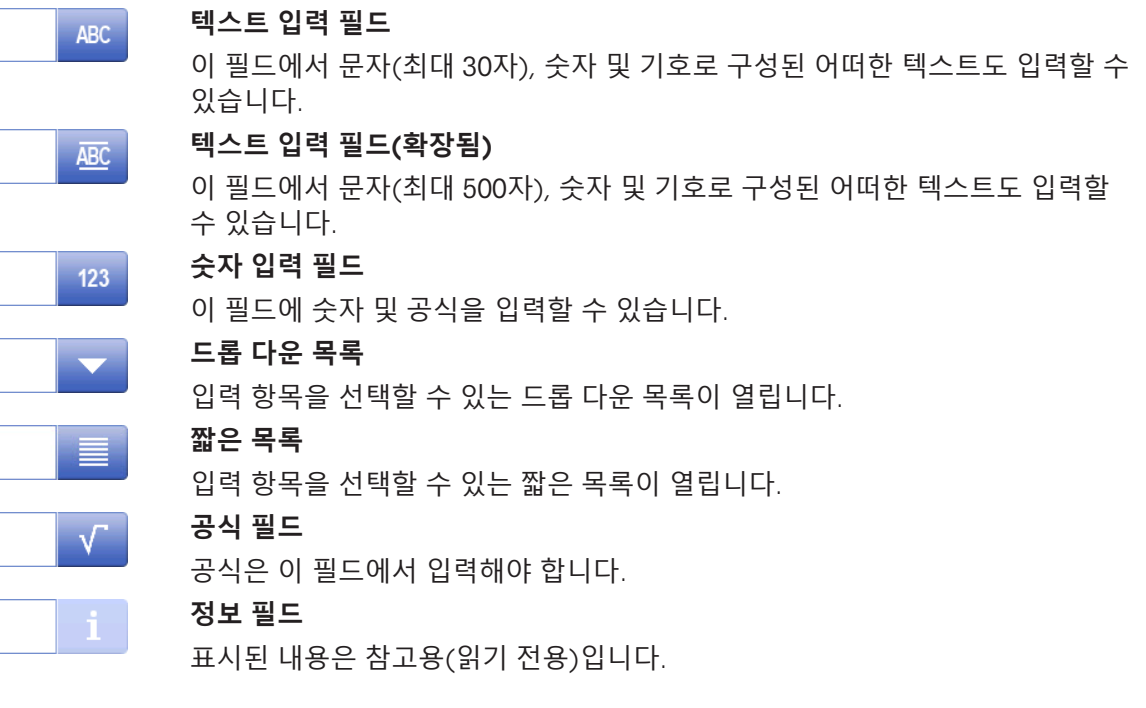

# **키패드**

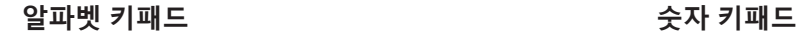

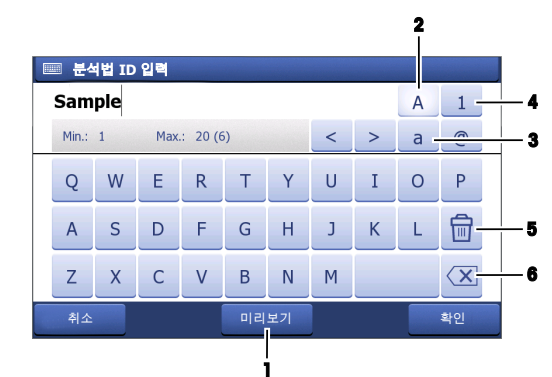

- (1)을 눌러 입력 사항을 미리 봅니다.
- (2)를 눌러 대문자를 입력합니다.
- (3)을 눌러 소문자를 입력합니다.
- (4)를 눌러 숫자 키패드로 전환하고 (2)를 눌러 알파벳 숫자로 돌아갑니다.
- 모든 문자나 숫자를 삭제하려면 (5)를 누 릅니다.
- (6)을 눌러 마지막으로 입력된 문자나 숫 자를 삭제합니다.

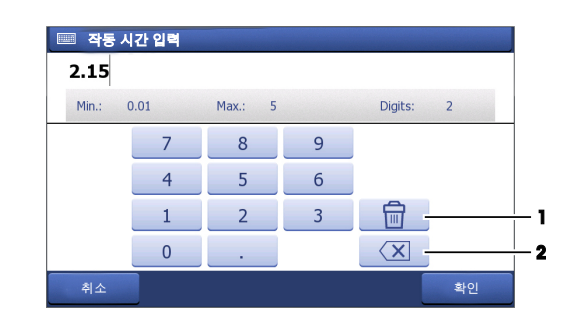

- 입력된 모든 숫자를 삭제하려면 (1)을 누 릅니다.
- (2)를 눌러 마지막으로 입력된 숫자를 삭 제합니다.

사용자 언어가 중국어로 설정된 경우 추가 버튼 CN은 입력 필드 끝의 알파벳 키패드에 나타납니다. 탭 키를 사용해 중국어 병음 문자를 입력하고 입력 필드 아래 목록에서 문자를 선택합니다. 중국어 문자는 컴팩트 프린터에서 인쇄할 수 없다는 점에 유의하십시오.

# <span id="page-16-0"></span>4 **작동**

# 4.1 **제공 범위**

<span id="page-16-1"></span>기기를 개봉하여 구성품을 확인합니다. 교정(Calibration) 인증서를 안전한 장소에 보관하십시오. SevenExcellence™는 다음과 함께 제공됩니다.

- uPlace™ 전극 암
- 측정 모듈 및 Blank 모듈(주문에 따름)
- 센서(키트 버전 또는 주문에 따름)
- $\bullet$  범용 AC 어댑터
- 사용자 매뉴얼
- 적합성 선언
- 교정(Calibration) 인증서
- <span id="page-16-2"></span>EasyDirect pH PC 소프트웨어

# 4.2 **모듈 연결 및 제거**

#### **참고**

● 모듈을 연결 또는 제거하기 전에 기기의 스위치를 끄십시오.

METTLER TOLEDO 는 다양한 형태의 모듈을 제공합니다. 모듈의 유형은 컬러 태그에 의해 구분됩니다. 기기는 최대 3가지 모듈을 갖출 수 있습니다. 요건에 따라 어떠한 구성 및 순서로도 모듈을 결합할 수 있습니다.

3가지 이하의 모듈이 설치된 경우 개방된 소켓의 수분 또는 오염 방지를 위해 Blank 모듈을 연결하십 시오.

#### **모듈 연결하기**

1 확장 장치를 슬롯에 끼워넣으십시오. 가이드 레일은 연결을 단순화합니다.

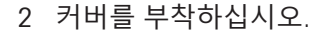

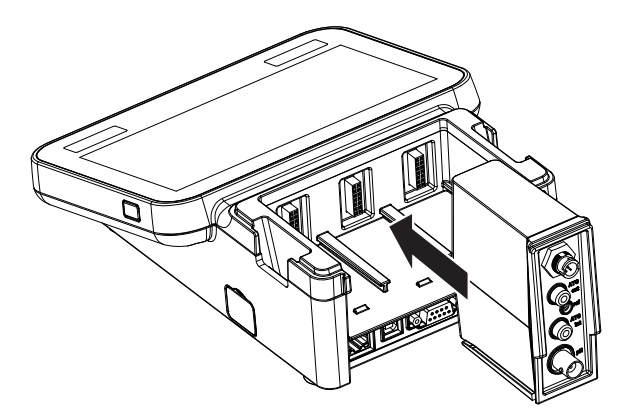

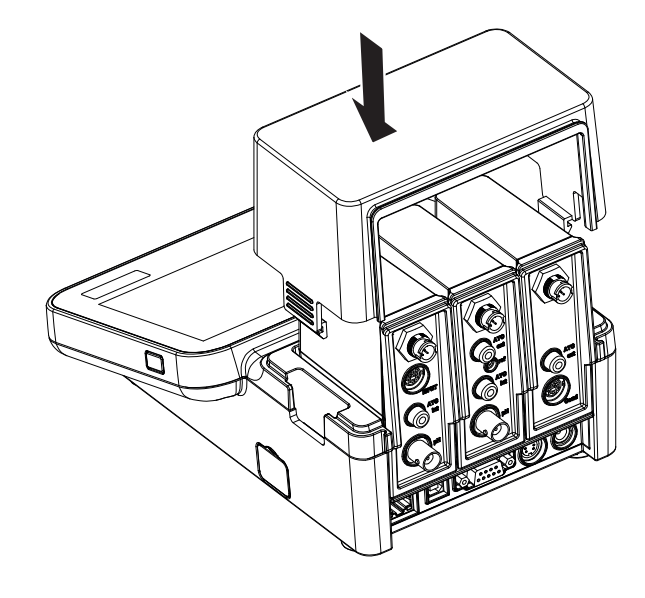

**모듈 제거하기**

1 커버를 제거하려면 양 옆의 클립을 누르고 커 버를 들어올리십시오.

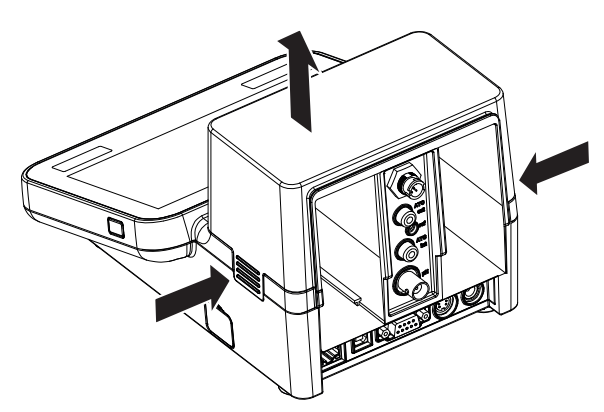

2 모듈을 제거하려면 슬롯에서 빼내십시오.

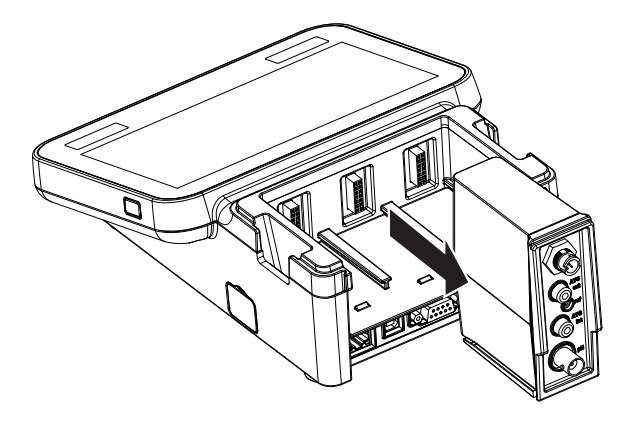

# 4.3 uPlace™ **전극거치대 연결부품**

<span id="page-18-0"></span>전극거치대는 독립적으로 사용하거나 기기의 왼 쪽 또는 오른쪽 측면 중 원하는 곳에 부착할 수 있습니다. 확장 축을 추가로 연결하여 전극거치 대의 높이를 확장할 수 있습니다. 렌치를 사용하 여 확장 부품을 연결 하십시오.

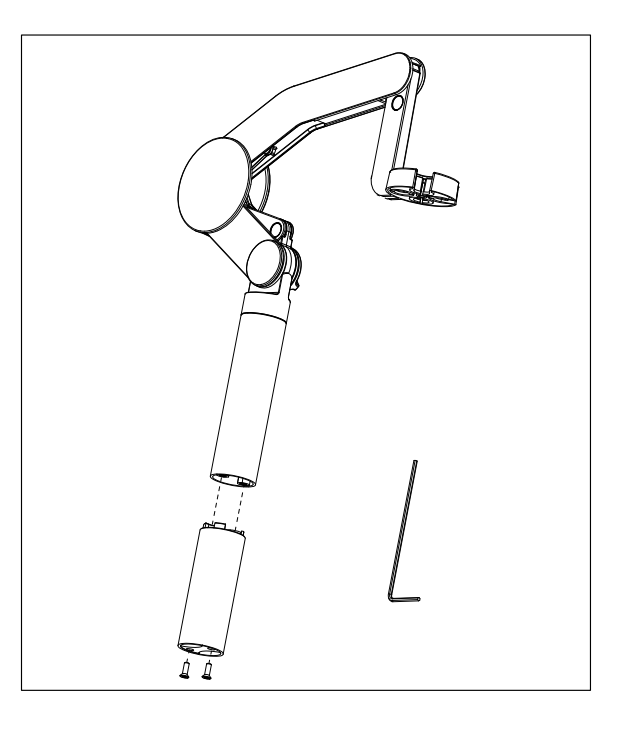

# **전극거치대 조립하기**

1 렌치를 이용하여 전극거치대 바닥판과 나사 로 고정하십시오. 이제 전극거치대를 독립적 으로 사용할 수 있습니다.

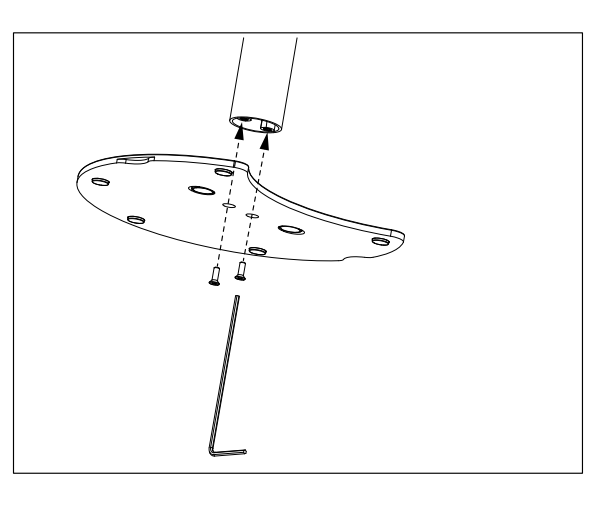

2 그리고 나서 측정기의 발을 거치대 바닥판에 끼우고 측정기를 화살표 방향으로 이동시켜 발을 맞추십시오.

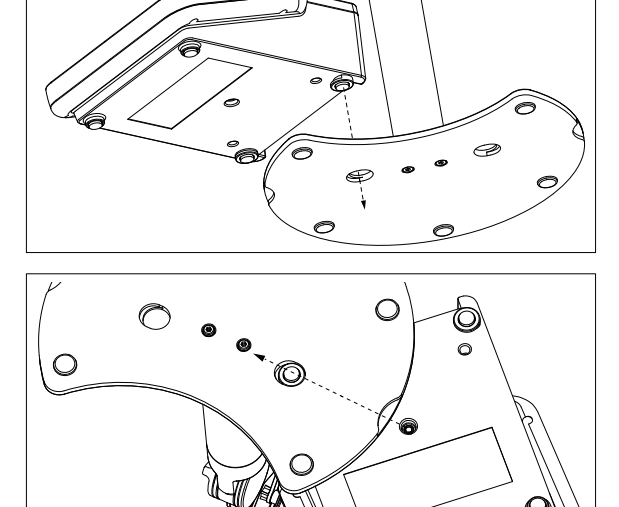

3 잠금 나사를 사용하여 측정기를 거치대의 바 닥판에 고정하십시오.

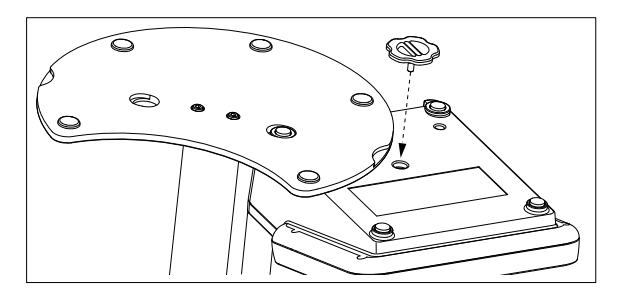

# <span id="page-19-0"></span>4.4 **전원 공급기 설치**

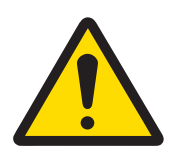

#### **감전으로 인한 사망 또는 심각한 부상**

전류가 흐르는 부품에 접촉하면 부상 또는 사망에 이를 수 있습니다.

- 1 해당 장비용으로 설계된 METTLER TOLEDO AC/DC 어댑터만 사용하십시오.
- 2 모든 전기 케이블과 연결부를 액체와 습기로부터 멀리 하십시오.
- 3 케이블 및 플러그 손상 여부를 확인하고 손상된 케이블과 플러그를 교체하십시 오.

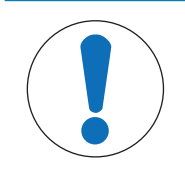

# **주의 사항**

<u>/ 성고</u>

#### **과열로 인한** AC **어댑터 손상 위험**!

- AC 어댑터가 덮여 있거나 용기 내에 있는 경우 충분히 냉각되지 않아 과열됩니다.
- 1 AC 어댑터를 덮지 마십시오.
- 2 AC 어댑터를 용기 내에 두지 마십시오.

AC 어댑터를 사용하여 기기가 작동됩니다. AC 어댑터는 100...240 V AC ±10% 및 50-60 Hz 범위의 모 든 공급 라인 전압에 적합합니다.

- 1 올바른 연결 플러그를 AC 어댑터에 완전히 삽입하 십시오.
- 2 AC 어댑터 케이블을 기기의 DC 소켓에 연결합니 다.

3 케이블이 손상되거나 작동에 방해가 되지 않는 방

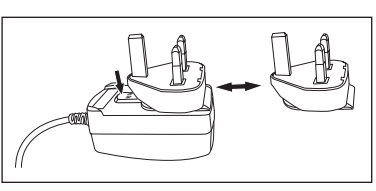

- 식으로 케이블을 설치합니다. 4 용이하게 접근할 수 있는 전원 콘센트에 AC/DC 어댑터의 플러그를 삽입합니다.
- 연결 플러그를 제거하려면 해제 버튼을 누르고 연결 플러그를 빼냅니다.

# <span id="page-19-1"></span>4.5 **기기 전원 켜고 끄기**

#### **기기 전원 켜기**

- 1 On/Off 버튼을 누릅니다.
	- ◆ 전원 버튼이 녹색으로 켜집니다.
- 2 기기는 초기화되고 시스템 테스트가 수행됩니다. 이 공정에 시간이 다소 소요됩니다.
- ◆ 한 명의 사용자만 정의된 경우 기기는 로그인 화면을 표시하지 않고 홈 화면에서 바로 시작합니 다.

#### **기기 전원 끄기**

1 **홈** > **로그아웃** > Shut down을 누릅니다. - 또는 - On/Off 버튼을 누릅니다.

- 2 기기는 실행 작업을 중단하고 종료됩니다. 이 공정에 시간이 다소 소요됩니다.
- ◆ 조명이 꺼지면 기기는 대기 모드가 됩니다.

#### **참고**

대기 모드에서 On/Off 스위치의 제어 회로에 전원이 공급됩니다. 기기의 나머지 부분에 더 이상 전 원이 들어오지 않습니다.

#### 4.6 **초기 시작 마법사**

<span id="page-20-0"></span>기기의 첫 시동 또는 공장 초기화 이후 직관적인 마법사는 기기의 가장 중요한 설정 단계를 안내합니 다. 3단계에서 언어, 날짜, 시간 및 지역 뿐 아니라 홈 화면에 사전 정의된 단축키를 가질 수 있도록 선택할 수 있습니다. 이러한 단축키는 사전 정의된 METTLER TOLEDO 분석법을 참조하며 한 번의 클릭 으로 즉시 시작됩니다. 사전 정의된 단축키 스위치를 켜는 경우 홈 화면에서는 측정 파라미터에 따라 교정 및 측정 분석법 단축키를 보여줍니다. 선택된 영역에 따라 교정을 위한 기본 pH 버퍼 그룹이 정 의됩니다.

# 4.7 **센서 연결하기**

<span id="page-20-1"></span>센서를 연결하고 플러그가 제대로 끼워졌는지 확인합니다. 온도 프로브가 내장된 센서를 사용하는 경우 두 번째 케이블을 적절한 ATC 소켓에 연결하십시오(ATC int). 온도 센서를 사용할 경우 케이블을 적절한 ATC 소켓에 연결하십시오(ATC ext). 센서가 쉽게 부착되도록 RCA(Cinch) 플러그를 돌리십시 오.

#### ISM® **센서**

연결 시 ISM® 센서는 자동 인식됩니다. ISM® 센서를 기기에 연결할 때 분석 중이 아님을 확인하십시오. 분석 중인 경우 분석의 종말점에 다 다른 후에 센서 ID가 표시됩니다.

# <span id="page-20-2"></span>4.8 **자동 샘플러 연결**

#### InMotion **자동 샘플러**

InMotion 자동 샘플러를 통해 최대 303개 샘플에 대한 자동 측정이 가능합니다. 기기가 LabX 소프트 웨어에 연결되는 경우에만 InMotion이 지원됩니다. InMotion 자동 샘플러는 USB 케이블을 갖춘 기기에 연결되고 LabX 연결 모드에서만 사용 가능합니다. 요건에 따라 InMotion 자동 샘플러에 적합한 여러 다른 구성을 사용할 수 있습니다.

#### Rondolino **자동 샘플러**

Rondolino 자동 샘플러를 통해 최대 9개 샘플에 대해 자동 측정이 가능합니다. Rondolio 샘플 체인저 를 기기에 연결하려면 "Rondolio USB-TTL 박스"가 필요합니다. USB 케이블을 사용하여 기기의 USB A 인터페이스에 USB-TTL 박스를 연결하십시오. 9핀 케이블을 사용하여 Rondolino 샘플 체인저와 TTL 박 스를 연결하십시오. 컴팩트 교반기를 교반기 어댑터 케이블에 연결한 다음 기기에 연결하십시오. 컴 팩트 교반기는 오버헤드 교반기입니다.

#### **다음 사항을 참고합니다**.

- [Rondolino](#page-30-1)  29 [페이지](#page-30-1)
- <span id="page-20-3"></span>[InMotion](#page-30-2)  29 [페이지](#page-30-2)

#### 4.9 **교반기 연결**

METTLER TOLEDO METTLER TOLEDO uMix™ 또는 METTLER TOLEDO 컴팩트 교반기 METTLER TOLEDO 기기 에 연결하십시오. 이 교반기는 기기에서 전원을 공급받으며 설정에 따라 분석 중에 자동적으로 켜지 거나 꺼지게 됩니다. 교반기를 연결하기 전에 기기의 스위치를 끄십시오. 후면의 교반기 소켓(Stir)을 사용하고 명칭에 주의하십시오. 주변 기기의 설정에 대해서는 운영 지침의 해당 장을 참조하십시오.

# 4.10 PnP **장치 연결하기**

<span id="page-21-0"></span>USB 스틱, 바코드 리더, US-P25 프린터 및 지문인식 리더기는 기기 왼쪽 측면에 있는 USB 연결부를 통해 기기로 연결하면 즉시 사용할 수 있습니다. 기기는 플러그 앤 플레이 감지 기능이 있어 주변 기 기를 편안하게 다룰 수 있도록 지원합니다.

# 4.11 **컴퓨터 연결**

<span id="page-21-1"></span>LabX 또는 EasyDirect pH 소프트웨어가 포함된 PC에 기기를 연결할 수 있습니다. USB 또는 Ethernet를 통해 PC 소프트웨어 LabX에 연결된 SevenExcellence는 데이터 및 자원 관리, 보고 서 생성 및 ERP/LIMS 통합 등의 추가 기능으로부터 이익을 얻습니다. 터치스크린 및 PC 소프트웨어를 통해 기기를 제어할 수 있습니다. 또한 LabX는 규정 지원(예: 21 CFR part 11)을 제공하며 다른 METTLER TOLEDO 실험실 METTLER TOLEDO 제공합니다. 자세한 정보는 다음 주소를 방문하십시오.

[www.mt.com/LabX](http://www.mt.com/LabX)

PC 소프트웨어 EasyDirect pH를 통해 결과를 쉽고 효율적으로 PC에 전송할 수 있습니다. Seven-Excellence는 USB를 통해 PC당 한 기기씩 연결됩니다.

RS232를 통해 PC 또는 네트워크로 간단하게 데이터 전송을 하기 위해 RS232 컴팩트 프린터를 프린 터 설정에서 선택할 수 있습니다.

# <span id="page-22-0"></span>5 **기기 구성**

#### **탐색**: **홈** > **설정**

이 장은 요건에 따른 기기 설정에 대한 정보를 제공합니다.

다음 요약은 다양한 설정 옵션에 사용 가능한 버튼을 보여줍니다.

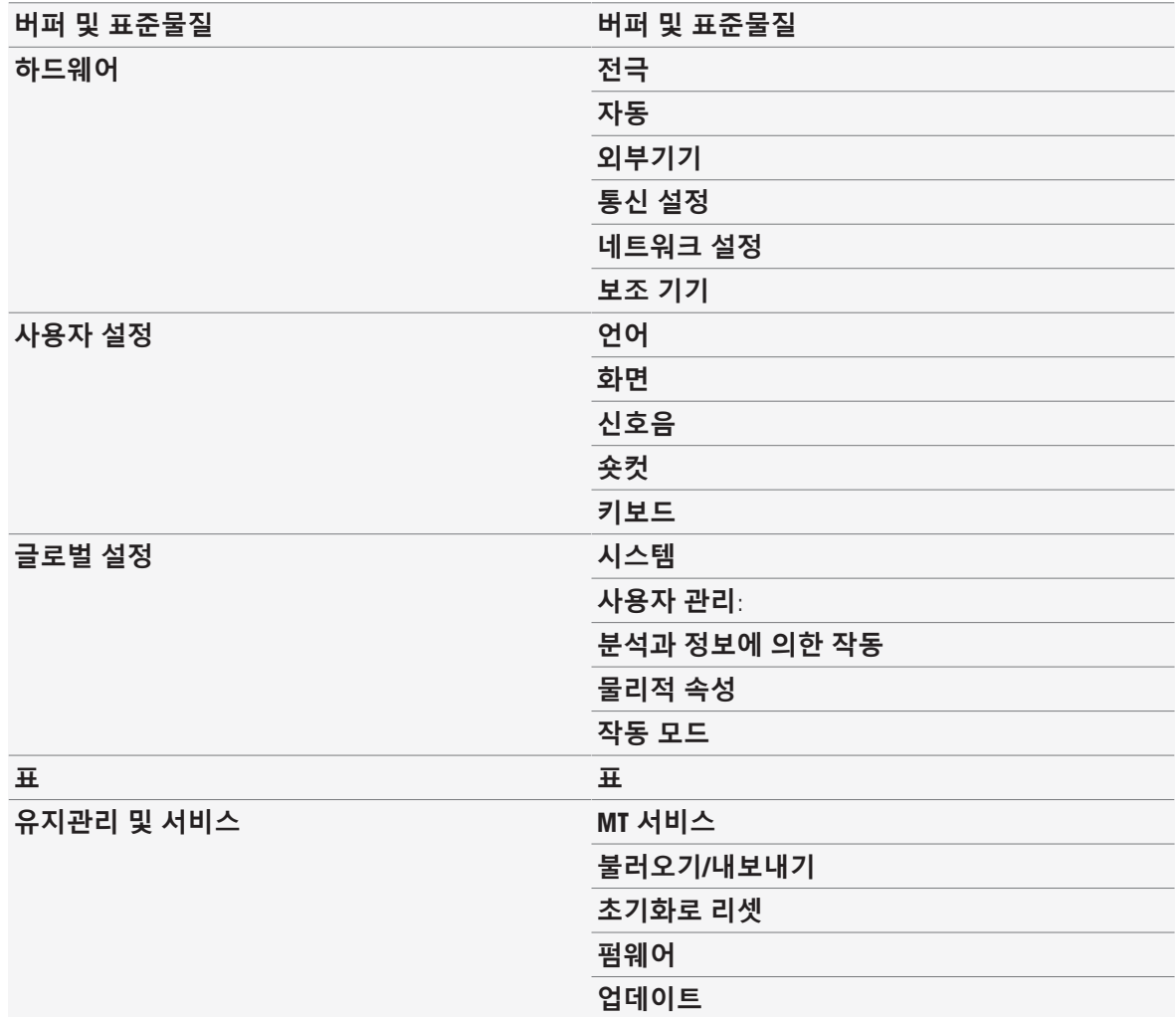

# 5.1 **버퍼 및 표준**

<span id="page-22-1"></span>이 섹션은 버퍼 및 표준을 관리하는 방법을 설명합니다. 사전 정의된 버퍼 및 표준을 사용하거나 사 용자 정의된 버퍼 및 표준을 생성, 편집 또는 삭제할 수 있습니다.

버퍼 또는 표준별로 최대 20개의 온도 의존 값을 사용하여 최대 20개의 사용자 정의된 버퍼 세트 및 표준 그룹을 생성할 수 있습니다. pH, 이온 및 전도도 교정을 위해 총 13가지 버퍼 세트와 표준 그룹 을 사전 정의합니다.

사전 정의된 pH 버퍼 세트는 여러 가지 상용 버퍼의 혼합물을 기준으로 개별 버퍼 세트를 생성할 수 있는 옵션을 제공합니다.

# **참고**

교정을 수행하기 전에 버퍼 또는 표준을 정의해야 합니다.

# 5.1.1 **사전 정의된 버퍼 및 표준**

<span id="page-23-0"></span>[**버퍼 및 표준물질**] 버튼으로 사전 정의된 버퍼 세트와 표준의 목록을 열 수 있습니다. 사전 정의된 버퍼 세트와 표준은 수정하거나 삭제할 수 없습니다. 다음과 같은 버퍼 및 표준의 파라미터가 저장됩 니다. 부록 [사전 [정의된](#page-131-1) 버퍼 및 표준 130 [페이지](#page-131-1)]를 참조하십시오.

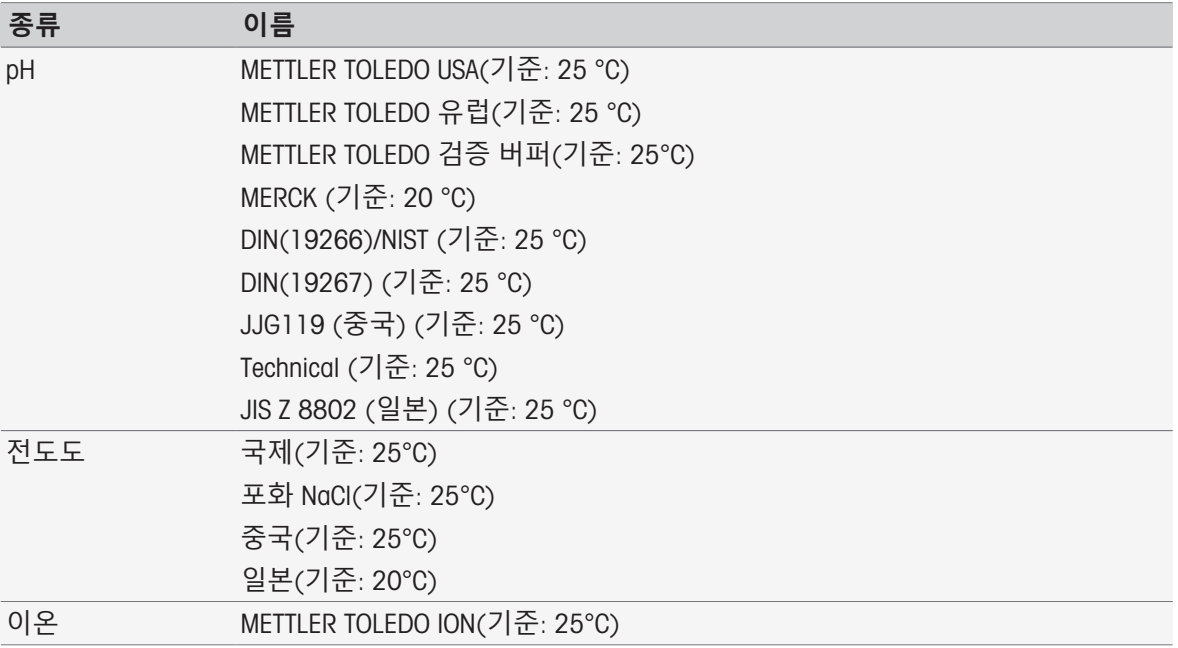

1 버퍼 세트 또는 표준 그룹을 살짝 누릅니다.

**버퍼 세트 또는 표준의 이름**이 저장된 값에 대한 보다 자세한 정보와 함께 표시됩니다.

- 2 값을 살짝 누릅니다.
	- **온도와 연관된 값**가 표시됩니다. **온도** 및 **값** 파라미터가 표시됩니다.

**참고**

이 목록은 사전 정의된 버퍼 및 표준에 관련된 정보 문자를 포함합니다. 사용자 정의된 버퍼 및 표준 이 정의되면 역시 이 목록에 표시됩니다.

#### 5.1.2 **사용자 정의된 버퍼 및 표준**

<span id="page-23-1"></span>[**버퍼 및 표준물질**] 버튼은 저장된 버퍼 세트와 표준 그룹의 목록으로 안내합니다. 사용자 정의된 버 퍼 세트 또는 표준 그룹을 생성할 때 이미 있는 기존의 버퍼 세트와 표준 그룹을 이용할 수 있습니다. 이러한 방식으로 여러 그룹의 버퍼 및 표준이 포함된 새로운 개별 세트와 그룹을 생성할 수 있습니 다. 사용자 정의된 버퍼 및 표준은 사전 정의된 버퍼 및 표준 목록에 추가됩니다.

#### **사용자 정의된 버퍼 세트와 표준 그룹 생성하기**

#### **탐색**: **홈** > **설정** > **버퍼 및 표준물질** > **새로 만들기**

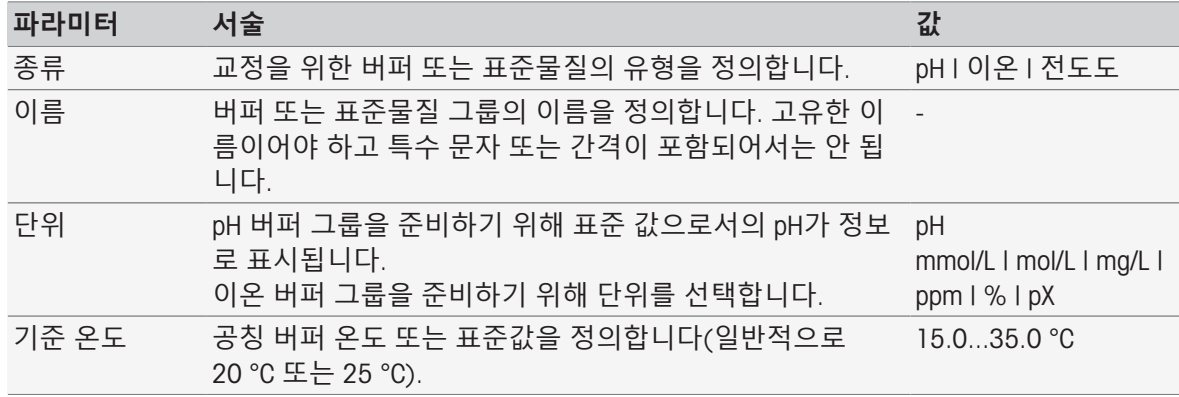

사전 정의된 버 **활성**: 이 그룹을 사용해 기존 그룹에서 버퍼를 혼합합니다. 활성 | 비활성 퍼 사용 **비활성**: 사용자 정의된 pH 버퍼와 온도 의존값을 입력합니 다.

1 **종류**에서 버퍼 또는 표준 물질 유형을 선택합니다.

2 버퍼 또는 표준 그룹에 의미가 담긴 이름을 붙입니다.

연속 번호가 있는 이름 **교정 표준물질**은 자동적으로 입력되며 덮어쓸 수 있습니다.

- 3 **기준 온도**에서 온도를 입력합니다.
- 4 **이온**유형이 선택되는 경우 단위를 선택합니다. - 또는 pH 유형이 선택되었으며 저장된 버퍼 세트에서 버퍼세트를 조립하고자 하는 경우 **사전 정의된 버 퍼 사용**을 활성화합니다.
- 5 [**저장**]를 누릅니다.
- ▶ 이제 사용자 정의된 버퍼 또는 표준 그룹을 생성했습니다. 사용자 정의된 버퍼 또는 표준 그룹의 이름이 표시됩니다.

다음 단계에서는 다음에 대한 값을 정해야 합니다.

- 사전 정의된 버퍼 세트를 기준으로 하여 사용자 정의된 pH 버퍼 그룹
- 사용자 정의된 pH 버퍼 그룹
- 사용자 정의된 이온 표준
- 사용자 정의 전도도 표준

# **파라미터 서술 값**

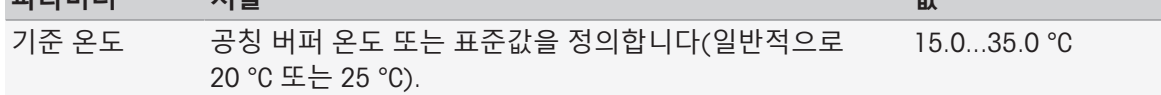

#### **사전 정의된 버퍼를 기준으로 사용자 정의된** pH **버퍼 그룹에 대한 값 추가**

#### **탐색**: **홈** > **설정** > **버퍼 및 표준물질** > **내 그룹**> **새로 만들기**

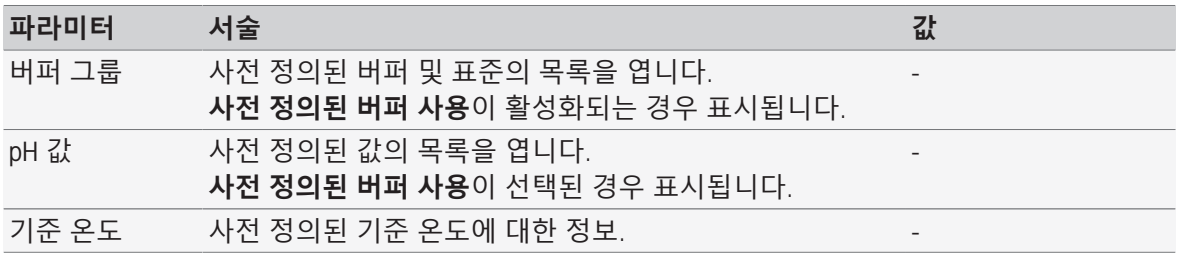

1 목록 필드 **버퍼 그룹**를 누릅니다.

**버퍼**/**표준물질 그룹 선택**가 표시됩니다.

- 2 버퍼 그룹 선택.
- 3 목록 필드 pH **값**를 누릅니다.
	- **버퍼**/**표준액 선택**가 표시됩니다.
- 4 pH 값 선택.
- 5 [**확인**]를 누릅니다

**→ 기준 온도에서의 pH 값이 목록에 표시됩니다.** 

6 또 다른 값을 입력하려면 [**새로 만들기**]를 누르고 이전 단계를 반복하십시오. - 또는 -

입력을 완료하고 저장하려면 [**저장**]를 누릅니다.

#### **사용자 정의된** pH **버퍼 그룹에 대한 값 추가**

#### **탐색**: **홈** > **설정** > **버퍼 및 표준물질** > **내 그룹**> **새로 만들기**

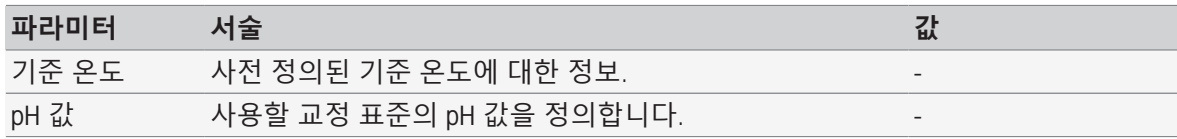

- 1 pH 값을 입력하고 [**확인**]를 눌러 확인합니다.
	- 사용자 정의된 버퍼 또는 표준 물질의 공칭값이 표시됩니다. 값이 설정됩니다.
- 2 이 표준물질에 대한 온도 관련값을 입력하려면 선택합니다.
- 3 [**새로 만들기**]를 누르고 **기준 온도** 및 pH **값** 값을 입력한 후 [**확인**]를 누릅니다. 모든 온도에 대해 이 단계를 반복한 후 [**확인**]를 누릅니다.
- 4 또 다른 값을 입력하려면 [**새로 만들기**]를 누르고 이전 단계를 반복하십시오. - 또는 -

입력을 완료하고 저장하려면 [**저장**]를 누릅니다.

#### **사용자 정의된 이온 표준물질 값 추가**

#### **탐색**: **홈** > **설정** > **버퍼 및 표준물질** > **내 그룹**> **새로 만들기**

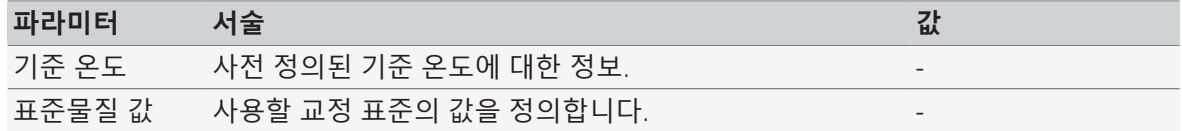

- 1 표준 값을 입력하고 [**확인**]를 눌러 확인합니다.
	- ◆ 표준 물질의 공칭값이 표시됩니다. 값이 설정됩니다.
- 2 이 표준물질에 대한 온도 관련값을 입력하려면 선택합니다.
- 3 [**새로 만들기**]를 누르고 **기준 온도** 및 **표준물질 값** 값을 입력한 후 [**확인**]를 누릅니다. 모든 온도 에 대해 이 단계를 반복한 후 [**확인**]를 누릅니다.
- 4 또 다른 값을 입력하려면 [**새로 만들기**]를 누르고 이전 단계를 반복하십시오. - 또는 -

입력을 완료하고 저장하려면 [**저장**]를 누릅니다.

#### **사용자 정의된 전도도 표준물질 그룹에 대한 값 추가**

#### **탐색**: **홈** > **설정** > **버퍼 및 표준물질** > **내 그룹**> **새로 만들기**

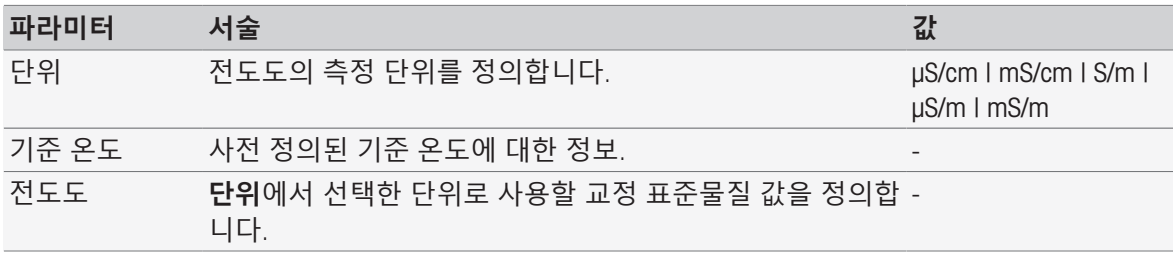

- 1 **단위**에서 교정에 참조할 유형을 선택합니다.
- 2 전도도 값을 입력하고 [**확인**]를 눌러 확인합니다.
	- 표준 물질의 공칭값이 표시됩니다. 값이 설정됩니다.
- 3 이 표준물질에 대한 온도 관련값을 입력하려면 선택합니다.
- 4 [**새로 만들기**]를 누르고 **기준 온도** 및 **전도도** 값을 입력한 후 [**확인**]를 누릅니다. 모든 온도에 대 해 이 단계를 반복한 후 [**확인**]를 누릅니다.
- 5 또 다른 값을 입력하려면 [**새로 만들기**]를 누르고 이전 단계를 반복하십시오. - 또는 - 입력을 완료하고 저장하려면 [**저장**]를 누릅니다.

#### **사용자 정의된 버퍼 및 표준 변경하기**

#### **탐색**: **홈** > **설정** > **버퍼 및 표준물질**

- 1 **버퍼**/**표준물질 그룹** 목록에서 적절한 버퍼 세트 또는 표준물질 그룹을 선택합니다. 사용자 정의된 버퍼 또는 표준 그룹의 이름이 표시됩니다.
- 2 변경할 표준물질을 누릅니다.
	- **온도와 연관된 값**가 표시됩니다.
- 3 변경할 온도 관련 값을 누릅니다. ◆ 선택한 버퍼 또는 표준에 따른 값이 표시됩니다.
- 4 값을 변경하고 [**확인**]를 눌러 확인합니다.
- 5 [**확인**]를 눌러 확인합니다.
	- **온도와 연관된 값**가 표시됩니다.
- 6 또 다른 값을 변경하려면 이전 단계를 반복하십시오.
- 7 완료하려면 [**뒤로**]을 누릅니다.
	- ◆ 사용자 정의된 버퍼 또는 표준 그룹의 이름이 표시됩니다.
- 8 입력을 완료하고 저장하려면 [**저장**]를 누릅니다.

#### **참고**

사전 정의된 버퍼 그룹에서 생성된 사용자 정의된 버퍼 그룹 값을 변경할 수 없습니다.

#### **사용자 정의된 버퍼 및 표준 삭제하기**

#### **탐색**: **홈** > **설정** > [**버퍼 및 표준물질**]

- 1 적절한 버퍼 세트 또는 표준 그룹을 선택합니다. ◆ 사용자 정의된 버퍼 또는 표준 그룹의 이름이 표시됩니다.
- 2 삭제할 값을 살짝 누릅니다.
	- **온도와 연관된 값**이 표시됩니다.
- 3 [**삭제**]를 살짝 누릅니다.
- 4 입력을 완료하고 저장하려면 [**저장**]을 살짝 누르십시오.

#### **참고**

버퍼 세트 또는 표준 그룹의 값이 삭제되면 삭제된 버퍼 세트 또는 표준 그룹을 참조하는 분석법을 더 이상 실행할 수 없습니다.

#### **사용자 정의된 버퍼 세트 및 표준 그룹 삭제하기**

#### **탐색**: **홈** > **설정** > **버퍼 및 표준물질**

- 1 적절한 버퍼 세트 또는 표준 그룹을 선택합니다. ◆ 사용자 정의된 버퍼 또는 표준 그룹의 이름이 표시됩니다.
- 2 [**파라메터**]를 눌러 파라미터를 엽니다.
- 3 [**삭제**]를 누릅니다.

#### **참고**

버퍼 세트 또는 표준 그룹이 삭제되면 삭제된 버퍼 세트 또는 표준 그룹을 참조하는 분석법을 더 이 상 실행할 수 없습니다.

#### **사용자 정의된 버퍼 세트 또는 표준 그룹의 이름 변경하기**

#### **탐색**: **홈** > **설정** > **버퍼 및 표준물질**

1 적절한 버퍼 세트 또는 표준 그룹을 선택합니다.

사용자 정의된 버퍼 또는 표준 그룹의 이름이 표시됩니다.

2 [**파라메터**]를 눌러 파라미터를 엽니다.

3 사용자 정의된 버퍼 세트 또는 표준 그룹의 이름을 덮어씁니다.

<span id="page-27-0"></span>4 입력을 완료하고 저장하려면 [**저장**]를 누릅니다.

# 5.2 **하드웨어**

이 섹션은 다음과 같이 측정기에 연결된 하드웨어 구성품을 구성하는 방법을 설명합니다.

- **전극**
- **자동**
- **외부기기**
- **통신 설정**
- **네트워크 설정**

#### 5.2.1 **센서**

<span id="page-27-1"></span>pH, 산화환원, ISFET, 전도도, 이온 및 온도 측정을 위한 센서를 측정기에 연결할 수 있습니다. 센서 유 형별로 하나의 기본 센서가 사전 정의됩니다.

센서를 추가, 변경 및 삭제할 수 있습니다. 센서의 사용 가능 기간과 수명을 설정 및 모니터링할 수 있습니다(산화환원 및 온도 센서의 경우 수명만 모니터링할 수 있음). 교정 이력을 표시하거나 인쇄 할 수 있습니다.

#### **참고**

디지털 ISM® 센서가 자동적으로 감지됩니다. ISM® 센서가 사용되는 경우 공장 교정이 전달됩니다. **경로**: **홈** > **설정** > **하드웨어** > [**전극**]

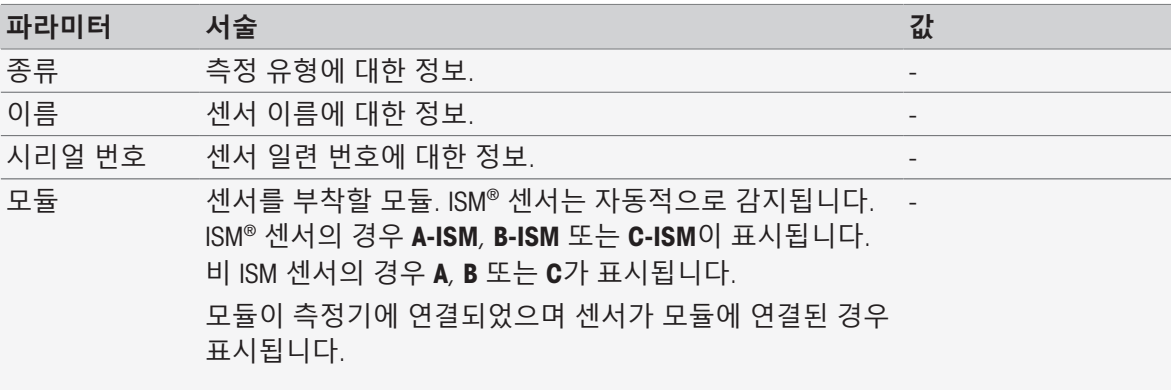

#### **센서 추가하기**

**탐색**: **홈** > **설정** > **하드웨어** > **전극** > [**새로 만들기**]

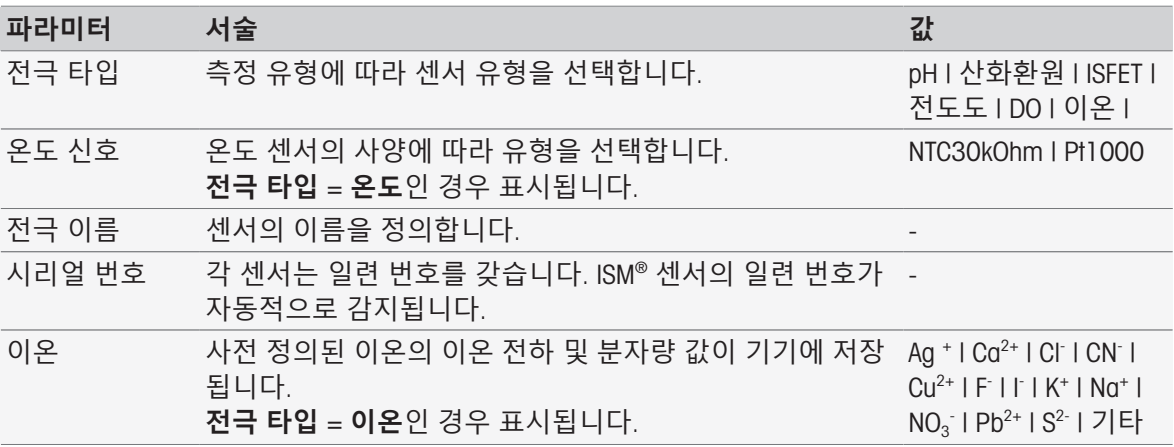

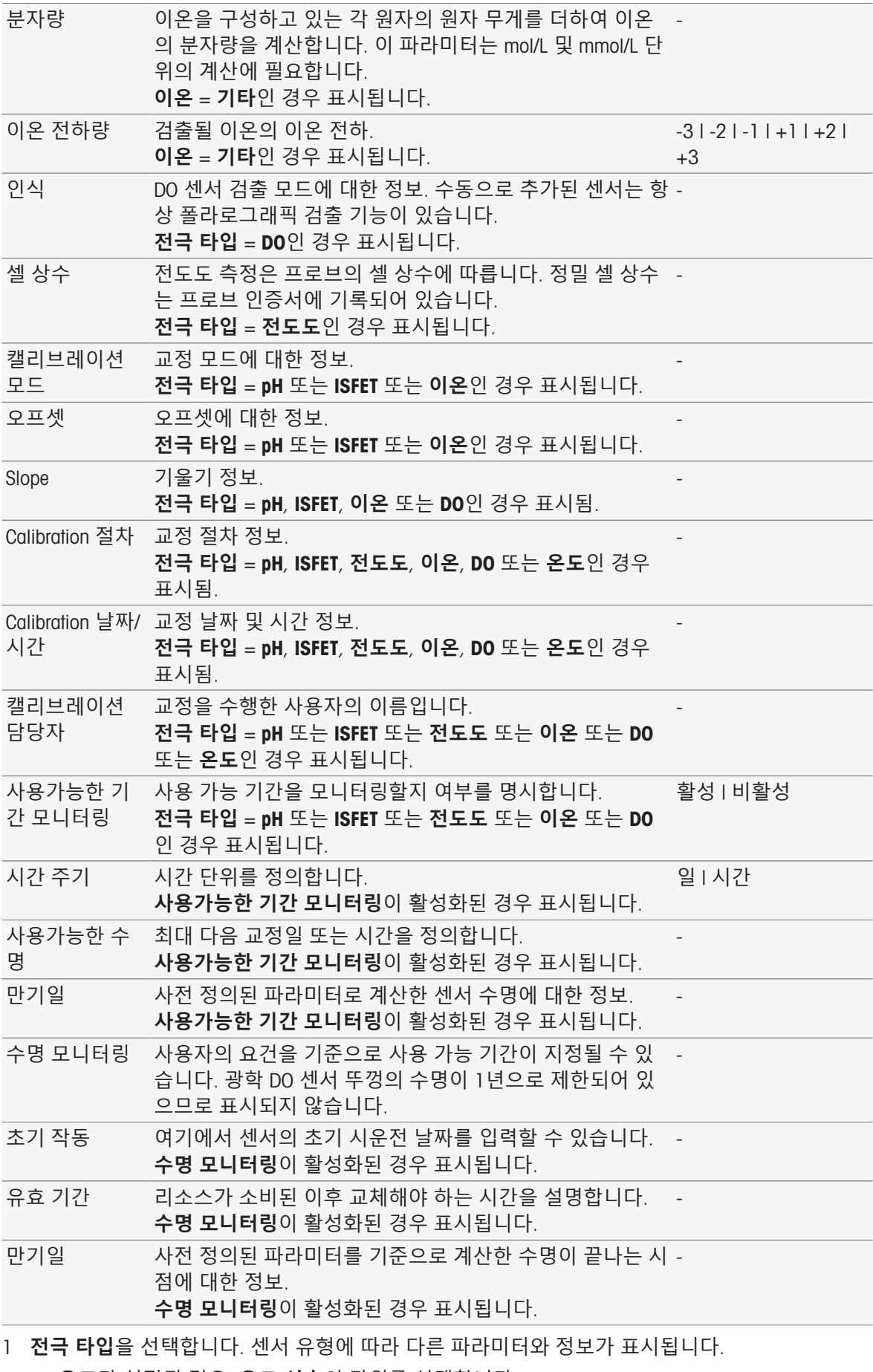

**온도**가 설정된 경우, **온도 신호**의 단위를 선택합니다.

**이온**가 설정된 경우, **이온 방식**에서 사전 정의된 파라미터 또는 **기타**을 선택합니다.

- **기타**가 설정된 경우, **분자량**에서 값을 입력한 후 분석할 샘플의 **이온 전하량**에서 값을 선택합 니다.
- **전도도**를 선택한 경우, (프로브의 인증서에서 확인된) 전도도 프로브의 **셀 상수**에 값을 입력 합니다. 단위는 사전 정의됩니다.
- 2 센서 이름을 입력하십시오. 연속 번호와 함께 **센서** 이름이 자동으로 입력됩니다. **전극 이름**의 이름은 고유합니다. 기존의 이름이 이미 사용 중인 경우 경고가 표시됩니다. [**확인**] 을 눌러 이름을 변경합니다.
- 3 일련 번호를 입력합니다.
- 4 센서의 사용 가능 기간을 모니터링하려면 **사용가능한 기간 모니터링**을 활성화하십시오. **시간 주기** 및 **사용가능한 수명**에서 일수 또는 시간을 입력합니다. **만기일**이 참고용으로 표시됩니 다.
- 5 센서의 수명을 모니터링하려면 **수명 모니터링**을 활성화하십시오. **초기 작동**에서 날짜 및 시간을 입력하십시오. **유효 기간**에서 센서를 교체해야 할 때까지 남은 개 월 수를 입력합니다. **만기일**이 참고용으로 표시됩니다.
- 6 입력을 완료하고 저장하려면 [**저장**]을 누릅니다.
- → 센서가 목록에 추가되었습니다.

**센서 변경하기**

**탐색**: **홈** > **설정** > **하드웨어** > [**전극**]

변경할 수 있는 파라미터는 다음과 같습니다.

- **전극 이름**
- **사용가능한 기간 모니터링**
- **수명 모니터링**
- **셀 상수**(전도도의 경우만 해당)
- 1 변경할 센서를 살짝 누릅니다.
	- **→ 파라메터**가 표시됩니다.
- 2 필요한 파라미터를 변경합니다.
- 3 입력을 완료하고 저장하려면 [**저장**]을 살짝 누르십시오.

#### **참고**

- 센서의 유형은 변경할 수 없습니다.
- 현재 사용 중인 센서는 변경할 수 없습니다.
- 센서 이름을 바꾸어도 목록에 새로운 센서가 생성되지 않습니다.

#### **센서 삭제하기**

#### **탐색**: **홈** > **설정** > **하드웨어** > [**전극**]

- 1 삭제할 센서를 살짝 누릅니다. **→ 파라메터**가 표시됩니다.
- 2 [**삭제**]를 살짝 누릅니다.
- 센서가 경고 없이 삭제되었습니다.

#### **참고**

- 마지막 센서 유형은 삭제할 수 없습니다.
- 현재 사용 중인 센서는 삭제할 수 없습니다.
- 사전 정의된 센서는 삭제할 수 없습니다.

#### **교정 이력 표시 및 인쇄하기**

**탐색**: **홈** > **설정** > **하드웨어** > [**전극**]

1 필요한 센서를 살짝 누릅니다.

**→ 파라메터**가 표시됩니다.

- 2 [Calibration **이력**]을 살짝 눌러 이력을 표시합니다.
- 3 이력을 인쇄하려면 [**출력**]를 살짝 누르십시오.
- ◆ 이력이 인쇄됩니다.

#### 5.2.2 **자동**

<span id="page-30-0"></span>다음 자동화 장치를 설치할 수 있습니다.

#### 5.2.2.1 Rondolino

<span id="page-30-1"></span>이 기기는 PnP(플러그 앤 플레이, Plug & Play) 식별 기능을 갖고 있습니다. Rondolino가 연결되는 즉 시 적절한 정보가 표시됩니다.

#### **탐색**: **홈** > **설정** > **하드웨어** > **자동** > Rondolino

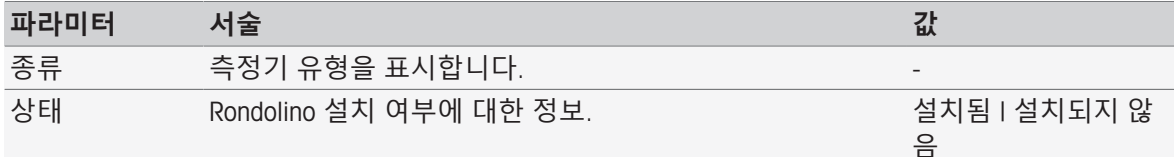

#### 5.2.2.2 InMotion

<span id="page-30-2"></span>이 기기는 PnP(플러그 앤 플레이, Plug & Play) 식별 기능을 갖고 있습니다. InMotion 자동 샘플러가 연 결되는 즉시 적절한 정보가 표시됩니다.

InMotion 자동 샘플러는 기반 장치(Flex, Pro 또는 Max) 및 포함된 샘플 랙에 따라 여러 샘플을 보유할 수 있습니다. InMotion 자동 샘플러는 기기의 USB 인터페이스에 연결합니다. InMotion 자동 샘플러 및 부착된 타워는 PnP 장치로서 자동 인식되고 기기에 연결 시 설치됩니다.

기기가 LabX PC 소프트웨어에 연결될 경우에만 InMotion 자동 샘플러를 사용할 수 있습니다. 하나의 타워만 사용할 수 있습니다.

#### **탐색**: **홈** > **설정** > **하드웨어** > **자동** > InMotion

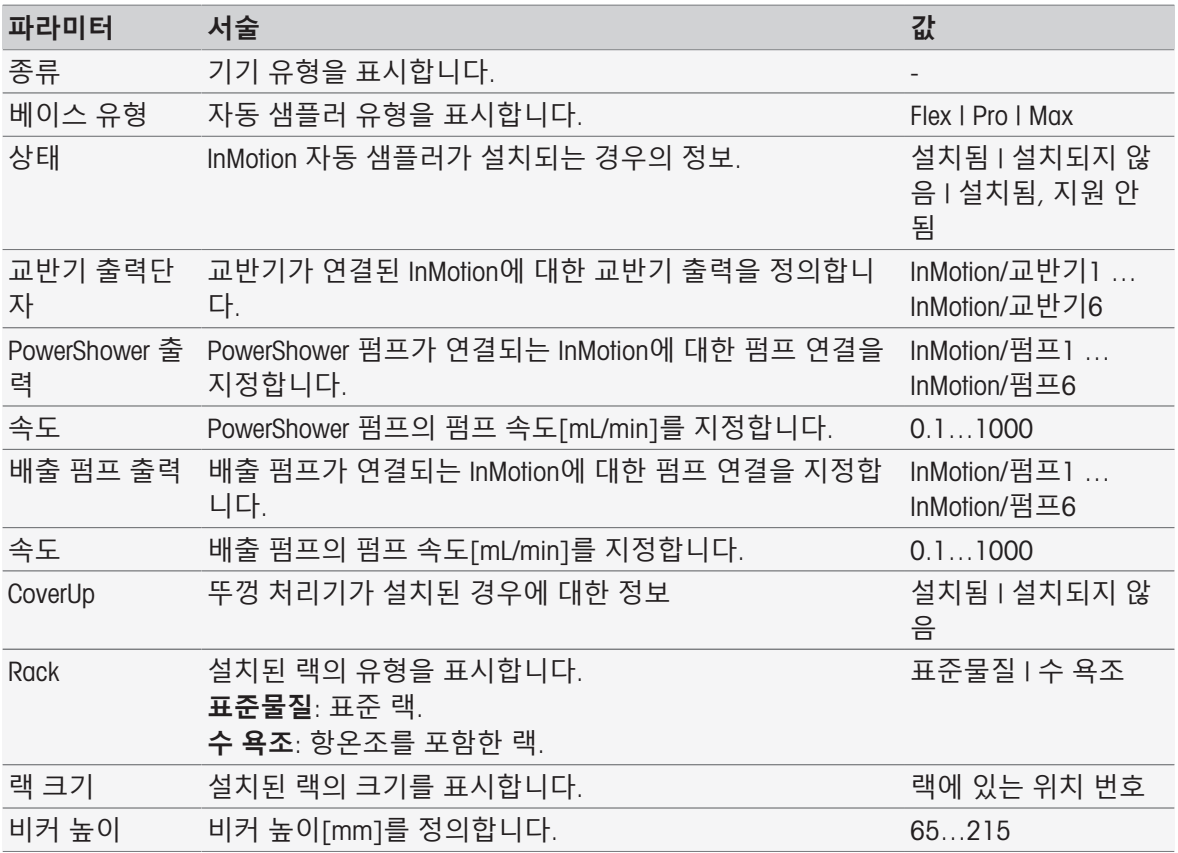

#### 5.2.3 **외부기기**

#### <span id="page-31-0"></span>**탐색**: **홈** > **설정** > **하드웨어** > [**외부기기**]

**외부기기** 대화 상자에서 다음과 같은 장치와 설정을 구성할 수 있습니다.

- USB **스틱**
- **지문인식 리더기**
- **프린터**
- **바코드 입력기**
- **교반기**

다음 장에서는 측정기에 연결할 수 있는 다양한 주변 기기의 관리에 대하여 설명합니다. 여기에는 주 변 기기를 추가하는 방법과 파라미터를 변경하는 방법에 대한 지침이 포함되어 있습니다.

#### 5.2.3.1 USB **메모리**

#### <span id="page-31-1"></span>**탐색**: **홈** > **설정** > **하드웨어** > **외부기기** > USB **스틱**

USB 버전 1.1의 상용 USB 스틱은 FAT12, FAT16 또는 FAT32 또는 exFAT(하지만 NFS 아님) 파일 시스템 과 함께 지원됩니다. 2개의 USB 소켓이 기기 우측에 위치해 있습니다. USB 메모리를 연결하는 즉시 기기가 주변 장치를 인식합니다. 상태 필드에서는 외부 메모리 설치 여부를 알려줍니다.

#### 5.2.3.2 **지문인식 리더기**

<span id="page-31-2"></span>지문인식 리더기를 측정기의 USB 출력부로 연결하십시오. 2개의 USB 소켓이 측정기 우측에 위치해 있습니다. 지문인식 리더기를 사용하기 전에 먼저 해당하는 기능을 구성해야 합니다. [[계정](#page-40-0) 정책 39 [페이지](#page-40-0)]을 참조하십시오.

#### **경로**: **홈** > **설정** > **하드웨어** > **외부기기** > [**지문인식 리더기**]

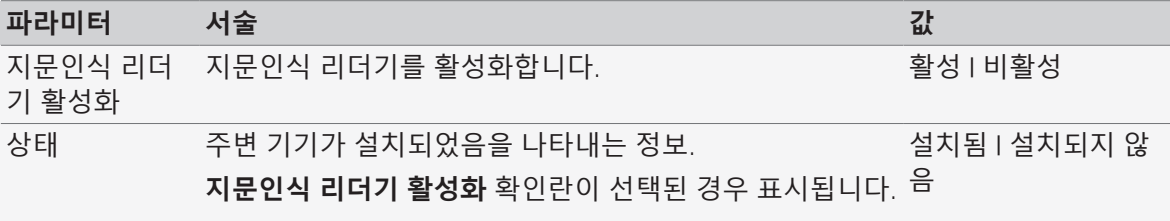

지문인식 리더기를 활성화하려면 **지문인식 리더기 활성화**를 선택하십시오.

상태 필드가 표시되며 주변 기기가 연결되어 있음을 알려줍니다.

#### 5.2.3.3 **프린터**

<span id="page-31-3"></span>기기는 다른 프린터 및 PDF 라이터를 지원하여 데이터를 USB 스틱에 저장합니다. 직접 측정 실행 중 또는 분석법 함수 보고서 방법 실행 중 모든 유형의 출력물에 대해 선택한 프린터 유형을 사용할 수 있습니다. 출력물 언어는 보고서 언어로서 사용자 설정에 정의되어 있습니다.

#### **탐색**: **홈** > **설정** > **하드웨어** > **외부기기** > **프린터**

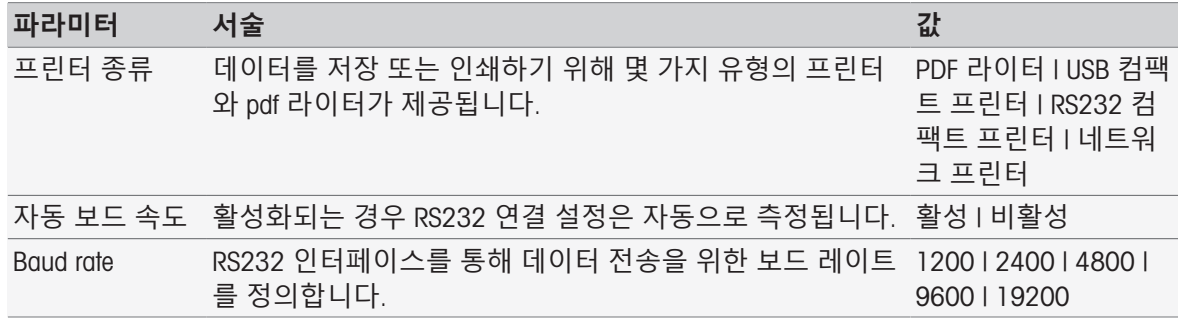

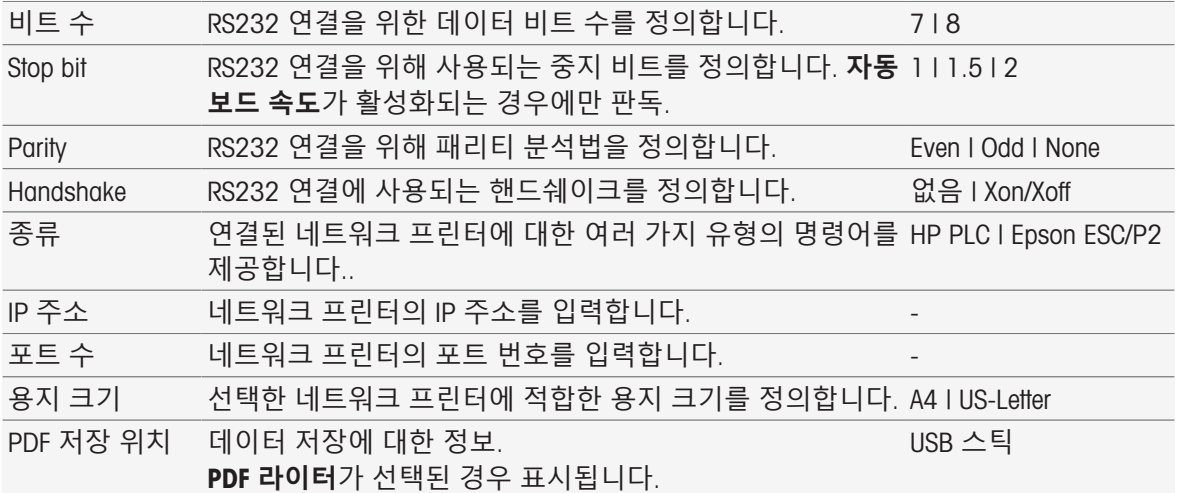

- 1 **프린터 종류**에서 유형 선택
- 2 RS232 **컴팩트 프린터**가 선택되고 **자동 보드 속도**가 활성화되지 않는 경우 해당 파라미터를 입력 합니다. - 또는 -

**네트워크 프린터**가 선택되는 경우 해당 파라미터를 입력합니다.

- 3 테스트 페이지를 인쇄하려면 [**테스트 페이지**]를 누릅니다.
- 4 입력을 완료하고 저장하려면 [**저장**]를 누릅니다.

#### **다음 사항을 참고합니다**.

- [언어](#page-34-2) 33 [페이지](#page-34-2)
- [Calibration](#page-49-3) 이력 48 [페이지](#page-49-3)
- 직접 교정 [시작하기](#page-50-1) 49 [페이지](#page-50-1)
- 모듈 [설정에서](#page-53-1) 시작하기 ▶ 52 [페이지](#page-53-1)
- 측정([주기](#page-87-0)) ▶ 86 [페이지](#page-87-0)
- 분석 [데이터](#page-114-1) 인쇄 113 [페이지](#page-114-1)

#### 5.2.3.4 **바코드 리더**

#### <span id="page-32-0"></span>**탐색**: **홈** > **설정** > **하드웨어** > **외부기기** > [**바코드 입력기**]

바코드 리더를 USB 소켓에 연결합니다. 2개의 USB 소켓이 측정기 우측에 위치해 있습니다. 바코드 리더가 연결되면 측정기의 PnP 기능이 이를 인지합니다. 상태 필드는 바코드 리더가 연결되었음을 알려줍니다.

#### 5.2.3.5 **교반기**

<span id="page-32-1"></span>교반기를 하우징 뒷면에 있는 해당 소켓에 연결하십시오. 교반기가 연결되면 측정기의 PnP 기능이 이를 인지합니다.

**경로**: **홈** > **설정** > **하드웨어** > **외부기기** > [**교반기**]

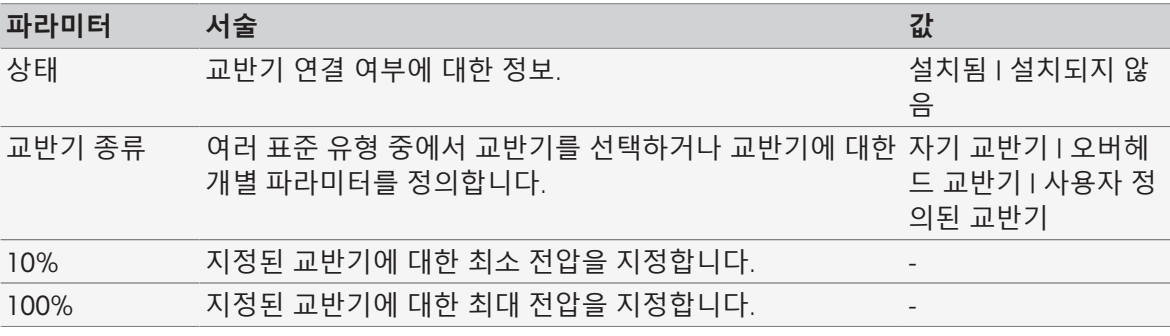

1 **교반기 종류**에서 사용할 교반기의 유형을 선택합니다.

2 현재 교반기에 대한 최소 전압의 값을 입력합니다.

3 현재 교반기에 대한 최대 전압의 값을 입력합니다.

- 4 교반 속도의 설정을 확인하려면 [**테스트**]을 살짝 누르십시오.
- 5 입력을 완료하고 저장하려면 [**저장**]을 살짝 누르십시오.

# **참고**

교반기가 측정기에 연결된 경우 교반기 유형만 선택할 수 있습니다.

#### 5.2.4 **통신 설정**

<span id="page-33-0"></span>SevenExcellence는 실험실 소프트웨어 LabX 또는 EasyDirect pH와 통신하기 위해 및 원격 제어를 위해 PC에 연결할 수 있습니다.

#### **탐색**: **홈** > **설정** > **하드웨어** > **통신 설정**

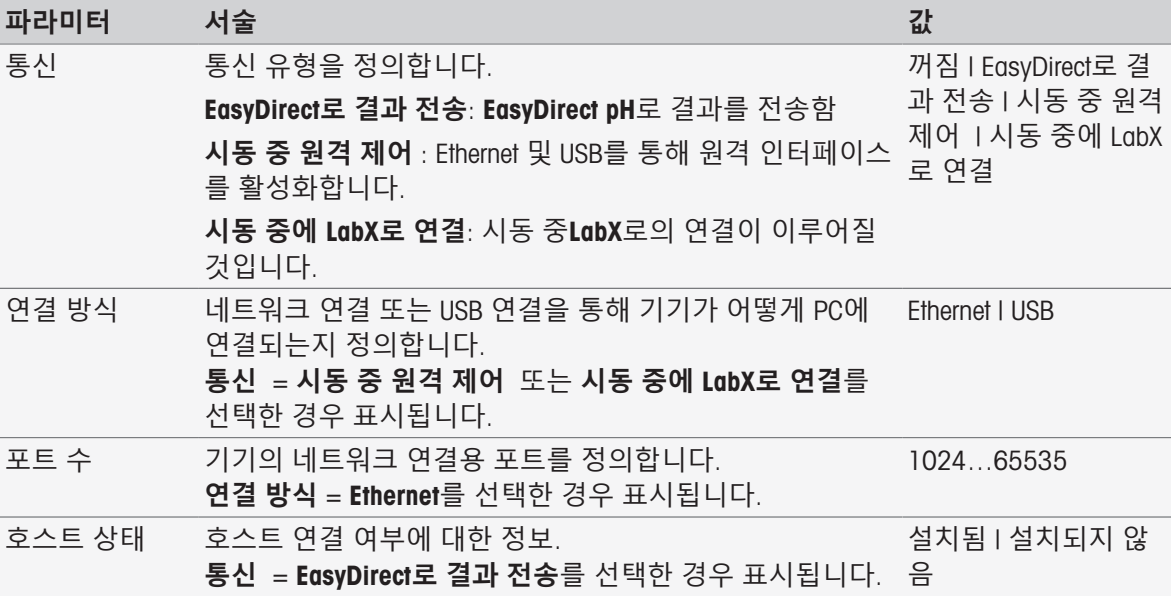

# 5.2.5 **네트워크 설정**

<span id="page-33-1"></span>기기를 네트워크에 연결한 경우 이런 설정을 구성하십시오. **탐색**: **홈** > **설정** > **하드웨어** > [**네트워크 설정**]

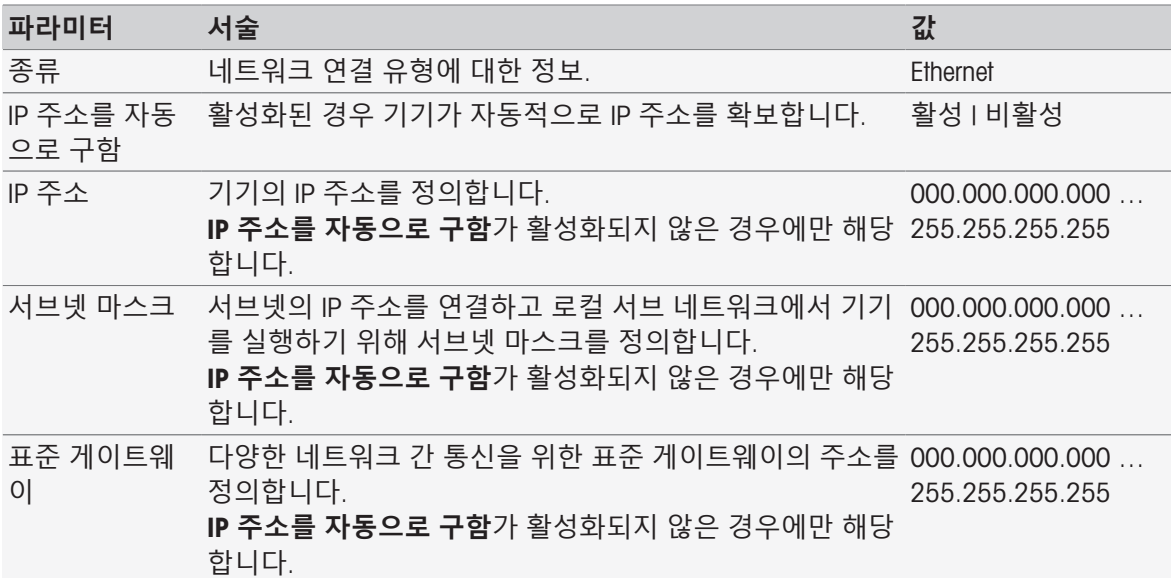

# 5.2.6 **보조 기기**

<span id="page-34-0"></span>분석법 실행 중 SevenExcellence는 특정 USB-RS232 어댑터를 사용하는 RS232를 케이블을 통해 연결된 보조 기기에서 데이터를 확보하고 보조 기기로 데이터를 전송할 수 있습니다. 보조 기기를 통해 통신 설정을 정의할 수 있습니다.

#### **탐색**: **홈** > **설정** > **하드웨어** > **보조 기기**

목록에서 기존 보조 기기를 선택하거나 **새로 만들기**를 탭하여 새로운 것을 생성합니다. 목록에서 보 조 기기를 삭제하려면 이를 선택하고 **삭제**를 탭합니다. 하나의 항목은 목록에 있어야 하고 삭제할 수 없습니다.

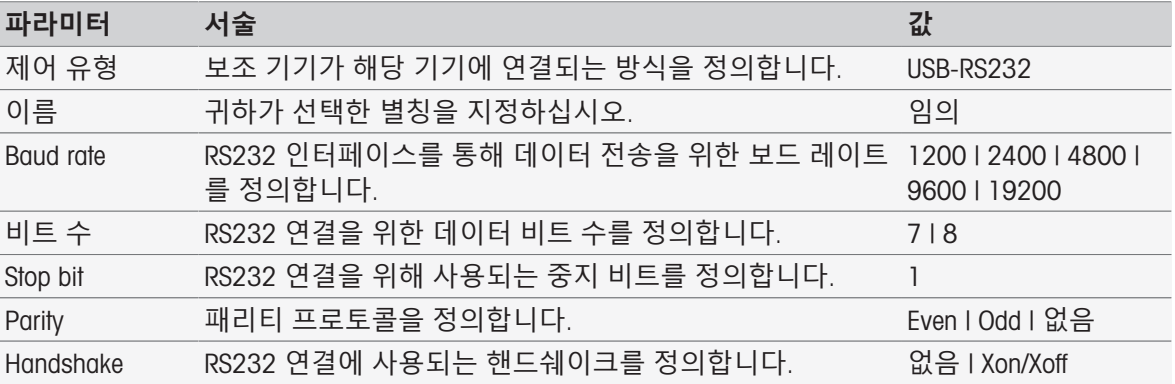

#### **다음 사항을 참고합니다**.

<span id="page-34-1"></span>[액세서리](#page-123-0) 122 [페이지](#page-123-0)

#### 5.3 **사용자 설정**

#### **탐색**: **홈** > **설정** > **사용자 설정**

대화 상자 **사용자 설정**에는 현재 로그인한 각 사용자에 대한 구체적인 설정이 포함됩니다. **사용자 설정** 에는 다음 설정이 포함되어 있습니다.

- 언어
- **화면**
- 신호음을 위한 **신호음**
- <del>交</del>컷
- **키보드**(영숫자 및 숫자)

#### 5.3.1 **언어**

<span id="page-34-2"></span>언어는 인쇄될 보고서와 사용자 인터페이스의 작동에 대하여 개별적으로 정의될 수 있습니다. **경로**: **홈** > **설정** > **사용자 설정** > [**언어**]

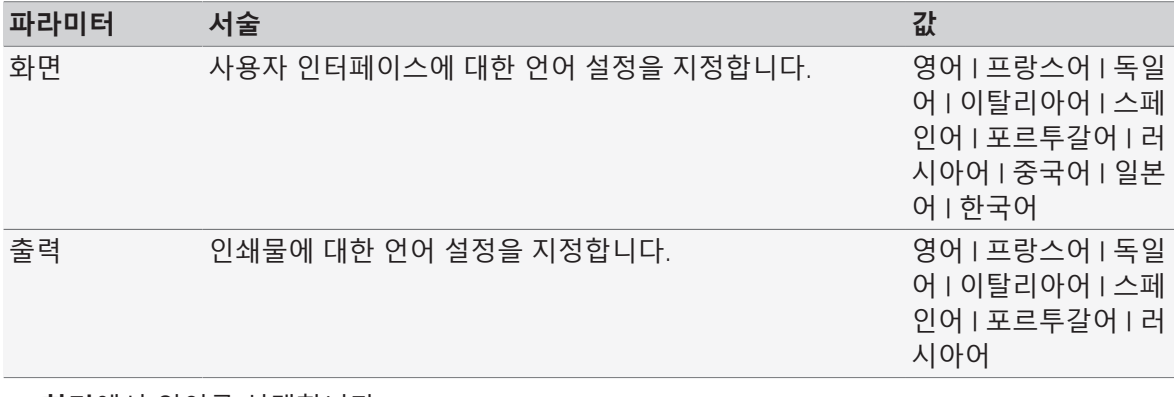

1 **화면**에서 언어를 선택합니다.

2 **출력**에서 언어를 선택합니다.

3 입력을 완료하고 저장하려면 [**저장**]을 살짝 누르십시오.

#### 5.3.2 **화면**

<span id="page-35-0"></span>화면은 개인의 필요에 따라 조정될 수 있습니다. 원하는 경우 스크린 세이버를 활성화하고 디스플레 이에 걸리는 시간을 설정합니다.

**경로**: **홈** > **설정** > **사용자 설정** > [**화면**]

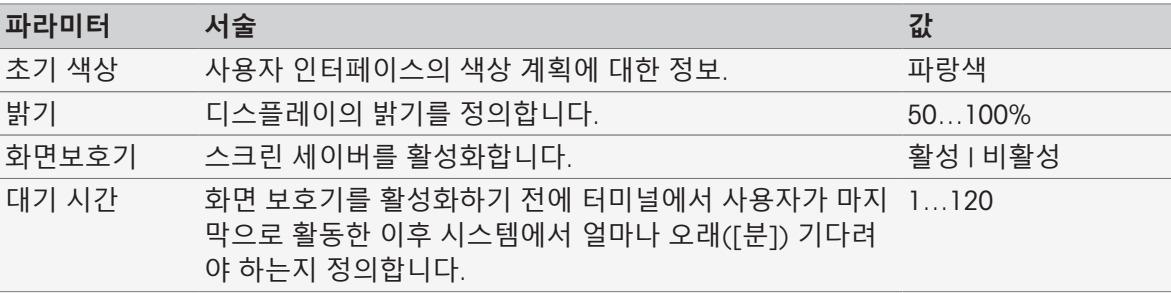

1 **밝기**에 대한 퍼센트 값을 선택합니다.

2 스크린 세이버를 사용하려면 **화면보호기**를 활성화시키고 **대기 시간**에 대한 시간을 설정합니다.

<span id="page-35-1"></span>3 입력을 완료하고 저장하려면 [**저장**]을 살짝 누르십시오.

#### 5.3.3 **신호음**

신호 음이 활성화될 수 있습니다. 오류 메시지가 발생하거나 측정 결과의 안정성, 기타 뉴스 또는 사 용자 개입이 필요한 경우 버튼을 한 번 누르면 신호음이 들립니다.

# **경로**: **홈** > **설정** > **사용자 설정** > [**신호음**]

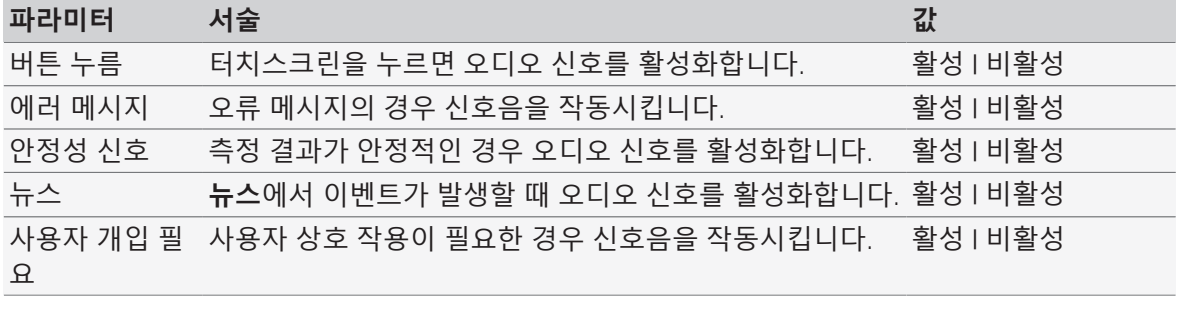

1 특정한 경우에 신호를 들으려면 사용자의 요건에 따라 확인란을 활성화시킵니다.

<span id="page-35-2"></span>2 입력을 완료하고 저장하려면 [**저장**]을 살짝 누르십시오.

#### 5.3.4 **단축키**

#### **탐색**: **홈** > **설정** > **사용자 설정** > [**숏컷**]

분석법 및 시리즈에 대한 파라미터가 설정된 후 단축키를 생성할 수 있습니다. [[분석법의](#page-62-0) 단축키 생 [성하기](#page-62-0) 61 [페이지](#page-62-0)], [[시리즈의](#page-109-2) 단축키 생성하기 108 [페이지](#page-109-2)]를 참조하십시오. 단축키 관리는 **설 정** 메뉴에서 이루어집니다. 이 장은 단축키 변경 또는 삭제 방법을 설명합니다.

#### **단축키 변경**

단축키를 사용하면 홈 화면에서 분석법, 시리즈 및 수동 조작을 직접 시작할 수 있습니다. 그리고 AddToHome 버튼을 눌러 홈 화면에서 단축키를 배치할 수 있습니다. AddToHome은 각 분석법, 시리즈 및 수동 조작의 시작 대화 상자에 있습니다.

#### **탐색**: **홈** > **설정** > **사용자 설정** > **숏컷**

- 목록에서 분석법을 선택하십시오.
	- **★ 숏컷 파라메터**가 표시됩니다.
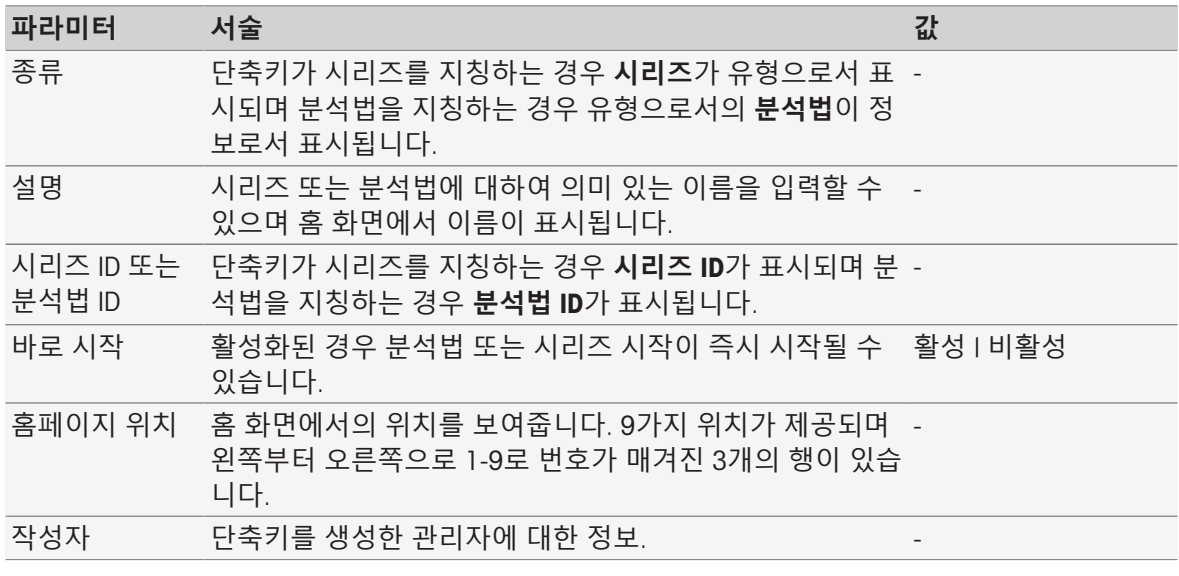

1 **설명**에서 항목을 변경하려면 덮어쓰십시오.

2 **바로 시작**를 변경하려면 확인란을 활성화 또는 비활성화합니다.

3 위치를 변경하려면, **홈페이지 위치**에 있는 목록 필드를 누릅니다. **숏컷 위치 선택** 내 자유 영역을 터치하면 새로운 홈 화면 위치가 할당됩니다.

4 입력을 완료하고 저장하려면 [**저장**]를 누릅니다.

## **단축키 삭제**

**탐색**: **홈** > **설정** > **사용자 설정** > [**숏컷**]

- 1 목록에서 관련 단축키를 선택합니다.
	- **→ 숏컷 파라메터**가 표시됩니다.
- 2 [**삭제**]를 살짝 누릅니다.
- 단축키가 경고 없이 삭제되었습니다.

## 5.3.5 **키보드**

영숫자 및 숫자 입력 필드의 배치를 여기에서 설정할 수 있습니다. **경로**: **홈** > **설정** > **사용자 설정** > [**키보드**]

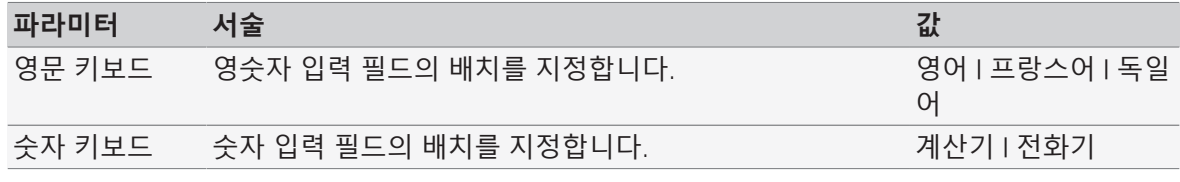

1 **영문 키보드**의 배치를 선택합니다.

- 2 **숫자 키보드**에 대한 배치를 선택합니다.
- 3 입력을 완료하고 저장하려면 [**저장**]을 살짝 누르십시오.

## 5.4 **글로벌 설정**

#### **탐색**: **홈** > **설정** > **글로벌 설정**

**글로벌 설정**에서 모든 사용자에게 적용되는 일반적인 기기 설정을 할 수 있습니다. 본 대화 상자의 설정은 적절한 인가를 받은 사용자에 의해서만 변경될 수 있습니다. 글로벌 설정에는 다음에 대한 설정이 포함됩니다.

- **시스템**
- **사용자 관리**: 사용자 계정을 생성하고 할당 권한을 설정합니다.
- **분석과 정보에 의한 작동**

**물리적 속성**에는 **온도 단위**가 포함됩니다.

**작동 모드**

## 5.4.1 **시스템**

기기 ID, 날짜 및 시간 형식, 현재 날짜와 시간을 본 대화 상자에서 설정할 수 있습니다.

## **탐색**: **홈** > **설정** > **글로벌 설정** > **시스템**

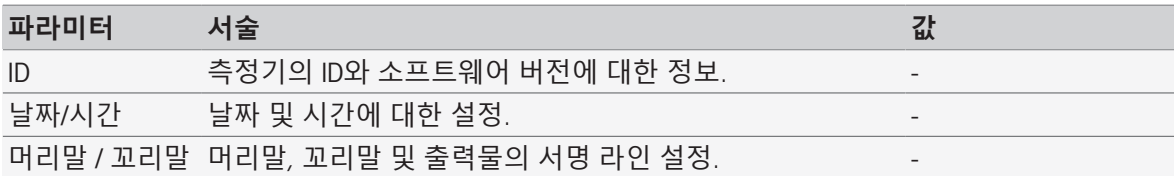

#### 5.4.1.1 ID

기기를 식별하기 위한 자신만의 코드를 입력할 수 있습니다.

## **탐색**: **홈** > **설정** > **글로벌 설정** > **시스템** > ID

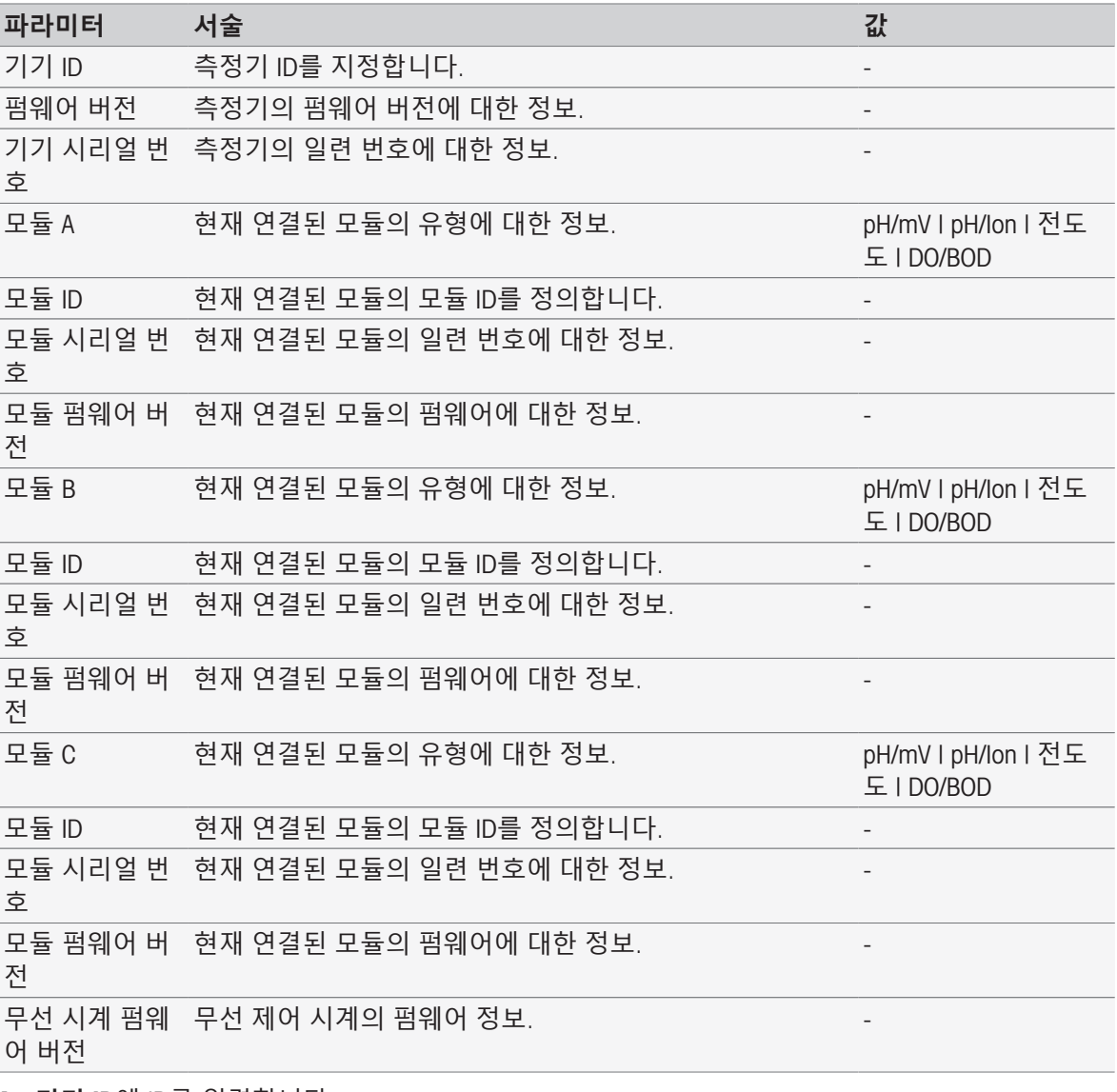

1 **기기** ID에 ID를 입력합니다.

2 **모듈** ID에 대한 ID를 입력하려면, 모듈을 기기에 연결합니다.

3 입력을 완료하고 저장하려면 [**저장**]를 누릅니다.

## 5.4.1.2 **날짜**/**시간**

날짜와 시간에 대한 표시 형식을 입력하고 현재 날짜와 시간을 설정할 수 있습니다.

# **탐색**: **홈** > **설정** > **글로벌 설정** > **시스템** > **날짜**/**시간**

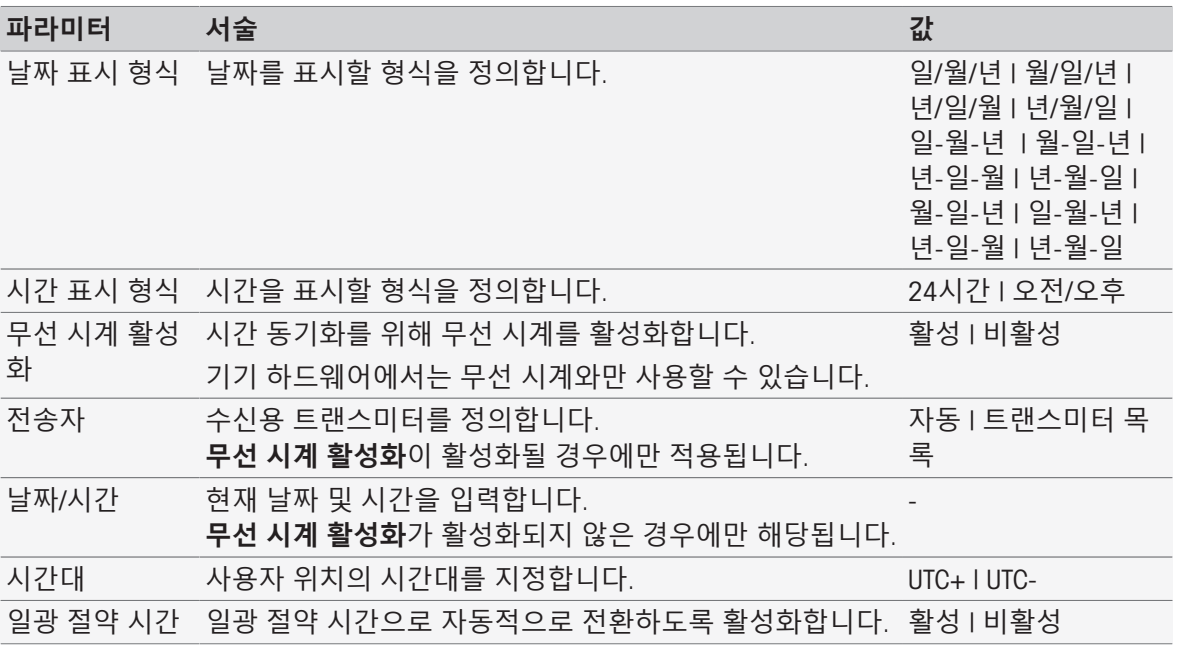

- 1 **날짜 표시 형식**에서 형식을 선택합니다.
- 2 **시간 표시 형식**에서 형식을 선택합니다.
- 3 무선 시계를 사용하려면 **무선 시계 활성화**을 활성화합니다. - 또는 - 목록 필드 [**날짜**/**시간**]을 누르며 현재 시간 및 시간을 입력하고 [**확인**]를 눌러 확인합니다.
- 4 **시간대**에서 위치를 선택합니다.
- 5 일광 절약 시간으로 자동적으로 전환하려면 **일광 절약 시간**을 활성화합니다.
- 6 입력을 완료하고 저장하려면 [**저장**]를 누릅니다.

#### **참고**

- 일부 기기 버전은 무선 시계가 장착되어 있습니다. 무선 시계는 매 7시간마다 동기화를 시도합니 다. 무선 시계의 동기화 중에 측정 간섭을 방지하기 위해 기기 스위치를 끌 때만 동기화가 활성화 됩니다. 무선 시계의 동기화 중에 간섭을 줄이기 위해 밤중에 또는 장기간 사용하지 않을 때는 전 원 공급기를 분리하는 것이 좋습니다.
- 자동 일광 절약 시간과 무선 시계는 동시에 사용해서는 안 됩니다.

#### 5.4.1.3 **머리말 및 꼬리말**

머리말, 꼬리말 및 출력물의 서명 라인 설정을 정의할 수 있습니다.

#### **탐색**: **홈** > **설정** > **글로벌 설정** > **시스템** > **머리말** / **꼬리말**

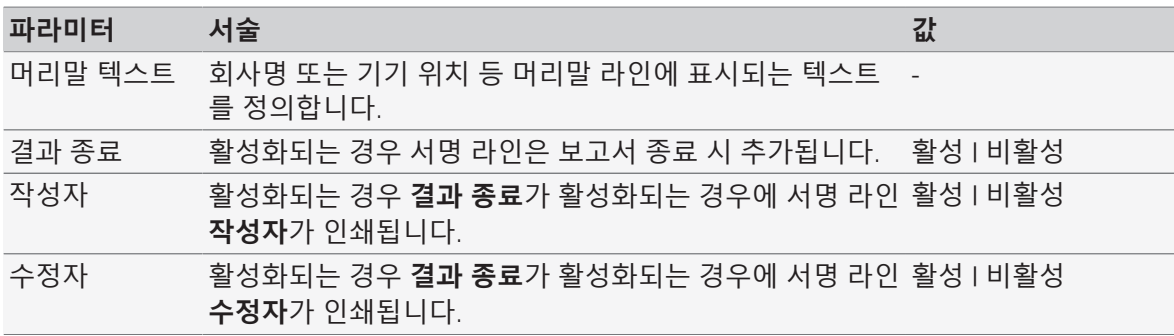

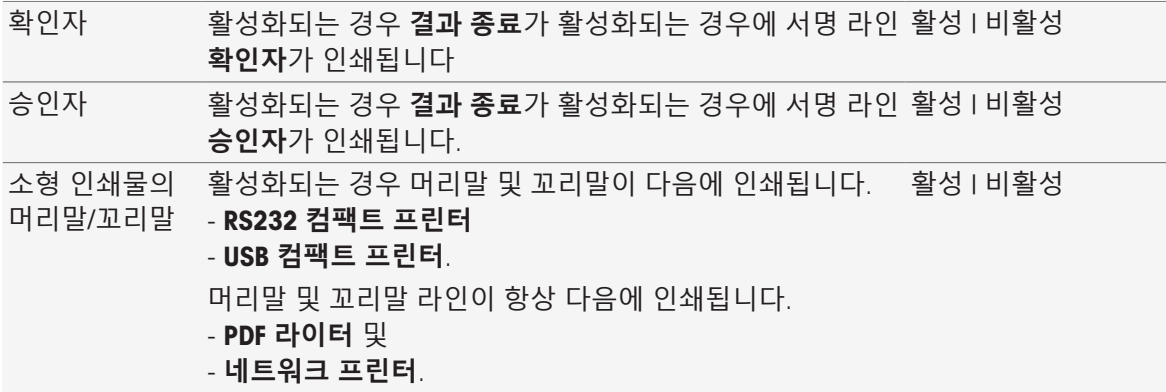

- 1 **머리말 텍스트**에서 텍스트를 입력합니다.
- 2 보고서 종료 시 서명 라인을 추가하려면 **결과 종료**를 활성화하고 인쇄할 서명 라인을 활성화합니 다
- 3 머리말 및 꼬리말을 컴팩트 프린터에 인쇄하려면 **소형 인쇄물의 머리말**/**꼬리말**을 활성화합니다.
- 4 입력을 완료하고 저장하려면 [**저장**]를 누릅니다.

#### 5.4.2 **사용자 관리**

#### **탐색**: **홈** > **설정** > **글로벌 설정** > [**사용자 관리**]

**사용자 관리** 대화 상자에서 **사용자** 및 **계정 방침**에 대한 설정을 관리할 수 있습니다. 한 명만 로그인 할 수 있는 조건으로(1회 사용자 작동) 최대 30명의 사용자를 지정할 수 있습니다. 사용자 계정은 삭 제 및 편집할 수 있습니다. 사용자 이름(사용자 이름: **관리자**, 사용자 그룹: 관리자)이 사전 정의된 기 본 사용자가 있으며 삭제가 불가능합니다.

#### 5.4.2.1 **사용자**

본 대화 상자에서 사용자 목록에 액세스합니다. 사용자 이름을 입력하고 사용자를 사용자 그룹에 할 당할 수 있습니다. 사용자 그룹은 여러 가지 사용자 권한을 가집니다. [[사용자](#page-42-0) 그룹 및 사용자 권한 41 [페이지](#page-42-0)]를 참조하십시오. 사용자 계정은 잠금, 편집 또는 삭제할 수 있습니다.

#### **사용자 목록**

등록된 모든 사용자는 사용자 목록에 기재되어 있습니다. 사용자 목록은 사용자와 할당된 사용자 그 룹에 대한 빠른 개요를 제공합니다.

**경로**: **홈** > **설정** > **글로벌 설정** > **사용자 관리** > [**사용자**]

#### **사용자 입력 및 사용자 권한 할당하기**

새로운 사용자는 언제든 추가할 수 있습니다. 최대 30명의 사용자를 목록에 추가할 수 있습니다. 최 대치에 이르면 한 명의 사용자를 삭제하여 새로운 항목을 생성합니다.

표시되는 파라미터의 수는 **계정 방침**에서의 설정에 따라 달라집니다.

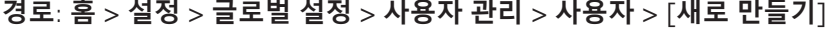

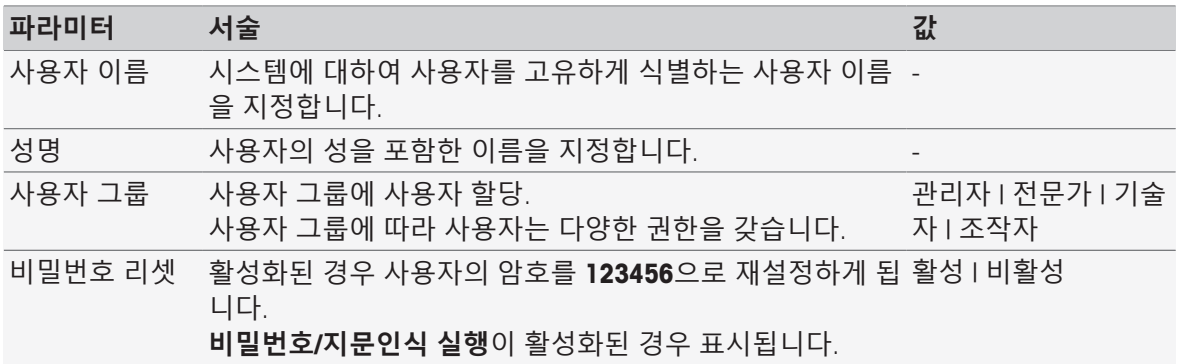

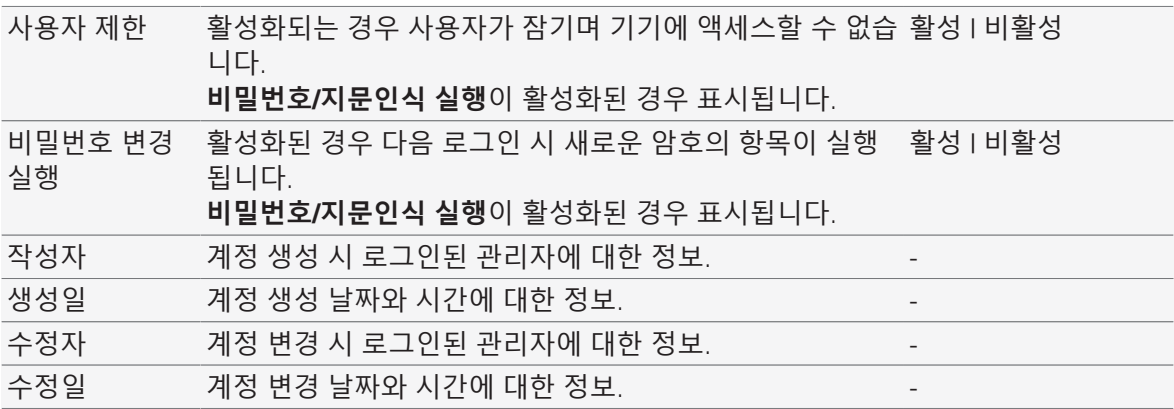

1 **사용자 이름**에 사용자 이름을 입력합니다.

- 2 **성명**에 사용자의 성을 포함한 이름을 입력합니다.
- 3 **사용자 그룹**에 그룹을 할당합니다.
- 4 사용자를 잠그려면 **사용자 제한**을 활성화합니다.
- 5 입력을 완료하고 저장하려면 [**저장**]을 살짝 누르십시오.

#### **참고**

**비밀번호**/**지문인식 실행** 옵션이 활성화되면 **비밀번호 리셋** 및 **비밀번호 변경 실행**이 표시됩니다. 본 하위 메뉴에서는 어떤 변경도 불가능합니다. 설정을 편집하려면 [[계정](#page-40-0) 정책 ▶ 39 [페이지](#page-40-0)]을 참조하 십시오.

#### **사용자 편집**

### **탐색**: **홈** > **설정** > **글로벌 설정** > **사용자 관리** > [**사용자**]

액세스 허용 및 사용자 데이터에 대한 설정이 변경될 수 있습니다.

- 1 **사용자** 목록에서 사용자를 선택합니다.
	- **→ 사용자 파라메터**가 표시됩니다.
- 2 입력을 편집합니다.
- 3 입력을 완료하고 저장하려면 [**저장**]을 살짝 누르십시오.

#### **사용자 삭제**

#### **탐색**: **홈** > **설정** > **글로벌 설정** > **사용자 관리** > **사용자**

사용자 입력을 삭제할 수 있습니다.

- 1 **사용자** 목록에서 사용자를 선택합니다. **→ 사용자 파라메터**가 표시됩니다.
- 2 [**삭제**]를 누릅니다.
- 사용자가 경고 없이 삭제되었습니다.

#### 5.4.2.2 **계정 정책**

<span id="page-40-0"></span>**계정 방침** 대화 상자에서 암호 또는 지문 인식 리더기 옵션을 설정할 수 있습니다. [[외부기기](#page-31-0) [30](#page-31-0) 페 [이지](#page-31-0)]도 참조하십시오.

#### **탐색**: **홈** > **설정** > **글로벌 설정** > **사용자 관리** > [**계정 방침**]

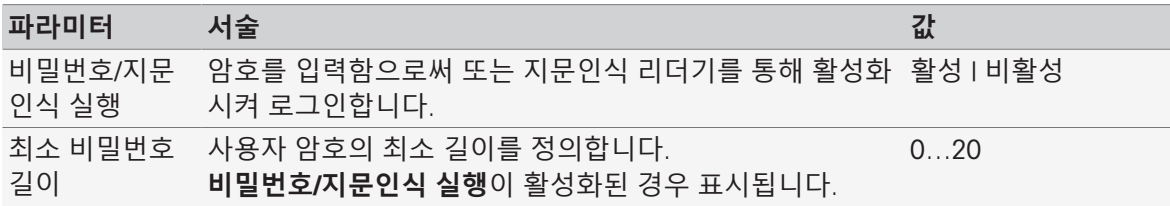

암호는 복잡성 사용자로 하여금 숫자, 대문자 및 소문자를 반드시 포함하 활성 | 비활성 을 만족해야 함 는 암호를 정의하도록 요구합니다. **비밀번호**/**지문인식 실행**이 활성화된 경우 표시됩니다.

- 1 기기의 전원을 켤 때 로그인 화면을 활성화하려면 **비밀번호**/**지문인식 실행**을 활성화하십시오. **최소 비밀번호 길이**에서 필요한 숫자 개수를 입력합니다.
- 2 입력을 완료하고 저장하려면 [**저장**]을 누릅니다.

## 5.4.2.3 **사용자 관리 설정 및 로그인 화면**

**사용자** 및 **계정 방침**에서의 설정에 따라 다음과 같은 로그인 옵션이 사용 가능합니다.

#### **암호**/**지문인식 실행이 비활성화됨**

- 한 명의 사용자만 정의된 경우 측정기는 로그인 화면을 표시하지 않고 홈 화면에서 바로 시작합 니다.
- 몇 명의 사용자가 지정된 경우 측정기는 로그인 화면으로 시작되며 사용자는 목록에서 항목을 선 택할 수 있습니다. 암호 입력은 필요하지 않습니다.

#### **암호**/**지문 인식 실행이 비활성화됨**, **지문인식 리더기가 연결 및 활성화됨**

- 한 명의 사용자만 정의된 경우 측정기는 지문인식 로그인 화면을 표시하지 않고 홈 화면에서 바 로 시작합니다.
- 몇 명의 사용자가 지정된 경우 측정기는 지문인식 로그인 화면으로 시작됩니다. 지문인식에 의한 식별이 이루어지면 홈 화면으로 넘어갑니다. 지문인식 식별에 따른 문제가 발생하는 경우 사용자 는 수동 로그인 화면으로 변경하여 목록에서 항목을 선택할 수 있습니다. 암호 입력은 필요하지 않습니다.

#### **암호**/**지문 인식 실행이 활성화됨**, **지문인식 리더기가 활성화되지 않음**

- 사용자가 처음으로 로그인하거나 **비밀번호 변경 실행**이 비활성화된 경우 측정기는 로그인 화면 으로 시작되며 사용자 이름과 암호를 입력합니다.
- 사용자가 처음으로 로그인하거나 **비밀번호 변경 실행**이 활성화된 경우 측정기는 로그인 화면으 로 시작되며 사용자 이름과 암호를 입력합니다. 암호 변경 화면이 표시되며 새로운 암호를 입력 하고 암호를 반복하고 [**확인**]을 눌러 확인합니다.

#### **참고**

로그인하여 **비밀번호 변경 실행**에서 파라미터를 재설정합니다.

#### **암호**/**지문 인식 실행이 활성화됨**, **지문인식 리더기가 활성화됨**

- **비밀번호 변경 실행**이 비활성화된 경우 측정기는 지문인식 로그인 화면으로 시작됩니다. 지문인 식에 의한 식별이 이루어지면 홈 화면으로 넘어갑니다. 지문인식 로그인에 따른 문제가 발생하는 경우 사용자는 수동 로그인 화면으로 변경하여 사용자 이름과 암호를 입력할 수 있습니다.
- 사용자가 처음으로 로그인하거나 **비밀번호 변경 실행**이 활성화된 경우 측정기는 지문인식 로그 인 화면으로 시작됩니다. 지문인식에 의한 식별이 이루어지면 암호 변경 화면으로 넘어가며 새로 운 암호를 입력하고 암호를 반복하고 [**확인**]을 눌러 확인합니다.
- 사용자가 처음으로 로그인하거나 **비밀번호 변경 실행**이 활성화된 경우 측정기는 지문인식 로그 인 화면으로 시작됩니다. 사용자는 암호 로그인으로 변경하고 사용자 이름과 암호를 입력합니다. 암호 변경 화면이 표시되며 새로운 암호를 입력하고 암호를 반복하고 [**확인**]을 눌러 확인합니다.

# 5.4.2.4 **사용자 그룹 및 사용자 권한**

<span id="page-42-0"></span>모든 사용자는 사용자 그룹에 할당됩니다.

다음 표는 해당 사용자 그룹에 할당되는 사용자 권한을 보여줍니다.

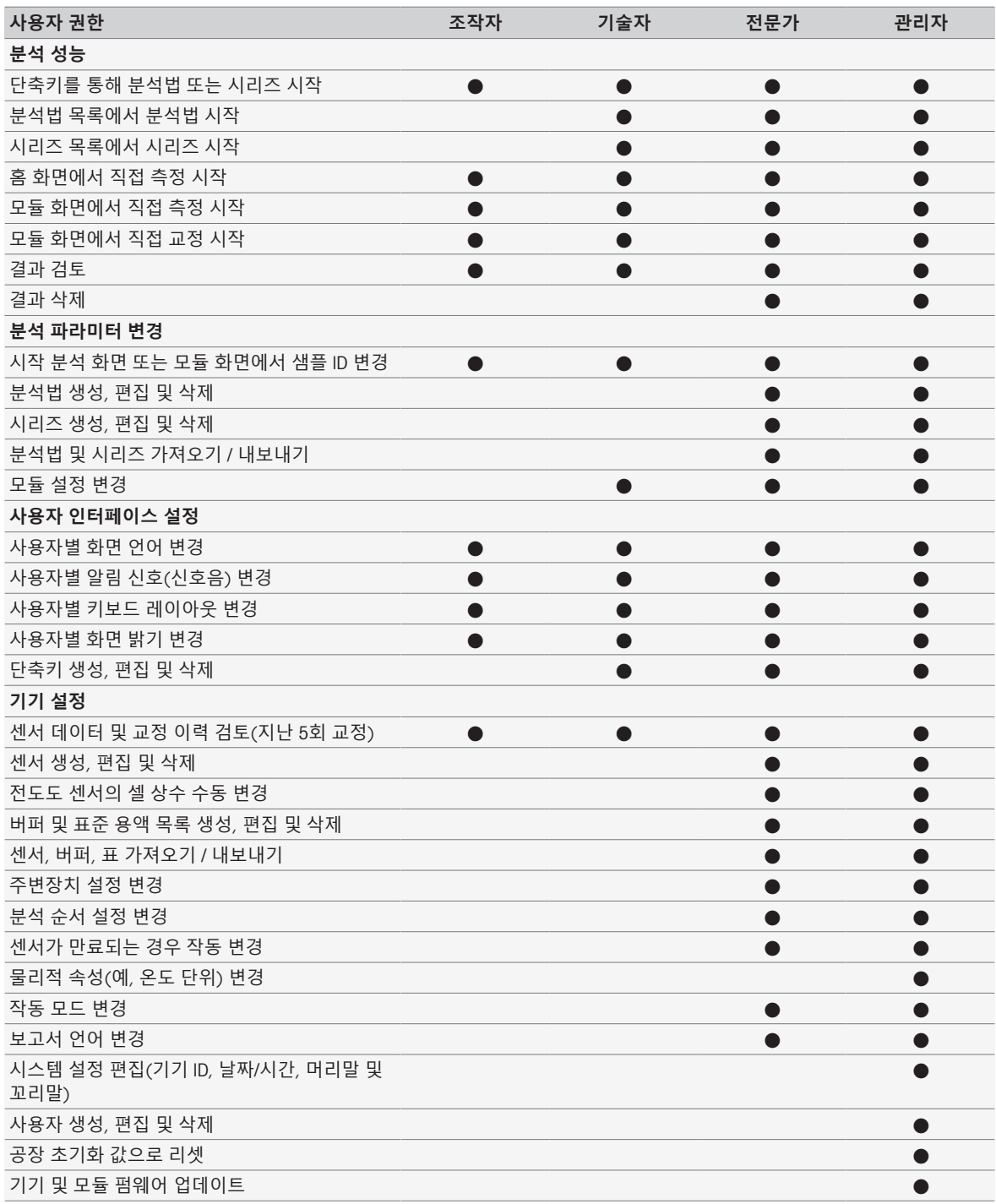

# 5.4.3 **분석 및 정보에 의한 작동**

**탐색**: **홈** > **설정** > **글로벌 설정** > [**분석과 정보에 의한 작동**] 다음과 같은 설정을 정의할 수 있습니다.

- **연속 분석 설정**
- **전극이 만료되는 경우 작동**

## 5.4.3.1 **연속 분석 설정**

이러한 설정을 통해 기기는 분석법 또는 시리즈 시작 시 필요한 모든 정보를 표시합니다. 또한 분석 이 자동적으로 또는 수동적으로 종료될지 여부를 명시할 수 있습니다.

**탐색**: **홈** > **설정** > **글로벌 설정** > **분석과 정보에 의한 작동** > **연속 분석 설정**

| 파라미터           | 서술                                                                                                    | 값        |
|----------------|----------------------------------------------------------------------------------------------------|----------|
| 보 표시           | 실험 시작시 정 분석을 수행하는 데 필요한 모든 정보가 표시됩니다.                                                                                                    | 활성   비활성 |
| 기 허용           | 수동 종말점 찍 _ <b>수동 종말점 찍기</b> 버튼은 수동 측정을 완료하는 온라인 디 _ 활성 l 비활성<br>스플레이에 표시됩니다. 활성화된 경우 이 버튼은 정의된<br>종말점 유형에 관계 없이 나타납니다. 비활성화되었다면 종<br>말점 방식 = 수동인 경우에만 이 버튼이 나타납니다. |          |
|                | 분석 종료 확인 기기는 모든 측정 후 확인을 기다립니다.                                                                                                    | 활성   비활성 |
| 과 표시           | 분석 후 계산 결  분석법 종료 전에 계산된 모든 결과를 표시하고 확인해야<br>합니다.                                                                                                    | 활성   비활성 |
| 숨김 분석 종료<br>확인 | 한계값/임계값 _ 한계 또는 임계값이 초과되는 경우 기기가 메시지를 표시하 활성 l 비활성<br>에 대한 팝업 창 지 못하도록 합니다.                                                                                        |          |
| 기기로 결과 저<br>장  | 최대 250개의 분석 결과가 기기에 저장됩니다. 활성화되는 활성 l 비활성<br>경우 분석 유형 BOD 및 BCV에 대한 분석법 "Follow"를 시작<br>할 수 없다는 것에 유의하십시오.                                                         |          |

#### 5.4.3.2 **센서가 만료되는 경우 작동**

이러한 설정을 통해 사용 가능 기간 또는 수명이 만료된 경우 측정기가 경고, 경고 및 차단 또는 반응 하지 않을지 여부를 명시합니다.

**경로**: **홈** > **설정** > **글로벌 설정** > **분석과 정보에 의한 작동** > [**전극이 만료되는 경우 작동**]

| 파라미터  | 서술                                  | 값                    |
|-------|-------------------------------------|----------------------|
| 명     | 사용가능한 수 사용 가능 기간을 초과할 경우 작동을 선택합니다. | 경고   경고 및 차단  <br>없음 |
| 유효 기간 | 수명을 초과할 경우 작동을 선택합니다.               | 경고   경고 및 차단  <br>없음 |

1 **사용가능한 수명**이 만료될 경우 경고 및/또는 차단하려면 **사용가능한 수명**을 활성화시킵니다.

2 **유효 기간**이 만료될 경우 경고 및/또는 차단하려면 **유효 기간**을 활성화시킵니다.

3 입력을 완료하고 저장하려면 [**저장**]을 살짝 누르십시오.

## 5.4.4 **물리적 속성**

**물리적 속성** 대화 상자에서 **온도 단위**에 대한 파라미터를 정의할 수 있습니다. 설정은 기기 재시작 후에 적용될 것입니다.

## **탐색**: **홈** > **설정** > **글로벌 설정** > **물리적 속성**

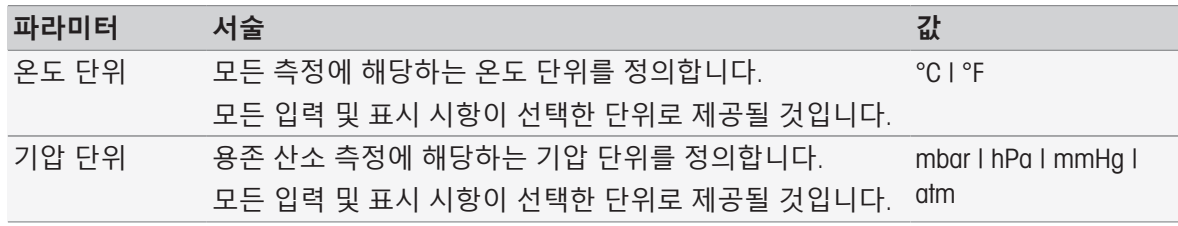

## 5.4.5 **작동 모드**

분석법 및 시리즈를 제외하고 직접 측정 및 직접 교정을 시작할 수 있는지 정의할 수 있습니다. 모듈 용으로 정의된 설정을 사용할 수 있습니다. 직접 측정이 허용되지 않는 경우 홈 화면에서 Read 버튼 및 모듈 설정에서 Read 및 Calibration 버튼이 숨겨집니다.

#### **탐색**: **홈** > **설정** > **글로벌 설정** > **작동 모드**

![](_page_44_Picture_666.jpeg)

직접 측정 허용 활성화되는 경우 직접 측정 및 교정을 시작할 수 있습니다. 활성 | 비활성

#### **다음 사항을 참고합니다**.

직접 측정 [시작하기](#page-53-0) 52 [페이지](#page-53-0)

## 5.5 **표**

**탐색**: **홈** > **설정** > [**표**]

본 측정기는 이러한 데이터를 기준으로 데이터를 입력하고 결과를 계산하기 쉽게 해줍니다. [[공식](#page-115-0) [구문](#page-115-0) ▶ 114 [페이지](#page-112-0)] 및 [[결과](#page-112-0) ▶ 111 페이지]를 참조하십시오. 표는 계산에 사용될 수 있습니다. 표는 항상 응용 분야에 할당됩니다. 목록은 응용 분야에 따라 분류될 수 있습니다. 표는 두 가지 유형이 있습니다.

- METTLER TOLEDO 표: 이 표는 공장 설정에 포함되고 목록으로 기재되며 변경이나 삭제가 불가능합니다.
- 사용자 정의 표: 표의 배치는 값 표(x-y)로 되어 있습니다. 생성, 편집 및 삭제가 가능합니다. 사용자 정의된 표는 METTLER TOLEDO 표의 목록에 추가됩니다.

## 5.5.1 METTLER TOLEDO **표**

## **탐색**: **홈** > **설정** > **표**

**표**에서 사전 정의된 버퍼 및 표준 표의 목록을 볼 수 있습니다. 사용자 정의된 버퍼 및 표준 표를 추 가할 수 있습니다.

온도 관련 값이 포함된 다음과 같은 버퍼 및 표준 표를 사용할 수 있습니다.

- METTLER TOLEDO 유럽 pH 2.00
- METTLER TOLEDO 유럽 pH 4.01
- METTLER TOLEDO 유럽 pH 7.00
- METTLER TOLEDO 유럽 pH 9.21
- METTLER TOLEDO 유럽 pH 11.00
- Ultra pure water(초순수(USP/EP))
- Purified water(순수 (EP))
- 전도도 표준물질 10 uS/cm
- 전도도 표준물질 84 µS/cm
- 전도도 표준물질 1413 µS/cm
- 전도도 표준물질 12.88 mS/cm
- 용수의 산소 용해도
- USP645 단계 3 pH 및 전도도 요건
- 온도 관련 값에 대한 자세한 정보를 알아보려면
- 목록에서 표를 누르십시오.
- **표**가 표시되며 5 °C에서 시작하여 5 °C 단계의 50 °C에 이르기까지 온도와 관련해 선택된 pH 값이 나타납니다.

초순수 및 순수의 전도도 값은 µS/cm로 표시됩니다.

초순수의 온도 관련 값이 포함된 표에는 0 °C 및 5 °C 단계의 100 °C 사이에 있는 모든 데이터가

포함됩니다.

순수의 온도 관련 값이 포함된 표에는 0 °C 및 10 °C 단계의 100 °C 사이에 있는 모든 데이터가 포 함됩니다.

값의 계산을 위한 조건에 대한 자세한 정보를 알아보려면

**파라메터**를 누릅니다.

**파라메터**가 표시되며 다음에 대한 정보를 제공합니다.

- **이름**
- **입력 값**
- **출력 값**
- **맞춤 방식**
- **설명**

## **다음 사항을 참고합니다**.

[METTLER TOLEDO](#page-137-0) 표 136 [페이지](#page-137-0)

#### 5.5.2 **사용자 정의 표**

## **탐색**: **홈** > **설정** > **표**

다음 섹션은 사용자 정의 표를 생성 및 관리하는 방법, 값을 입력, 변경 및 삭제하는 방법, 표를 삭제 하는 방법을 설명합니다.

#### **참고**

총 10개의 사용자 정의 표를 생성할 수 있습니다. 한계가 초과되면 새로 만들기 전에 표를 삭제하 십시오.

## **표 생성하기**

#### **탐색**: **홈** > **설정** > **표** > [**새로 만들기**]

![](_page_45_Picture_588.jpeg)

- 2 **입력 값**에 대한 표 제목 값을 입력합니다.
- 3 **출력 값**에 대한 표 제목 값을 입력합니다.
- 4 **설명**에서 설명을 입력합니다.
- 5 [**저장**]을 누릅니다.
- **표**가 표시됩니다.

#### **표에 값 입력하기**

[**새로 만들기**]를 누릅니다.

**→ 값**가 표시됩니다.

![](_page_45_Picture_589.jpeg)

1 x에 대한 값을 입력합니다.

- 2 y에 대한 값을 입력합니다.
- 3 [**확인**]를 눌러 확인합니다.
- 4 또 다른 값을 입력하려면 [**새로 만들기**]를 누르고 이전 단계를 반복하십시오.
- 5 입력을 완료하고 저장하려면 [**저장**]을 누릅니다.

표당 값 입력사항의 최대 수는 25입니다. 실수로 **입력 값** 및 **출력 값**에 대하여 동일한 값을 입력한 경 우 값이 이미 존재함을 알려줍니다.

### **표 파라미터 변경하기**

#### **탐색**: **홈** > **설정** > [**표**]

1 **표**에서 표를 선택합니다.

 **표**가 표시됩니다.

- 2 [**파라메터**]을 누릅니다.
	- **→ 파라메터**가 표시됩니다.
- 3 다음 파라미터를 변경할 수 있습니다.
	- **이름**
	- **입력 값**
	- **출력 값** - **설명**
	-
- 4 입력을 완료하고 저장하려면 [**저장**]을 누릅니다.

## **값 변경하기**

## **탐색**: **홈** > **설정** > [**표**]

- 1 **표**에서 표를 선택합니다.
	- **<del>표</del>가 표시됩니다.**
- 2 목록에서 값을 누르십시오.
	- **값**가 표시됩니다.
- 3 값을 변경하려면 덮어쓰고 [**확인**]을 눌러 확인합니다.
- 4 또 다른 값을 변경하려면 이전 단계를 반복하십시오.
- 5 입력을 완료하고 저장하려면 [**저장**]을 누릅니다.

#### **값 삭제하기**

#### **탐색**: **홈** > **설정** > [**표**]

- 1 **표**에서 표를 선택합니다.
	- **표**가 표시됩니다.
- 2 목록에서 값을 누르십시오.
	- **→ 값**가 표시됩니다.
- 3 [**삭제**]을 누릅니다.
- 4 또 다른 값을 삭제하려면 이전 단계를 반복하십시오.
- 5 입력을 완료하고 저장하려면 [**저장**]을 누릅니다.
- → 값이 삭제되었습니다.

## **표 삭제하기**

### **탐색**: **홈** > **설정** > [**표**]

- 1 **표**에서 표를 선택합니다.
	- **<del>표</del>가 표시됩니다.**
- 2 [**파라메터**]을 누릅니다.
	- **→ 파라메터**가 표시됩니다.
- 3 [**삭제**]을 누릅니다.
- 표가 삭제되었습니다.

삭제된 표를 참조하는 계산을 더 이상 수행할 수 없습니다.

# 5.6 **유지관리 및 서비스**

## **탐색**: **홈** > **설정** > [**유지관리 및 서비스**]

다음과 같은 기능을 사용할 수 있습니다.

- MT **서비스**
- **불러오기**/**내보내기**
- **초기화로 리셋**
- **펌웨어**
- **업데이트**

## 5.6.1 MT **서비스**

#### **탐색**: **홈** > **설정** > **유지관리 및 서비스** > MT **서비스**

본 대화 상자에서는 METTLER TOLEDO 유지보수 정보(최대 10개 입력)가 포함된 목록이 표시됩니다. 각 항목은 최종 유지보수 일자 및 운영 서비스 기술자에 대한 정보가 포함되어 있습니다. 가장 최근 수행한 유지보수는 목록의 맨 아래에 표시됩니다.

## **서비스 수명 설정**

#### **탐색**: **홈** > **설정** > **유지관리 및 서비스** > MT **서비스** > **설정**

다음 유지보수 주기 날짜를 정하기 위해 서비스 수명에 대한 파라미터를 정의합니다. 향후 유지보수 시 알려줄 알림 서비스를 설정할 수 있습니다. 다음과 같은 파라미터를 설정할 수 있습니다.

- **서비스 유효기간**: 유지보수 주기(일)를 설정합니다.
- Reminder: 알림 서비스가 다음 유지보수가 이루어지기 전까지 남은 일수에 대하여 알려줄지 여부 를 활성화합니다.
- **유효기간 전의 날**: 알림 서비스가 유지보수 주기가 만료되었음을 알려주기 전까지 남은 일수를 정의합니다.

입력된 일수는 서비스 수명에 대하여 설정한 일수보다 적어야 합니다(Reminder가 활성화된 경우 표시됨).

## 5.6.2 **불러오기**/**내보내기**

## **탐색**: **홈** > **설정** > **유지관리 및 서비스** > [**불러오기**/**내보내기**]

이 기능을 이용하여 USB 메모리에 데이터를 전송하거나 여기에서 전송할 수 있습니다. **메모리 사본** 을 사용하는 것은 한 측정기에서 또 다른 측정기로 설정을 전달하는 쉬운 방법입니다. 신속하게 동일 한 기능을 가진 2개의 측정기를 설치했습니다.

다음과 같은 데이터를 가져오거나 내보낼 수 있습니다.

- **분석법**
- **시리즈**
- **버퍼 및 표준물질**
- **전극**
- **메모리 사본**
- **사용자 관리**
- **로그 파일**

- USB 메모리가 연결되어 있으며 실행 중인 작업이 없는 경우에만 **불러오기/내보내기** 기능이 가능 합니다.
- 사전 정의된 버퍼 세트와 표준 그룹은 물론 수동 작업에 대하여 저장된 모든 결과, 분석 데이터, 단축키 및 METTLER TOLEDO 표, METTLER TOLEDO 분석법은 메모리 사본에 포함되지 **않습니다**.
- 사용자 관리 설정을 가져오거나 내보낼 때 모든 사용자와 사용자의 속성이 포함된 전체 사용자 관리 설정을 가져오거나 내보내게 됩니다.
- 백업 사본을 생성하고 다시 가져오기 위해서는 관리자 권한이 필요합니다.
- 1 **작동**에서 **불러오기** 또는 **내보내기**를 선택합니다.
- 2 [**데이터**]를 누르고 목록에서 항목을 선택합니다.
- 3 데이터를 전송하려면 [**시작**]을 살짝 누릅니다.

#### 5.6.3 **초기화로 리셋**

#### **탐색**: **홈** > **설정** > **유지관리 및 서비스** > [**초기화로 리셋**]

모든 측정기 설정을 초기화로 리셋할 수 있습니다. 팝업 메뉴가 나타나 모든 기존 데이터와 설정이 삭제될 것임을 알려줍니다.

#### **참고**

리셋이 실행되면 생성된 모든 데이터, 수정, 설정, 입력 및 결과 설정이 손실될 것입니다. 초기화로 리셋하기 전에 **메모리 사본**을 생성하십시오.

- 1 [**초기화로 리셋**]을 살짝 누릅니다.
	- ◆ 하나의 정보가 표시됩니다.
- 2 진행하려면 [**시작**]을 살짝 누릅니다.
	- → 두 번째 정보가 표시됩니다.
- 3 [**계속**]을 살짝 눌러 절차를 시작합니다.
- 측정기가 셧다운되고 모든 데이터가 삭제됩니다.

## 5.6.4 **펌웨어**

#### **탐색**: **홈** > **설정** > **유지관리 및 서비스** > [**펌웨어**]

목록은 모든 펌웨어 업데이트를 보여줍니다. 목록의 첫 번째 항목은 초기 작동에 해당합니다. 모든 목록 항목은 다음과 같은 정보를 보여줍니다.

- **날짜**: 설치 일자.
- **펌웨어 버전**: 설치된 소프트웨어 버전.
- **사용자 이름**: 기술자의 이름.

## 5.6.5 **업데이트**

### **탐색**: **홈** > **설정** > **유지관리 및 서비스** > [**업데이트**]

본 화면에서 측정기와 모듈의 펌웨어 업데이트를 관리할 수 있습니다. USB 메모리에서 데이터를 전 송할 수 있습니다.

#### **참고**

- 펌웨어 업데이트를 실행하려면 관리자 권한이 필요합니다.
- METTLER TOLEDO는 측정기를 업데이트하기 위한 기타 정보를 제공합니다. 본 지침은 펌웨어 업데 이트의 일부가 됩니다.

# 6 **센서**

## **경로**: **홈** > [**전극**]

설정 메뉴의 센서 관리 이외에 SevenExcellence™는 홈 화면에서 센서와 센서 설정을 직접 관리할 수 있도록 합니다.

# 6.1 **사용 가능한 센서**

# **탐색**: **홈** > [**전극**]

[**전극**]는 센서 설정에 따라 사용 가능한 센서의 목록으로 안내합니다. [[센서](#page-27-0) 26 [페이지](#page-27-0)]를 참조하 십시오. 지정된 센서와 연결되는 모듈에 대한 빠른 보기가 제공됩니다. 또한 교정 이력에 액세스할 수 있습니다.

# 6.2 **센서 파라미터**

## **탐색**: **홈** > [**전극**]

센서 파라미터에 대한 자세한 정보를 얻고 센서 이름과 사용 가능 기간 및 수명에 대한 조건을 변경 하려면 다음과 같이 진행하십시오.

1 센서를 선택합니다.

**파라메터**가 센서 설정에 관련된 모든 정보와 함께 표시됩니다.

- 2 사용자의 요건에 따라 파라미터를 정의합니다.
- 3 입력을 완료하고 저장하려면 [**저장**]을 살짝 누르십시오.

# 6.3 Calibration **이력**

신뢰도 높고 정확한 측정 값을 얻으려면 교정 이력을 확인한 후에 측정을 시작하십시오. 필요한 경우 센서를 교정하거나 교체하십시오. 문서화를 위해 교정 이력을 인쇄할 수 있습니다.

- 1 [**전극**]를 살짝 누릅니다.
	- **→ 전극**가 표시됩니다.
- 2 센서를 선택합니다.
	- **→ 파라메터**가 표시됩니다.
- 3 Calibration **이력**을 살짝 누릅니다.
	- **→ Calibration 이력**이 표시됩니다.
- 4 원하는 경우 [**출력**]를 누르십시오.
- 교정 이력을 인쇄 중입니다.

# 7 **분석 시작하기**

다음과 같이 다양한 방법으로 분석을 시작할 수 있습니다.

- **홈 화면**에서 [Read]를 눌러 시작
- **모듈 설정**에서 [Read]를 눌러 시작
- **모듈 설정**에서 [Calibration]를 눌러 시작
- **홈 화면**에서 [**숏컷**]를 눌러 시작
- 분석법/시리즈 편집기에서 시작

제공되는 여러 가지 옵션은 이전에 분석 종류에 대하여 했던 설정을 따릅니다. 다음 장에서는 시작 방법을 보여줍니다.

- **직접** Calibration
- **직접 측정**
- **분석법**
- **시리즈**

# **참고**

- METTLER TOLEDO 분석법을 사용하여 교정이나 측정을 시작하기 전에 모듈을 기기에 연결하고 센 서를 분석법에 적합한 모듈로 연결하십시오.
- **전극** 목록에 [센서](#page-27-0)를 추가합니다. [센서 ▶ 26 [페이지](#page-27-0)]를 참조하십시오. ISM® 센서가 자동적으로 인식되며 즉시 분석법을 시작할 수 있도록 합니다.

# 7.1 **직접 교정 시작하기**

홈 화면에 표시되는 모듈에서 직접 교정을 시작할 수 있습니다. 직접 측정을 시작하기 전에 다음과 같은 파라미터를 설정해야 합니다.

- **전극**
- **온도 전극**(옵션):
- **일반 설정**
- Calibration **설정**

다음 섹션에서 이 절차를 안내합니다.

- **홈 화면** 맨 위에서 표시되는 관련 모듈의 컬러 태그를 누르십시오.
	- **모듈 설정**가 표시됩니다.

![](_page_50_Picture_664.jpeg)

- 1 목록 필드 **전극 이름**을 누릅니다.
	- **전극 선택**가 표시됩니다.
- 2 유형을 선택합니다.
- 3 외부 온도 센서를 사용하려면 목록 필드 **온도 전극**을 누릅니다.
	- **전극 선택**가 표시됩니다.

4 유형을 선택합니다.

#### **일반 설정**

**일반 설정**에서 **종말점 방식**, **종말점 기준** 및 **온도 캡처**에 대한 조건을 설정합니다. 또한 교정 결과를 인쇄해야 하는지 여부를 설정할 수 있습니다.

[**일반 설정**]를 누릅니다.

**→ 일반 설정**가 표시됩니다.

![](_page_51_Picture_667.jpeg)

- 2 **종말점 기준**을 선택합니다.
- 3 **온도 캡처**을 선택합니다. **수동**을 선택한 경우 **온도**에 대한 값을 입력합니다.
- 4 원하는 경우 **출력** 확인란을 활성화합니다.
- 5 [**확인**]를 눌러 확인합니다.

## Calibration **설정**

- [Calibration **설정**]를 누릅니다.
	- Calibration **설정**가 표시됩니다.

![](_page_51_Picture_668.jpeg)

![](_page_52_Picture_796.jpeg)

- 4 **버퍼 수** 목록에서 사용하고 싶은 버퍼 수를 선택합니다. - 또는 - **자동 버퍼 인식**을 선택합니다.
- 5 **버퍼 수**을 선택한 경우 **버퍼**에 대한 특정 값을 선택합니다. - 또는 - **표준물질**을 선택합니다.
- 6 [**확인**]를 눌러 확인합니다.
- 7 [**저장**]를 누릅니다.
- 8 센서를 첫 번째 버퍼 내에 담급니다.
- 9 [Calibration]를 누릅니다.

• 로그아웃해도 교정 설정이 저장됩니다.

## **다음 사항을 참고합니다**.

<span id="page-53-0"></span>[종말점](#page-108-0) 기준 107 [페이지](#page-108-0)

## 7.2 **직접 측정 시작하기**

직접 측정은 두 가지 방식으로 시작될 수 있습니다. **모듈 설정**을 통해 또는 [Read] 버튼을 통해 **홈 버 튼**에서 직접 분석을 시작할 수 있습니다.

## 7.2.1 **모듈 설정에서 시작하기**

**홈 화면**에 표시되는 모듈에서 직접 교정을 시작할 수 있습니다. 직접 측정을 시작하기 전에 다음과 같은 파라미터를 설정해야 합니다.

- 센서 선택
- 온도 센서 선택(옵션)
- **일반 설정** 조정
- **측정 설정** 조정

다음 섹션에서 이 절차를 안내합니다.

- **홈 화면** 맨 위에서 표시되는 관련 모듈의 컬러 태그를 누르십시오.
	- **▶ 모듈 설정**가 표시됩니다.

![](_page_53_Picture_618.jpeg)

- 1 목록 필드 **전극 이름**을 누릅니다.
	- **전극 선택**가 표시됩니다.
- 2 유형을 선택합니다.
- 3 외부 온도 센서를 사용하려면 목록 필드 **온도 전극**을 누릅니다. **전극 선택**가 표시됩니다.
- 4 유형을 선택합니다.

## **일반 설정**

- **일반 설정**을 누릅니다.
	- **→ 일반 설정**가 표시됩니다.

![](_page_53_Picture_619.jpeg)

![](_page_54_Picture_626.jpeg)

1 **종말점 방식**을 선택합니다.

- 2 **종말점 기준**을 선택합니다.
- 3 **온도 캡처**을 선택합니다. **수동**을 선택한 경우 **온도**에 대한 값을 입력합니다.
- 4 원하는 경우 **출력** 확인란을 활성화합니다.
- 5 [**확인**]를 눌러 확인합니다.

# **측정 설정**

- **측정 설정**을 누릅니다.
	- **→ 측정 설정**가 표시됩니다.

![](_page_54_Picture_627.jpeg)

![](_page_55_Picture_805.jpeg)

- 2 원하는 경우 **자동 연속 샘플** ID을 활성화합니다.
- 3 단위를 선택합니다.
- 4 표시할 분해능(10진수)을 선택합니다.
- 5 사용자의 측정 유형과 요건에 따라 측정 파라미터를 입력합니다.
- 6 필요한 경우:
	- **간격**을 활성화하고 **간격 시간**에 대한 값을 입력합니다.
	- **한계값**를 활성화하고 **하한선** 및 **상한 한계값**에 대한 값을 입력합니다.
- 7 [**확인**]를 눌러 확인합니다.
- 8 입력을 완료하고 저장하려면 [**저장**]를 누릅니다.
- 9 센서를 샘플 내에 담급니다.
- 10 [Read]를 누릅니다.

## **다음 사항을 참고합니다**.

[종말점](#page-108-0) 기준 107 [페이지](#page-108-0)

# 7.2.2 **홈 화면에서 시작하기**

홈 화면에서 직접 측정을 시작할 수도 있습니다. 이 경우 모듈의 마지막 저장된 설정이 측정에 사용 됩니다.

#### **참고**

- 모듈 설정에 따라 센서가 연결되었는지 확인합니다.
- 1 모듈의 확인란을 활성화합니다.
- 2 모듈의 컬러 태그를 누릅니다.
- 3 센서를 샘플 내에 담급니다.
- 4 [Read]를 누릅니다.

#### **참고**

선택한 하나 또는 여러 모듈 설정에서 교반이 활성화되는 경우 교반기가 활성화되며 모든 교반 속도 중 최저 속도를 사용합니다.

# 7.3 **분석법**/**시리즈 시작하기**

**분석법** 및 **시리즈**는 여러 가지 방식으로 시작될 수 있습니다.

- 분석법 또는 시리즈를 생성하면 바로 시작합니다.
- 분석법에서 시리즈 목록을 시작합니다.
- **홈 화면**에서 단축키 또는 다이렉트 단축키를 통해 시작합니다.

### 7.3.1 **분석법**/**시리즈 생성 직후 시작하기**

분석법 또는 시리즈를 생성하고 모든 설정을 저장하면 즉시 분석을 시작할 수 있습니다.

- 1 [**시작**]을 살짝 누릅니다.
	- 분석 시작 대화 상자가 표시됩니다.
- 2 [**시작**]을 살짝 누릅니다.

## 7.3.2 **분석법**/**시리즈 목록에서 시작하기**

분석법 또는 시리즈 목록에서 직접 사전 정의 및 사용자 정의된 분석법과 시리즈를 시작할 수 있습니 다.

1 [**분석법**] 또는 [**시리즈**]를 살짝 누릅니다.

**분석법** 또는 **시리즈 목록**이 표시됩니다.

- 2 실행할 분석법 또는 시리즈를 선택합니다.
- 3 [**시작**]을 살짝 누릅니다.
	- **→ 분석 시작** 대화 상자가 표시됩니다.
- 4 [**시작**]을 살짝 누릅니다.

## 7.3.3 **단축키**/**다이렉트 단축키에서 시작하기**

홈 화면에 표시된 단축키와 다이렉트 단축키를 통해 분석법과 시리즈를 시작할 수 있습니다.

- 1 홈 화면에서 단축키를 살짝 누릅니다.
	- **분석 시작**이 표시됩니다.
- 2 [**시작**]을 살짝 누릅니다.

#### **참고**

다이렉트 단축키를 누르면 분석이 즉시 시작됩니다. 온라인 디스플레이가 바로 표시됩니다.

## 7.4 **분석 중단하기**

현재 진행 중인 분석은 온라인 디스플레이에서 [**종료**]를 통해 중단될 수 있습니다. 작업을 계속하려 면 [**취소**]을 누릅니다.

# 7.5 **연속 분석의 오류**

분석 시 오류가 나타날 수 있습니다. 연속 분석 중에 4가지 유형의 오류가 확인될 수 있습니다.

- **에러**
- **종료 에러**
- **중요 에러**
- **실패**

## 7.5.1 **오작동 유형**: **에러**

**에러** 유형의 오작동은 다음과 같습니다.

분석 중단.

**에러** 기능으로 인해 다음과 같이 진행됩니다.

- 오류에 대한 정보와 힌트가 포함된 메시지 표시
- 남아 있는 모든 분석법 함수가 실행되지 않음
- 추가 작업을 위한 처리가 중단됨
- 오류 상태가 포함된 분석은 분석 목록에 기재됩니다.

### **다음 사항을 참고합니다**.

[결과](#page-112-0) 111 [페이지](#page-112-0)

# 7.5.2 **오작동 유형**: **종료 에러**

**종료 오류** 유형의 오작동은 다음과 같습니다.

- 분리된 ISM® 센서
- 측정 중에 ISM® 센서 연결

**종료 에러** 기능으로 인해 다음과 같은 반응이 일어납니다.

- 관련 오류에 대한 정보 메시지 표시
- 작업이 즉시 종료됨
- 추가 작업을 위한 처리가 중단됨
- 결과가 전혀 생성되지 않음

## 7.5.3 **오작동 유형**: **중요 에러**

**중요 오류** 유형의 오작동은 다음과 같습니다.

- 모듈이 분리됨
- 측정 중 모듈이 연결됨
- 오작동 **중요 오류**로 인해 다음과 같은 반응이 일어납니다.
- 오류에 대한 정보가 포함된 메시지 표시
- 작업이 즉시 종료됨
- 추가 작업을 위한 처리가 중단됨
- 측정기가 자동적으로 셧다운되어 추가적인 손상을 방지함
- 결과가 전혀 생성되지 않음
- 측정기가 재시작된 이후 중요 오류가 발생했음을 표시하는 팝업 창이 나타남

## 7.5.4 **오작동 유형**: **실패**

**실패** 유형의 오작동은 다음과 같습니다.

- 교정 분석이 실패했습니다.
- 분석법 함수 **전극 검사** 실패
- 분석법 함수 **계산** 실패

오작동 **실패**로 인해 다음과 같은 반응이 일어납니다.

- 오류에 대한 정보가 포함된 메시지 표시
- 작업이 즉시 종료됨
- 추가 작업을 위한 처리가 중단됨
- **출력**를 제외한 나머지 모든 분석법 함수가 실행되지 않음
- 실패에 따른 정보를 포함하여 **결과**에 항목이 생성됨

# 8 **분석법**

## **탐색**: **홈** > [**분석법**]

교정, 센서 시험 또는 측정을 수행하기 위한 분석법을 생성할 수 있습니다. 분석법은 주기 측정 또는 증가하는 이온 측정을 위해서도 구성할 수 있습니다. 분석법은 분석 프로그램이며 일련의 분석법 함 수로 구성됩니다. 분석법 함수는 분석법 유형, 분석법 구성, 확장 장치의 선택, 원하는 측정 기준의 정의 및 최종적으로 기록된 측정에 대한 보고서의 생성을 포함합니다. 분석법 함수의 파라미터는 분 석법의 요건에 따라 정의될 수 있습니다.

# 8.1 **분석법 유형**

SevenExcellence는 다음의 7가지 분석법 유형을 제공합니다.

![](_page_59_Picture_983.jpeg)

# 8.2 METTLER TOLEDO **분석법**

**탐색**: **홈** > **분석법**

매일 실험실에서 작업하는 데 사용하는 다양한 범위의 표준 교정 및 측정법을 사전 정의된 METTLER TOLEDO 분석법에서 다룹니다. 이러한 방식으로 측정기는 분석법을 즉시 사용하여 교정과 측정을 수 행하거나 METTLER TOLEDO 분석법과 조합하여 시리즈를 생성할 수 있습니다

## **사전 정의된** METTLER TOLEDO **분석법**

다양한 어플리케이션에 대해 다음의 METTLER TOLEDO 분석법을 사용할 수 있습니다.

![](_page_60_Picture_558.jpeg)

# 8.3 **분석법 생성하기**

기기에서 분석법을 생성하는 다양한 방식을 이용할 수 있습니다. 제공된 METTLER TOLEDO 분석법의 파라미터를 변경하여 새로운 분석법 ID로 저장함으로써 새로운 분석법을 생성하거나 제안 목록에서 적절한 분석법 템플릿을 선택하여 이를 변경하고 새로운 분석법 ID로 저장합니다. 마지막으로, 기존 의 분석법을 복사 및 저장함으로써 분석법을 생성할 수도 있습니다.

사용자 정의된 분석법을 최대 50개까지 저장할 수 있습니다.

# 8.3.1 **기존 분석법 복사**

#### **탐색**: **홈** > **분석법**

새로운 분석법을 생성하는 가장 쉬운 방법은 분석법 ID를 변경하여 기존 분석법을 복사하는 것입니 다.

- 1 실행할 교정 또는 측정에 가장 가까운 파라미터가 포함된 분석법을 선택합니다. **→ 이 분석법의 분석법 ID가 표시됩니다.**
- 2 [**제목**]를 누릅니다.
- 3 **분석법** ID에서 새로운 ID를 입력하고 [**확인**]를 눌러 확인합니다.
- 4 [**확인**]를 눌러 입력사항을 수락합니다.
	- 새로운 분석법이 사전 선택된 분석법의 사본으로 생성되었다는 것을 알려주는 정보가 포함된 메시지 상자가 나타납니다.
- 5 [**확인**]를 눌러 메시지 상자를 확인합니다.
- 6 또 다른 분석법 함수 삽입 및 분석법 파라미터 조정 등 요건에 따라 분석법을 적용하십시오.
- 7 [**저장**]을 눌러 입력사항을 저장합니다.
- 새로운 분석법이 저장되었습니다.

# 8.3.2 **템플릿 기반 분석법 생성**

분석법 템플릿을 사용하는 것은 분석법을 생성하는 또 다른 방법입니다. 요건에 따라 파라미터를 변 경할 수 있습니다.

#### **탐색**: **홈** > **분석법**

![](_page_61_Picture_655.jpeg)

1 **분석법**에서 [**새로 만들기**]를 누르고 목록에서 템플릿을 선택합니다.

새로운 분석법의 분석법 함수 **구성**이 표시됩니다.

- 2 측정 유형을 정의하고 [**확인**]를 눌러 진행합니다. **참고**: 일단 확인된 측정 유형은 더 이상 변경할 수 없습니다.
- 3 또 다른 분석법 함수 삽입 및 분석법 파라미터 조정 등 필요에 따라 분석법을 적용하십시오.
- 4 분석법을 완료하고 저장하려면 [**저장**]를 누릅니다.
- ◆ 새로운 분석법이 저장되었습니다.

#### **다음 사항을 참고합니다**.

- [분석법](#page-62-0) 편집 61 [페이지](#page-62-0)
- [분석법](#page-71-0) 함수 70 [페이지](#page-71-0)

# 8.4 **분석법의 단축키 생성하기**

## **탐색**: **홈** > **분석법**

**홈 화면**에 단축키를 배치하고 실행 가능한 분석법에 대한 링크를 구성할 수 있습니다. **분석 시작** 버 튼을 사용해 AddToHome 화면에서 단축키를 생성할 수 있습니다. 단축키 관리는 기기 설정에서 이루 어집니다. 이 장에서는 단축키를 생성하여 **홈 화면**에서 분석법을 시작할 수 있는 방법을 설명합니다.

1 목록에서 분석법을 선택하십시오.

분석법 이름이 모든 파라미터와 함께 표시됩니다.

2 [**시작**]를 누릅니다.

 **분석 시작**가 표시됩니다.

- 3 [AddToHome]를 누릅니다.
	- **→ 숏컷 파라메터**가 표시됩니다.
- 4 단축키에 표시될 의미 있는 텍스트를 **설명**에 입력합니다.
- 5 **바로 시작**을 선택해 다이렉트 단축키를 생성합니다.
- 6 목록 필드 **홈페이지 위치**를 누릅니다.
	- **숏컷 위치 선택**가 표시됩니다.
- 7 자유로운 위치를 선택합니다.
- 8 [**저장**]을 눌러 입력사항을 저장합니다.
- ◆ 단축키는 홈 화면의 선택된 위치에 표시됩니다.

## **참고**

다이렉트 단축키를 사용하면 시리즈를 즉시 시작할 수 있습니다. 단축키를 사용하면 **분석 시작** 화면으로 넘어가며 여기에서 순차적인 분석을 시작할 수 있습니다.

## **다음 사항을 참고합니다**.

<span id="page-62-0"></span>[단축키](#page-35-0) 34 [페이지](#page-35-0)

# 8.5 **분석법 편집**

## **탐색**: **홈** > **분석법**

- 1 변경할 분석법을 선택합니다.
- 2 변경할 파라미터를 선택 및 편집합니다.
- 3 또 다른 분석법 함수 삽입 및 분석법 파라미터 조정 등 요건에 따라 분석법을 적용하십시오.
- 4 [**저장**]을 눌러 입력사항을 저장합니다.
- ◆ 변경된 분석법이 저장되었습니다.

#### **참고**

사전 정의된 METTLER TOLEDO 분석법을 변경할 수 없습니다. 분석법 ID를 변경하면 사용자의 요건 에 따라 변경된 분석법 사본이 생성됩니다.

다음 표는 사전 정의된 분석법 함수와 분석법 유형에 따라 추가될 수 있는 분석법 함수를 보여줍니 다.

![](_page_63_Picture_149.jpeg)

![](_page_64_Picture_111.jpeg)

![](_page_65_Picture_157.jpeg)

![](_page_66_Picture_142.jpeg)

![](_page_67_Picture_130.jpeg)

![](_page_68_Picture_131.jpeg)

![](_page_69_Picture_246.jpeg)

# 8.6 **분석법 삭제하기**

**탐색**: **홈** > **분석법**

1 삭제할 분석법을 선택합니다.

2 [**분석법 삭제**]을 누릅니다.

분석법을 참조하는 것들 또한 삭제된다는 정보가 포함된 메시지 상자가 나타납니다.

- 3 [**삭제**]을 누릅니다.
- 분석법이 삭제되었습니다.

# **참고**

- METTLER TOLEDO 분석법은 삭제할 수 없습니다.
- 참조하는 단축키 및 샘플 시리즈도 삭제될 것입니다.

# <span id="page-71-0"></span>8.7 **분석법 함수**

# 8.7.1 **개요**

하나의 유형 측정 분석법에서 최대 3가지 측정 유형을 정의할 수 있습니다. 분석법 함수는 위에서부 터 아래로 순서대로 실행됩니다. 분석법을 실행하기 위해 다음과 같은 기능을 선택할 수 있습니다. 분석법 함수의 총 수는 100으로 제한됩니다.

![](_page_71_Picture_735.jpeg)
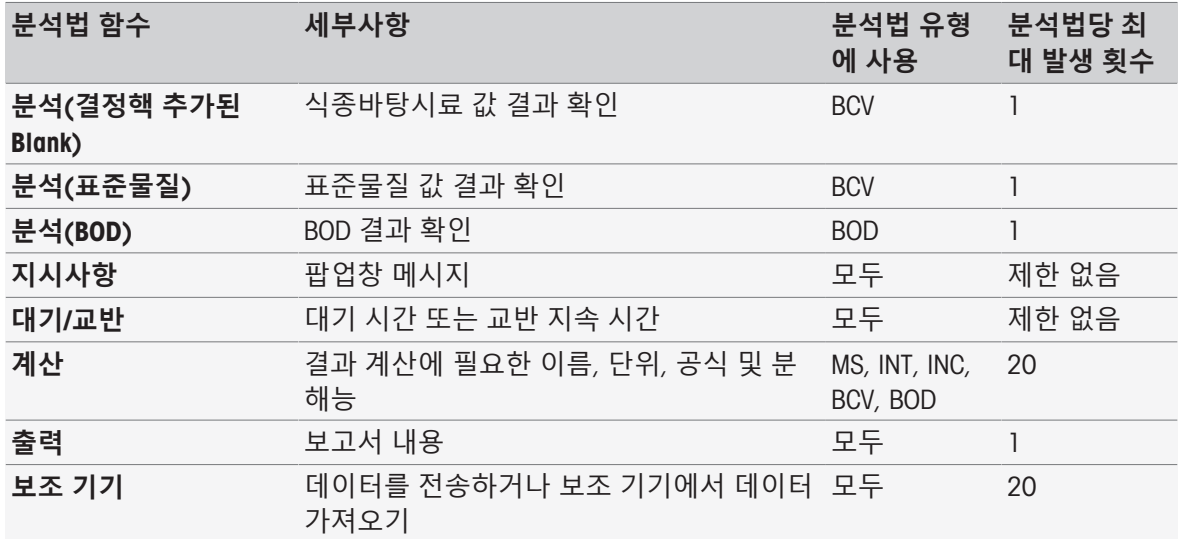

# 8.7.2 **제목**

이 분석법 함수는 분석법의 내용 및 맥락을 설명합니다.

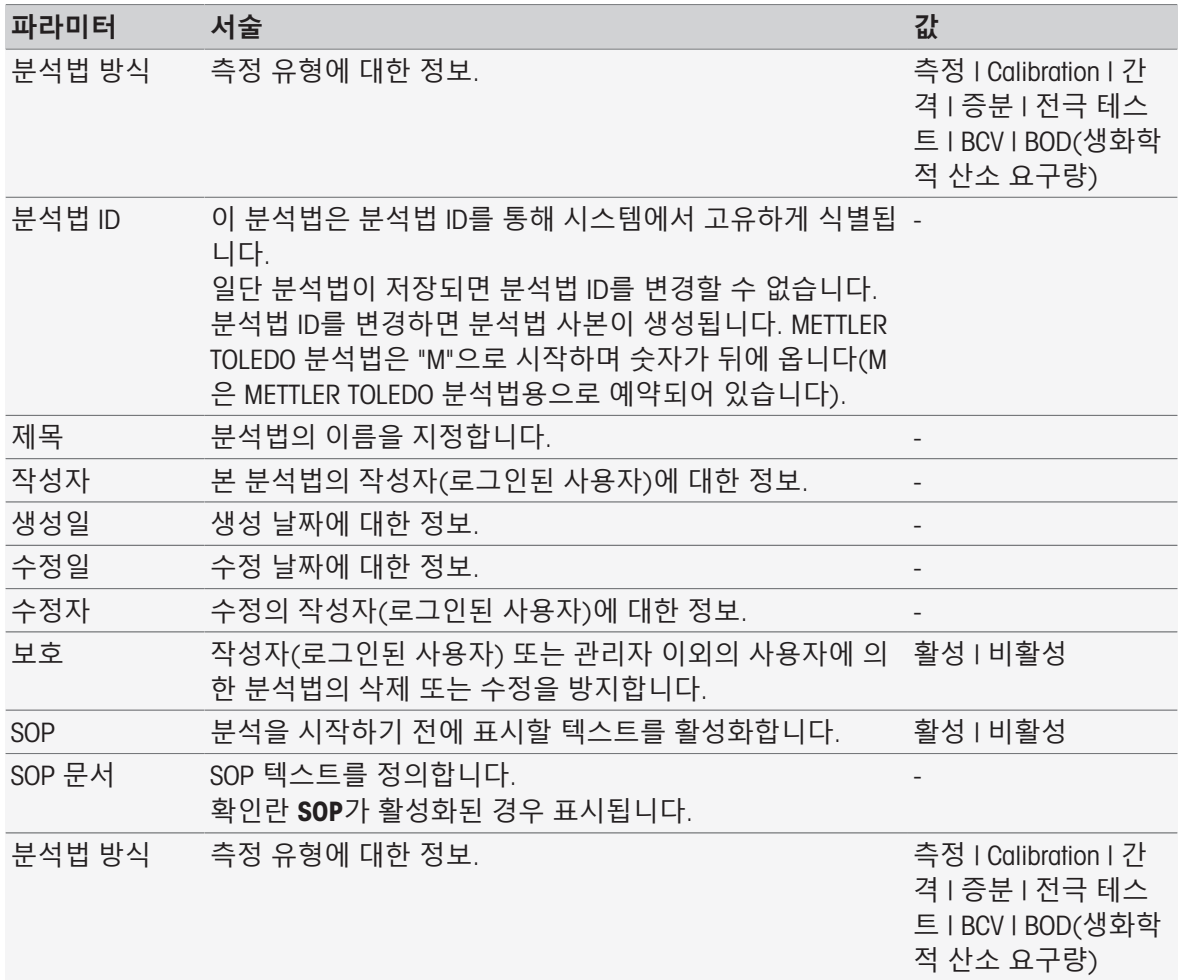

# 8.7.3 **구성**

이 분석법 함수는 사용되는 센서, 온도 및 기압을 캡처하는 방법 그리고 BOD 분석에 적합한 기본 파 라미터를 정의합니다.

## **분석법 유형 측정**, **교정**, **주기**, **증분**, **센서 테스트**

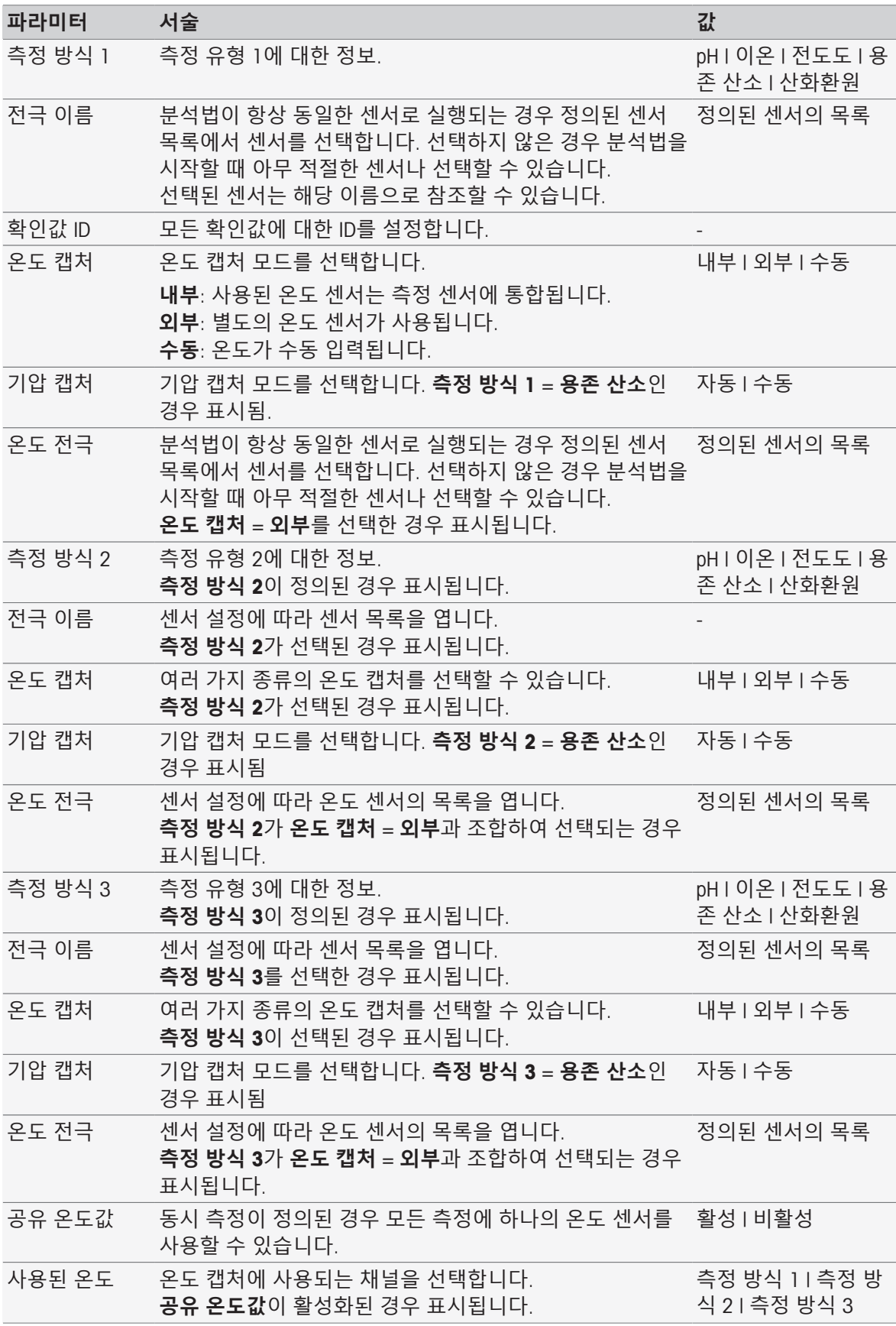

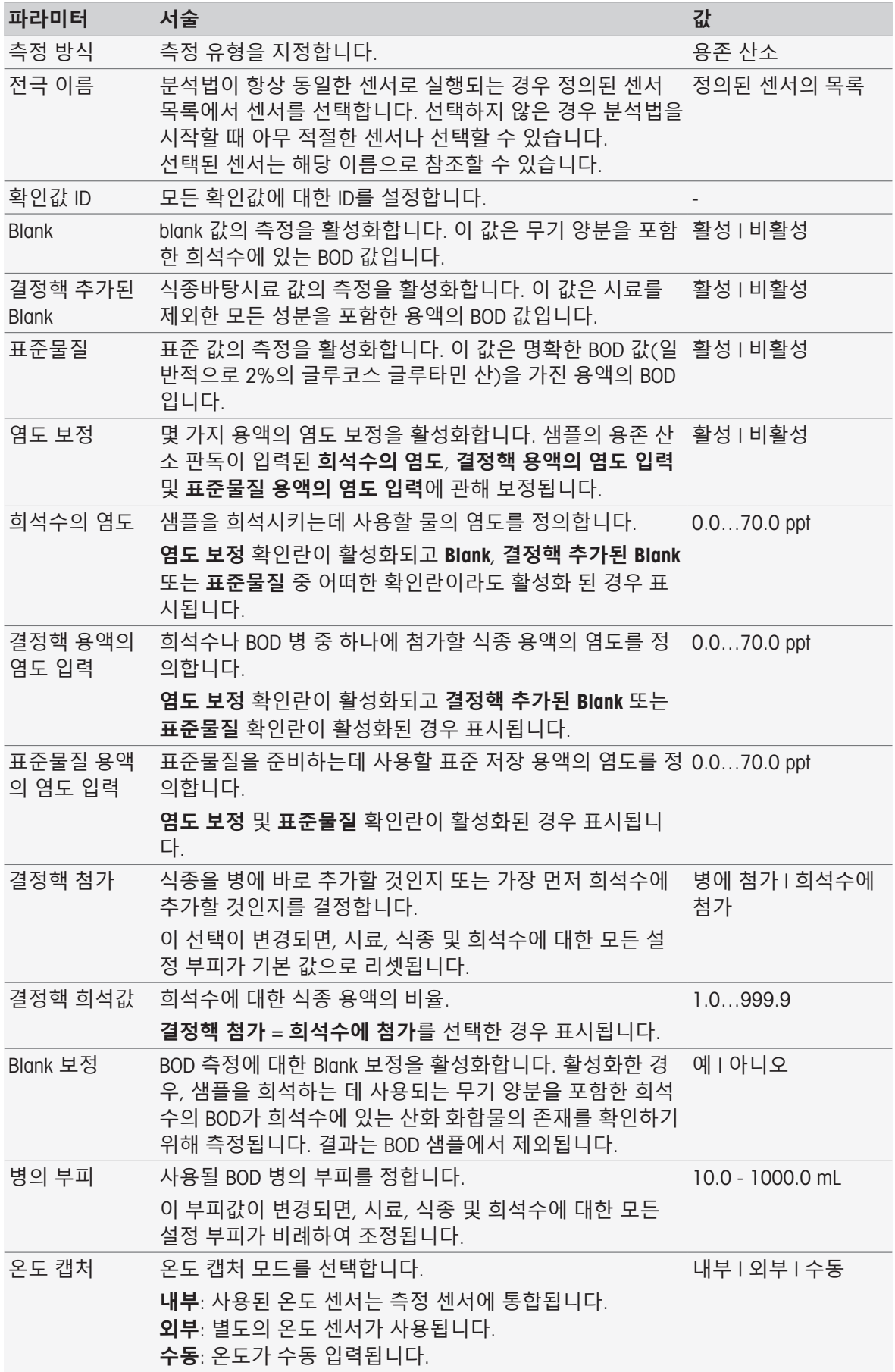

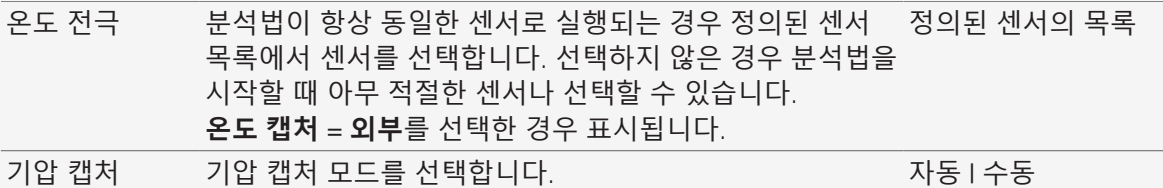

# **분석법 유형** BOD

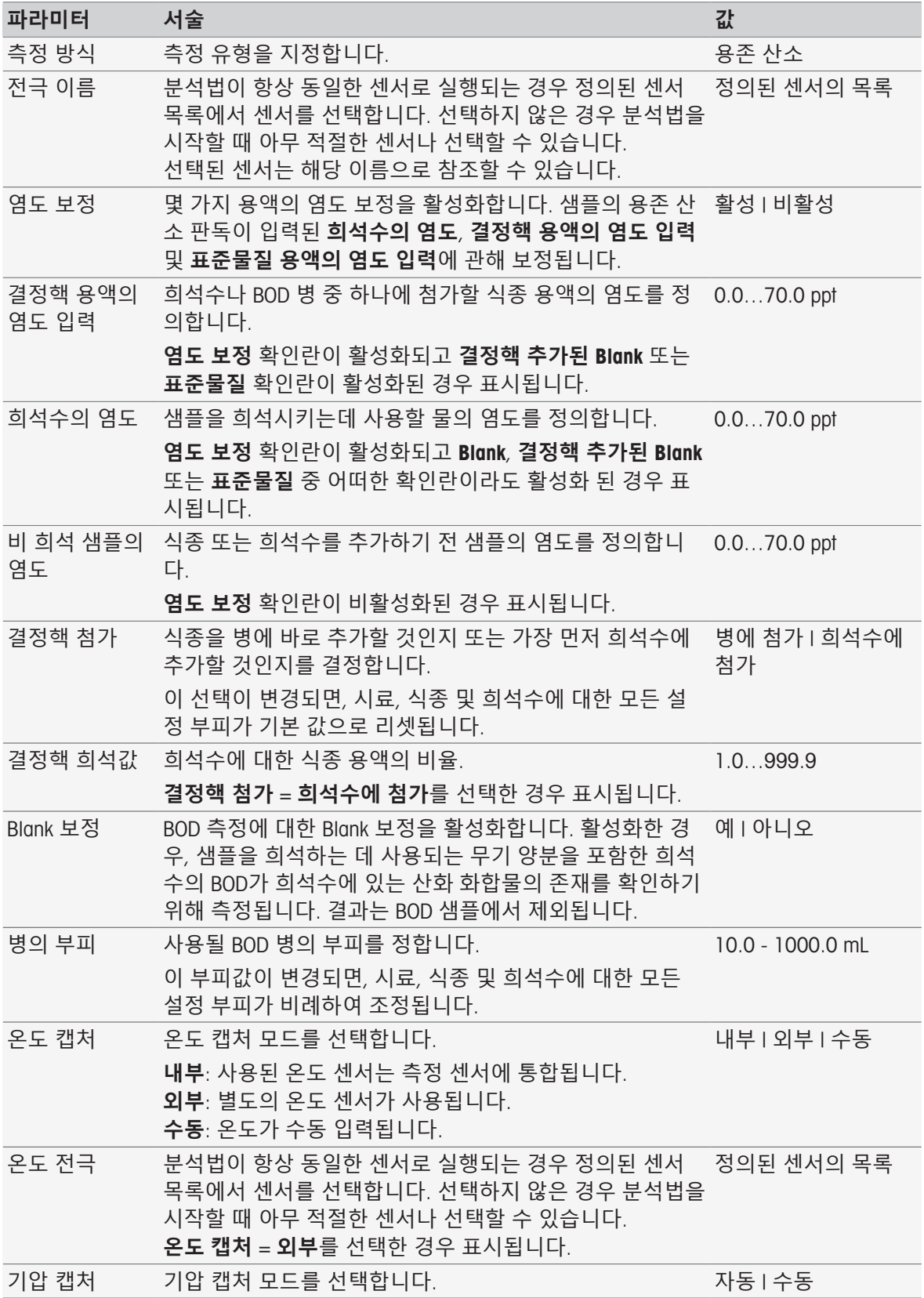

# 8.7.4 **샘플**

분석법 함수에서 시작 분석 화면에 표시될 샘플 ID와 옵션인 설명을 입력할 수 있습니다.

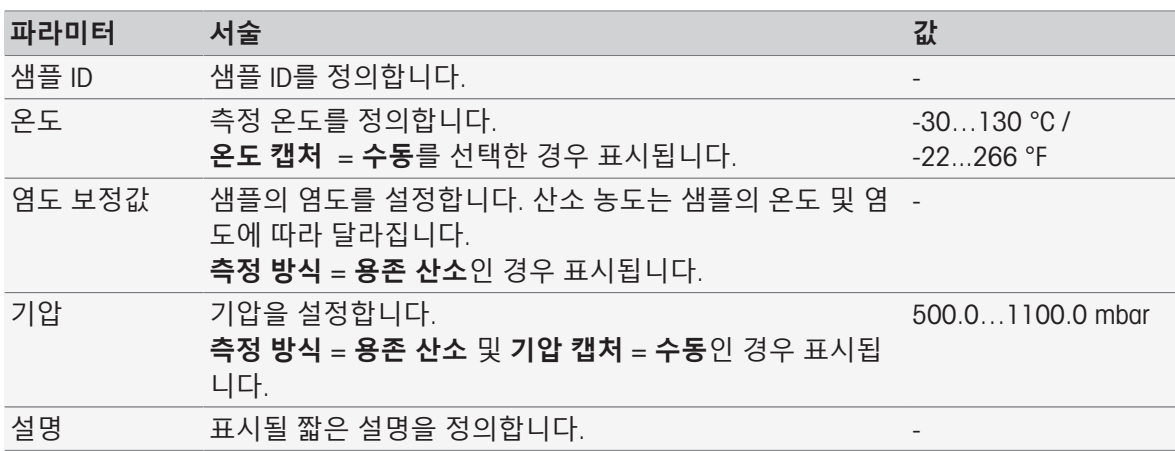

## 8.7.5 **샘플**(**교정**)

이 분석법 함수에서 버퍼 세트 및 표준물질 그룹과 교정 모드를 정의할 수 있습니다.

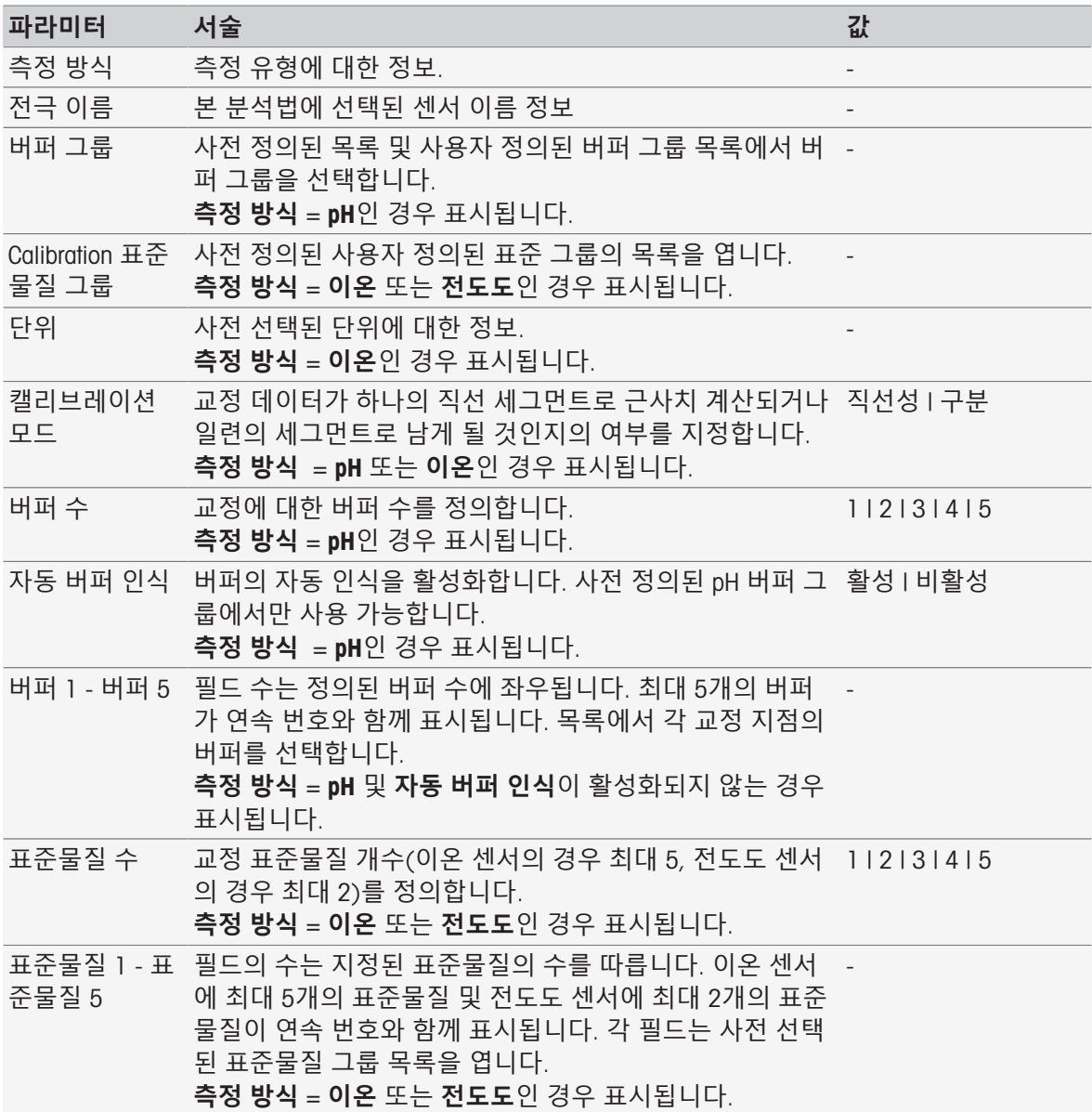

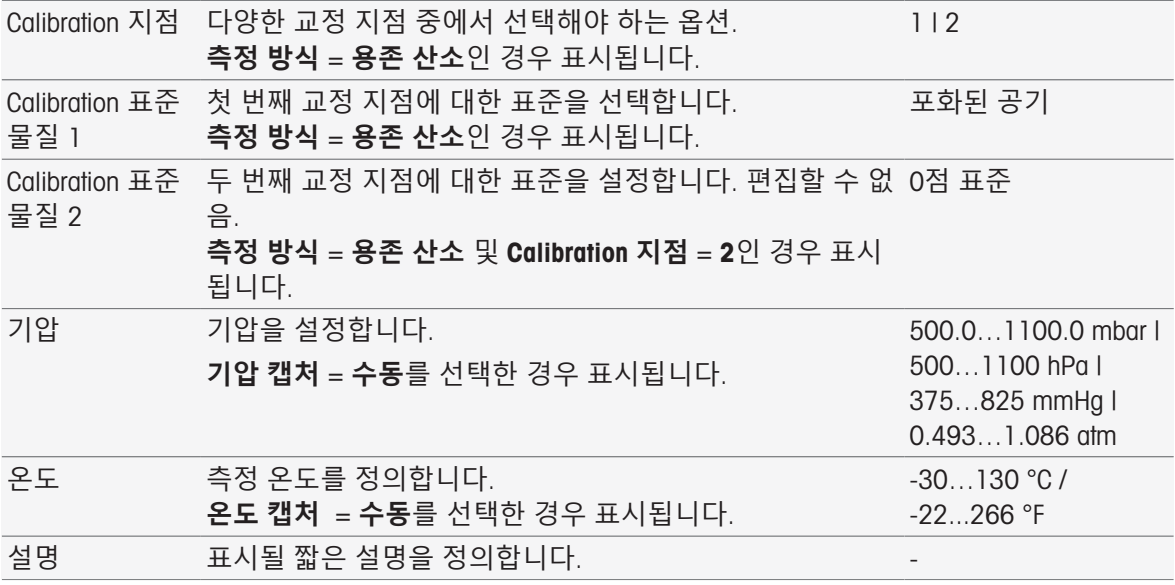

## 8.7.6 **샘플**(**증분**)

본 분석법 함수에서 농도 측정을 수행할 기본 파라미터를 정의할 수 있습니다. 증분 측정의 유형을 선택하고 샘플 파라미터와 표준물질의 농도, 표준물질 첨가 수 및 첨가된 부피를 입력할 수 있습니 다.

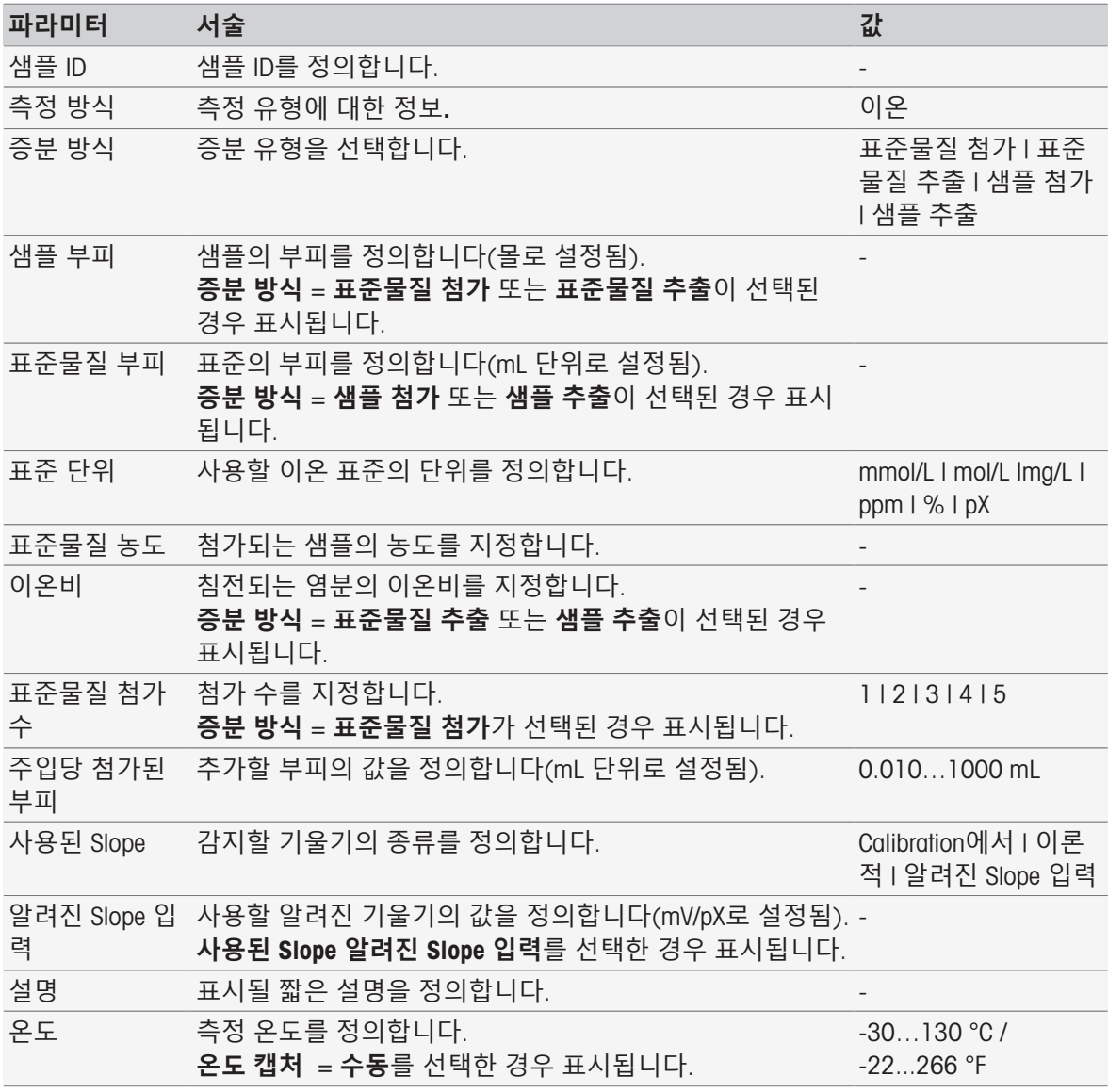

## 8.7.7 **샘플**(**센서 테스트**)

이 분석법 함수는 버퍼 세트 및 표준물질 그룹과 드리프트 등 센서 테스트에 사용되는 조건에 대한 개요를 제공합니다.

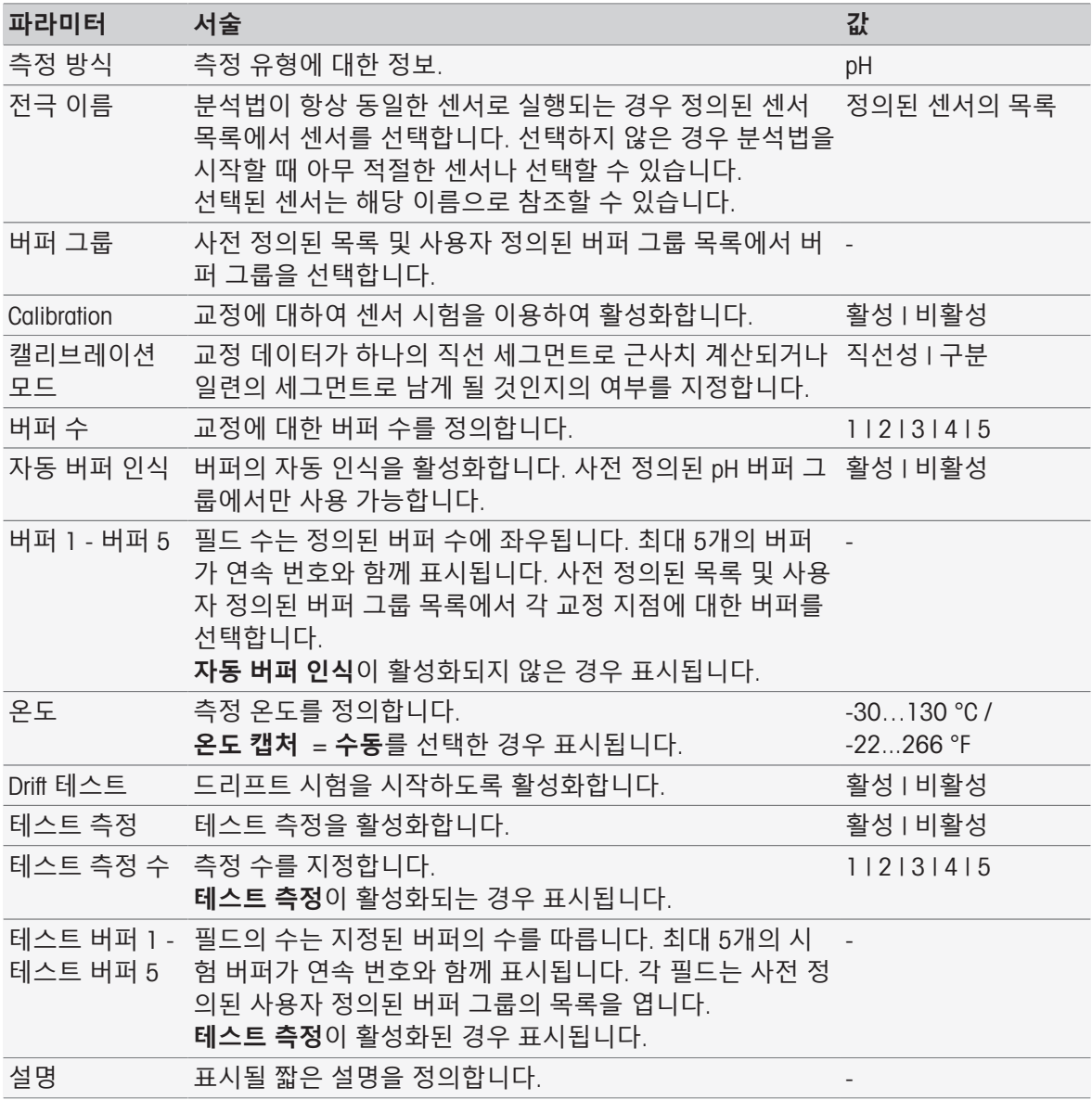

### 8.7.8 Blank(BOD)

본 분석법 함수에서는 Blank 용액(무기 양분을 포함한 희석수)의 BOD를 측정하기 위한 기본 파라미 터를 설정할 수 있습니다. 병에 대한 설명 및 병의 개수를 정의할 수 있습니다. 병 목록에 병 ID 및 설 명을 입력할 수 있습니다.

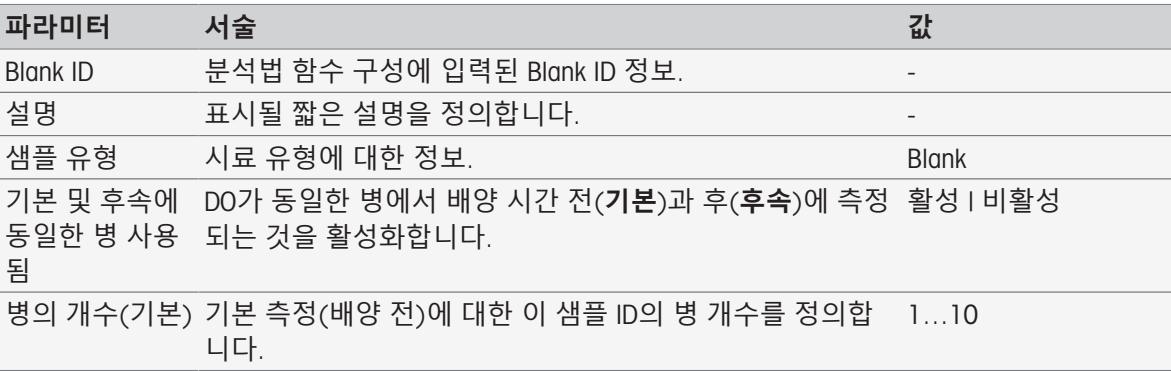

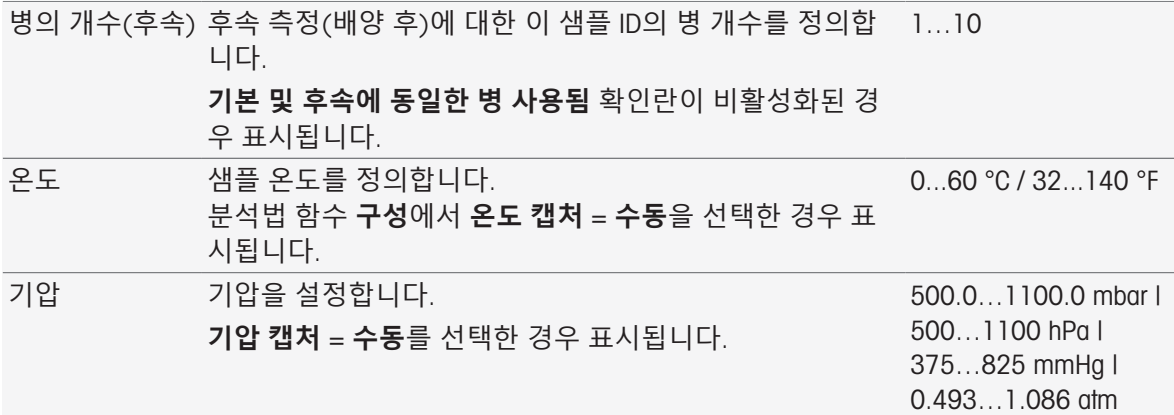

### **병 설정**

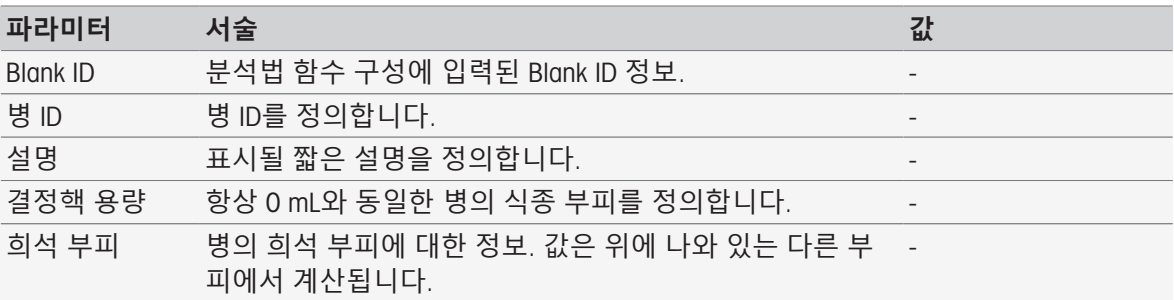

## 8.7.9 **식종바탕시료**(BOD)

본 분석법 함수에서는 식종바탕시료 용액(샘플을 제외한 모든 성분을 포함한 희석수)의 BOD를 측정 하기 위한 기본 파라미터를 정의할 수 있습니다. 병에 대한 설명 및 병의 개수를 정의할 수 있습니다. 병 목록에 병 ID 및 설명을 입력할 수 있습니다.

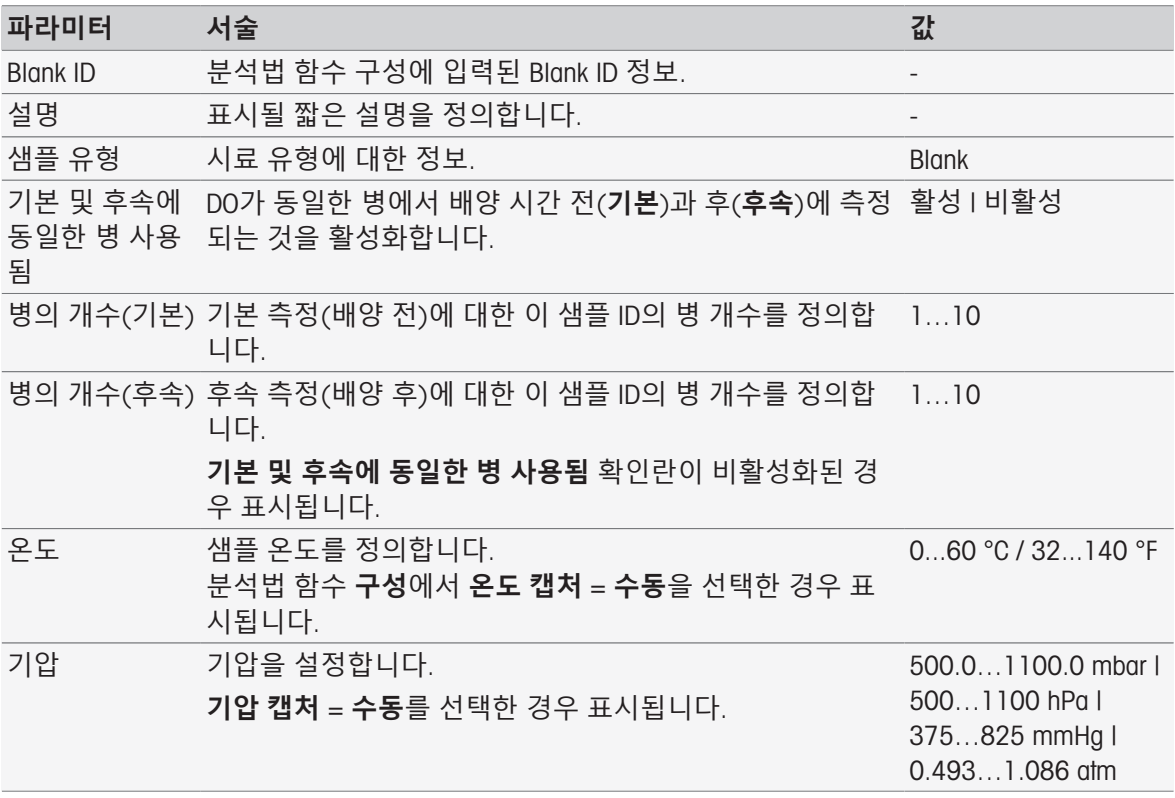

#### **병 설정**

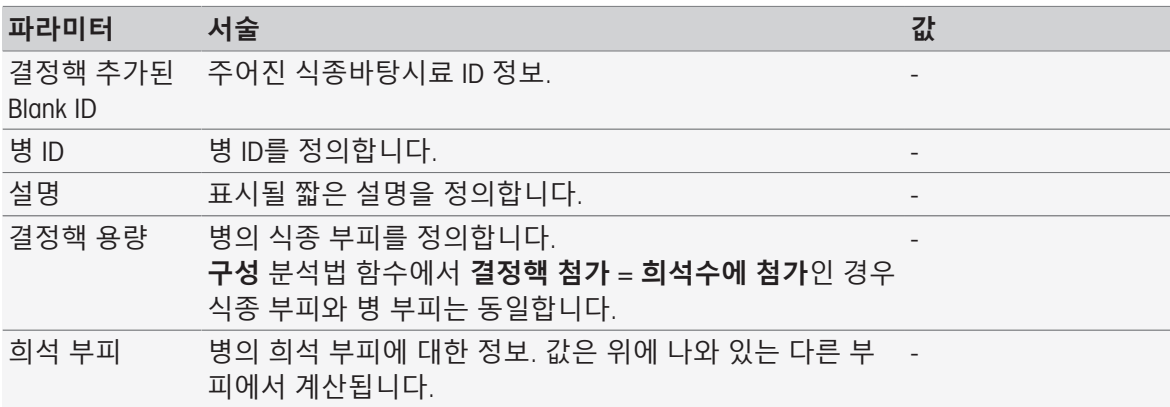

# 8.7.10 **표준물질**(BOD)

본 분석법 함수에서는 식종바탕시료 용액(샘플을 제외한 모든 성분을 포함한 희석수)의 BOD를 측정 하기 위한 기본 파라미터를 정의할 수 있습니다. 병에 대한 설명 및 병의 개수를 정의할 수 있습니다. 병 목록에 병 ID 및 설명을 입력할 수 있습니다.

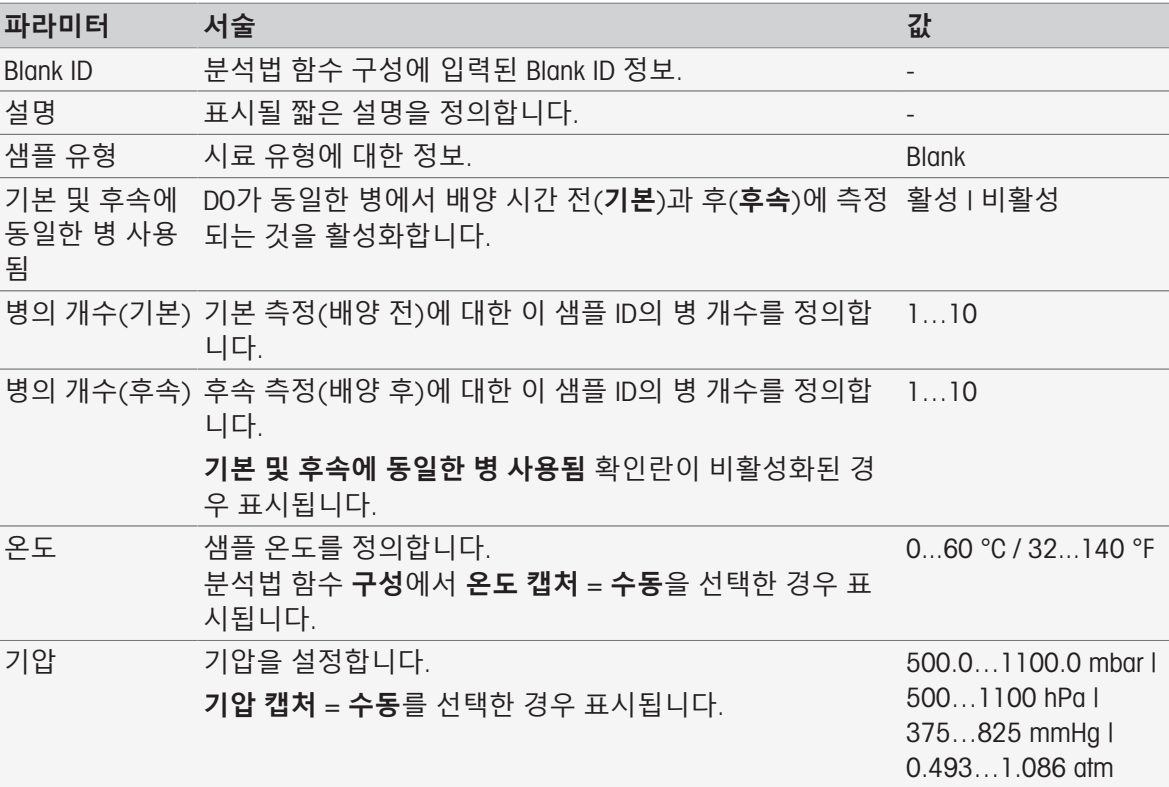

### **병 설정**

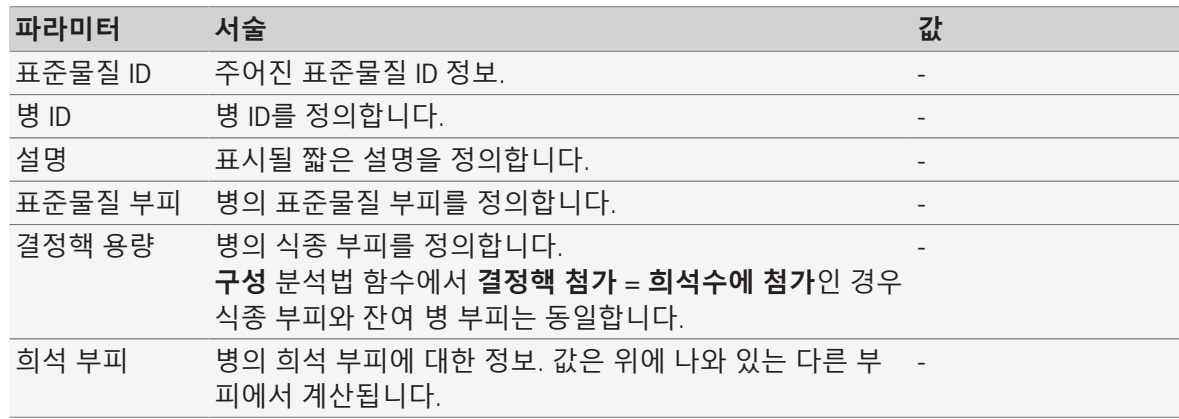

## 8.7.11 **샘플**(BOD)

본 분석법 함수에서 BOD 측정을 수행할 기본 파라미터를 정의할 수 있습니다. 샘플 ID, 병의 개수, 해 당 설명 및 식종 추가 단위를 입력할 수 있습니다. 병 목록에서 병 ID, 샘플 부피, 식종 부피 추가 및 염도 보정값을 입력할 수 있습니다.

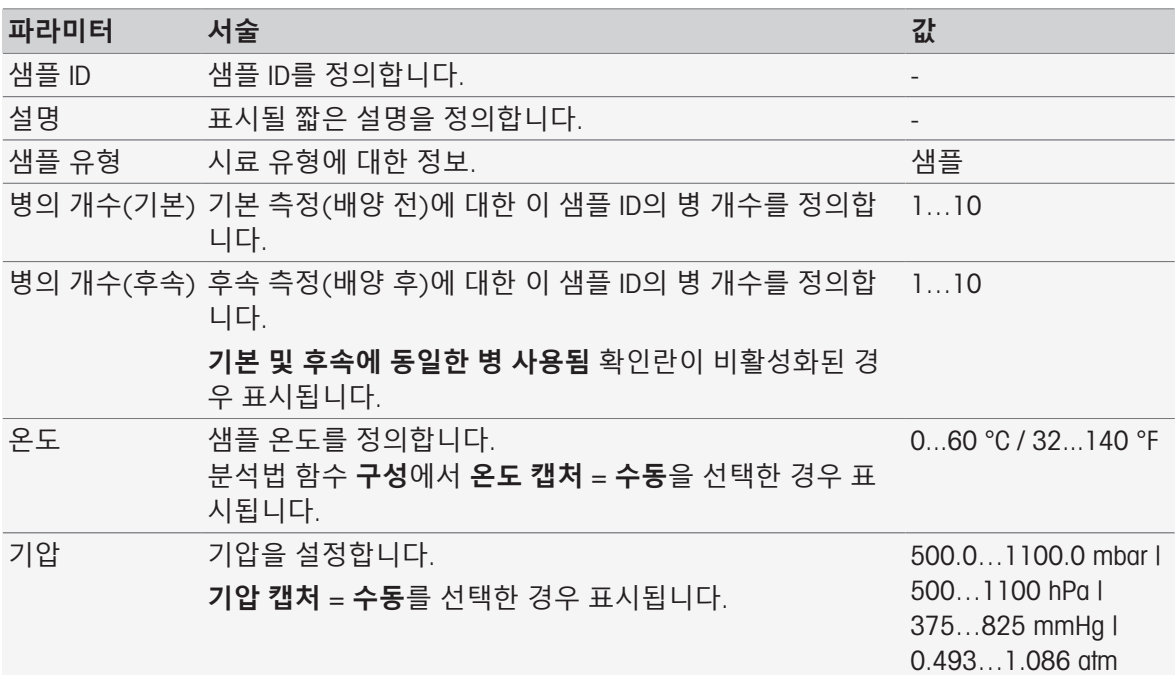

### **병 설정**

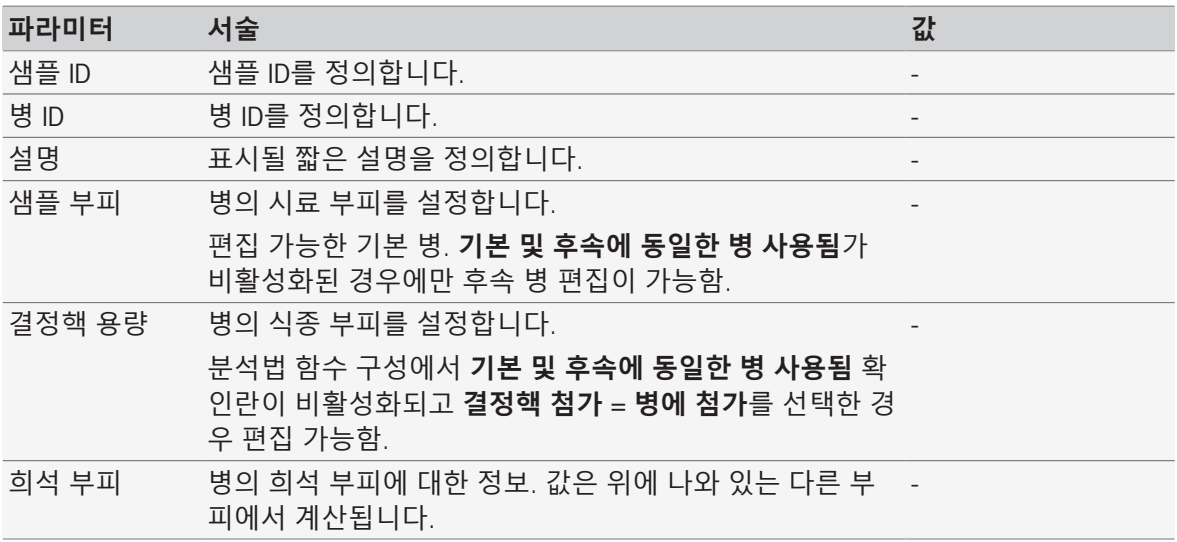

## 8.7.12 **샘플 검증**

이 분석법 함수는 원격 제어 모드에서 주로 사용됩니다. 본 분석법 함수는 후속 측정을 위해 정확한 샘플이 추출되는 경우 작업자가 검증하도록 요청합니다. 본 분석법 또는 분석법 시작 내 정의된 샘플 ID는 재입력하거나 바코드 판독기를 통해 스캔해야 합니다.

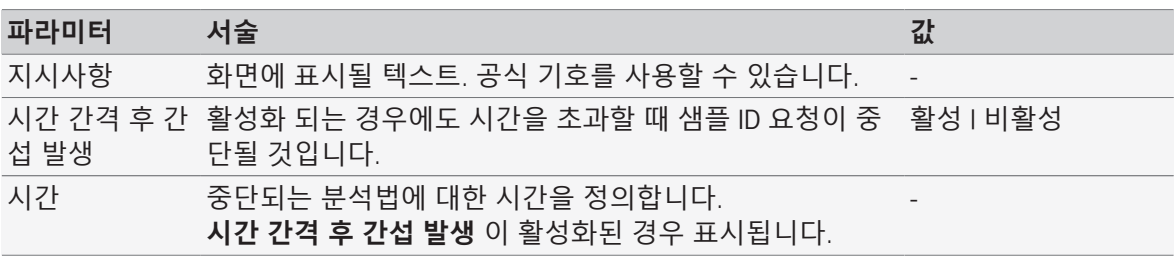

공식 [구문](#page-115-0) 114 [페이지](#page-115-0)

## 8.7.13 **센서 검사**

본 분석법 함수를 통해 센서에 대한 특수한 기준을 정의할 수 있으므로 최근 교정이 만족스러운 센서 만 사용됩니다. 교정 데이터를 검사할 수 있으며 센서 기준이 한계를 벗어난 경우 선택에 따라 측정 을 중단할 수 있습니다.

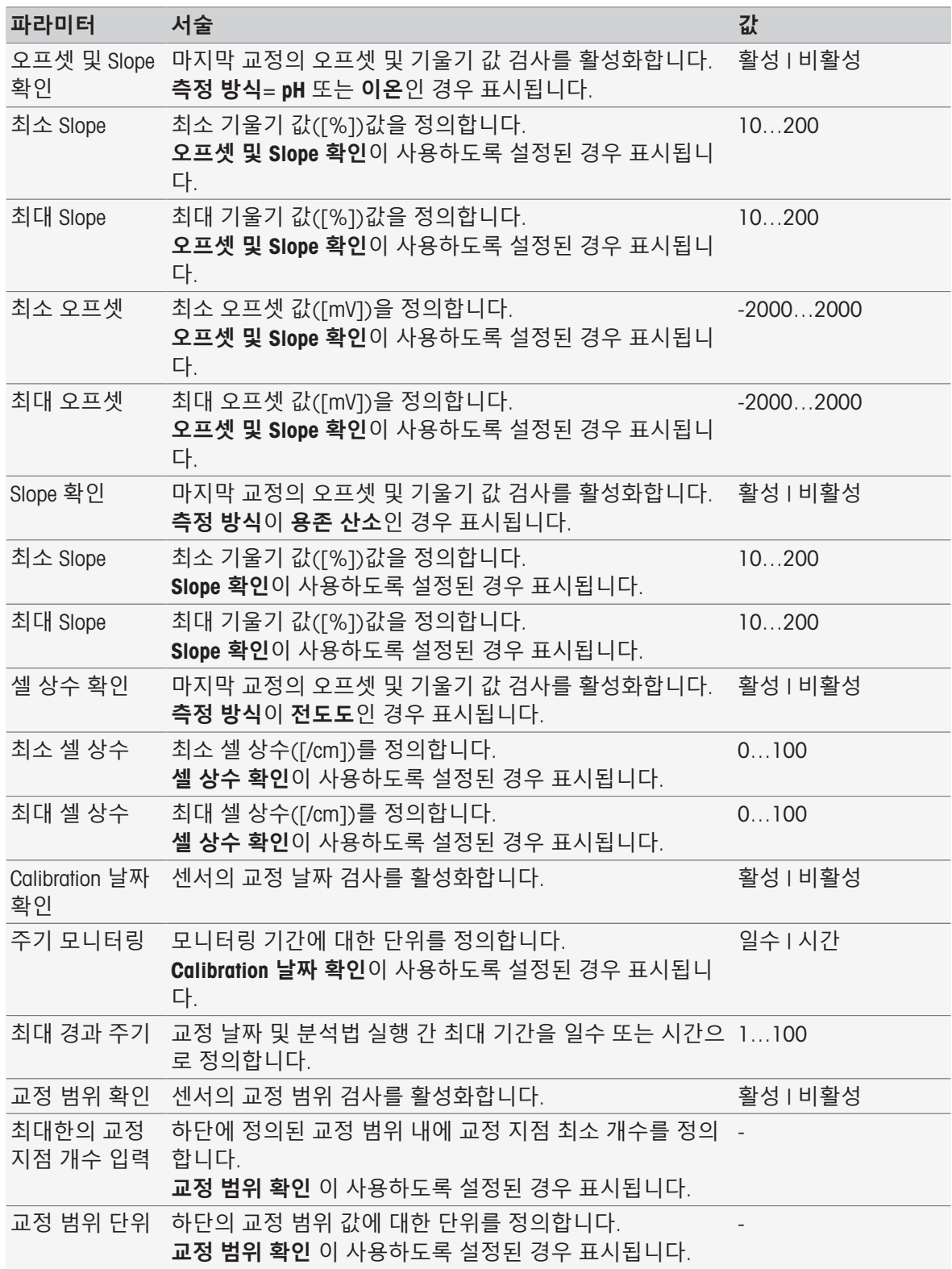

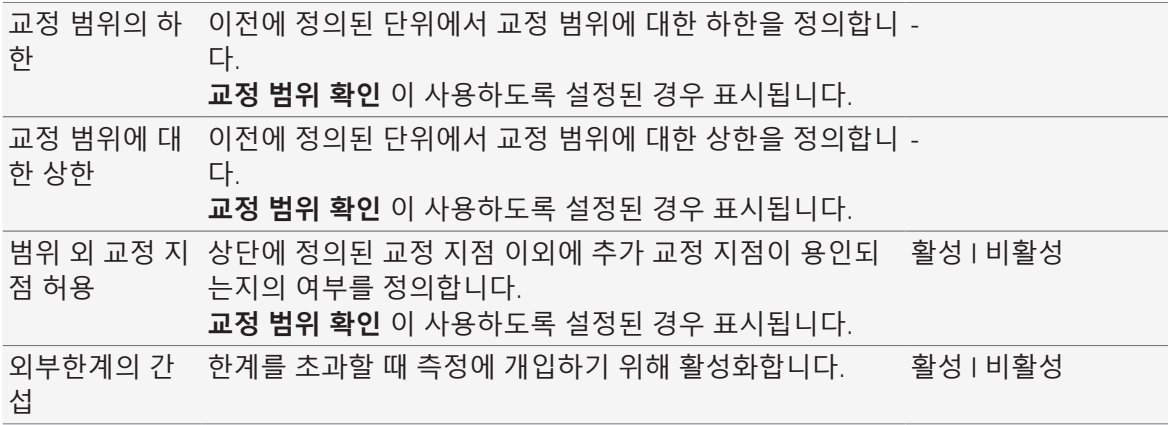

## 8.7.14 **측정**

이 분석법 함수는 단위, 소수점 자리, 종말점 유형 및 온도 보정 등의 모든 측정 파라미터를 정의합니 다.

### **측정 유형** pH, **산화 환원**, **이온**, **용존 산소**

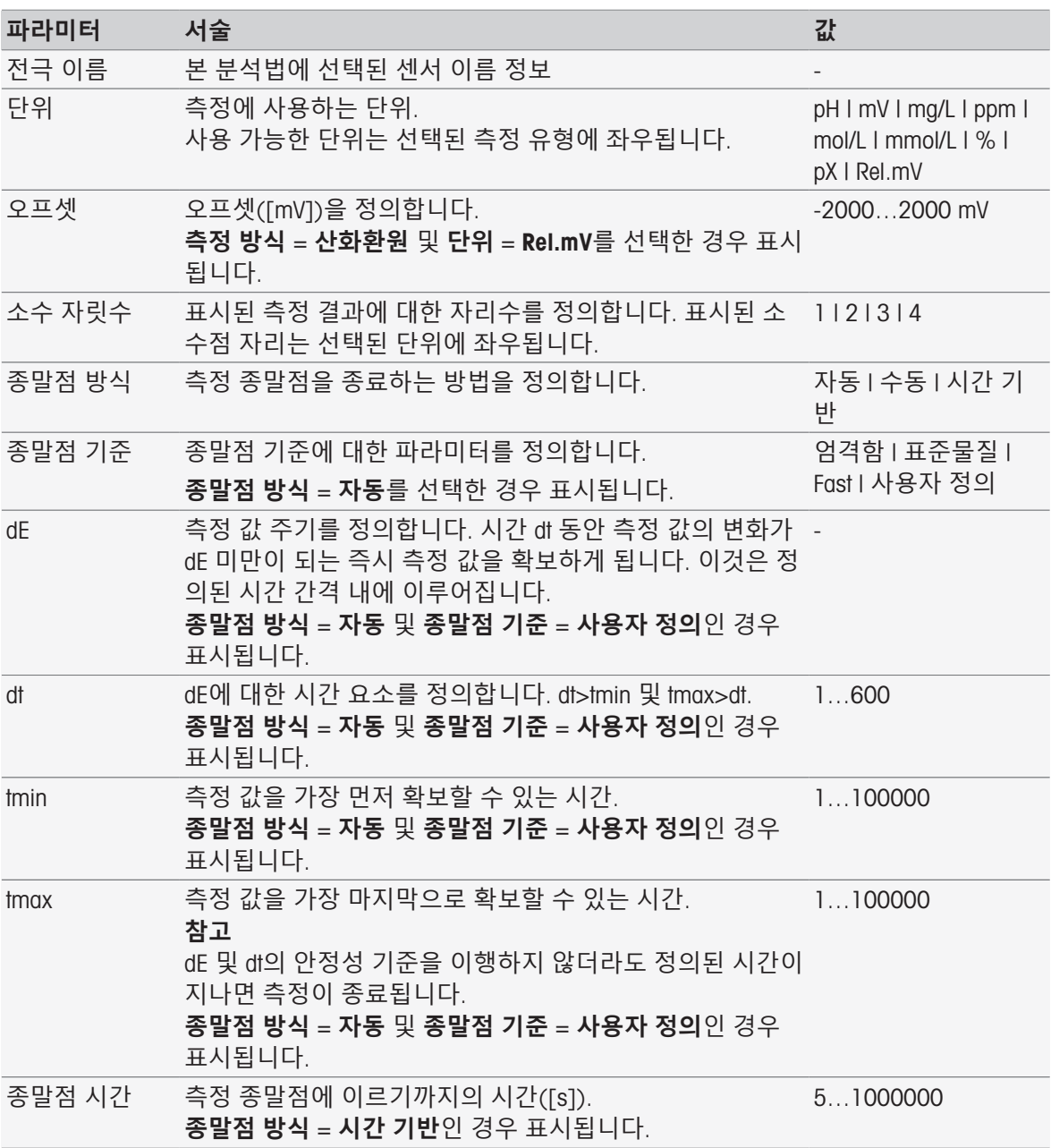

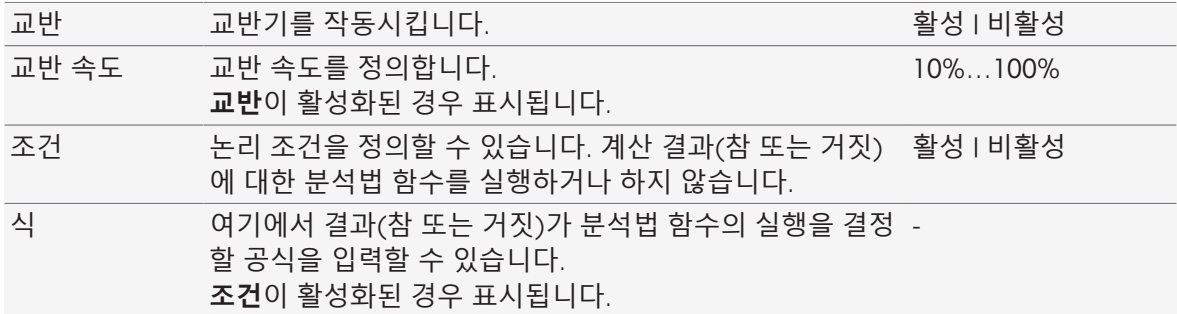

[종말점](#page-108-0) 기준 107 [페이지](#page-108-0)

공식 [구문](#page-115-0) 114 [페이지](#page-115-0)

## **측정 유형 전도도**

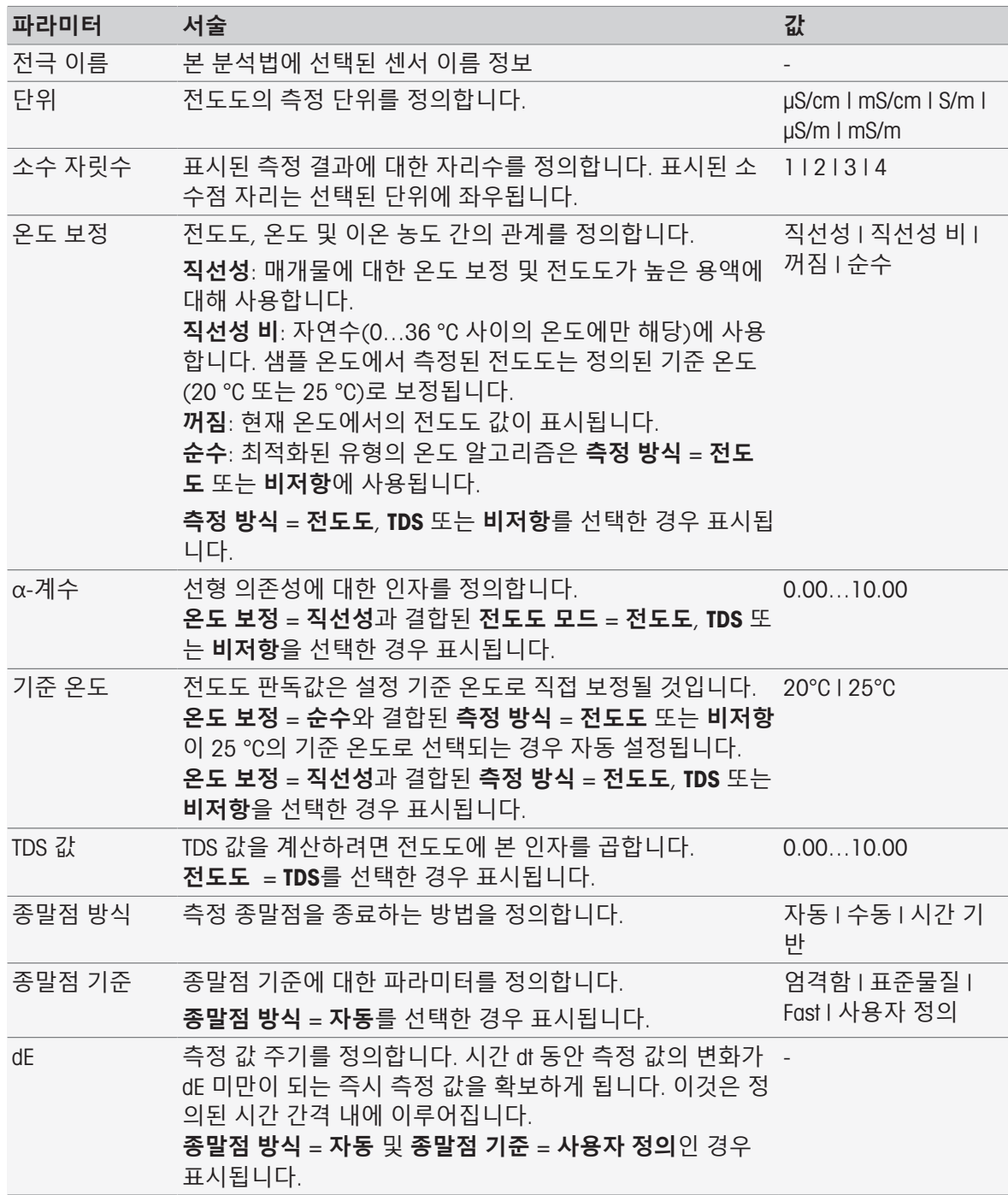

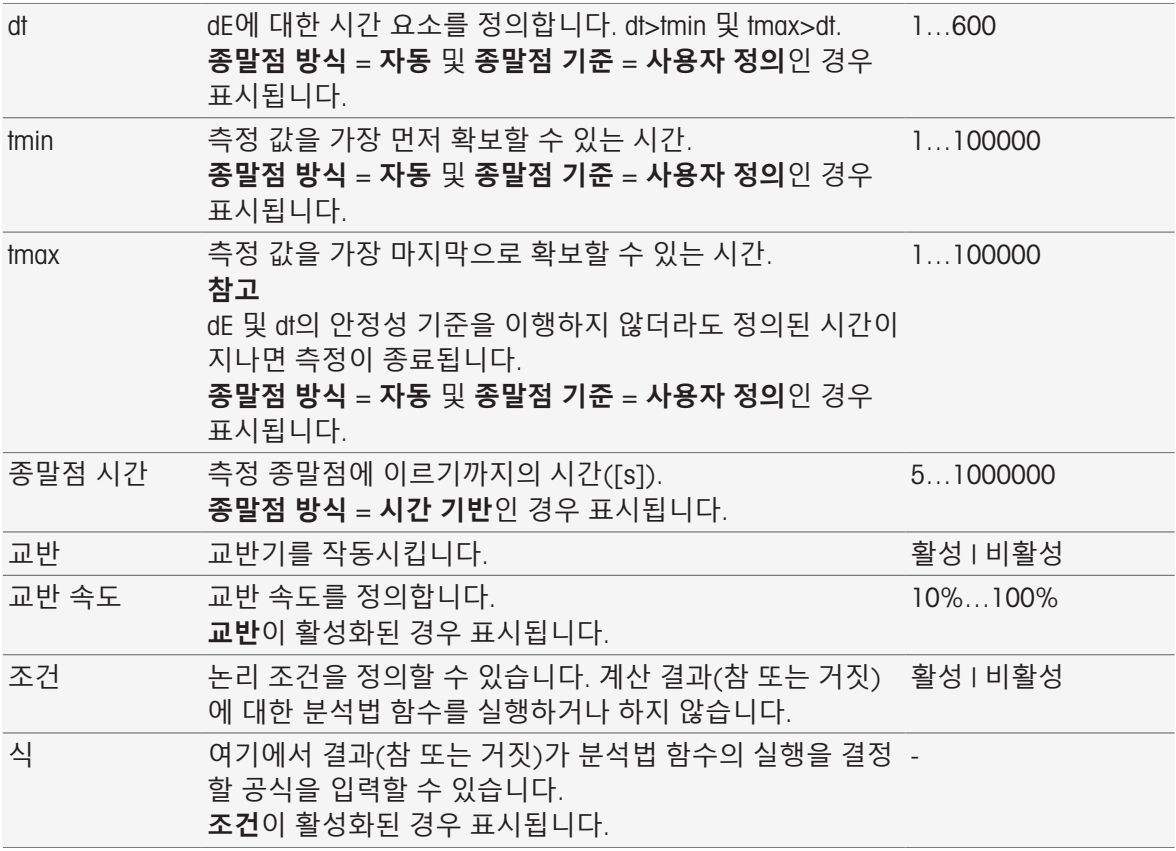

[종말점](#page-108-0) 기준 107 [페이지](#page-108-0)

[공식](#page-115-0) 구문 114 [페이지](#page-115-0)

## 8.7.15 **측정**(**교정**)

이 분석법 함수에서 종말점 유형과 종말점 기준을 선택합니다. 교정 중 교반이 이루어질지 여부도 정 의할 수 있습니다.

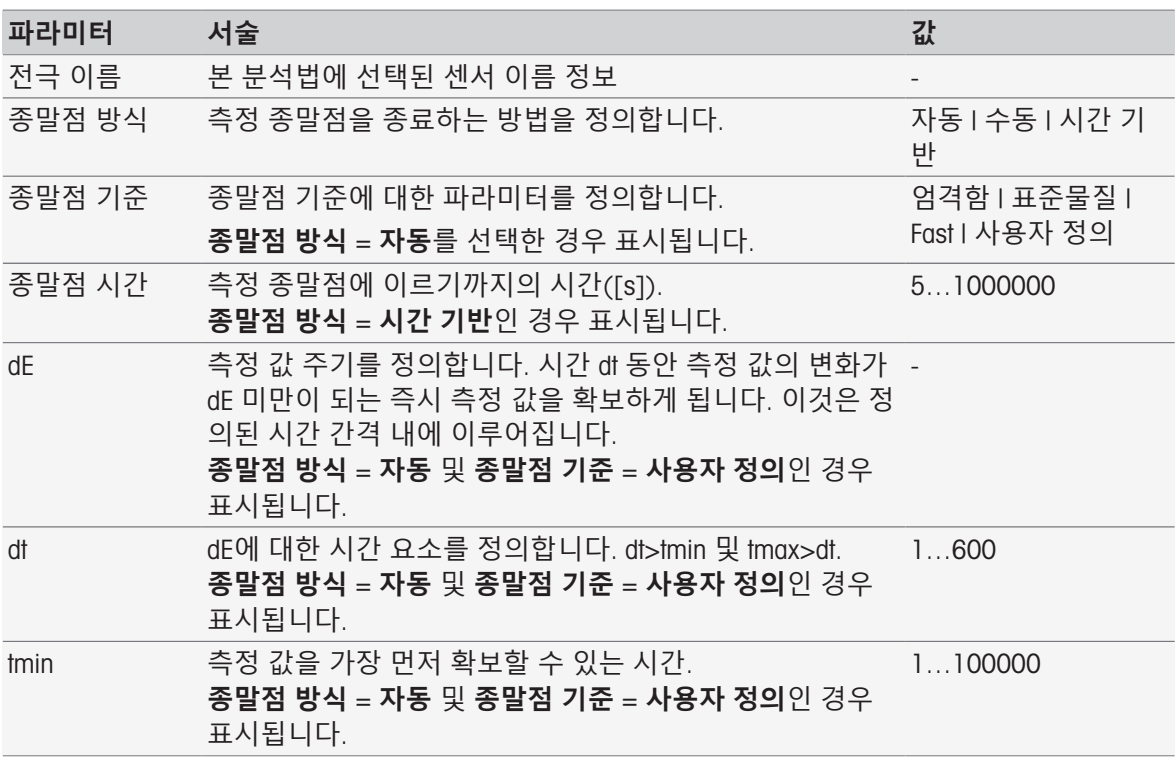

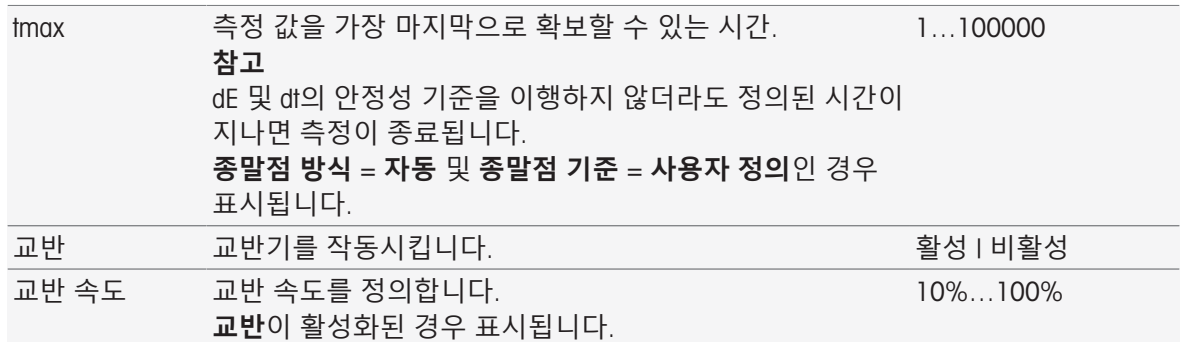

[종말점](#page-108-0) 기준 107 [페이지](#page-108-0)

# 8.7.16 **측정**(**온도**)

이 분석법 함수는 온도 소스, 단위, 분해능, 종말점 유형 및 교반 등의 모든 측정 파라미터를 정의합 니다.

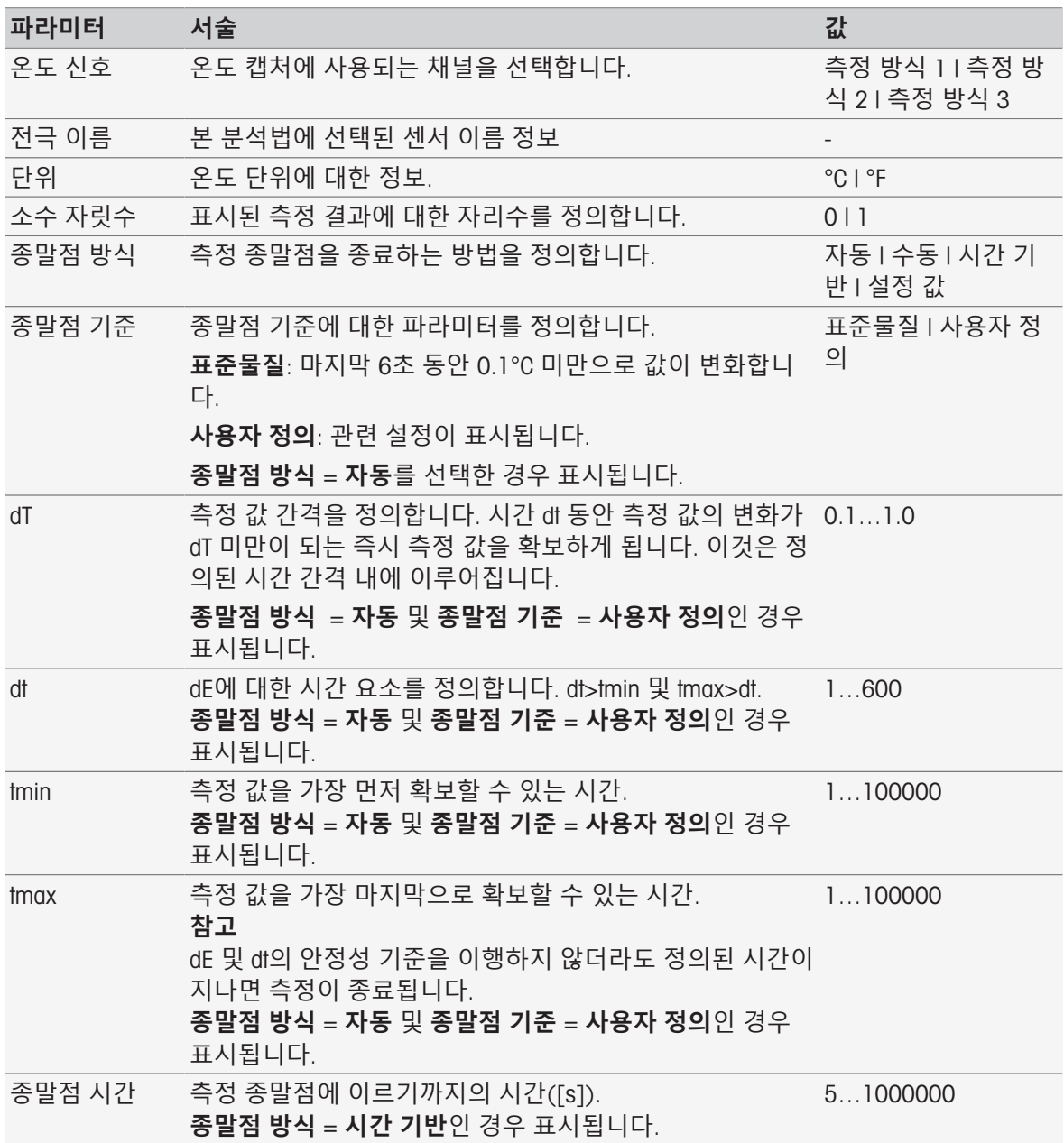

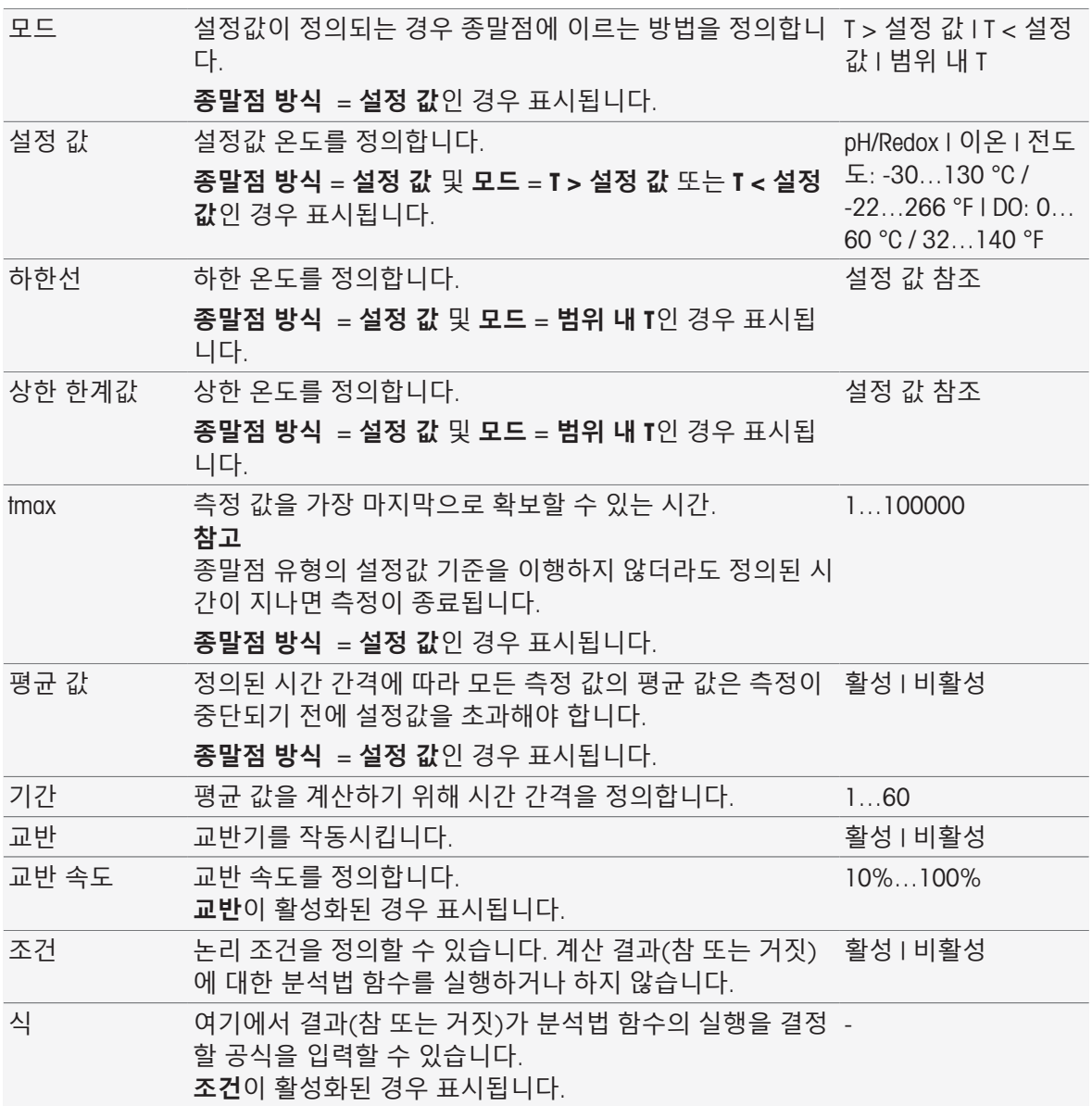

[InMotion](#page-30-0)  29 [페이지](#page-30-0)

[공식](#page-115-0) 구문 114 [페이지](#page-115-0)

## 8.7.17 **측정**(**주기**)

이 분석법 함수는 단위, 소수점 자리, 종말점 유형 및 온도 보정 등의 모든 측정 파라미터를 정의합니 다.

# **측정 유형** pH, **산화 환원**, **이온**, **용존 산소**

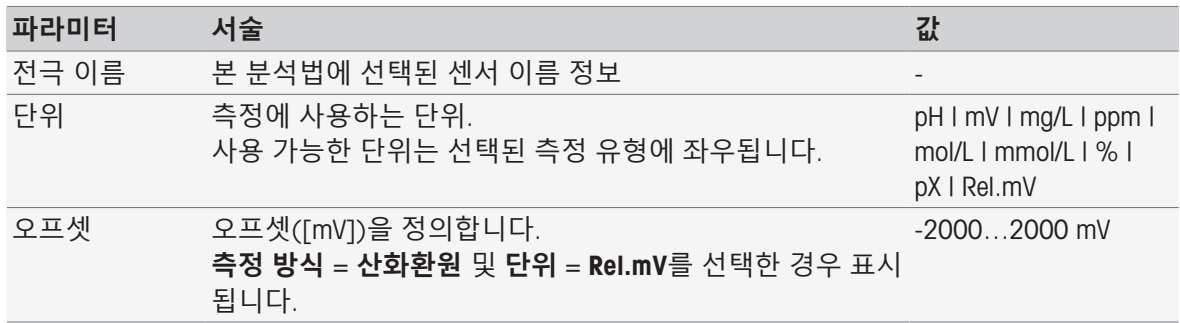

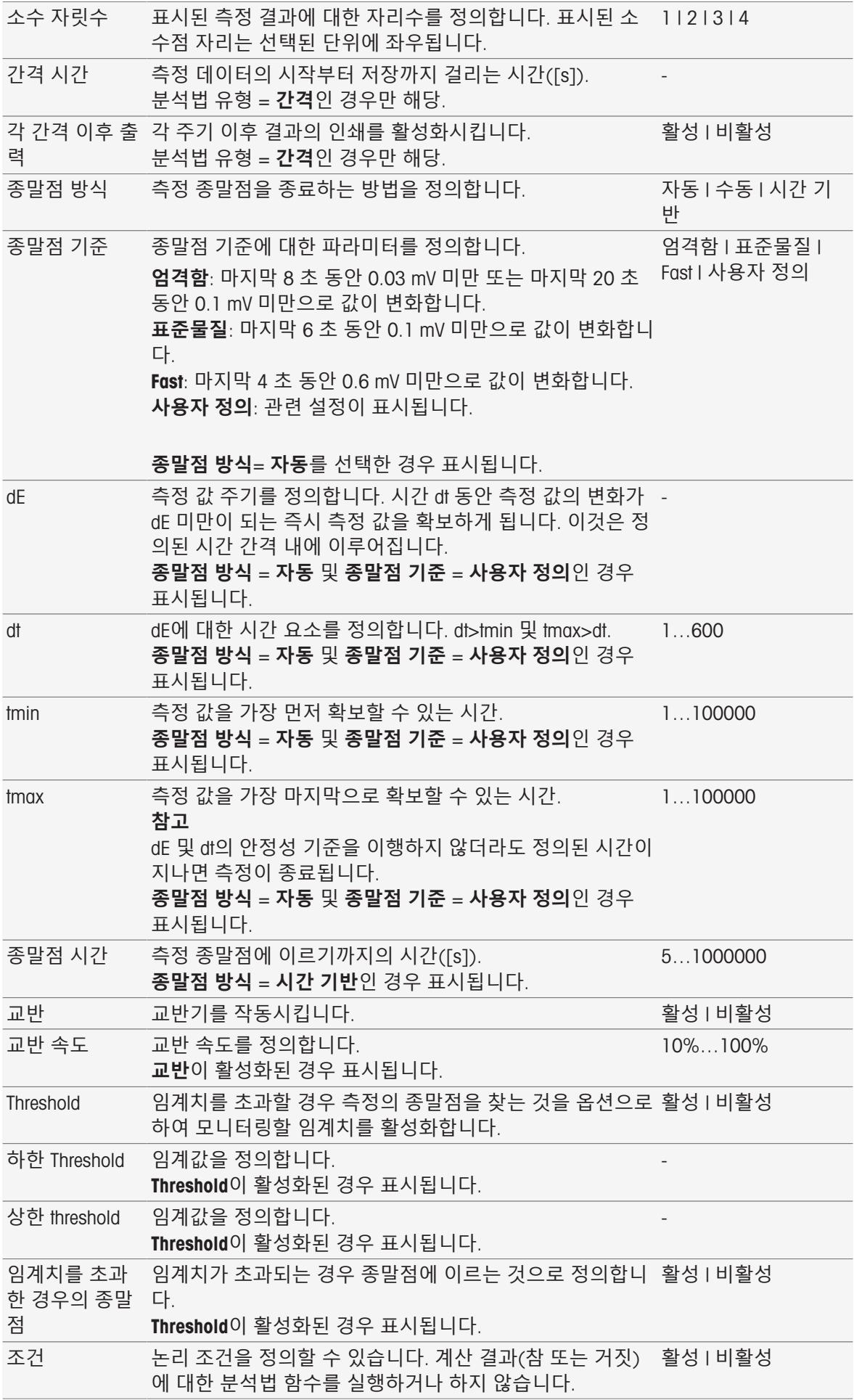

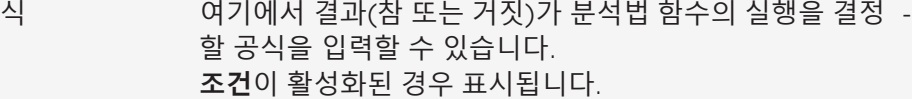

[공식](#page-115-0) 구문 114 [페이지](#page-115-0)

## **측정 유형 전도도**

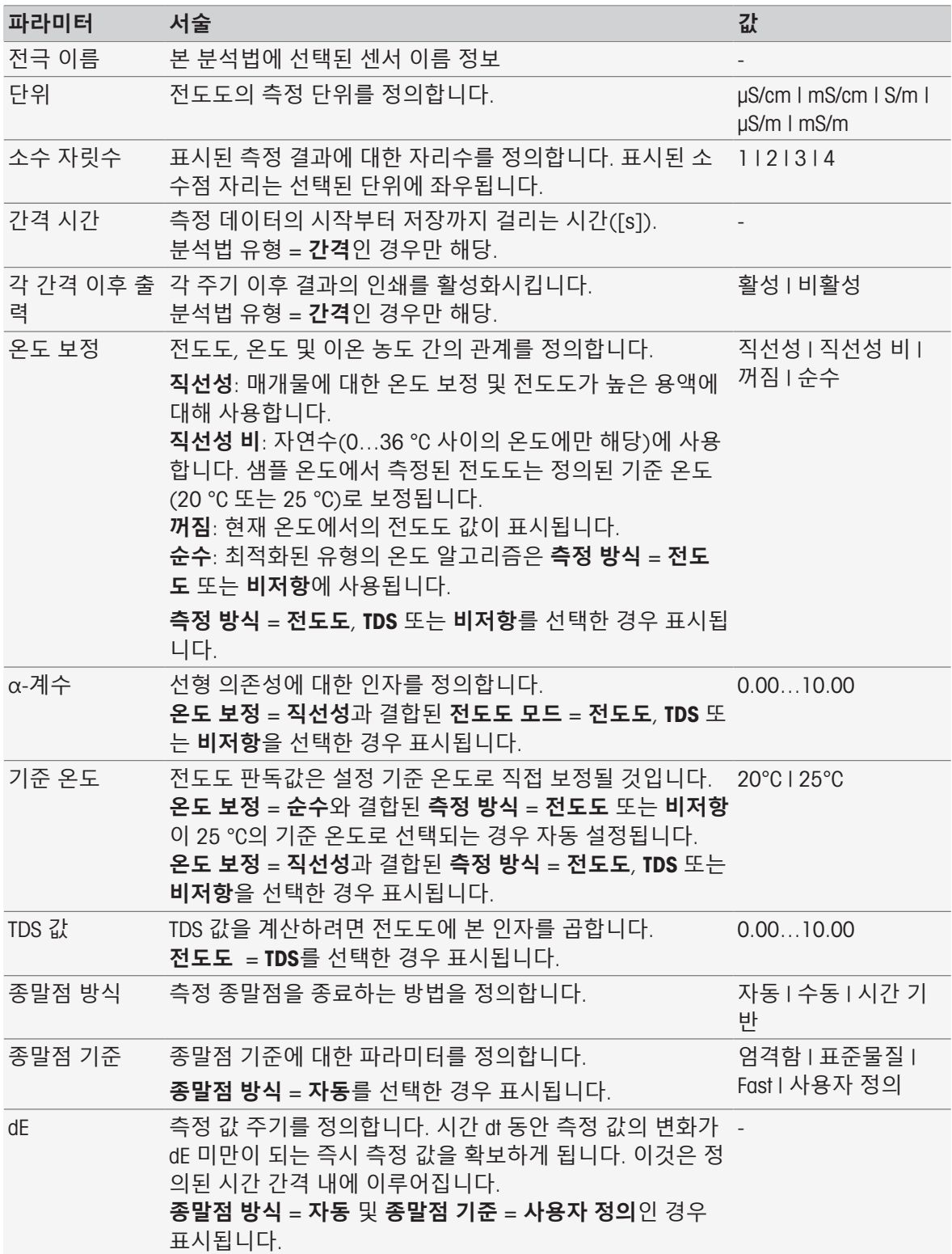

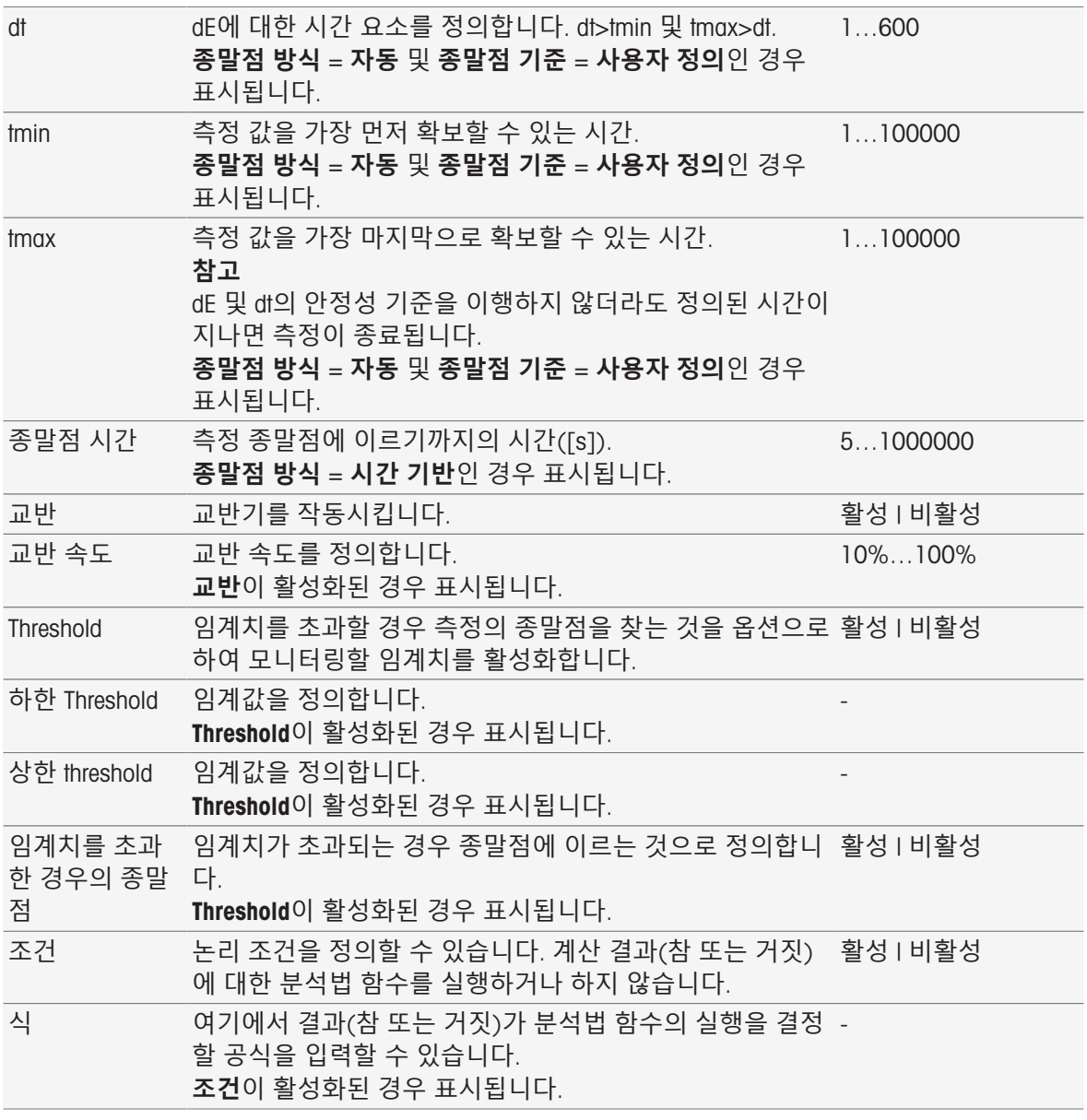

[종말점](#page-108-0) 기준 107 [페이지](#page-108-0)

공식 [구문](#page-115-0) 114 [페이지](#page-115-0)

## 8.7.18 **측정**(**증분**)

이 분석법 함수에서 종말점 유형, 종말점 기준 및 기타 중요한 파라미터를 결정합니다. 측정 중 교반 이 이루어질지 여부도 정의할 수 있습니다.

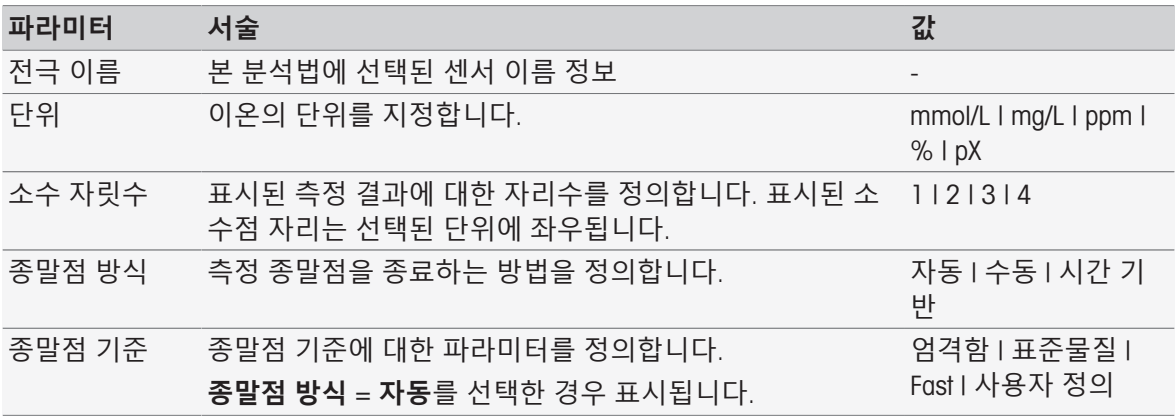

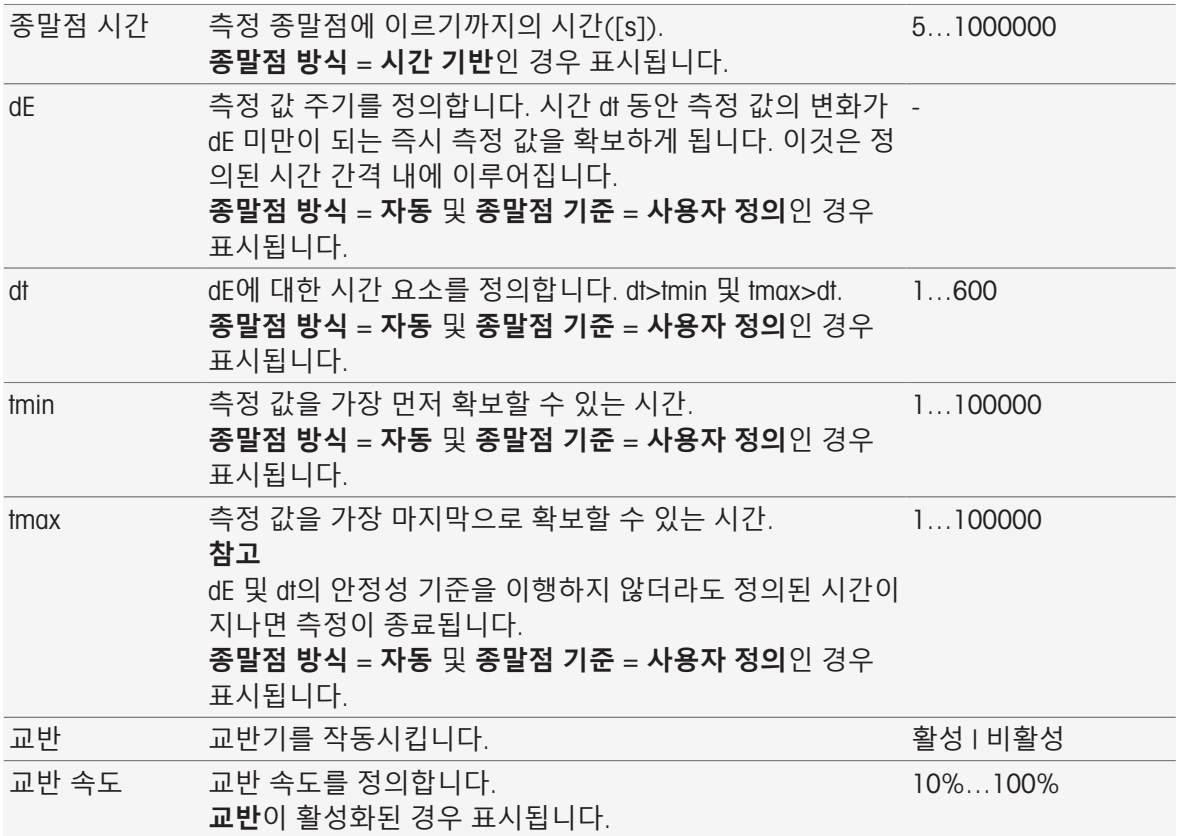

[종말점](#page-108-0) 기준 107 [페이지](#page-108-0)

# 8.7.19 **측정**(**센서 테스트**)

이 분석법 함수에서 종말점 유형과 종말점 기준을 결정합니다. 측정 중 교반이 이루어질지 여부도 정 의할 수 있습니다.

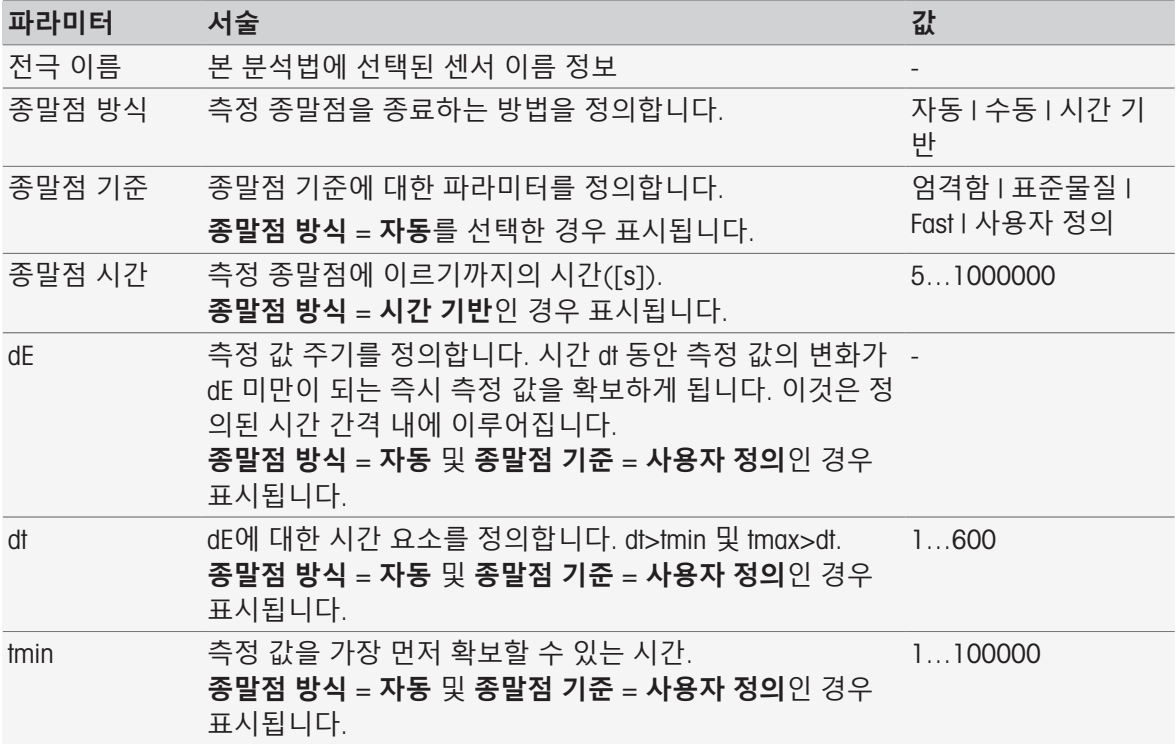

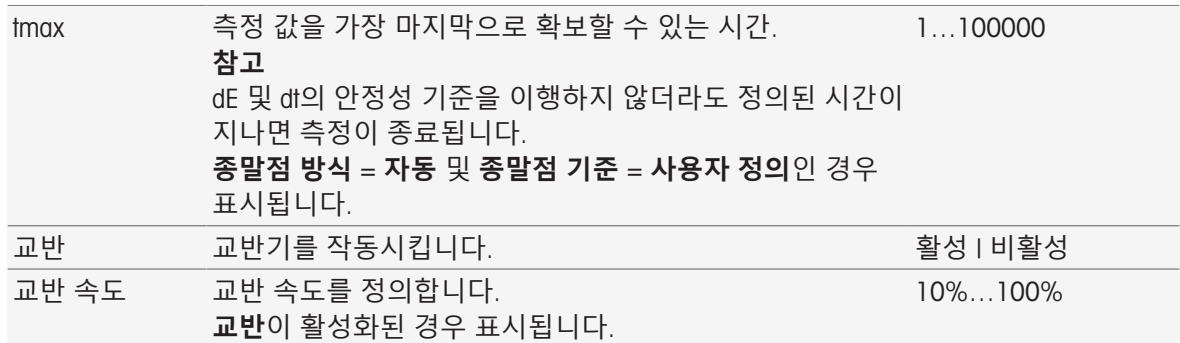

[종말점](#page-108-0) 기준 107 [페이지](#page-108-0)

# 8.7.20 **측정**(Blank)

본 분석법 함수에서 Blank의 BOD 측정에 대한 측정 단위 및 분해능뿐만 아니라 종말점 유형 및 종말 점 기준을 정의할 수 있습니다. 측정 중 교반이 이루어질지 여부도 정의할 수 있습니다.

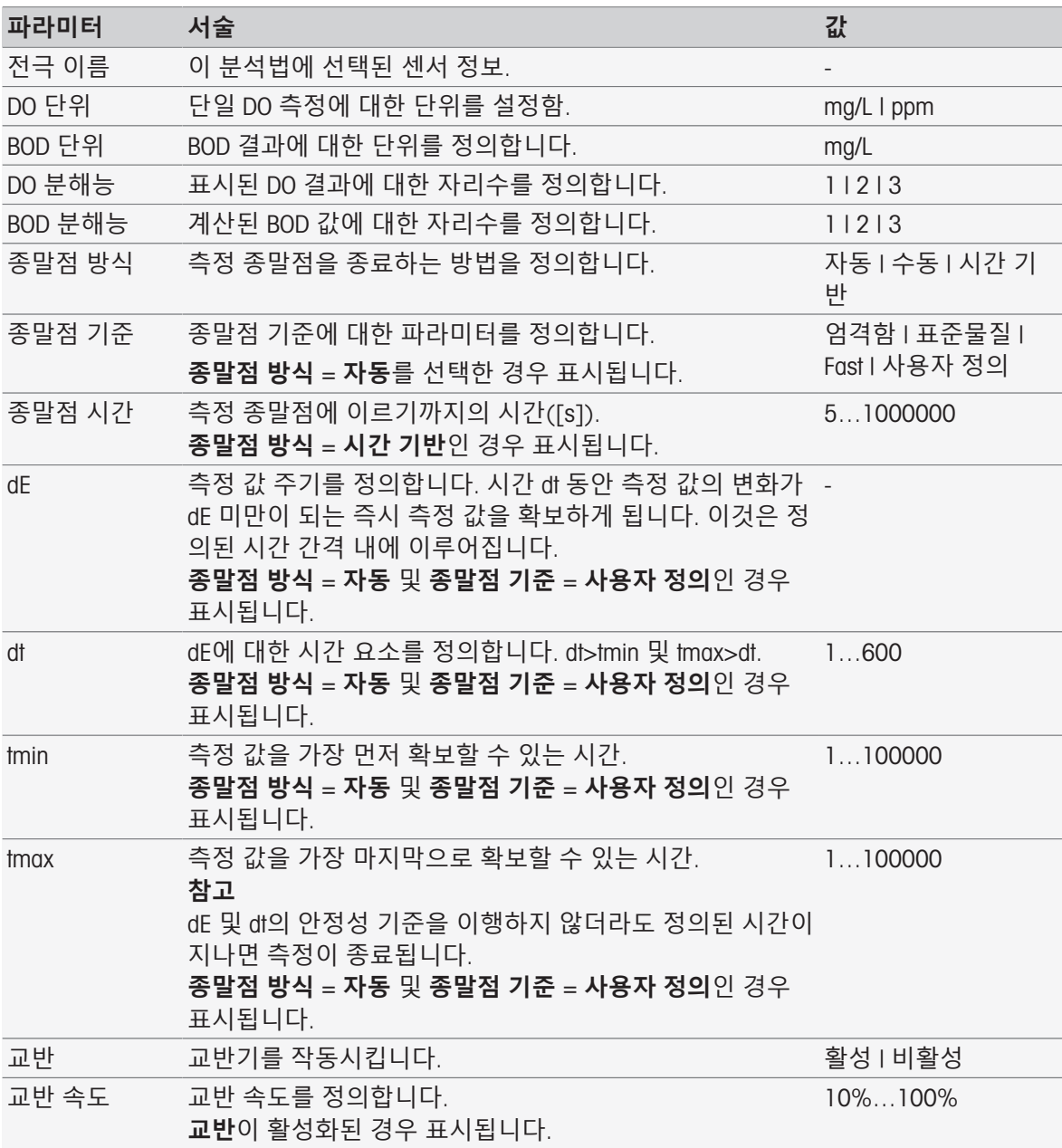

[종말점](#page-108-0) 기준 107 [페이지](#page-108-0)

### 8.7.21 **측정**(**식종바탕시료**)

이 분석법 함수에서 식종바탕시료의 BOD 측정에 대한 측정 단위 및 분해능뿐만 아니라 종말점 유형 및 종말점 기준을 정의할 수 있습니다. 측정 중 교반이 이루어질지 여부도 정의할 수 있습니다.

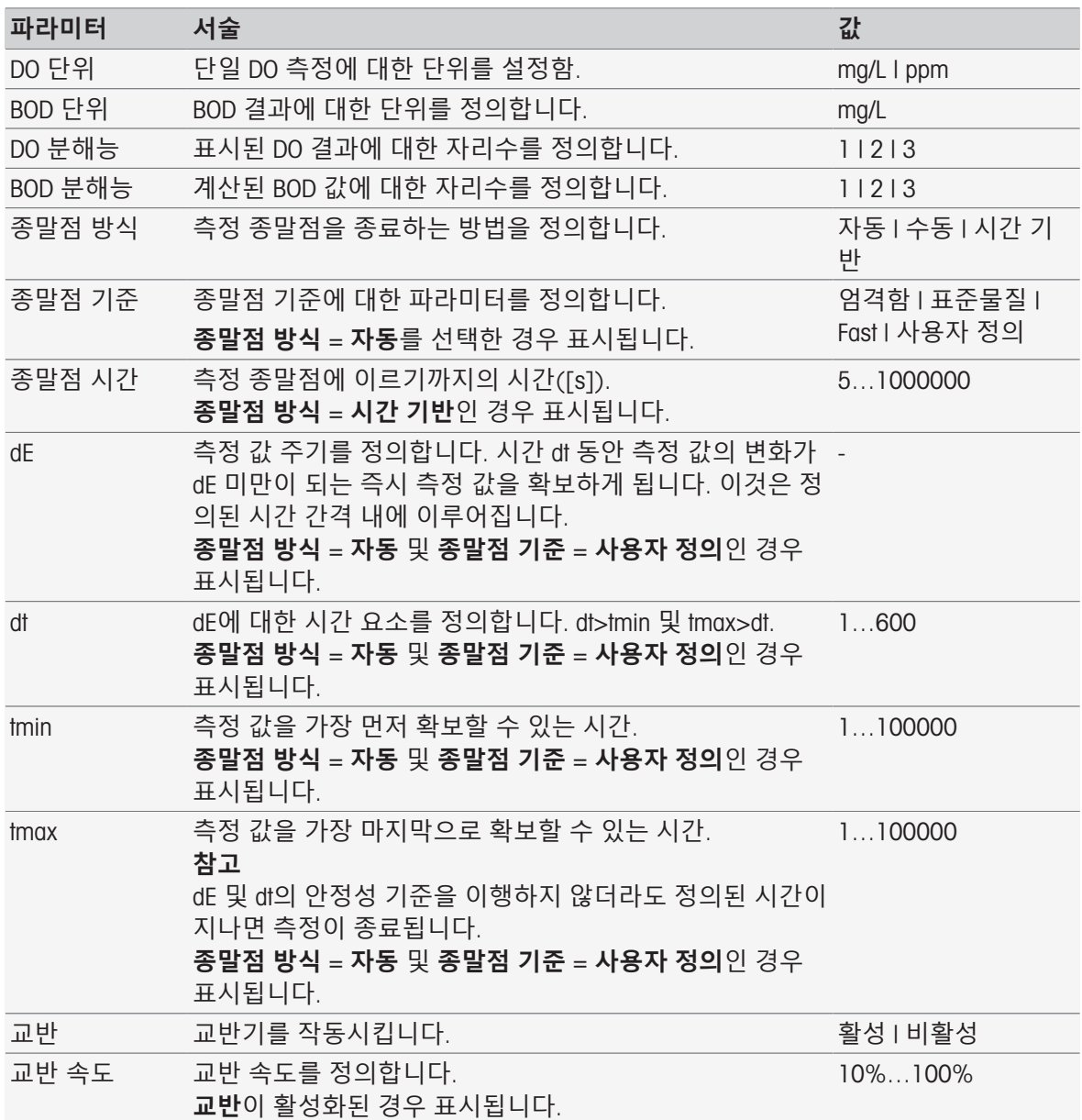

#### **다음 사항을 참고합니다**.

[종말점](#page-108-0) 기준 107 [페이지](#page-108-0)

## 8.7.22 **측정**(**표준물질**)

이 분석법 함수에서 표준물질 용액(명확한 BOD 값을 가진 용액)의 BOD 측정에 대한 측정 단위 및 분 해능뿐만 아니라 종말점 유형 및 종말점 기준을 정의할 수 있습니다. 측정 중 교반이 이루어질지 여 부도 정의할 수 있습니다.

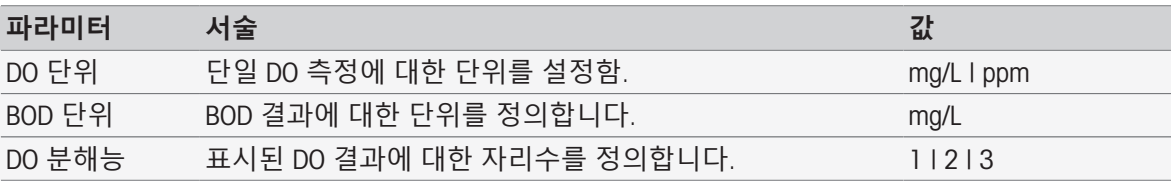

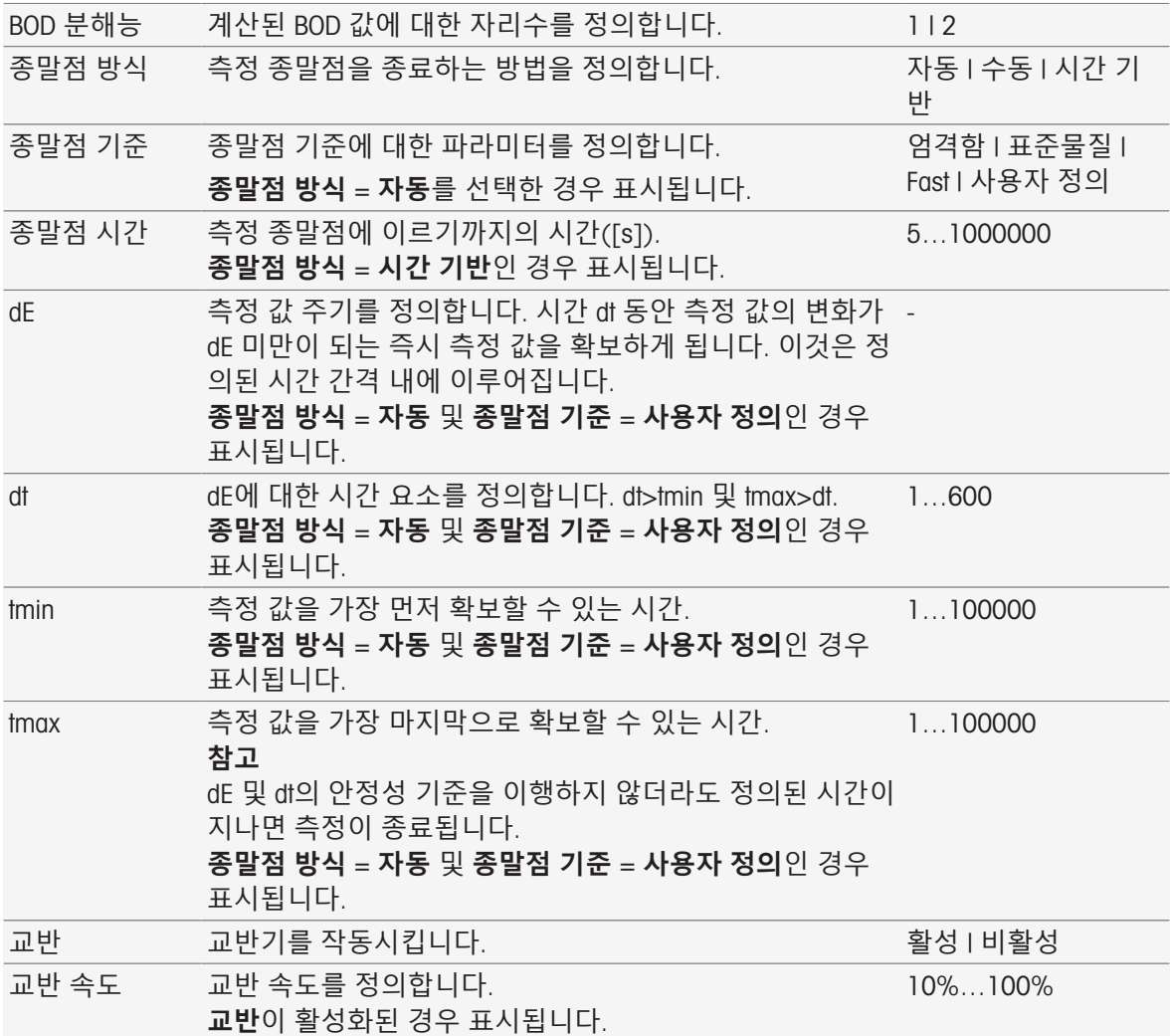

[종말점](#page-108-0) 기준 107 [페이지](#page-108-0)

# 8.7.23 **측정**(BOD)

이 분석법 함수에서 측정 단위 및 분해능뿐만 아니라 종말점 유형 및 종말점 기준을 정의할 수 있습 니다. 측정 중 교반이 이루어질지 여부도 정의할 수 있습니다.

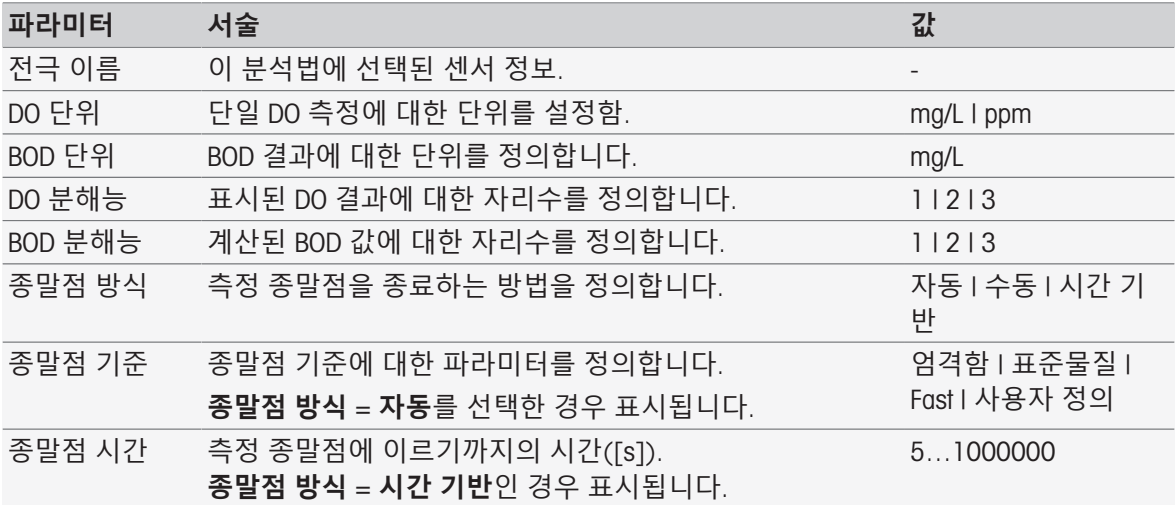

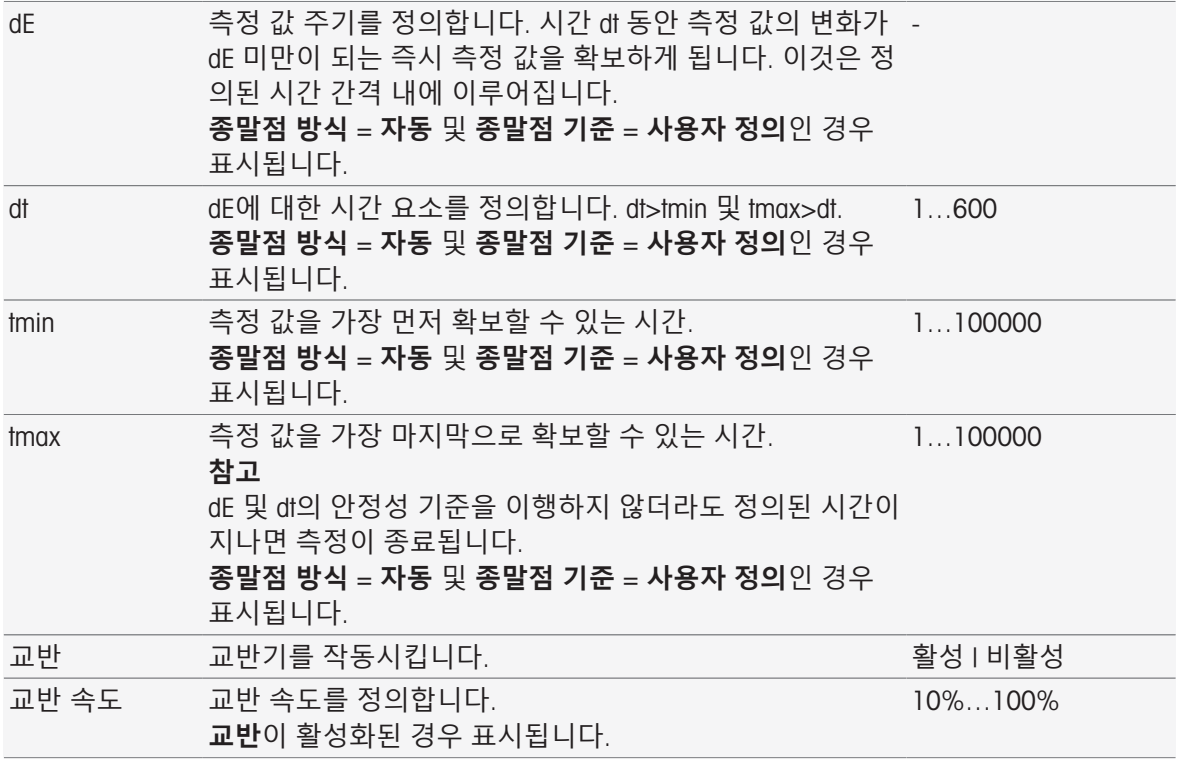

[종말점](#page-108-0) 기준 107 [페이지](#page-108-0)

# 8.7.24 **교정 분석**

이 분석법 함수에서 교정 허용의 한계를 입력할 수 있습니다.

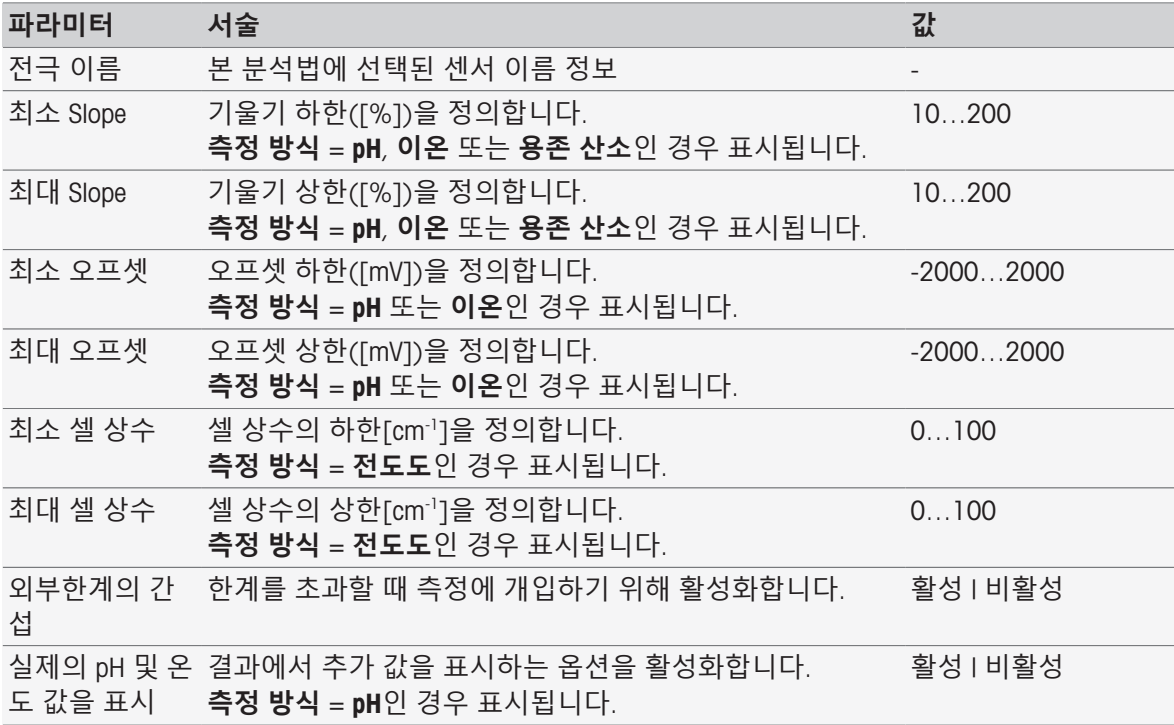

## 8.7.25 **센서 평가**

이 분석법 함수에서 센서 테스트 분석법 유형에서 센서에 대한 교정 한계와 테스트 측정 한계를 설정 할 수 있습니다.

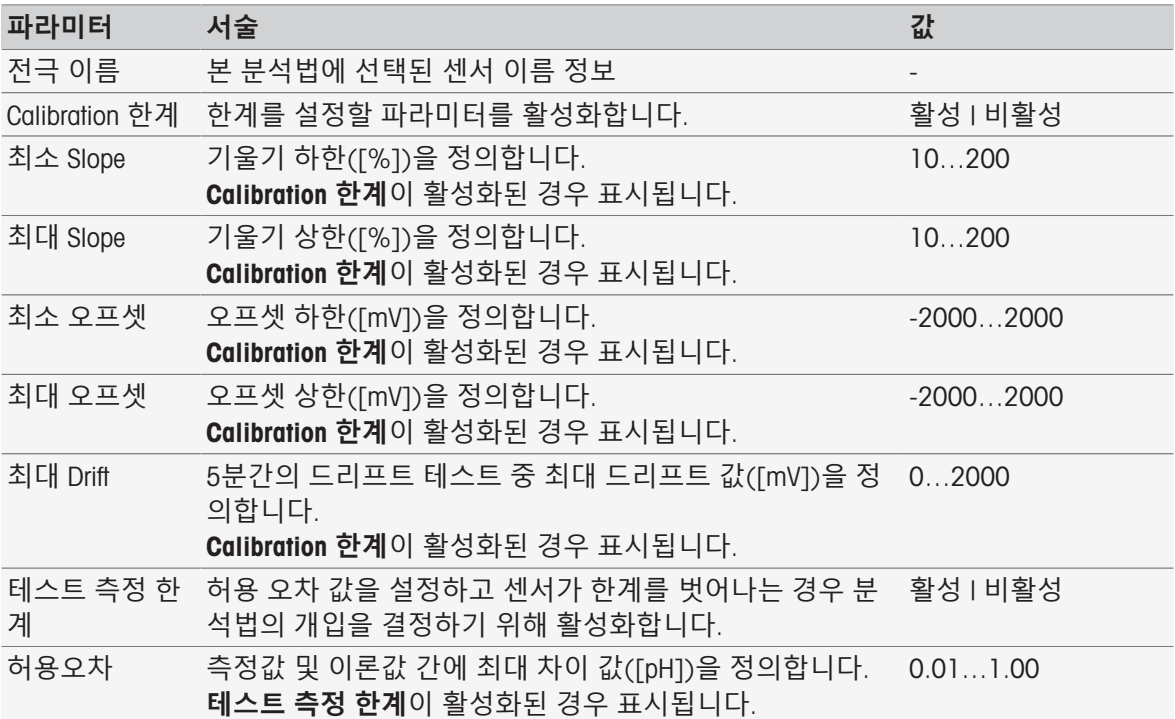

## 8.7.26 **분석**(Blank)

이 분석법 함수에서 BOD Blank 측정에 대한 다양한 한계 파라미터가 선택 및 변경되어 관련된 경고, 보고서의 입력, 측정 보류 또는 측정 중단까지 발생시킬 수 있습니다. 본 분석법 함수는 세 가지 파트 가 있습니다. **분석**(**기본**), **분석**(**후속**), 및 **분석 결과**.

### **분석**(**기본**)

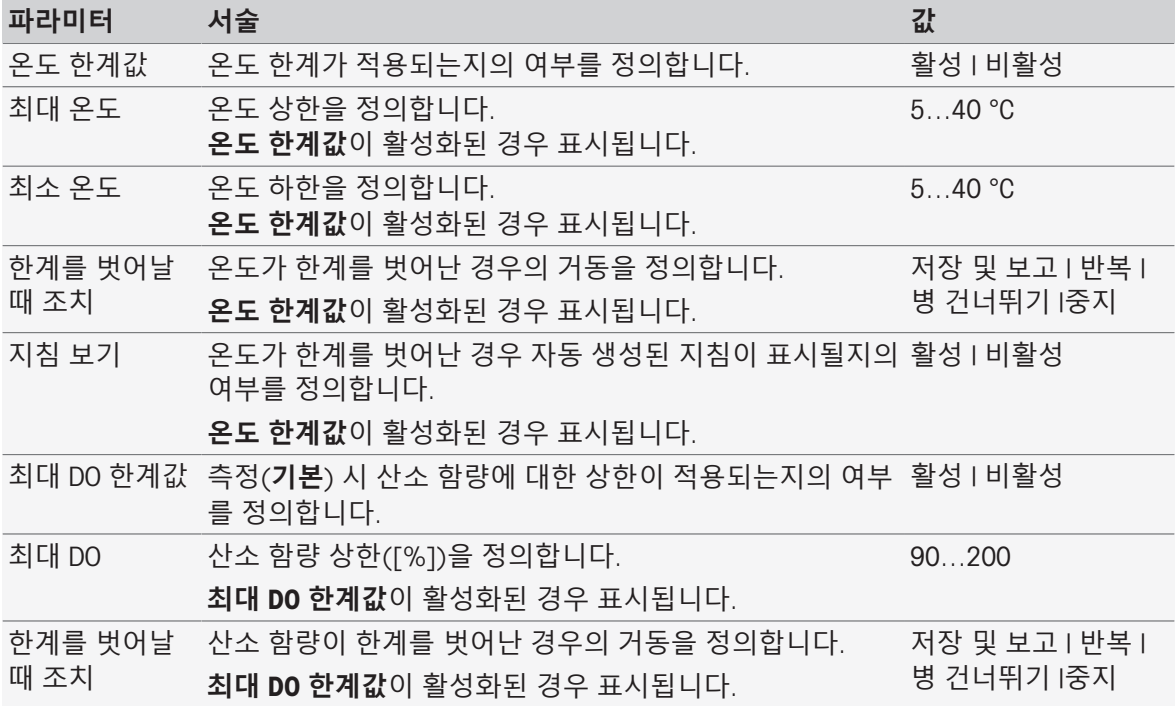

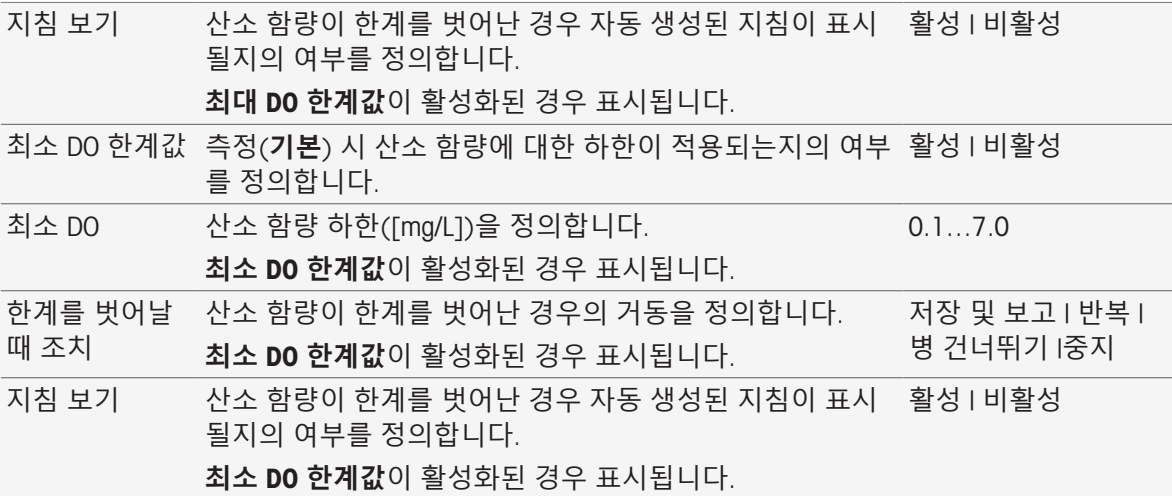

### **분석**(**후속**)

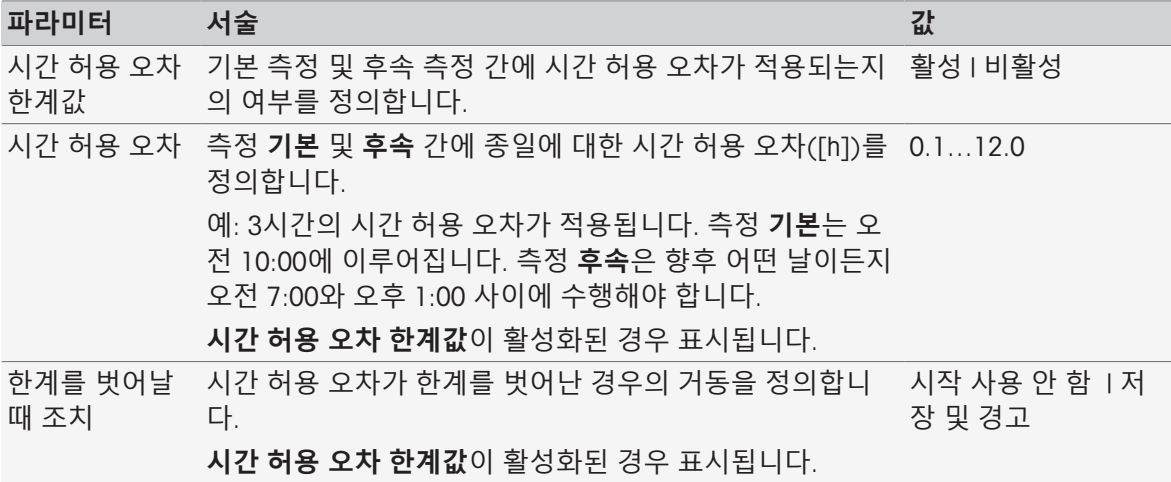

#### **분석 결과**

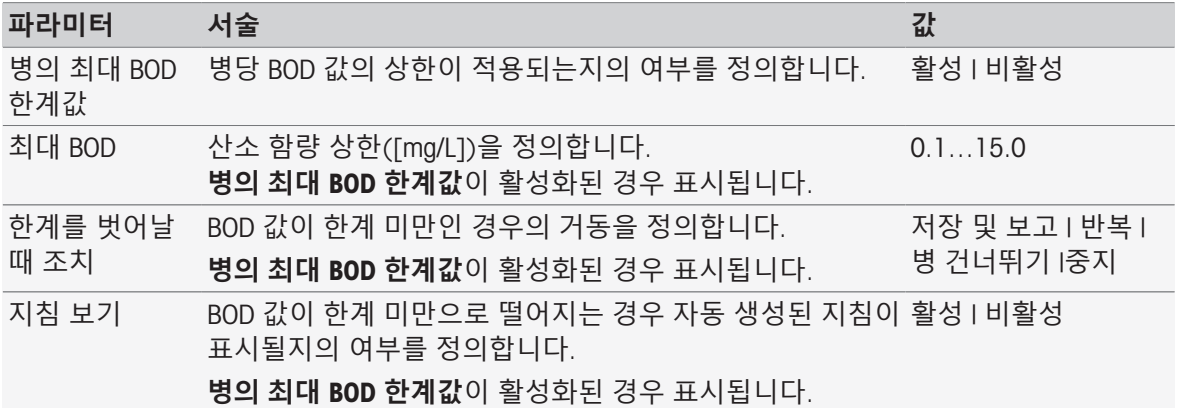

#### **한계를 벗어날 때 조치**

다음 표는 한계를 초과할 때의 다양한 행동을 설명합니다.

- **저장 및 보고** 측정 데이터는 한계를 벗어난 것으로 저장되고 표시되며 다음 병으로 분석법을 진행합니다.
- **반복** 측정 데이터는 폐기되며 마지막 측정은 반복해야 합니다. 작업이 중단된 것을 제외하고 한계가 충족되지 않는 경우 이는 계속해서 일어납니다.
- **병 건너뛰기** 측정 데이터는 폐기되며 다음 병으로 분석법을 진행합니다.
- **중지** 실행중인 작업이 종료되었습니다.

## 8.7.27 **분석**(**식종바탕시료**)

이 분석법 함수에서 BOD Blank 식종바탕시료 측정에 대한 다양한 한계 파라미터가 선택 및 변경되어 관련된 경고, 보고서의 입력, 측정 보류 또는 측정 중단까지 발생시킬 수 있습니다. 본 분석법 함수는 세 가지 파트가 있습니다. **분석**(**기본**), **분석**(**후속**), 및 **분석 결과**.

### **분석**(**기본**)

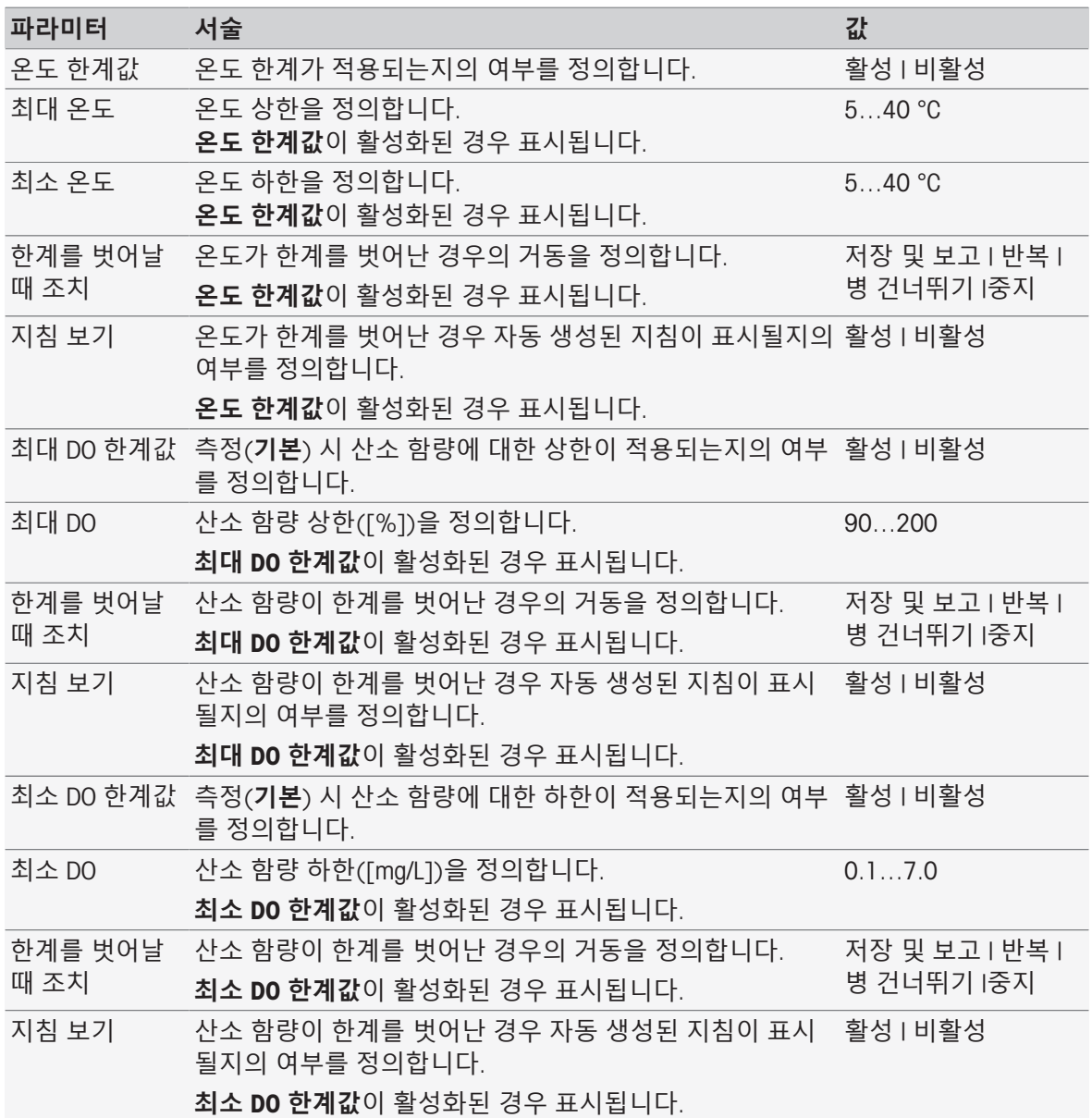

### **분석**(**후속**)

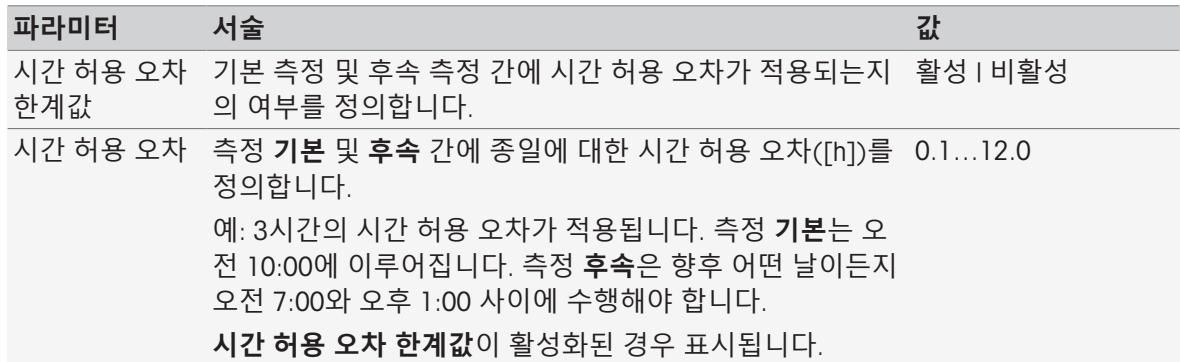

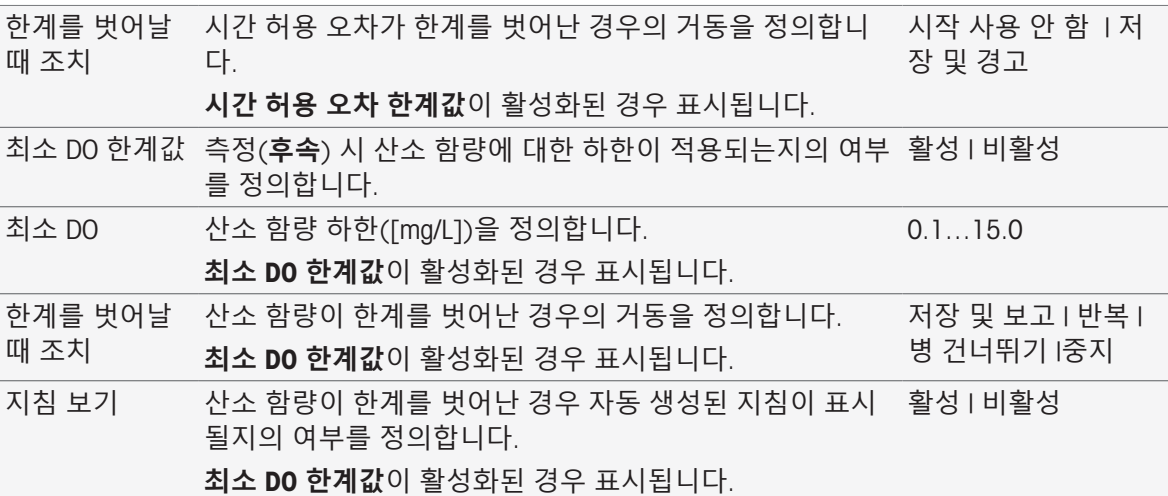

# **분석 결과**

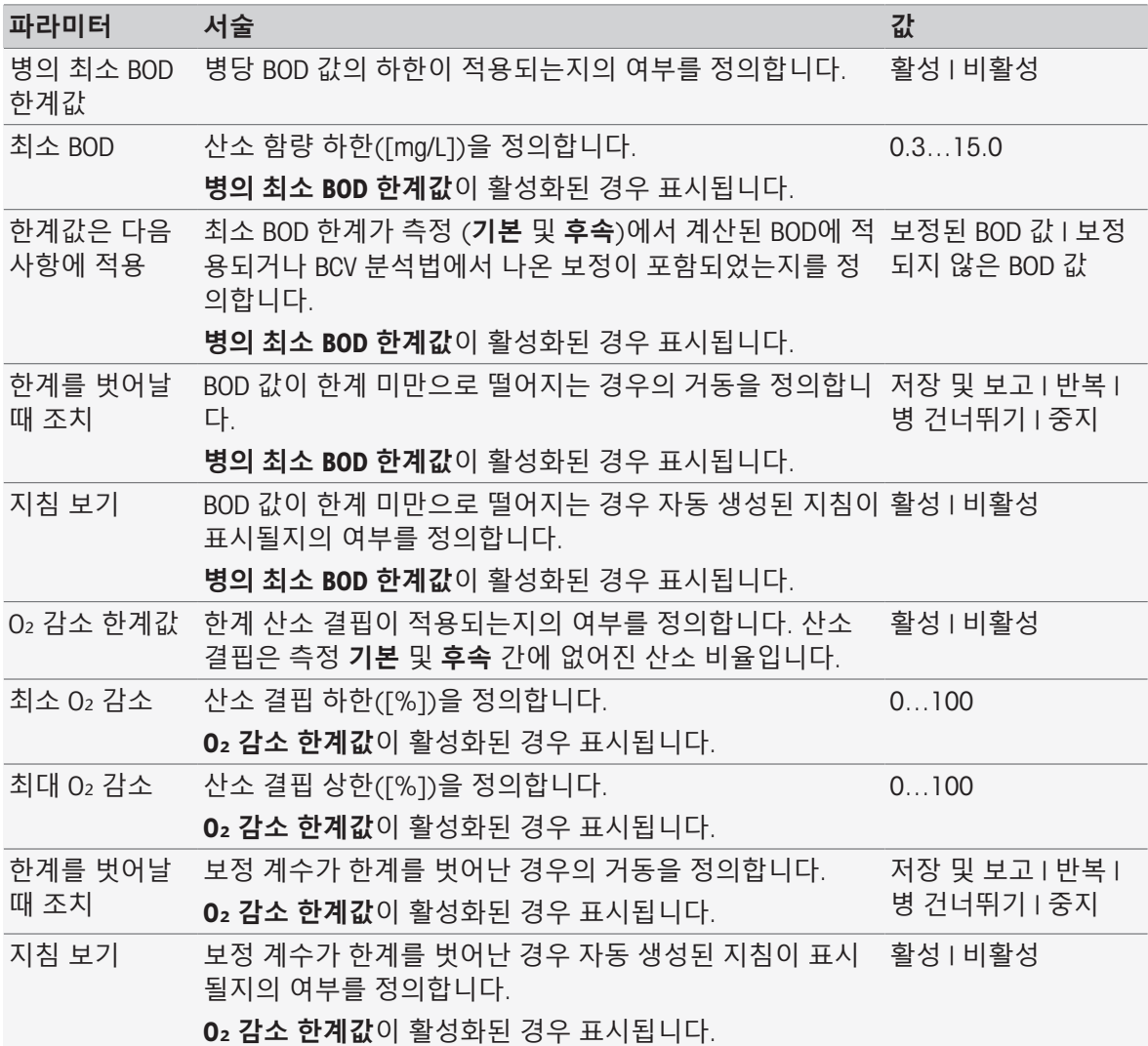

## **한계를 벗어날 때 조치**

다음 표는 한계를 초과할 때의 다양한 행동을 설명합니다.

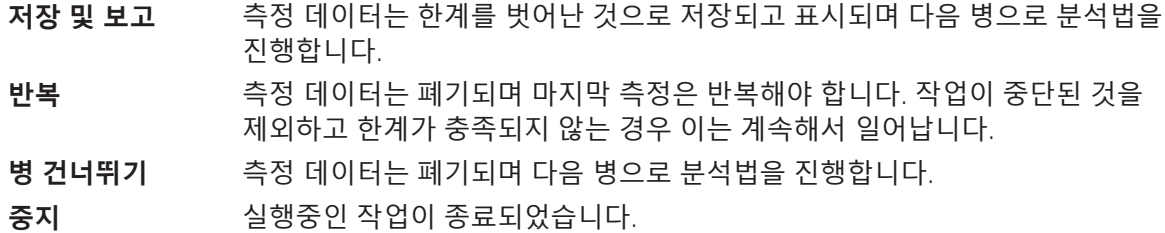

### 8.7.28 **분석**(**표준물질**)

이 분석법 함수에서 BOD 표준물질 측정에 대한 다양한 한계 파라미터가 선택 및 변경되어 관련된 경 고, 보고서의 입력, 측정 보류 또는 측정 중단까지 발생시킬 수 있습니다. 본 분석법 함수는 세 가지 파트가 있습니다. **분석**(**기본**), **분석**(**후속**), 및 **분석 결과**.

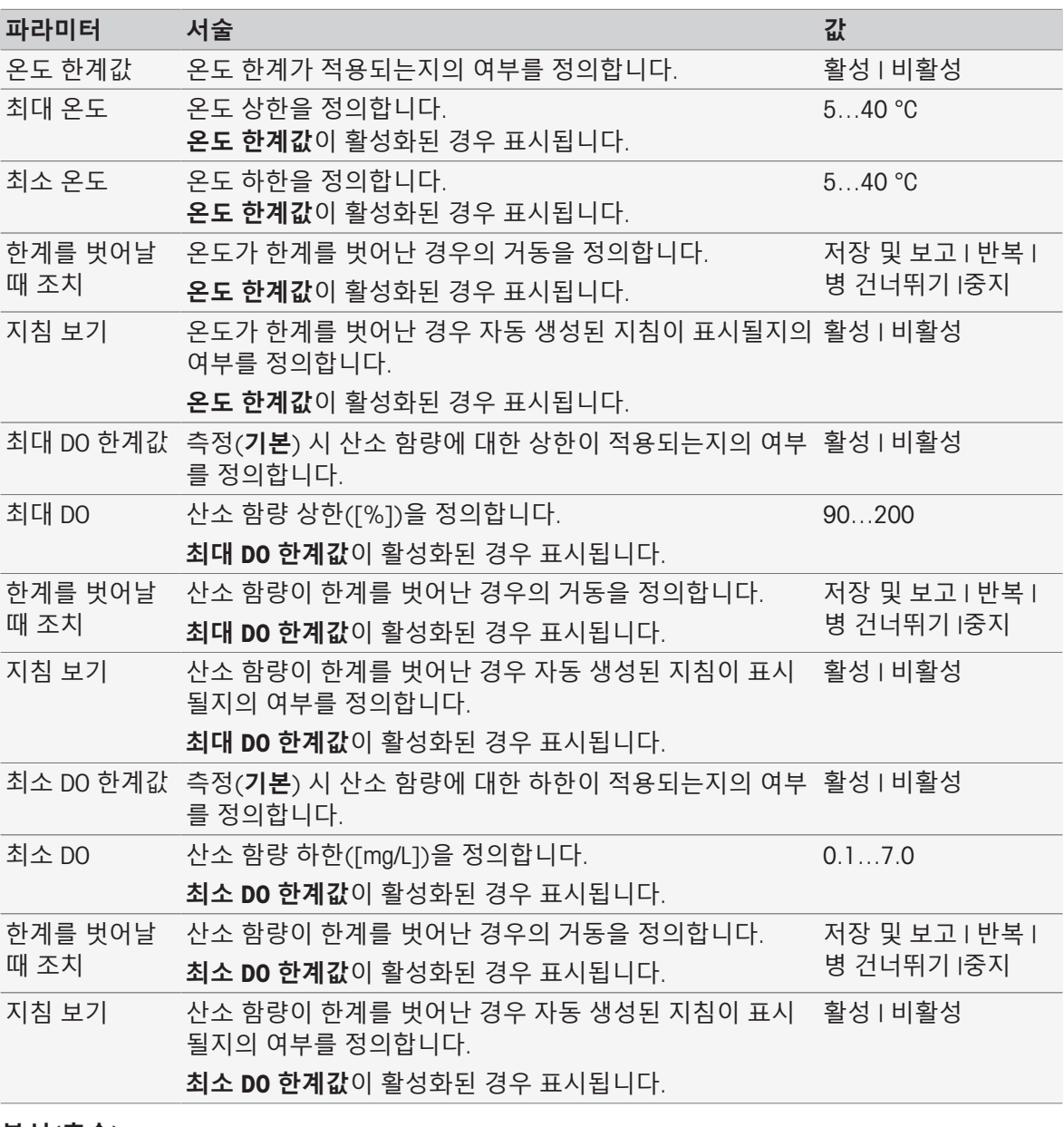

#### **분석**(**후속**)

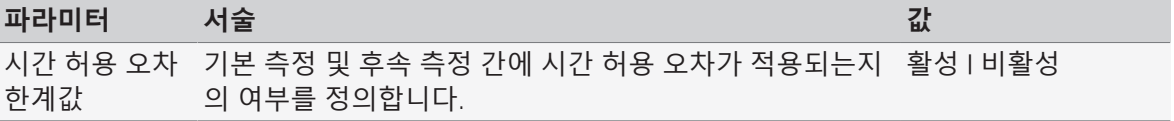

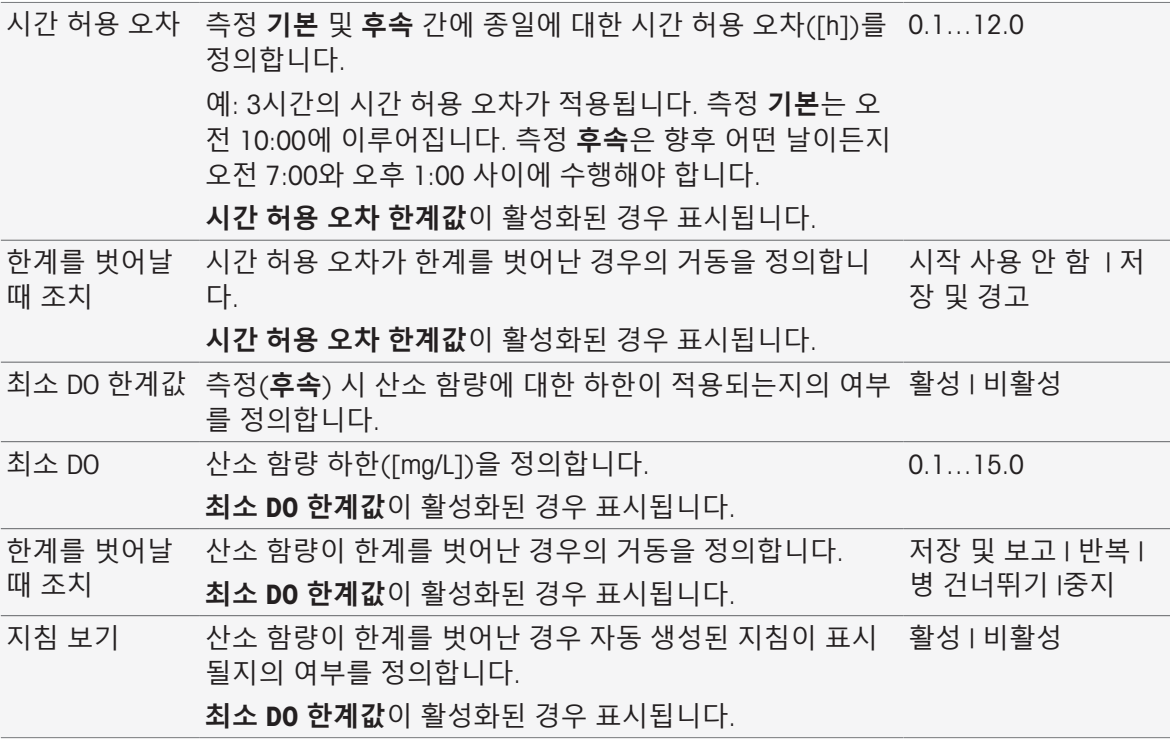

## **분석 결과**

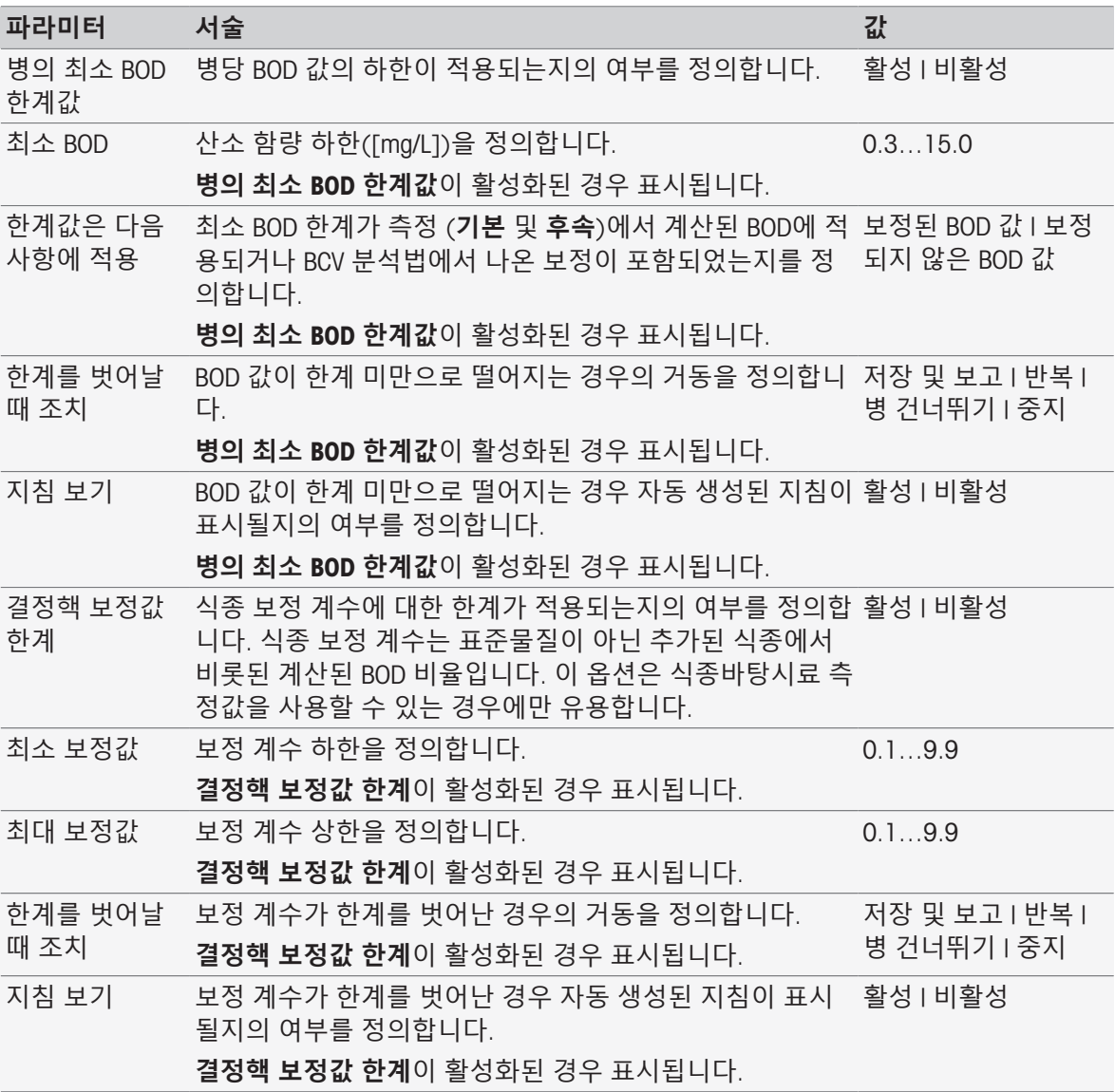

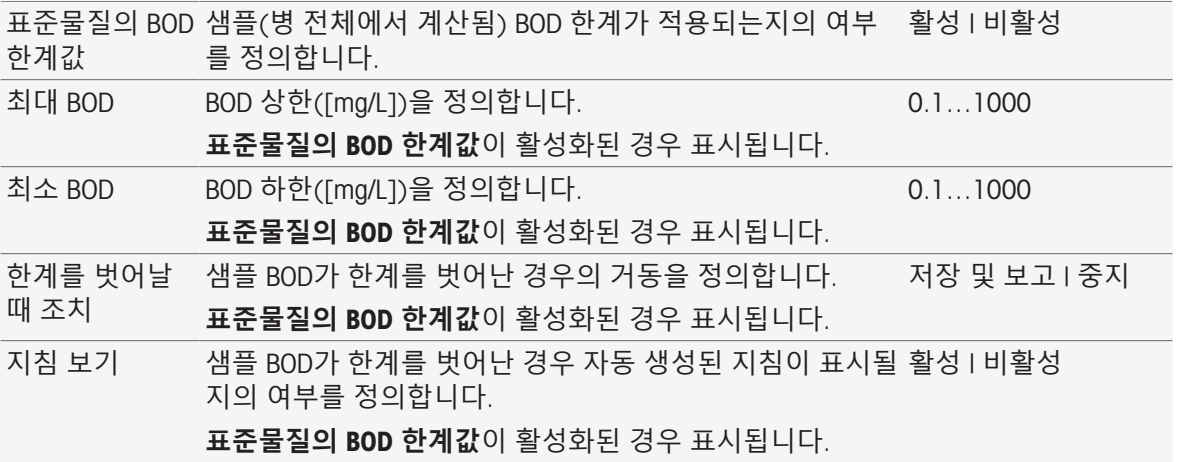

#### **한계를 벗어날 때 조치**

다음 표는 한계를 초과할 때의 다양한 행동을 설명합니다.

**저장 및 보고** 측정 데이터는 한계를 벗어난 것으로 저장되고 표시되며 다음 병으로 분석법을 진행합니다.

**반복** 측정 데이터는 폐기되며 마지막 측정은 반복해야 합니다. 작업이 중단된 것을 제외하고 한계가 충족되지 않는 경우 이는 계속해서 일어납니다.

**병 건너뛰기** 측정 데이터는 폐기되며 다음 병으로 분석법을 진행합니다.

**중지** 실행중인 작업이 종료되었습니다.

### 8.7.29 **분석**(BOD)

이러한 분석법 함수에서, 다양한 한계 파라미터가 선택 및 변경되어 관련된 경고, 보고서의 입력, 측 정 보류 또는 측정 중단까지 발생시킬 수 있습니다. 본 분석법 함수는 세 가지 파트가 있습니다. **분석** (**기본**), **분석**(**후속**), 및 **분석 결과**.

### **분석**(**기본**)

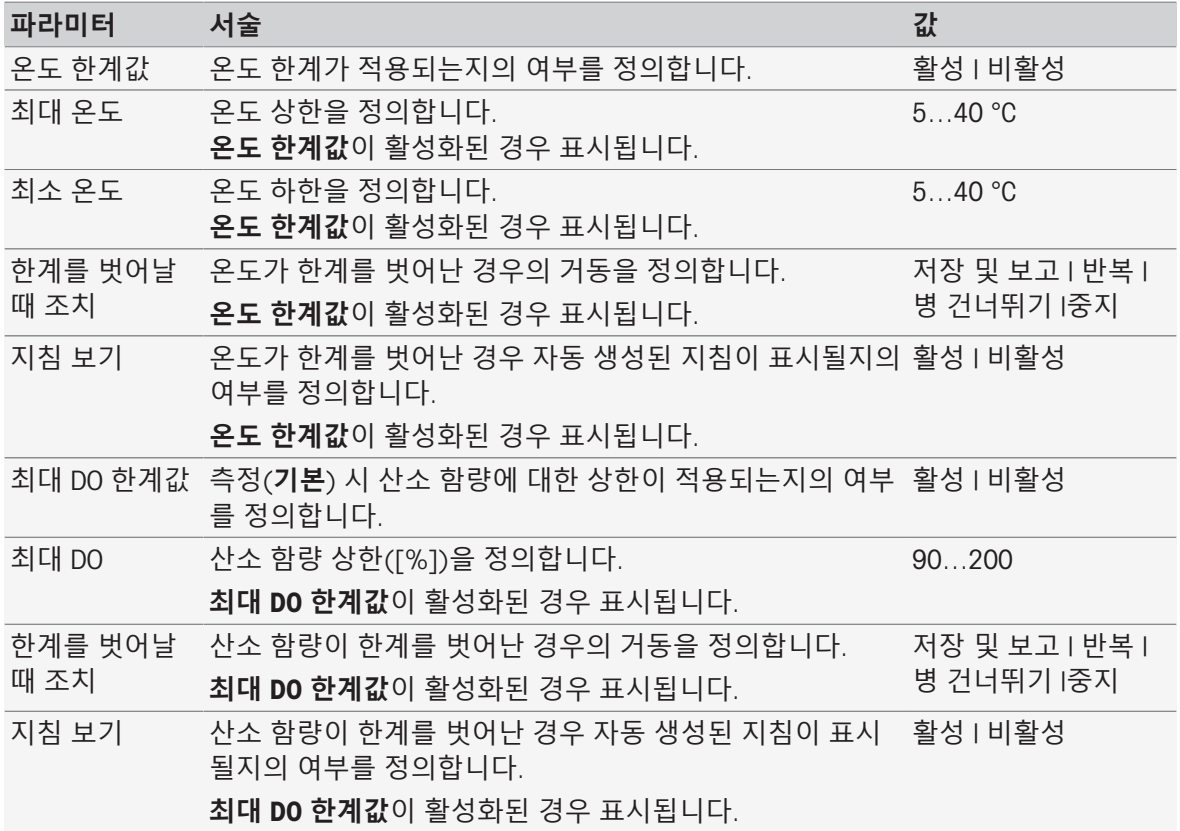

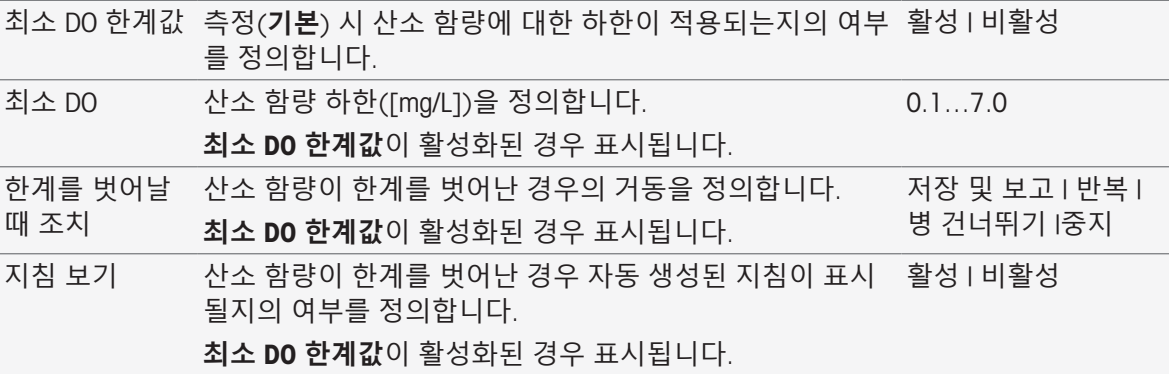

# **분석**(**후속**)

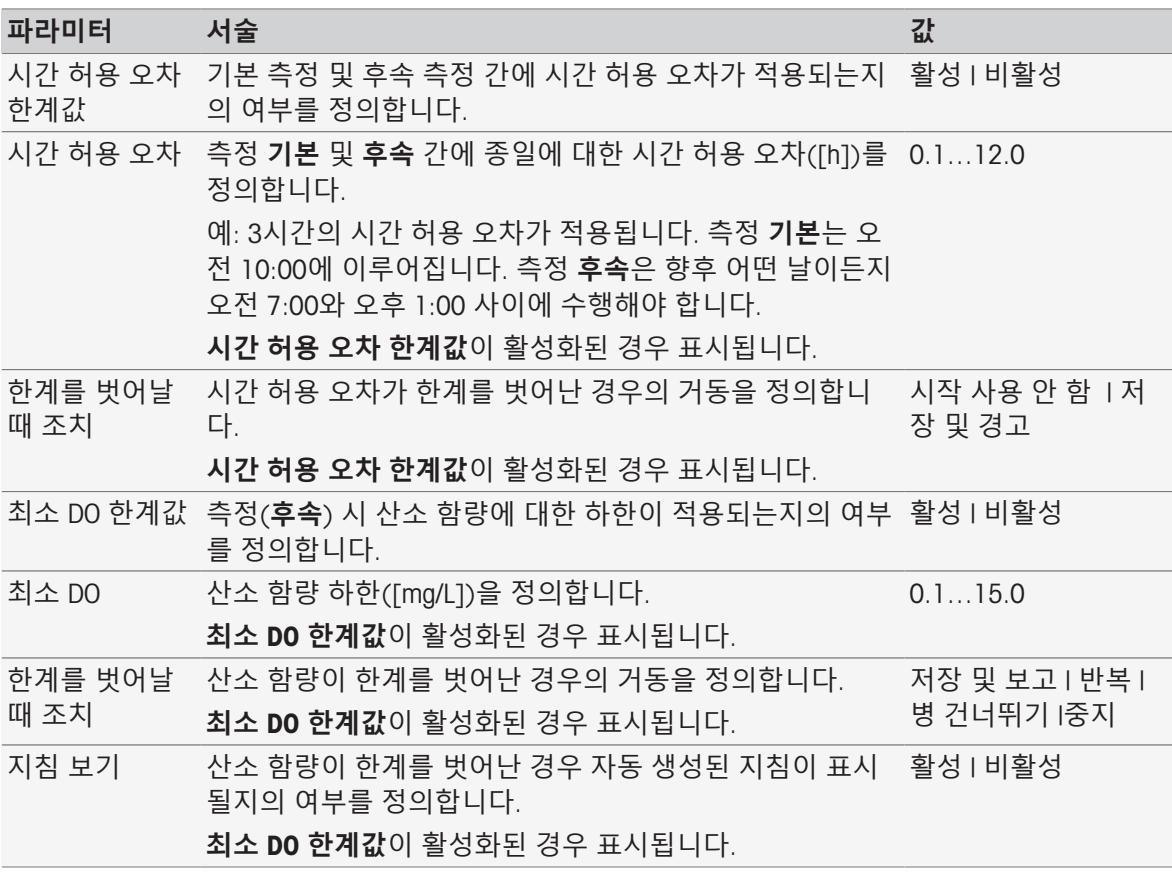

# **분석 결과**

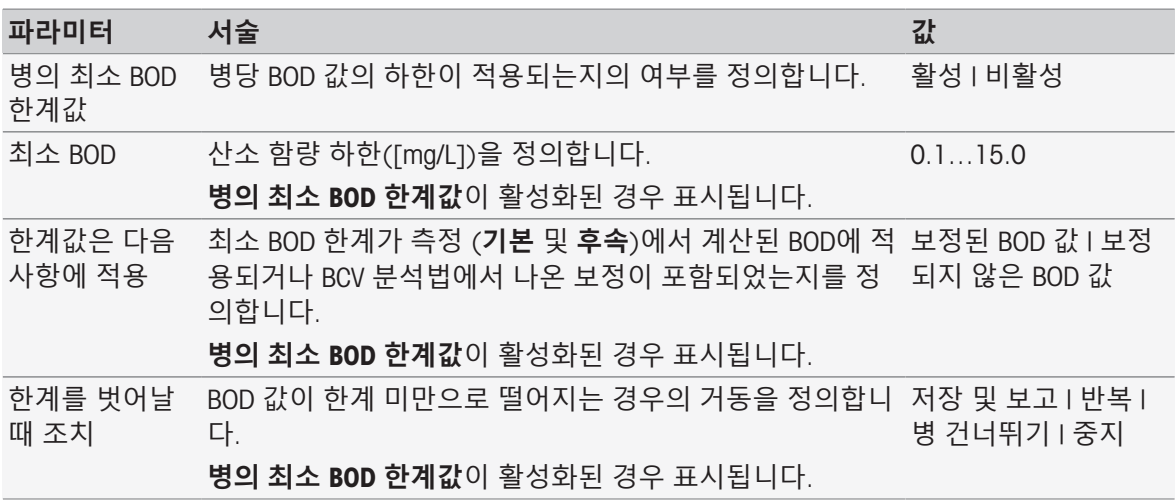

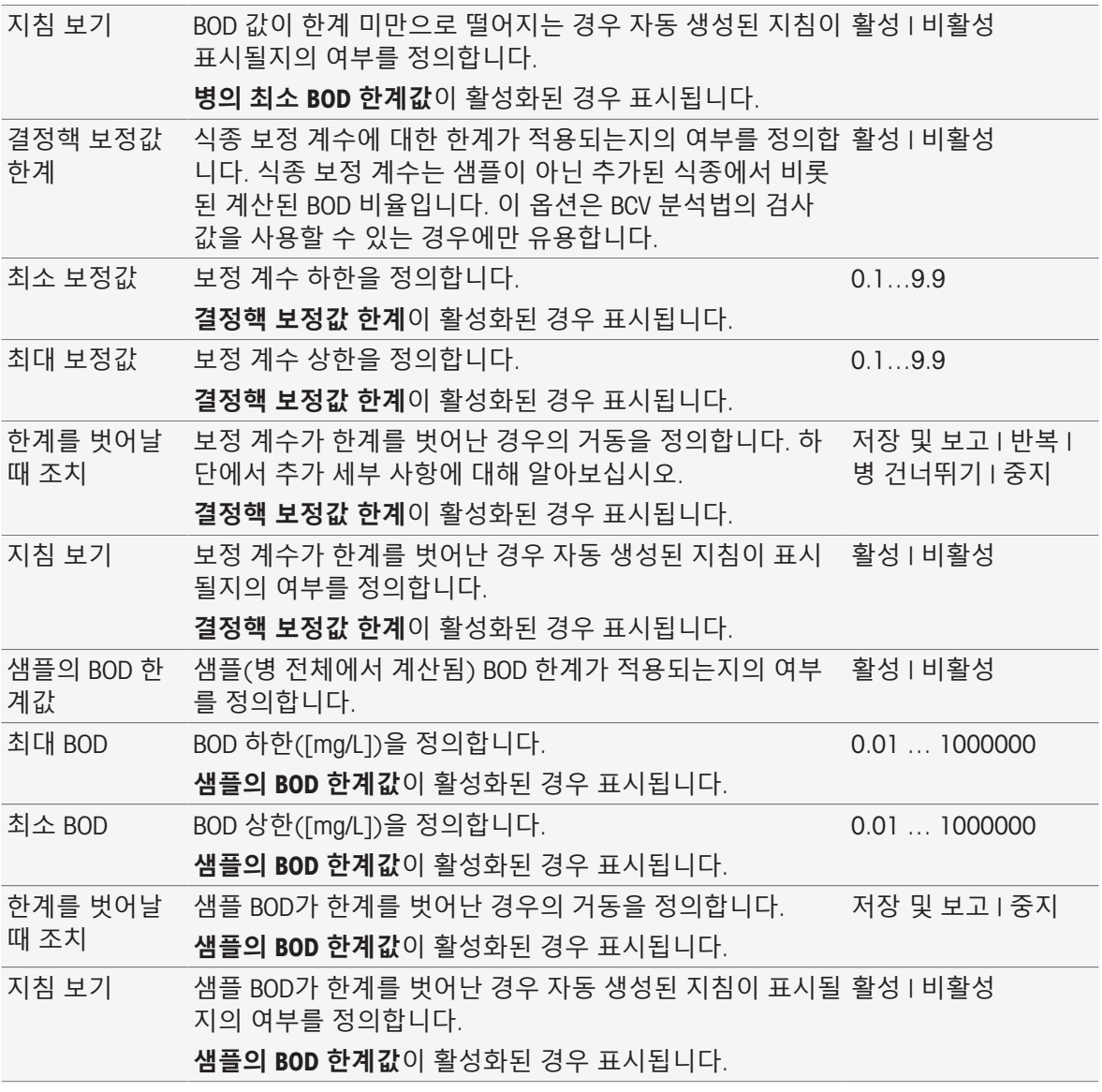

#### **한계를 벗어날 때 조치**

다음 표는 한계를 초과할 때의 다양한 행동을 설명합니다.

**저장 및 보고** 측정 데이터는 한계를 벗어난 것으로 저장되고 표시되며 다음 병으로 분석법을 진행합니다.

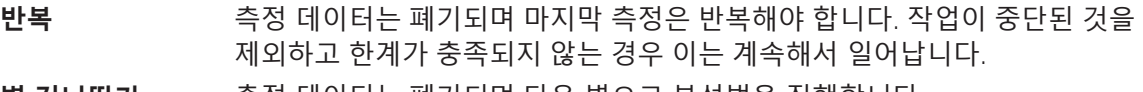

**병 건너뛰기** 측정 데이터는 폐기되며 다음 병으로 분석법을 진행합니다.

**중지** 실행중인 작업이 종료되었습니다.

# 8.7.30 **지시사항**

이 분석법 함수에서 화면에 표시될 텍스트를 입력하고 텍스트가 사라지게 될 조건을 설정할 수 있습 니다. 사전 정의된 시간 이후 또는 확인 이후 텍스트가 사라지는 2가지의 가능성이 있습니다.

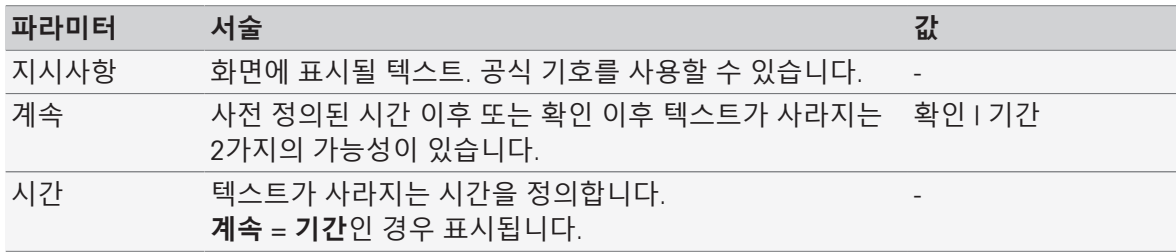

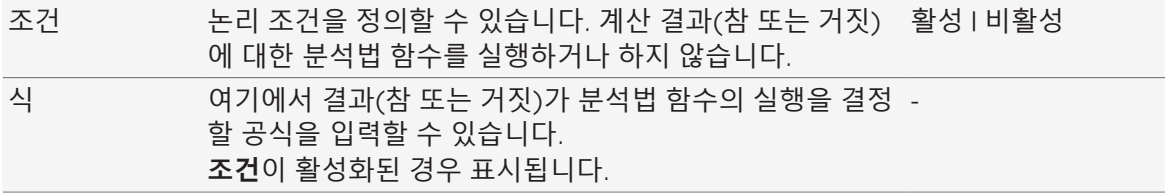

■ [공식](#page-115-0) 구문 ▶ 114 [페이지](#page-115-0)

### 8.7.31 **대기**/**교반**

이 분석법 함수에서 다음 분석법 함수가 시작되기 전까지 일시 중지되는 시간을 설정할 수 있습니다. 대기 기간 동안 교반을 정의할 수 있습니다.

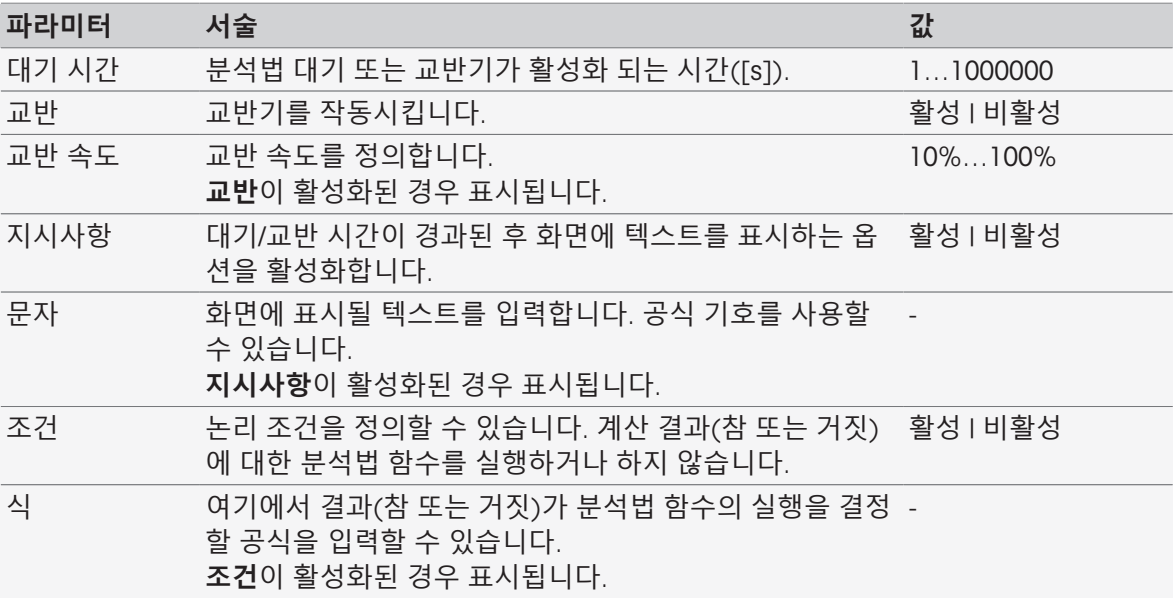

#### **다음 사항을 참고합니다**.

[공식](#page-115-0) 구문 114 [페이지](#page-115-0)

## 8.7.32 **계산**

이 분석법 함수에서 측정 결과를 기준으로 계산을 입력할 수 있습니다. 또한 결과 한계를 설정하고 이 한계를 초과하는 경우 측정을 중단하기로 결정할 수 있습니다.

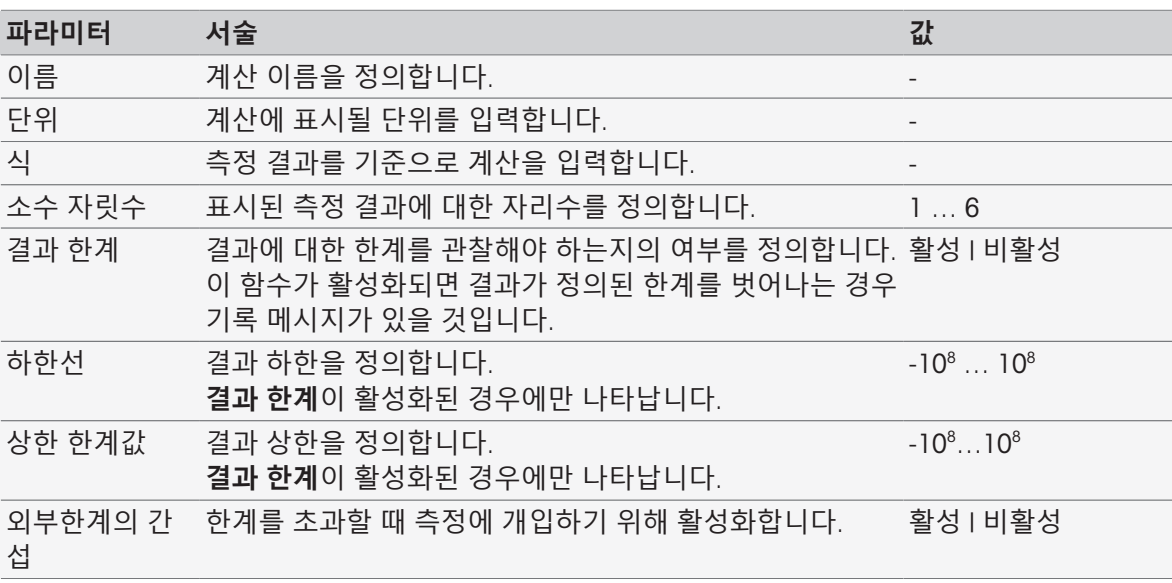

공식 [구문](#page-115-0) 114 [페이지](#page-115-0)

### 8.7.33 **보고서**

보고서 생성, 인쇄 또는 데이터 내보내기에 대한 세부사항을 여기에서 정의할 수 있습니다.

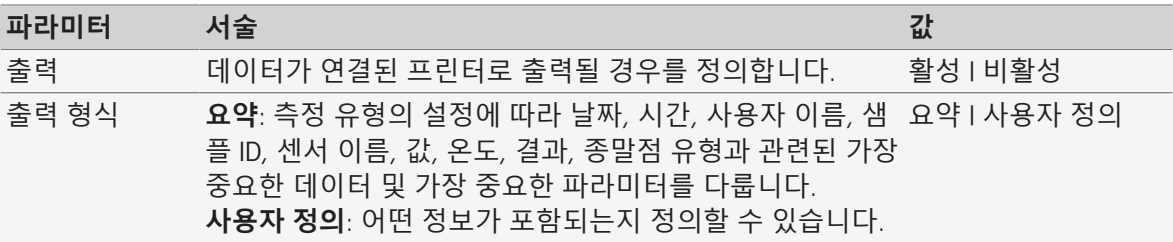

## **사용자 정의가 활성화되는 경우에 파라미터를 선택할 수 있습니다**.

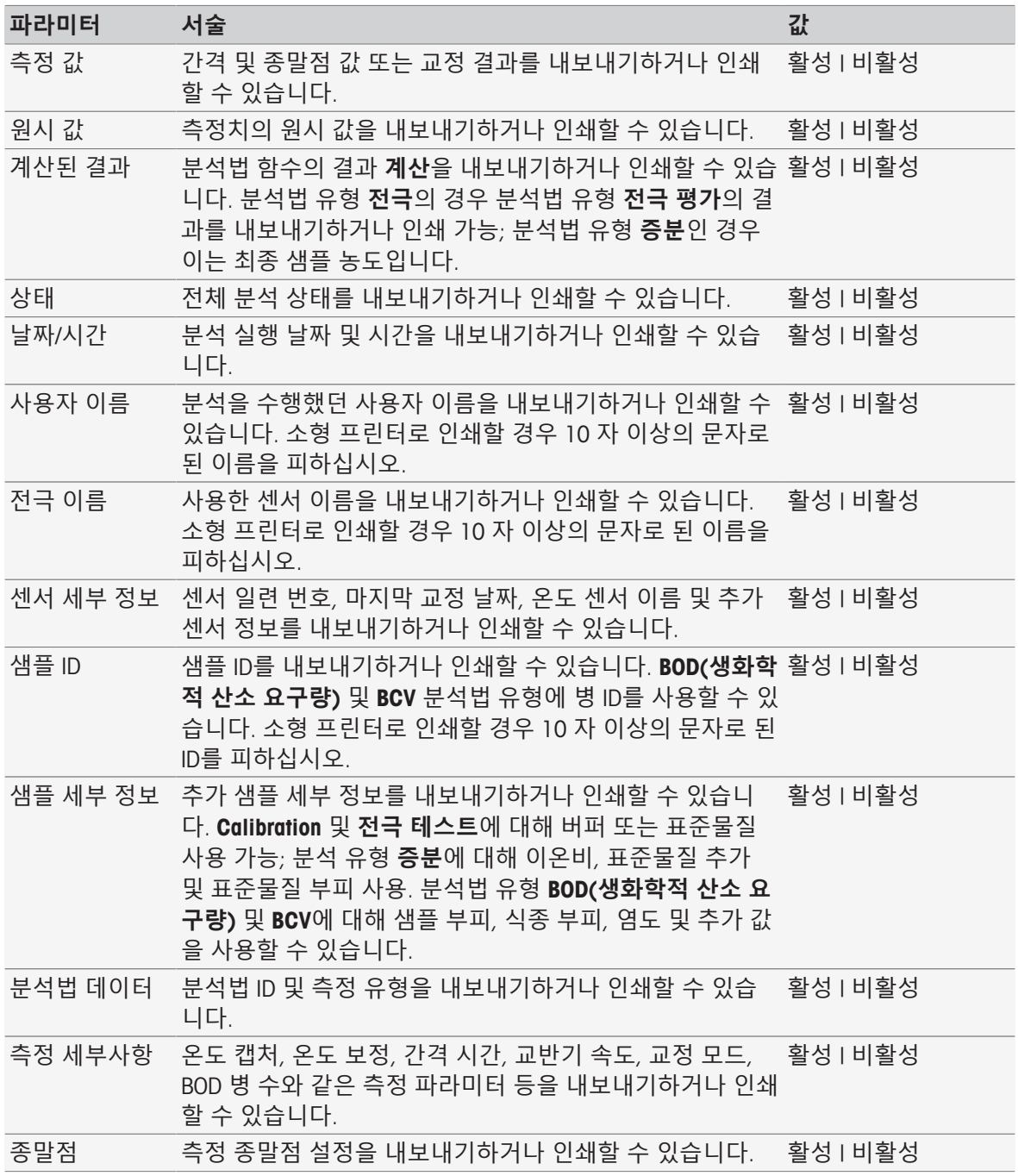

종말점 기준 종말점 기준에 대한 파라미터를 정의합니다. **엄격함**: 마지막 20 초 동안 0.03 mg/L 미만으로 값이 변화합 Fast | 사용자 정의 니다. **표준물질**: 마지막 20 초 동안 0.08 mg/L 미만으로 값이 변화 합니다. Fast: 마지막 10 초 동안 0.08 mg/L 미만으로 값이 변화합니 다. **종말점 방식** = **자동**를 선택한 경우 표시됩니다. 엄격함 | 표준물질 | 기기 데이터 기기 ID 및 일련 번호, 모듈 유형 및 일련 번호 및 마지막 무 활성 I 비활성 선 시계 동기화 시간을 내보내기하거나 인쇄할 수 있습니 다.

#### **다음 사항을 참고합니다**.

- [프린터](#page-31-0) 30 [페이지](#page-31-0)
- [머리말](#page-38-0) 및 꼬리말 ▶ 37 [페이지](#page-38-0)
- 분석 [데이터](#page-114-0) 인쇄 113 [페이지](#page-114-0)

#### 8.7.34 **보조 기기**

이 분석법 함수에서 보조 기기로 전송되거나 보조 기기에서 수신한 데이터 및 해당 데이터 처리 방법 대기와 관련한 데이터를 정의할 수 있습니다.

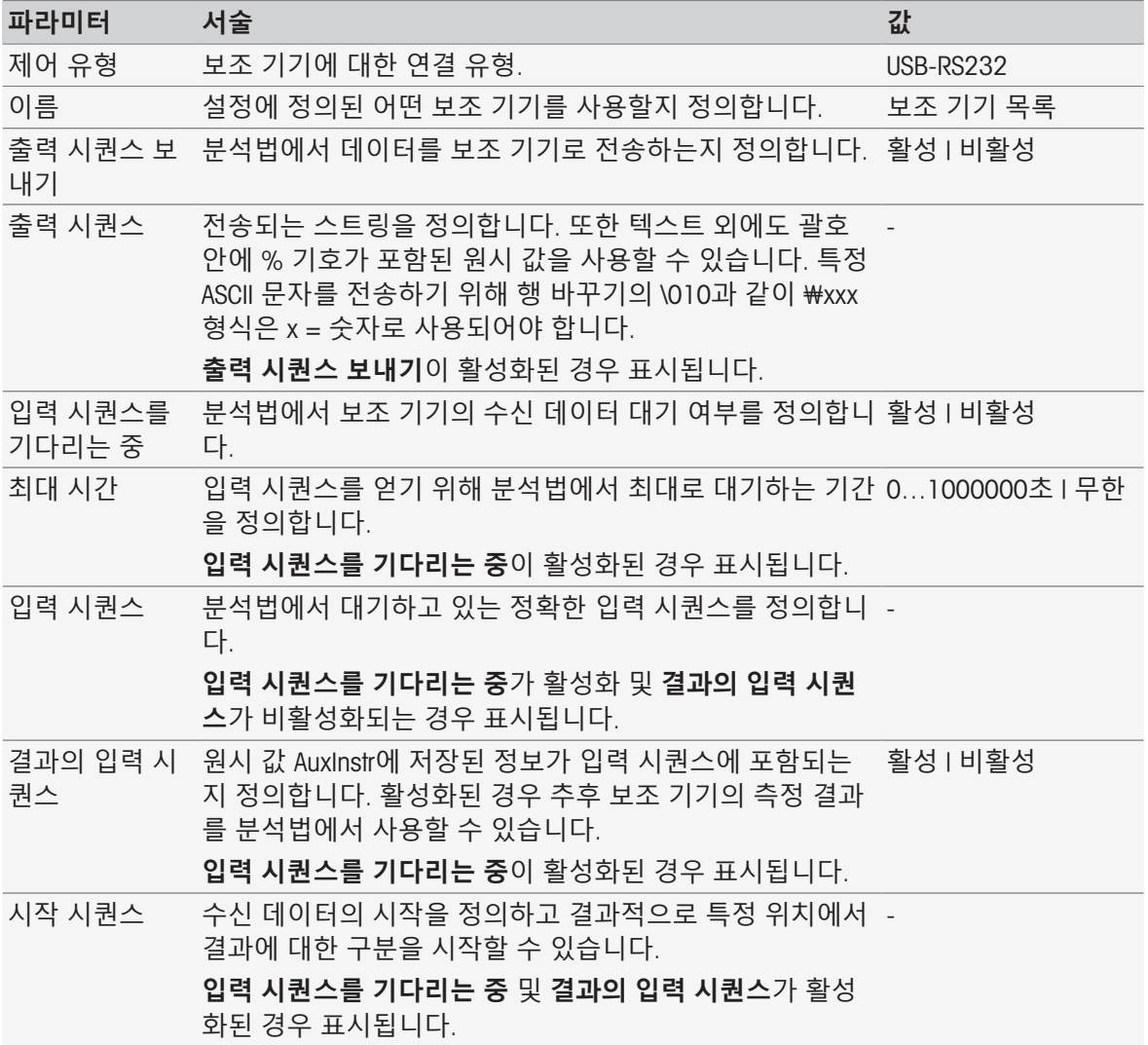
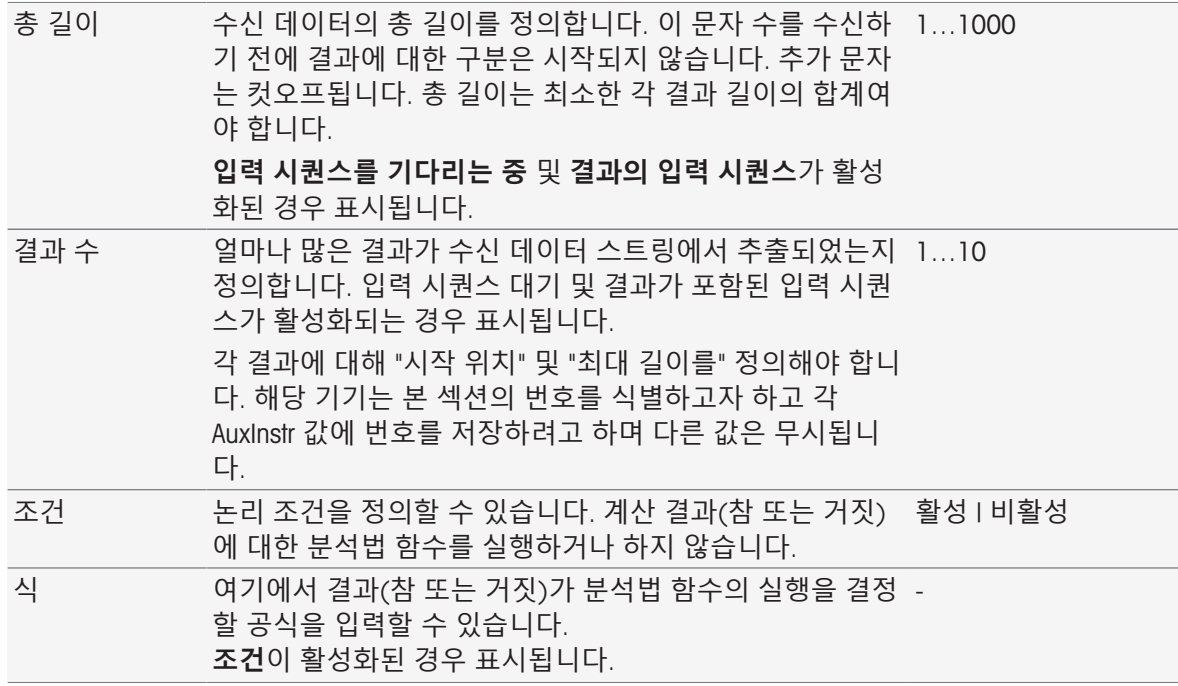

### **다음 사항을 참고합니다**.

- [구성](#page-72-0) 71 [페이지](#page-72-0)
- [액세서리](#page-123-0) 122 [페이지](#page-123-0)
- 공식 [구문](#page-115-0) 114 [페이지](#page-115-0)

## 8.8 **종말점 기준**

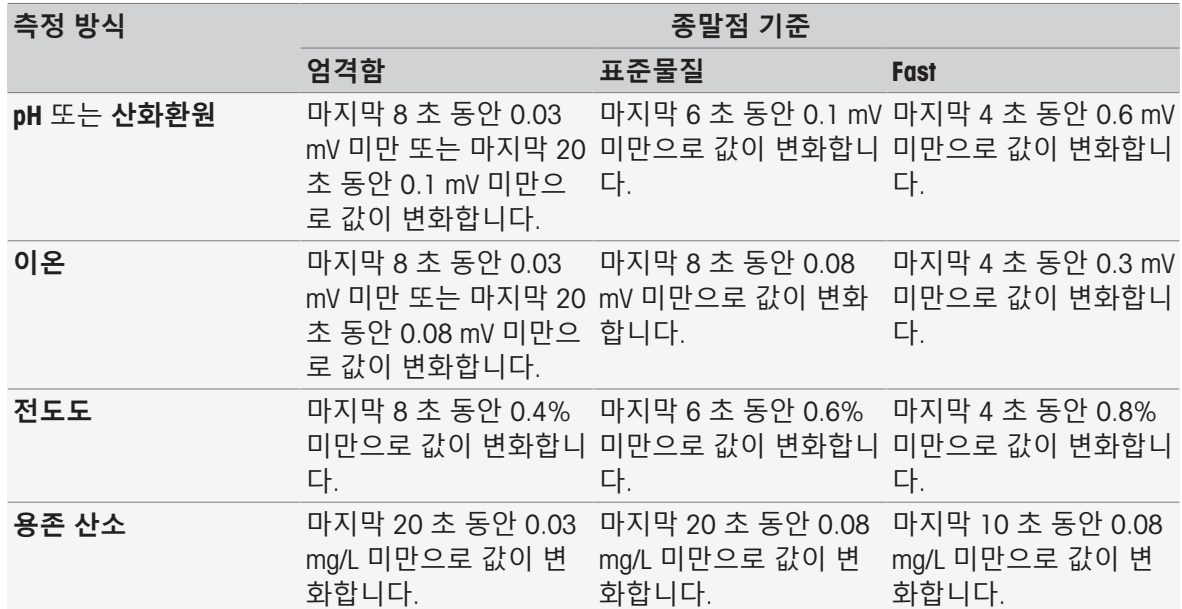

## 9 **시리즈**

#### <span id="page-109-1"></span>**탐색**: **홈** > [**시리즈**]

시리즈를 정의하고 사용하면 몇 가지 샘플에 대하여 동일한 분석 순서를 수행하도록 지원합니다. METTLER TOLEDO 분석법 또는 사용자 정의된 분석법을 이용하여 순차적인 측정을 수행할 수 있습니 다. 시리즈에 대한 파라미터를 설정하기 전에 사용자 정의된 분석법을 구성했는지 확인하십시오. 시 리즈는 다음과 같은 분석법 유형과 조합하여 정의될 수 있습니다.

## **측정**

### **간격**

시리즈 별로 최대 9개의 샘플을 지정할 수 있으며 Rondolino를 사용하여 시리즈를 실행할 수 있습니 다. 측정기에 최대 60개의 시리즈를 저장할 수 있습니다. 시리즈의 단축키를 생성할 수 있습니다. 시 리즈는 생성, 변경 및 삭제가 가능합니다.

## 9.1 **시리즈 생성하기**

**참고**

분석법이 생성할 시리즈에 적합하게 정의되었는지 확인하십시오.

**경로**: **홈** > **시리즈** > [**새로 만들기**]

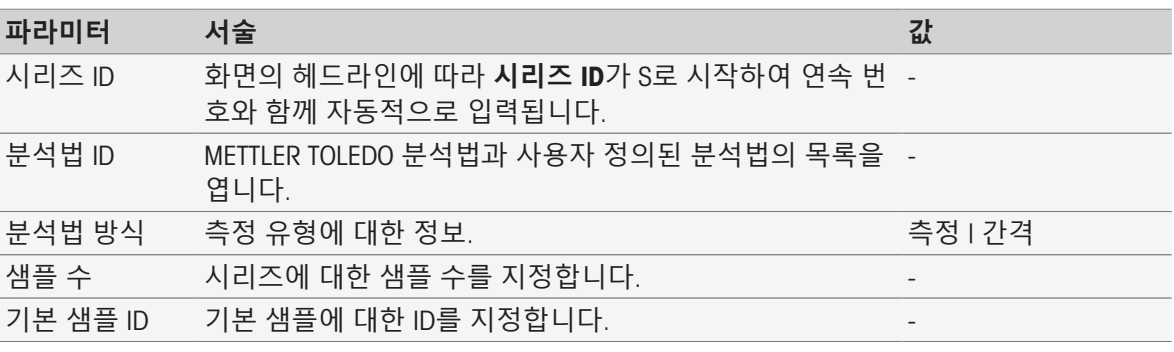

1 시리즈 ID를 입력하고 [**확인**]을 눌러 확인합니다.

**참고**

기존 시리즈의 **시리즈** ID를 입력하면 시리즈 ID가 이미 존재한다는 정보를 포함한 팝업 창이 열립 니다!

새로운 시리즈에 동일한 시리즈 ID를 사용하려면 [**덮어쓰기**]를 누르십시오.

- 또는 -

[**취소**]를 누르고 시리즈 ID를 변경하십시오.

- 2 분석법 ID를 선택합니다.
- 3 **샘플 수**에서 사용할 수는 선택하고 [**확인**]을 눌러 확인합니다.
- 4 원하는 경우 **기본 샘플** ID에 ID를 입력합니다.
- 5 [**저장**]를 살짝 누릅니다.
- 이제 시리즈를 생성했습니다. 새로 생성된 시리즈의 제목으로서 시리즈 ID가 포함된 대화 상자가 표시됩니다.

#### **참고**

측정기에 최대 60개의 시리즈를 저장할 수 있습니다. 시리즈의 최대 수에 이르면 [**새로 만들기**] 버튼 이 비활성화됩니다. 최소 하나의 시리즈를 삭제해야 새로운 시리즈를 생성할 수 있습니다.

## 9.2 **시리즈의 단축키 생성하기**

#### <span id="page-109-0"></span>**탐색**: **홈** > [**시리즈**]

**홈 화면**에 단축키를 배치하고 실행 가능한 시리즈에 대한 링크를 구성할 수 있습니다. **분석 시작** 화 면에서 [AddToHome] 버튼을 사용해야만 단축키를 생성할 수 있습니다. 단축키 관리는 **설정** 메뉴에

서 이루어집니다. 단축키를 참조하십시오. 이 장에서는 사용자가 단축키를 생성하여 홈 화면에서 시 리즈를 시작할 수 있는 방법을 설명합니다.

- 1 목록에서 시리즈를 선택하십시오.
	- **시리즈 ID**가 표시됩니다.
- 2 [**시작**]을 살짝 누릅니다.
	- **분석 시작**이 표시됩니다.
- 3 [AddToHome]를 살짝 누릅니다.
	- **→ 숏컷 파라메터**가 표시됩니다.
- 4 원하는 경우 단축키에 표시될 의미 있는 **설명**을 입력합니다.
- 5 다이렉트 단축키를 생성하려면 **바로 시작**을 선택하십시오.
- 6 목록 필드 **홈페이지 위치**를 살짝 누릅니다.
- **→ 숏컷 위치 선택**이 표시됩니다.
- 7 자유로운 위치를 선택합니다.
- 8 [**저장**]을 살짝 누릅니다.
- 단축키는 홈 화면의 선택된 위치에 표시됩니다.

#### **참고**

다이렉트 단축키를 사용하면 시리즈를 즉시 시작할 수 있습니다. 단축키를 사용하면 **분석 시작** 화면 으로 넘어가며 여기에서 순차적인 분석을 시작할 수 있습니다.

### 9.3 **시리즈 변경하기**

<span id="page-110-0"></span>샘플 ID를 변경하여 시리즈를 변경할 수 있습니다. 샘플을 삽입하거나 삭제할 수 있습니다.

### 9.3.1 **단일 샘플** ID **변경**

#### <span id="page-110-1"></span>**탐색**: **홈** > [**시리즈**]

- 1 시리즈를 선택합니다.
	- **→ 시리즈 ID**가 표시됩니다.
- 2 변경할 샘플을 살짝 누릅니다. **▶ 시리즈 품목**이 표시됩니다.
- 3 샘플 ID를 변경하고 [**확인**]을 눌러 확인합니다.
- 4 [**확인**]을 눌러 확인합니다.
- 5 또 다른 샘플 ID를 변경하려면 이전 단계를 반복하십시오.
- 6 입력을 완료하고 저장하려면 [**저장**]을 살짝 누르십시오.

#### 9.3.2 **샘플 삽입**

#### <span id="page-110-2"></span>**탐색**: **홈** > [**시리즈**]

- 1 시리즈를 선택합니다.
	- **→ 시리즈 ID**가 표시됩니다.
- 2 [**삽입**]을 살짝 누릅니다. **→ 화살표형 삽입** 버튼이 표시됩니다.
- 3 하나 이상의 샘플을 삽입할 위치에서 [**삽입**]을 살짝 누릅니다. **→ 시리즈 품목**이 표시됩니다.
- 4 샘플 ID를 입력하고 [**확인**]을 눌러 확인합니다.
- 5 **샘플 수**에서 삽입할 숫자를 입력하고 [**확인**]을 눌러 확인합니다.
- 6 [**확인**]을 눌러 확인합니다.
- 7 입력을 완료하고 저장하려면 [**저장**]을 살짝 누르십시오.

**참고**

시리즈 별로 최대 9개의 샘플을 저장할 수 있습니다.

### 9.3.3 **샘플 삭제**

<span id="page-111-0"></span>**탐색**: **홈** > [**시리즈**]

- 1 시리즈를 선택합니다.
	- **→ 시리즈 ID**가 표시됩니다.
- 2 삭제할 샘플을 살짝 누릅니다.
	- **→ 시리즈 품목**이 표시됩니다.
- 3 [**삭제**]를 살짝 누릅니다.
	- ◆ 샘플이 확인 또는 경고 없이 삭제되었습니다.
- 4 또 다른 샘플을 삭제하려면 이전 단계를 반복하십시오.

## 9.4 **시리즈 삭제**

## <span id="page-111-1"></span>**탐색**: **홈** > [**시리즈**]

- 1 삭제할 시리즈를 살짝 누릅니다.
	- **→ 시리즈 ID**가 표시됩니다.
- 2 [**삭제**]를 살짝 누릅니다.
	- ◆ 시리즈를 참조하는 단축키도 삭제될 것임을 경고하는 정보 화면이 나타납니다.
- 3 [**삭제**]를 살짝 누릅니다.
	- → 시리즈가 삭제되었습니다.
- 4 또 다른 시리즈를 삭제하려면 이전 단계를 반복하십시오.

## 10 **결과**

#### <span id="page-112-0"></span>**탐색**: **홈** > **결과**

<span id="page-112-2"></span>**홈 화면** 상의 **결과**에서 분석 목록이 열립니다. 분석 상태, 분석 데이터, 사용자 정의된 계산, 분석 및 시리즈의 통계 데이터에 대한 정보로 구성된 가장 최근 250가지 분석 결과를 볼 수 있습니다. 수행된 분석은 연대기순으로 나열되며 가장 최근 분석이 목록의 맨 위에 옵니다. 가능한 분석 항목의 최대 수에 이르면 가장 오래된 항목이 삭제됩니다.

분석 목록은 전체로 삭제될 수 있으며 단일 분석도 삭제 가능합니다. 해당 프린터 설정이 이루어진 경우 단일 항목의 데이터 인쇄 또는 전송이 가능합니다. 시리즈에 대해서만 통계가 가능합니다.

#### **참고**

• 비연속된 분석은 목록에 포함되지 않습니다.

분석 목록을 열면 상태 보기로 자동으로 넘어갑니다. 측정 상태에 관련된 데이터를 포함하는 분석 목 록과 측정 결과에 관련된 분석 목록 간 전환할 수 있습니다. [**결과**] 버튼을 누르면 즉시 결과 보기로 전환됩니다. **상태**를 이용하여 상태 보기로 되돌아갑니다.

#### **다음 사항을 참고합니다**.

[외부기기](#page-31-0) 30 [페이지](#page-31-0)

연속 [분석의](#page-57-0) 오류 56 [페이지](#page-57-0)

### 10.1 **측정 상태**

#### <span id="page-112-1"></span>**탐색**: **홈** > **결과**

분석 목록의 상태 보기가 표시되며 다음과 같은 정보를 포함합니다.

- **날짜**
- **종류**
- **분석법**/**시리즈** ID
- **상태**

다음 명칭은 측정의 유형을 특징으로 나타냅니다.

- DM: **직접 측정**
- DC: **직접** Calibration
- MS: 분석법 유형 **측정**
- CAL: 분석법 유형 Calibration
- INC: 분석법 유형 **증분**
- INT: 분석법 유형 **간격**
- S: **시리즈**
- ST: 분석법 유형 **전극 테스트**
- BCV: 분석법 유형 BCV
- BOD: 분석법 유형 BOD

#### **참고**

- **직접 측정** 및 **직접** Calibration에 대해 분석법 ID가 표시되지 않습니다.
- 샘플 시리즈의 경우 부석 목록에 단일 항목이 표시됩니다.

실행된 분석은 다음과 같은 상태가 될 수 있습니다.

- **확인**
	- 측정이 완벽하게 진행되었습니다.
- **확인** \*
	- 다음 제약 중 하나로 **확인** 상태에 해당합니다.
	- 센서가 만료되었습니다.
- 한계가 설정되고 초과되었지만 **한계 초과 중단**이 비활성화되었습니다. 작업이 중단되지 않았습니다.
- **에러**
	- 분석법이 종료되기 전에 사용자가 [**종료**]를 누르고 분석을 마쳤습니다. 작업이 중단되었습니다.
- **실패**
	- 한계가 설정되고 초과되었으며 **한계 초과 중단**이 활성화되었습니다. 작업이 중단되었습니다.

#### 10.2 **분석 결과**

### <span id="page-113-0"></span>**탐색**: **홈** > **결과** > **결과**

분석 목록의 결과 보기가 표시되며 다음과 같은 정보를 포함합니다.

- **날짜**
- **종류**
- **샘플**
- **결과**

**참고**

- 기재된 시리즈는 이 보기에서 **결과** 또는 **샘플**을 표시하지 않습니다.
- 시리즈의 결과에 대한 자세한 정보를 보려면 [단일 분석 [데이터](#page-114-0) 보기 ▶113 [페이지](#page-114-0)]를 참조하십 시오.

### 10.3 **통계**

<span id="page-113-3"></span>[**결과**]는 시리즈의 측정 결과를 기준으로 한 통계 계산을 포함합니다.

#### **탐색**: **홈** > **결과** > **시리즈** > **통계**

통계는 다음과 같은 파라미터와 함께 표시됩니다.

- **결과**, 측정 결과
- **평균**, 모든 측정 결과의 평균
- SD, 모든 측정 결과의 표준 편차
- **최소**, **최대**, 최소 및 최대 측정 결과

### 10.4 **모든 분석 삭제**

#### <span id="page-113-2"></span>**탐색**: **홈** > **결과**

분석 목록의 전체 내용을 삭제할 수 있습니다.

- [**모두 삭제**]를 누릅니다.
- 분석 목록이 비어 있습니다.

#### 10.5 **단일 분석 삭제하기**

#### <span id="page-113-1"></span>**탐색**: **홈** > **결과**

- 1 분석 목록에서 관련 분석을 누릅니다.
- 2 [**삭제**]를 누릅니다.
- 3 [**삭제**]를 다시 눌러 삭제를 확인합니다.
- ▶ 분석이 삭제되고 분석 목록에서 항목이 삭제됩니다.

## 10.6 **단일 분석 데이터 보기**

#### <span id="page-114-1"></span><span id="page-114-0"></span>**탐색**: **홈** > **결과**

단일 분석 데이터 또는 시리즈 데이터를 검토할 수 있습니다.

- 1 분석 목록에서 관련 분석을 누릅니다.
- 2 **측정 데이터**, **설정**, **샘플** 또는 **정보**를 누릅니다.
- **측정 데이터**에는 모든 측정치에 대한 종말점 값과 한계를 포함하는 계산된 값이 포함되어 있습니 다. 교정의 경우 교정 결과가 포함되어 있습니다. 상태, 종말점 정보 및 원시 값을 보려면 모든 측 정 결과를 클릭합니다.
- 간격 측정 분석에 대한 시간 경과에 따른 간격 판독값을 보려면 **데이터**(**간격**)를 클릭하십시오.
- **설정**에는 분석법 ID, 온도 캡처, 교정 모드 등의 중요한 모든 분석법 파라미터가 포함됩니다.
- **샘플**에는 샘플 ID 및 코멘트가 포함됩니다. 교정의 경우 버퍼/표준물질 그룹이 포함되어 있습니 다.
- **정보**에는 날짜 및 시간, 사용자 이름, 센서 이름, 모듈 유형 등이 포함되어 있습니다.

**다음 사항을 참고합니다**.

[외부기기](#page-31-0) 30 [페이지](#page-31-0)

### 10.7 **분석 데이터 인쇄**

#### **탐색**: **홈** > **결과**

단일 분석 데이터 또는 시리즈 데이터를 인쇄하거나 USB 스틱으로 전송할 수 있습니다. 사용한 프린 터는 **설정** > **하드웨어** > **외부기기** > **프린터**에 정의됩니다.

- 1 분석 목록에서 관련 분석을 누릅니다.
- 2 [**출력**]를 누릅니다.
- 3 **출력 형식**를 선택합니다.
- 4 **출력 형식**에서 **사용자 정의**을 선택하는 경우 인쇄할 데이터 유형을 활성화합니다.
- 5 [**확인**]를 눌러 인쇄합니다.

#### **출력 형식**

- **요약**는 가장 중요한 데이터만 인쇄합니다.
- **사용자 정의**는 어떤 데이터를 인쇄할지 선택할 수 있도록 합니다.
- **방법에 따름**는 분석법 실행 중 인쇄된 데이터를 정확하게 다시 인쇄합니다.

#### **참고**

출력물 내용에 대한 추가 정보는 분석법 함수 **출력**을 참조하십시오.

#### **다음 사항을 참고합니다**.

[보고서](#page-106-0) 105 [페이지](#page-106-0)

# <span id="page-115-0"></span>11 **공식 구문**

<span id="page-115-5"></span><span id="page-115-1"></span>공식 구문을 통해 분석 결과를 평가하기 위한 기준과 조건을 공식화할 수 있습니다. 분석법 함수 계산 또는 확인란 조건이 적절한 분석법 함수 내에서 선택될 때마다 입력할 수 있습니 다.

- **측정**
- **측정**(Incremental)
- **측정**(**간격**)
- **측정**(**온도**)
- **계산**
- **대기**/**교반**

## 11.1 **공식 기호**

### <span id="page-115-3"></span>**측정 함수에 따라 다음과 같은 기호를 사용할 수 있습니다**.

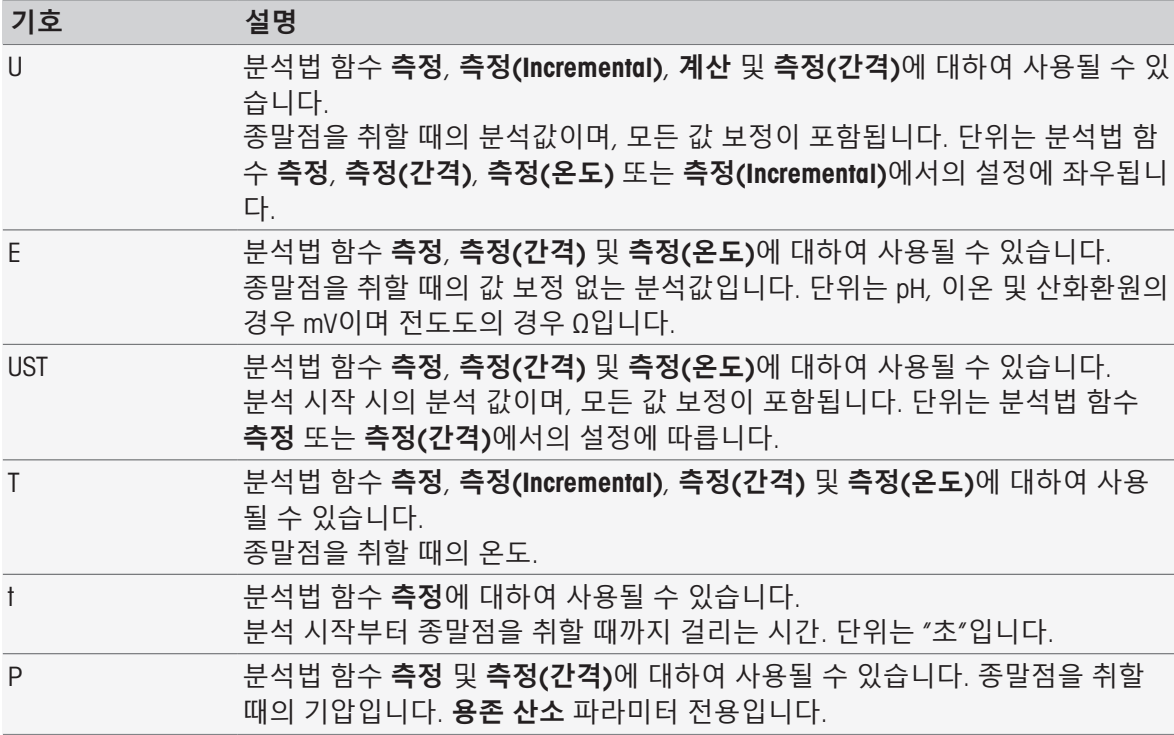

#### <span id="page-115-4"></span>**일반적으로 원본 결과에 대해 다음과 같은 기호를 사용할 수 있습니다**.

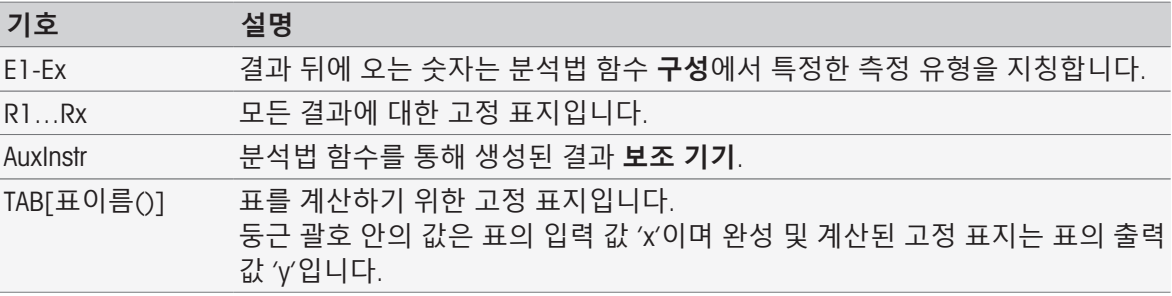

위 표에 있는 꺾쇠괄호는 표 이름을 뜻하며 분석법 함수 **측정**에 분석법(예: E1[1], E1[2]...)으로 색인 을 다는 경우에 이와 같이 표시합니다.

#### <span id="page-115-2"></span>**원본 결과에 대해 다음 기호는** BOD **계산에 사용할 수 있습니다**.

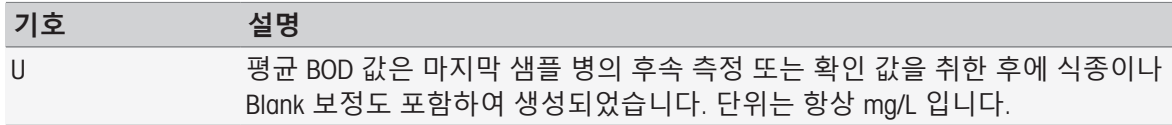

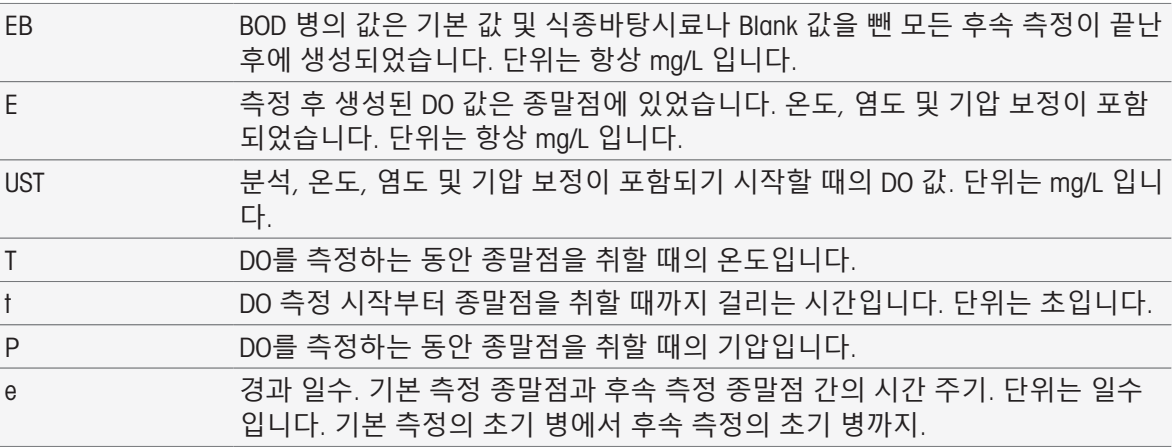

위 표에 있는 원본 데이터(U1 = Blank, U2 = 식종바탕시료, U3 = 표준물질) 중 하나의 데이터 뒤에 오 는 숫자는 MF\_구성의 특정한 확인 값을 지칭합니다. 결과 뒤에 오는 꺾쇠괄호 안에 있는 숫자(EB[1], EB[2])는 병의 번호를 지칭합니다. 꺾쇠괄호 뒤의 색인 1(E[1]1, E[2]1…)은 기본 측정을 나타내는 반 면, 색인 2(E[1]2, E[2]2)는 후속 측정을 나타냅니다.

#### <span id="page-116-2"></span>**다음과 같은 산술 연산자를 사용할 수 있습니다**.

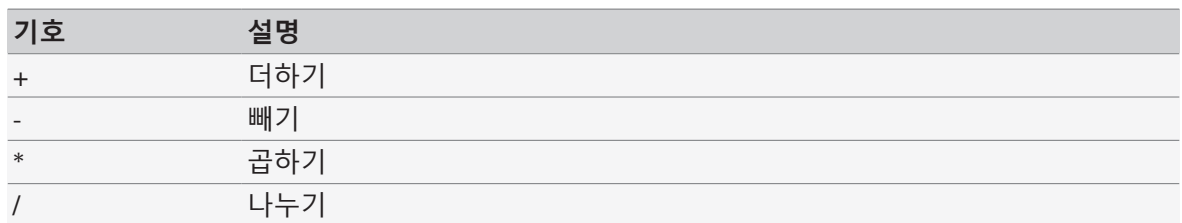

#### <span id="page-116-1"></span>**다음과 같은 비교 연산자를 사용할 수 있습니다**.

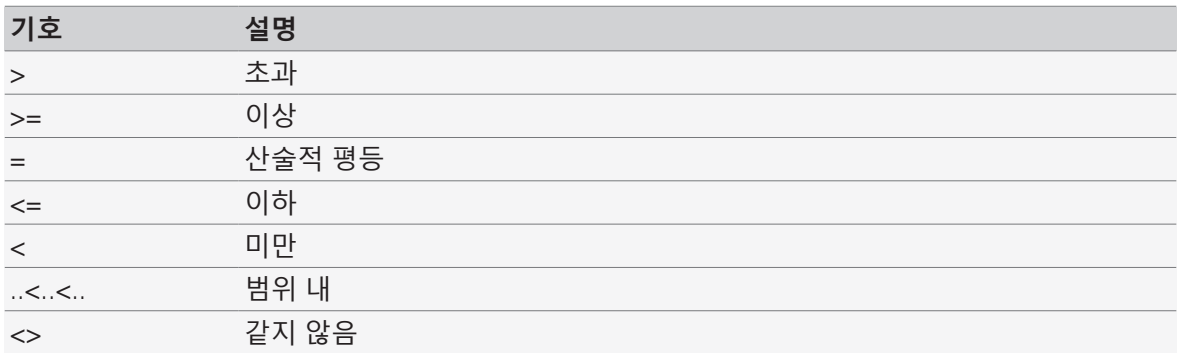

#### <span id="page-116-0"></span>**다음과 같은 논리 연산자를 사용할 수 있습니다**.

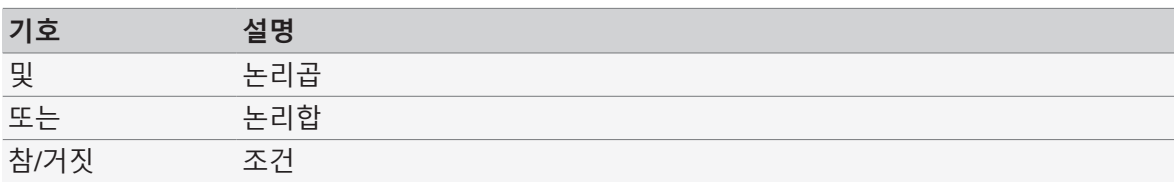

#### <span id="page-116-3"></span>**다음과 같은 수학 공식을 사용할 수 있습니다**.

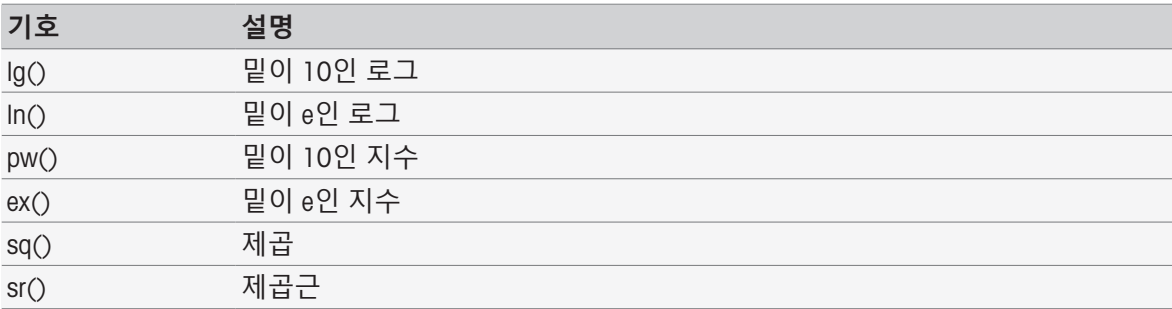

## 11.2 **공식 생성하기**

원본 데이터, 기호 및 수학 공식은 직접 입력하거나 제안 목록에서 가져올 수 있습니다. 제안 목록에 서 값을 선택하는 경우, 값을 커서 위치에서 입력하게 됩니다.

### 11.3 **예**

#### 11.3.1 **분석법 함수 계산 공식**

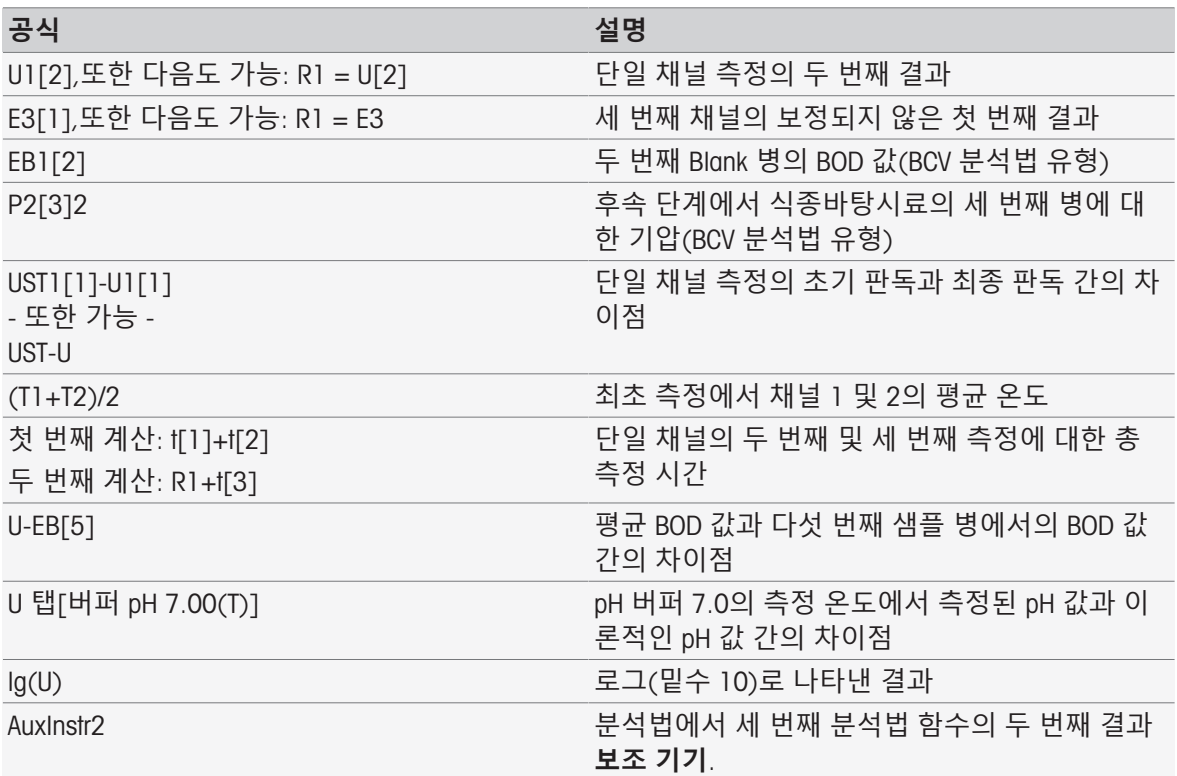

### 11.3.2 **조건 공식**

해당 분석법 함수는 공식이 참인 경우에만 실행됩니다.

**조건 공식 사례**

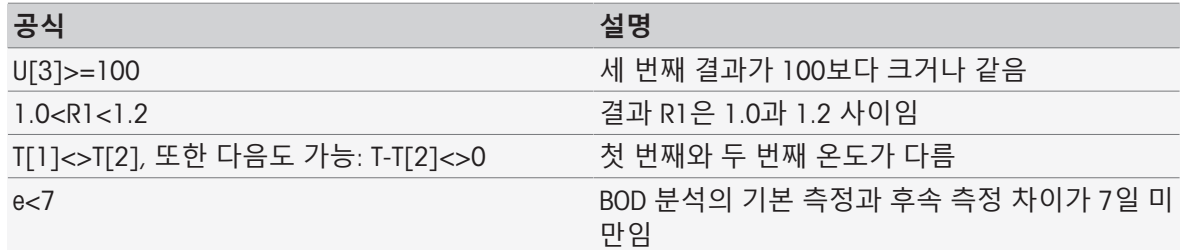

### 11.4 **텍스트 내 공식 기호**

분석법 함수 **샘플 검증** , **지시사항** 및 **대기**/**교반**의 지침 텍스트 내 텍스트의 공식 기호, 공식 기호는 값에 대한 플레이스 홀더로 사용될 수 있습니다. 각 기호는 % 표시로 묶음처리 되어야 합니다. 예시: %U%는 분석법에서 첫 번째 측정 결과를 삽입하는 데 사용됩니다. %R1%는 첫 번째 계산 결과 를 보여줍니다. %t[2]%는 두 번째 측정 기간을 보여줍니다. 위의 공식 기호를 제외하고 분석법 함수 **샘플 검증** 및 **지시사항**에서 다음 플레이스 홀더를 사용할 수 있습니다.

### **조건 공식 사례**

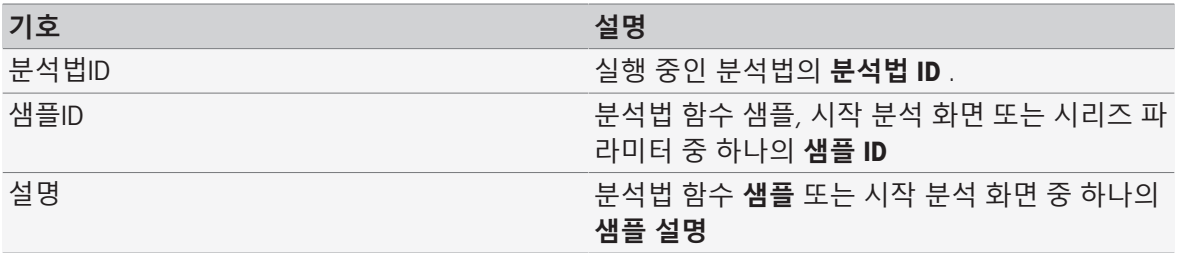

## 12 **뉴스**, **작업 및 온라인 디스플레이**

분석이 시작되면 온라인 디스플레이가 표시됩니다. 작업이 이미 실행 중이며 새로운 분석이 시작되 는 경우 대기 작업을 포함한 작업 목록이 표시될 수 있습니다. [**뉴스**] 버튼을 누르면 측정기에 연결 된 주변 기기에 관련된 정보를 제공합니다.

### 12.1 **뉴스**

<span id="page-119-0"></span> PnP 리소스 분리, 교정 한계 초과 등의 경우 [**뉴스**] 버튼을 누르면 이러한 문제에 대한 기타 정보를 포함한 화면이 나타납니다.

<span id="page-119-2"></span><span id="page-119-1"></span>[**뉴스**] 버튼은 **홈 화면** 왼쪽 상단에 위치해 있습니다. 이 기호의 색상은 목록이 비어 있는지(회색) 그렇지 않은지(흰색) 표시합니다.

[**뉴스**]버튼을 누르면 뉴스의 내용을 볼 수 있습니다. 목록에는 연결 및 분리된 외부 장치, 수명이 만 료된 센서, 무선 시계 동기화 과정이 완료되었는지 여부에 대한 항목이 포함되어 있습니다. 모든 정 보는 연대기순으로 기재됩니다.

새로운 기기가 추가되거나 센서의 수명이 초과되거나 무선 시계가 동기화를 마치면 [**뉴스**] 버튼이 깜박입니다.

#### **참고**

- 목록에서 뉴스 항목의 최대 수는 30입니다. 뉴스 목록의 용량이 꽉차면 가장 오래된 메시지를 덮 어쓰게 됩니다. 기기를 껐다가 다시 켜면 오래된 뉴스가 모두 삭제됩니다.
- [**모두 삭제**]로 뉴스 목록을 수동으로 지울 수 있습니다.

## 12.2 **작업**

<span id="page-119-4"></span>작업은 교정, 측정, 분석법 또는 시리즈를 각각 실행하는 것입니다. 작업은 항상 순서대로 처리됩니 다. 각 작업은 작업 목록에 기재되어 있으며 시작 순서를 기준으로 번호를 받습니다. 작업에 대하여 다음과 같은 규칙을 준수해야 합니다.

- 몇 개의 동일한 측정을 시작할 수 있습니다.
- 교정 또는 직접 측정을 실행 중인 경우에도 분석법을 시작할 수 있습니다. 이것은 대기하게 됩니다.
- 둘 이상의 모듈이 포함된 직접 측정의 시작은 작업 목록에 하나의 작업으로 기재됩니다.
- Calibration을 통해 몇 개의 직접 교정을 시작할 수는 없습니다.
- Read을 통해 몇 개의 직접 측정을 시작할 수는 없습니다.

<span id="page-119-7"></span><span id="page-119-3"></span>**작업**은 **홈 화면** 오른쪽 상단에 위치해 있습니다. 하나 이상의 작업이 정렬되는 즉시 이것이 활성화 됩니다.

<span id="page-119-8"></span>**작업**을 눌러 **온라인 화면**으로 전환하거나 몇 가지 작업이 시작된 경우 작업 목록으로 전환합니다. **작업** 버튼의 상태 디스플레이:

청색 정렬된 작업이 없습니다.

<u>황색 참여 대한 정치 정치 전행 중입니다.</u>

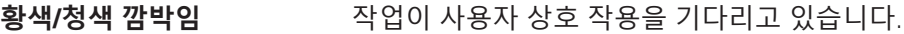

주황색 접대 중요 정의 목록이 중단되었으며 진행 중인 작업이 없습니다.

#### **참고**

● 다른 작업이 실행 중이지 않을 때에만 [Calibration]를 통한 직접 교정 및 [Read]를 통한 직접 측정 을 시작할 수 있습니다. 작업을 실행 중인 경우 [Read] 및 [Calibration]가 비활성화됩니다.

작업 목록은 다음과 같은 옵션을 제공합니다.

<span id="page-119-5"></span>**온라인 디스플레이** 보기 현재 진행 중인 작업의 목록 함수를 눌러 온라인 디스플레이를 표시 합니다.

<span id="page-119-6"></span>[**중지**] **중지** 버튼을 눌러 작업의 처리를 중단합니다.

현재 진행 중인 작업이 수행되어 완료됩니다.

<span id="page-120-8"></span><span id="page-120-7"></span><span id="page-120-5"></span>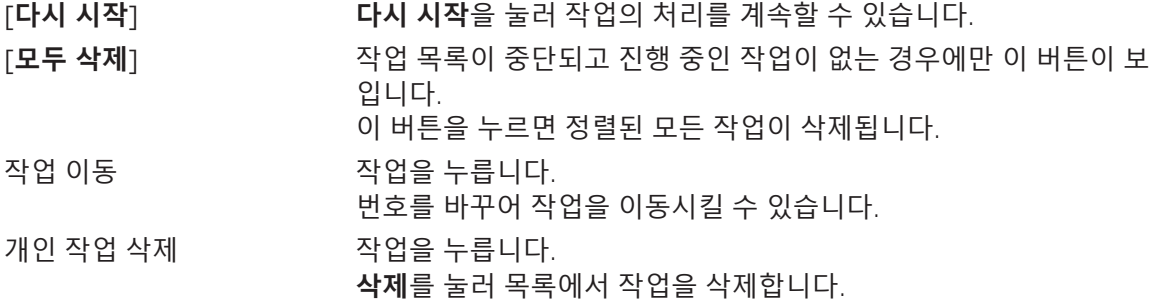

## <span id="page-120-6"></span>12.3 **온라인 디스플레이**

<span id="page-120-1"></span>온라인 디스플레이는 현재 진행 중인 분석의 상태와 판독값을 보여줍니다. 데이터는 0.5초마다 전도 도 및 용존 산소는 매 초마다 업데이트됩니다.

<span id="page-120-9"></span><span id="page-120-3"></span>온라인 화면 상단의 **제목 표시줄**은 다음을 보여줍니다.

- **분석법** ID 및 이름
	- 직접 측정을 시작한 경우: DM: Direct Measure**측정**(**직접** Calibration)
	- 직접 교정을 시작한 경우: DC: Direct Calibration
- 연결 및 분리된 장치와 초과된 수명에 대한 정보가 포함된 화면을 여는 경우 **뉴스**.

현재 진행 중인 작업을 표시하거나 작업 목록을 포함한 화면을 여는 경우 **작업**.

<span id="page-120-10"></span><span id="page-120-4"></span>**제목 표시줄** 하단에 위치한 **상태 표시줄**은 다음 정보를 보여줍니다.

- 사용한 모듈을 표시하는 세 개의 사각형.
- 실행 중인 분석법 함수의 이름.
- 분석법 함수가 진행되는 시간을 표시하는 타이머.

<span id="page-120-2"></span><span id="page-120-0"></span>최대 3개의 **데이터 필드**를 표시할 수 있습니다. 숫자는 사용한 모듈의 수에 따릅니다. 두 개 또는 세 개의 데이터 필드가 표시되는 경우 **스위치 보기**를 통해 전체 정보 및 대형 폰트 간에 토글할 수 있습 니다.

**참고**

**데이터 필드**에서 여러 파라미터가 표시되어 있는 분석에 따라 데이터 필드 아래에 있는 버튼의 명령어가 달라집니다.

## 13 **유지보수 및 관리**

기기 하우징을 열지 마십시오. 기기에는 사용자가 유지보수, 수리 또는 교체해야 하는 부품이 없습니 다. 기기에 문제가 있는 경우 인증 받은 METTLER TOLEDO 대리점 또는 서비스 담당자에게 문의하십시 오.

▶ [www.mt.com/contact](http://mt.com/contact)

## 13.1 **기기 청소**

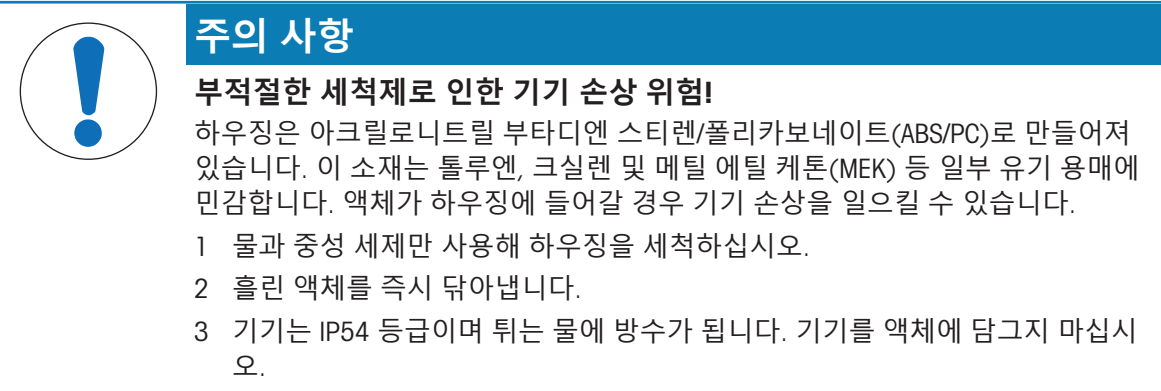

기기의 전원을 끄고 전기 콘센트에서 분리합니다.

물과 중성 세제에 천을 적셔 측정기의 겉면을 닦아내십시오.

## 13.2 **전극의 유지보수**

기기는 연결된 pH 전극의 상태를 모니터링 합니다.

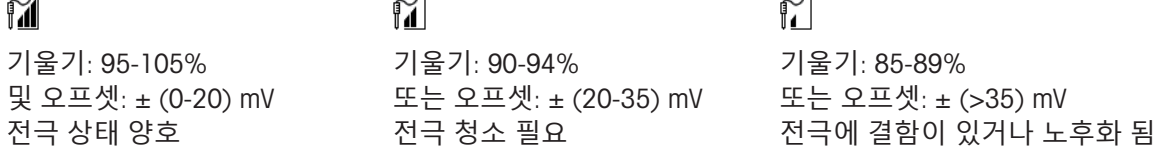

청소할 때는 항상 사용하는 전극의 매뉴얼에 있는 지침을 따르십시오. pH 전극이 항상 적절한 충진 용액으로 채워져 있는지 확인하십시오. 정확도를 높이기 위해 전극 외부로 누출된 충진 용액을 증류 수로 세척합니다. 제조업체의 지침을 따라 전극을 건조되지 않도록 보관합니다. 기울기가 급격히 떨어지거나 반응이 느려지면 다음의 절차를 따르십시오. 샘플에 따라 다음 지침을

따르십시오.

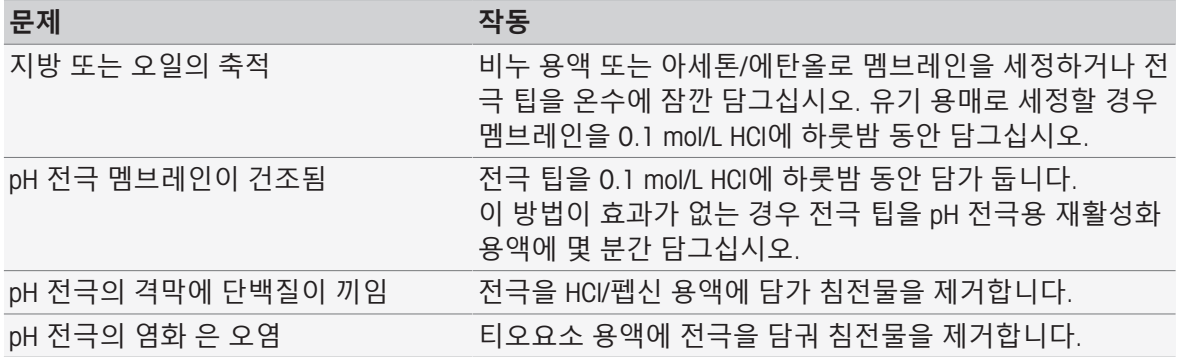

작업 후 새로 캘리브레이션을 실행 합니다.

#### **참고**

- 세척 및 충진 용액은 독성 또는 부식성 물질처럼 주의하여 취급해야 합니다.
- pH 전극의 상태는 METTLER TOLEDO 사가 제공하는 분석법 "Sensor Test"를 통해 검사할 수 있습니 다.

## 13.3 **기기 운반**

기기를 새로운 장소로 운반할 때 다음 지침을 따르십시오.

- 손상 방지를 위해 기기를 조심스럽게 운반합니다! 주의를 기울이지 않으면 기기가 손상될 수 있 습니다.
- 기기 전원을 뽑고 연결된 모든 케이블을 제거합니다.
- 전극거치대를 분리합니다.
- 장거리 운반시 기기의 손상을 방지하기 위하여 기존의 포장 박스를 사용하십시오.
- 기본의 포장 박스가 없을 경우 최대한 안전한 포장이 필요합니다.

## 13.4 **처분**

WEEE(Waste Electrical and Electronic Equipment: 전기 및 전자 장치 폐기물)에 대한 유 럽 지침 2012/19/EU 를 준수하여, 본 장치는 국내 폐기물로 처리하지 못할 수도 있습 니다. 이점은 EU 외부 국가의 특정 요건에 따라 이들 국가에도 적용됩니다. 현지 규정에 따라 본 제품을 전기 및 전자 장치 전용 수집 장소에 폐기하십시오. 궁 금하신 사항은 담당 기관 또는 본 장치를 공급한 판매자에게 문의하십시오. 본 장치 를 타인에게 양도하는 경우, 본 규정의 내용도 적용됩니다.

<span id="page-122-0"></span>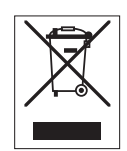

# 14 **액세서리**

<span id="page-123-0"></span>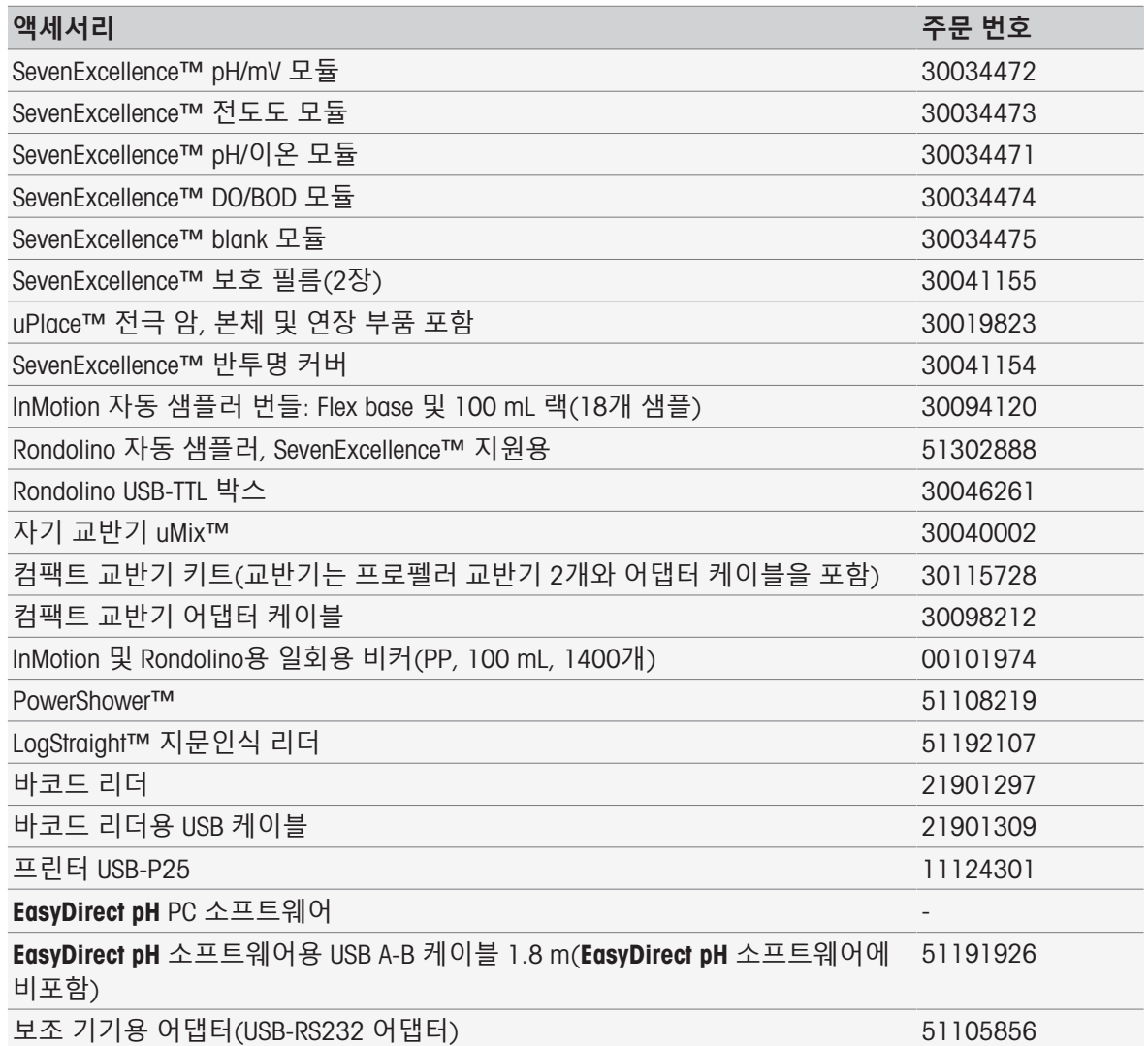

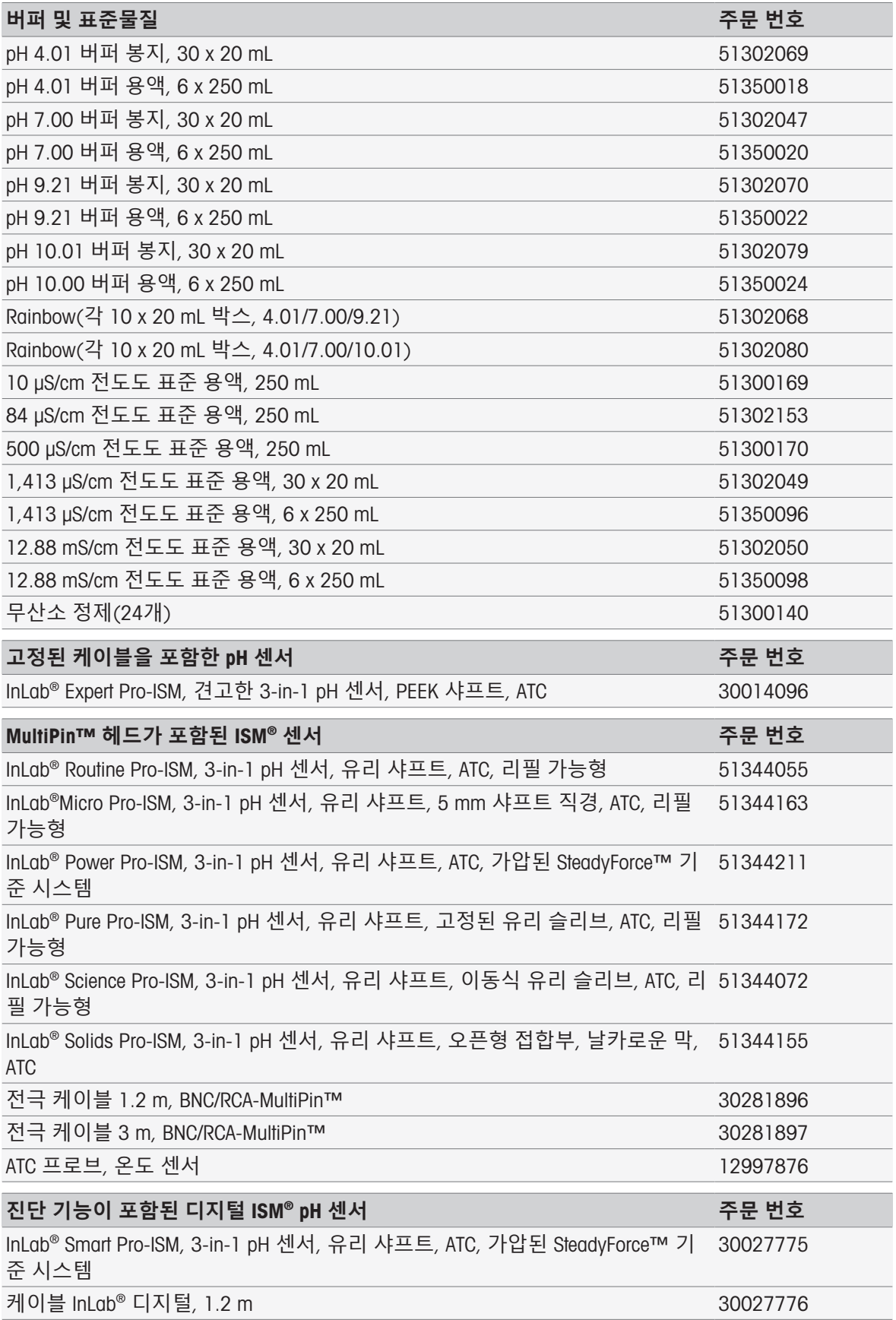

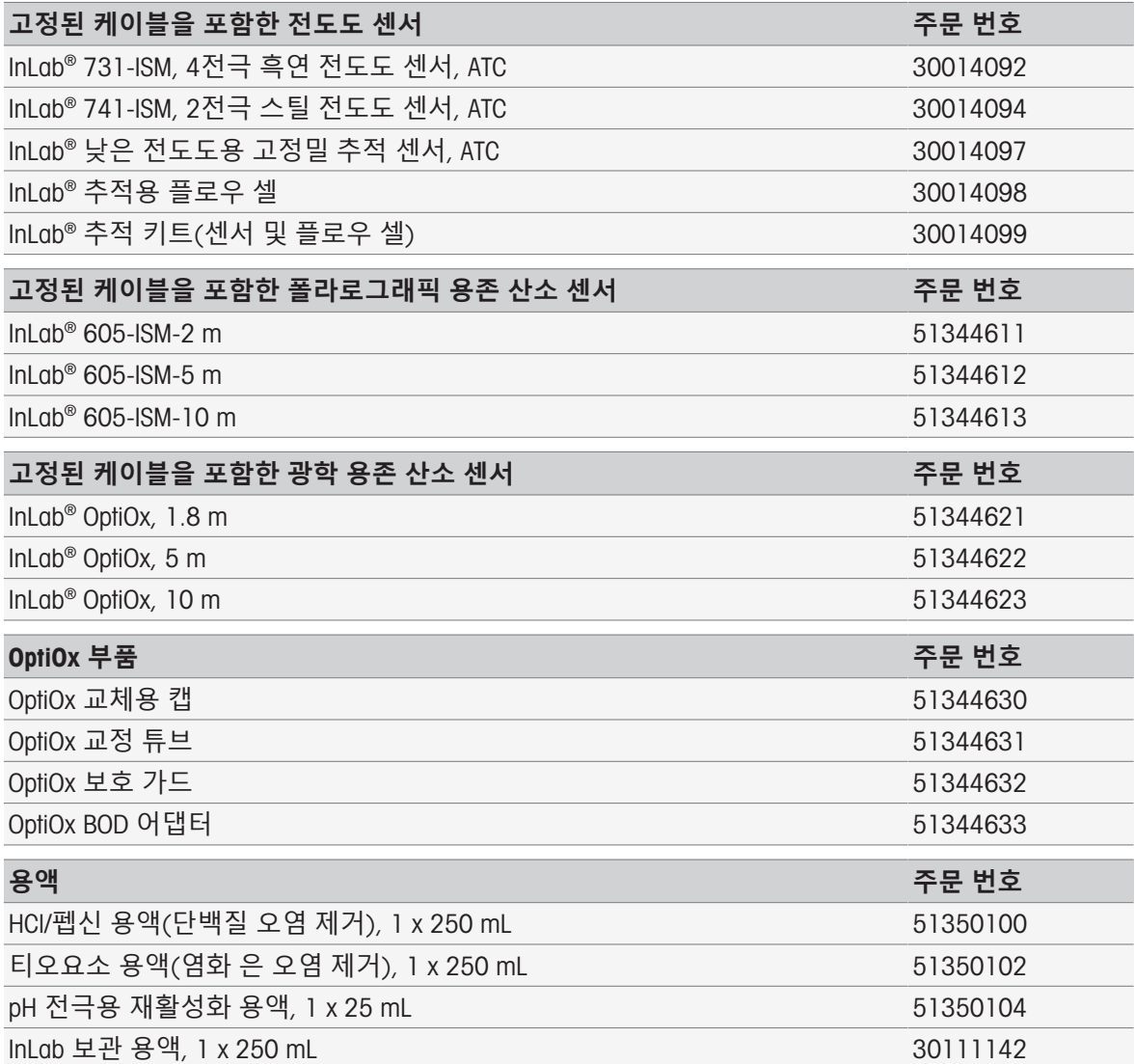

# 15 **기술 데이터**

## 15.1 SevenExcellence™

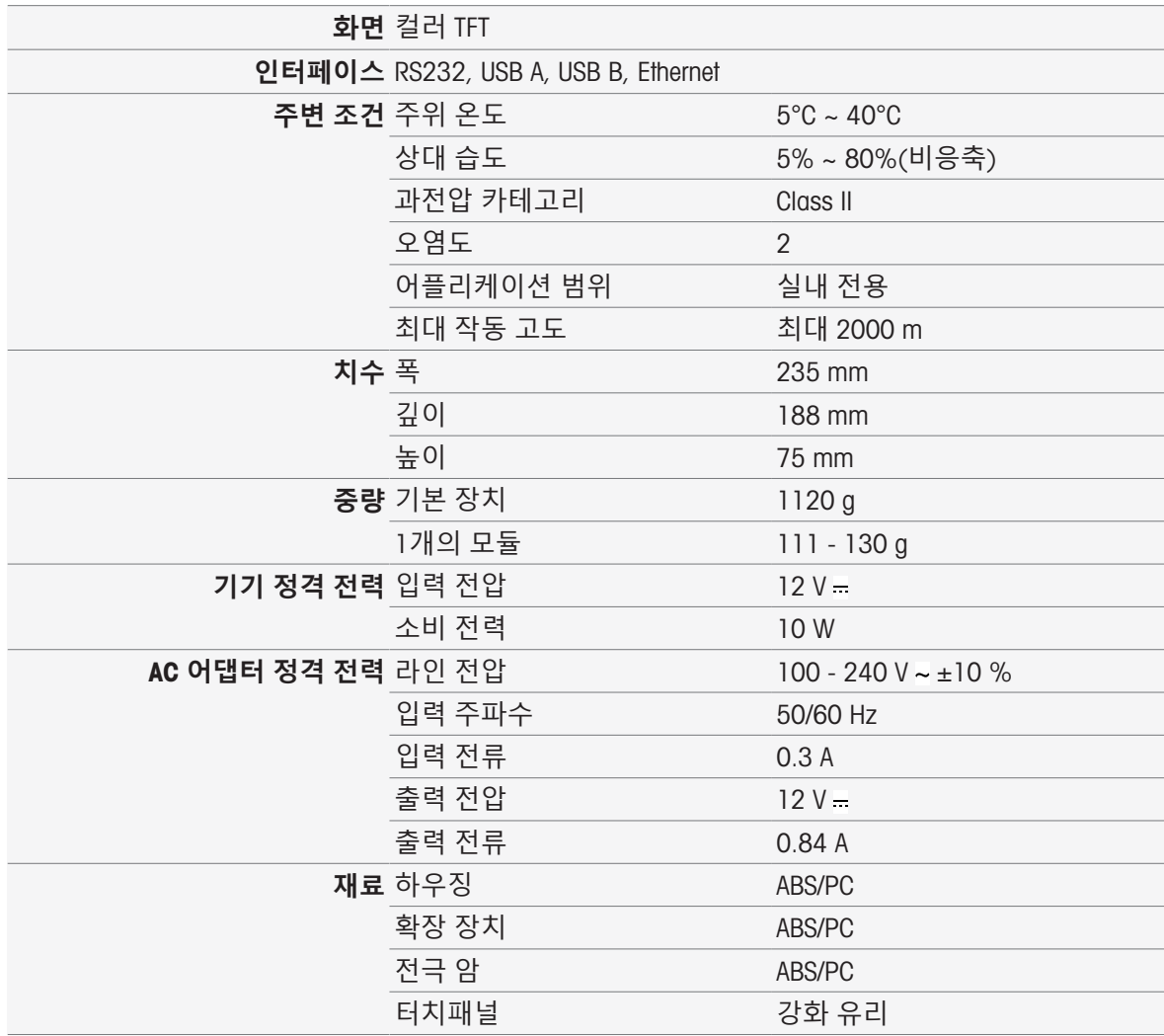

# 15.2 pH/mV **모듈**

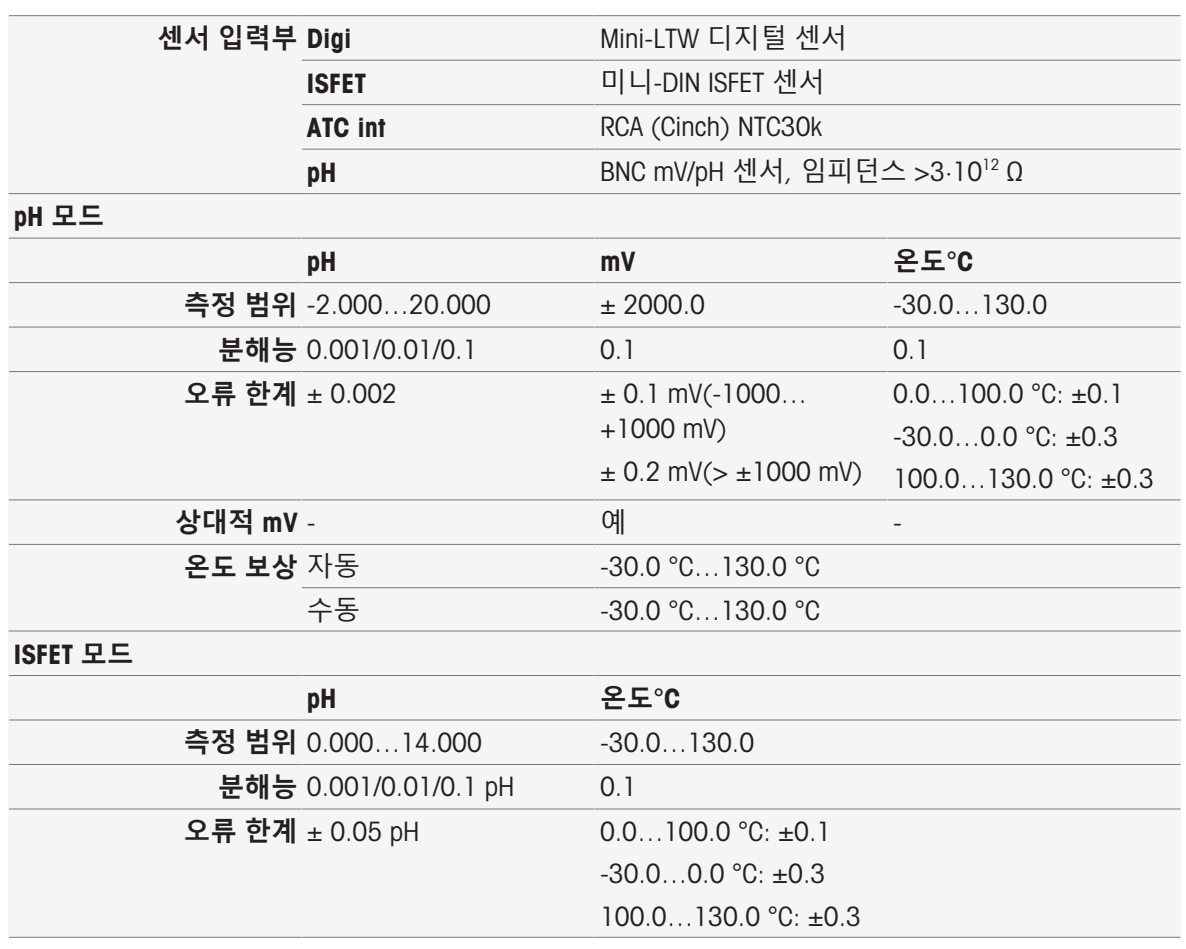

## 15.3 **전도도 모듈**

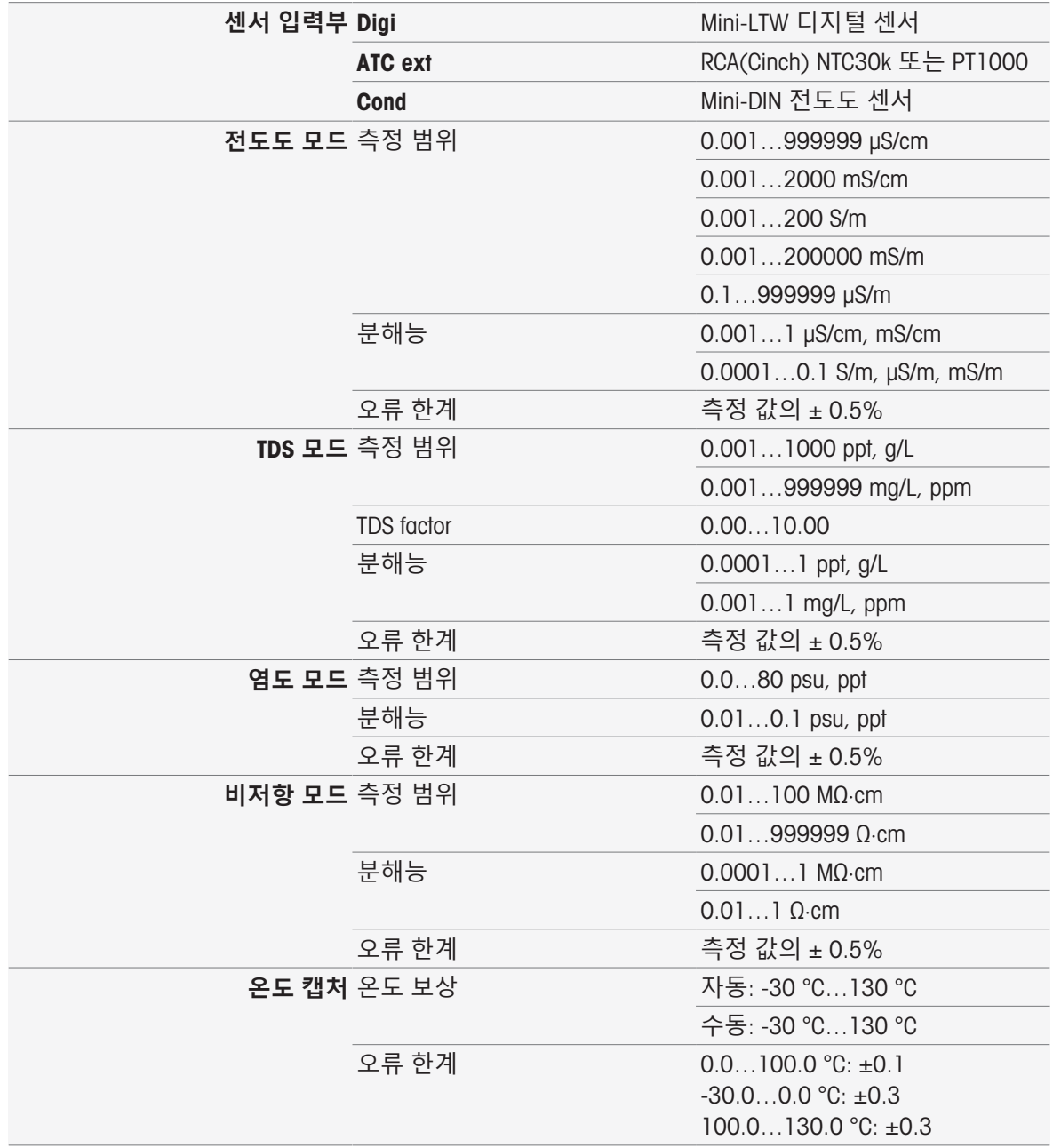

# 15.4 pH/**이온 모듈**

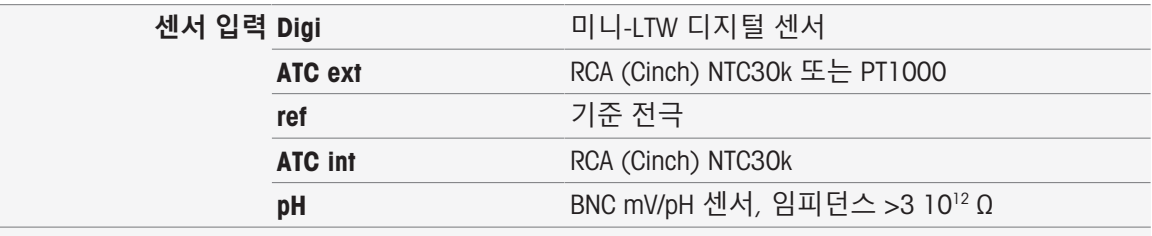

## **이온 모드**

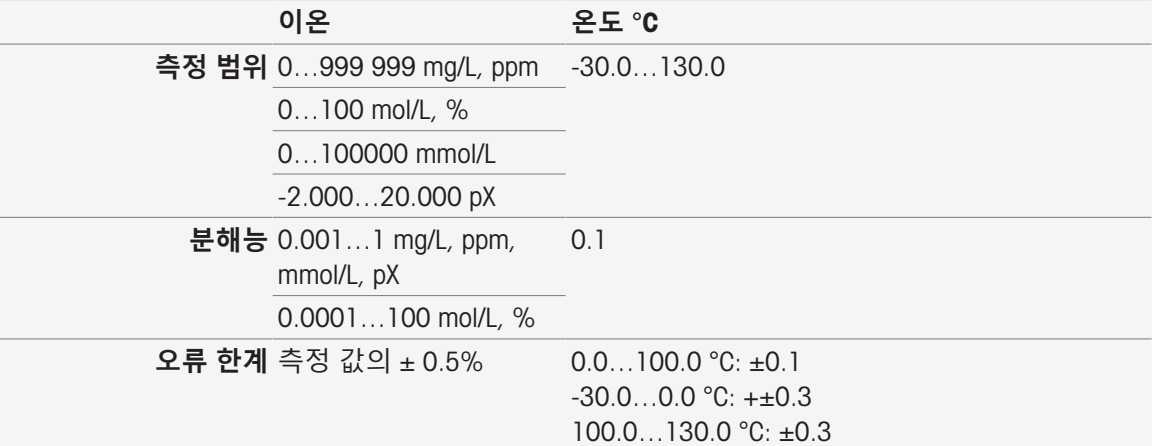

## pH **모드**

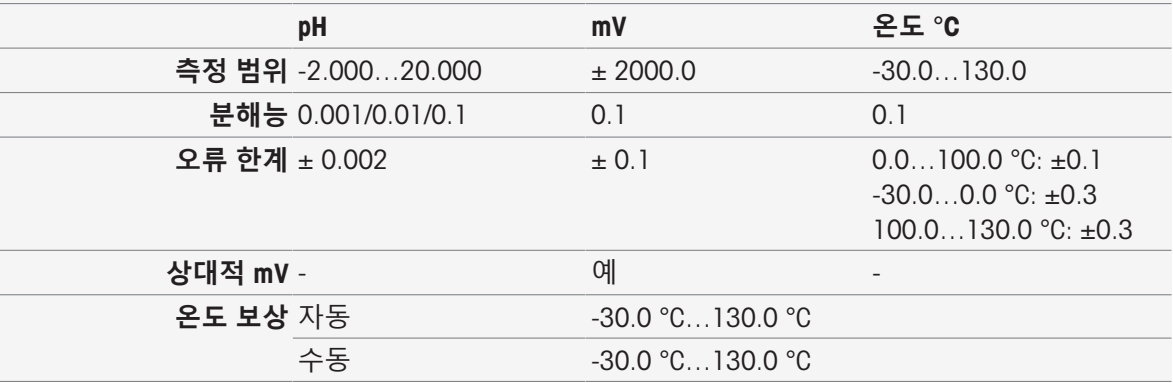

## 15.5 DO/BOD **모듈**

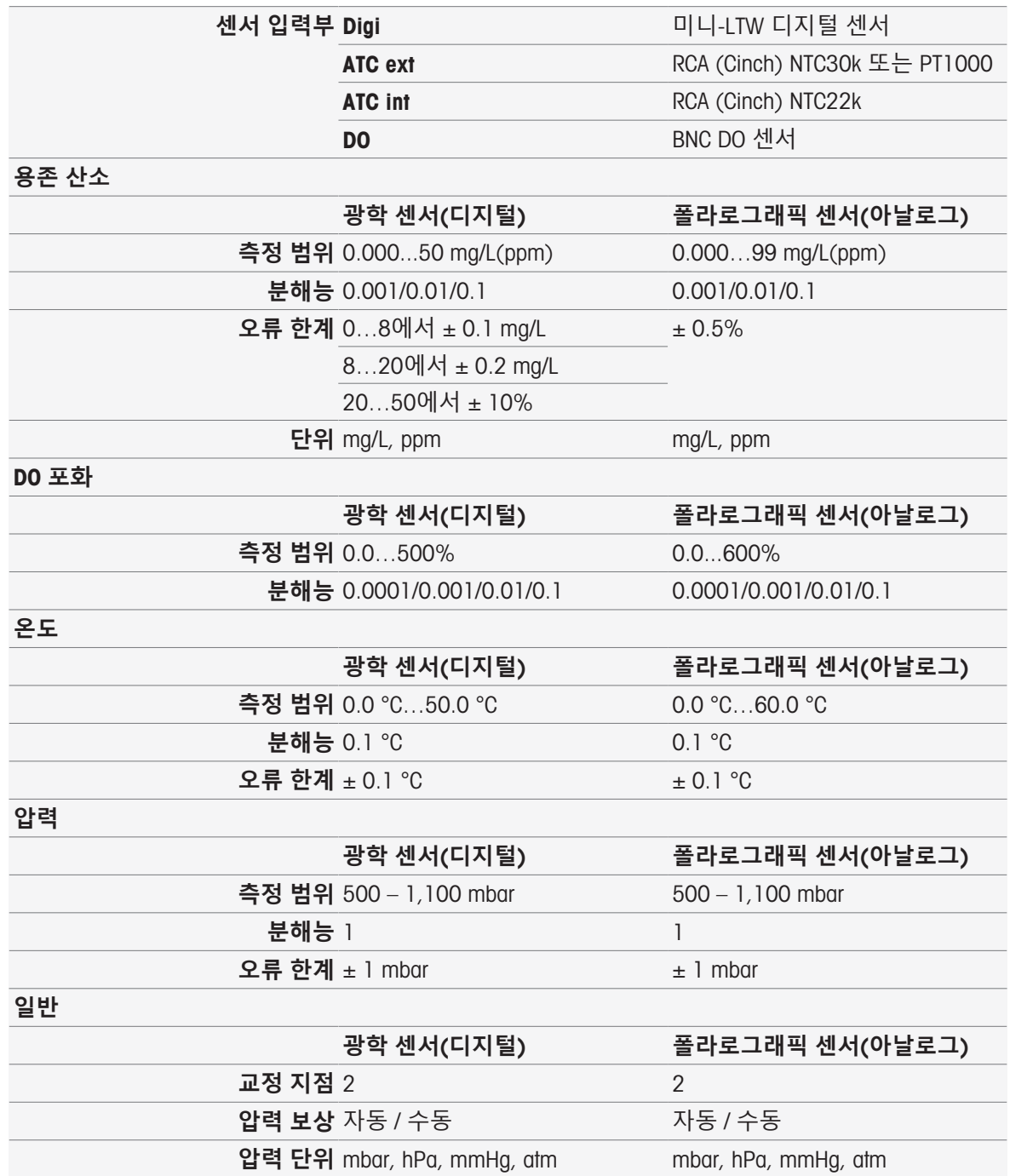

16 **부록**

# 16.1 **사전 정의된 버퍼 및 표준**

**버퍼 세트**

## **메틀러 토레도 유럽**(**기준**: 25°C)

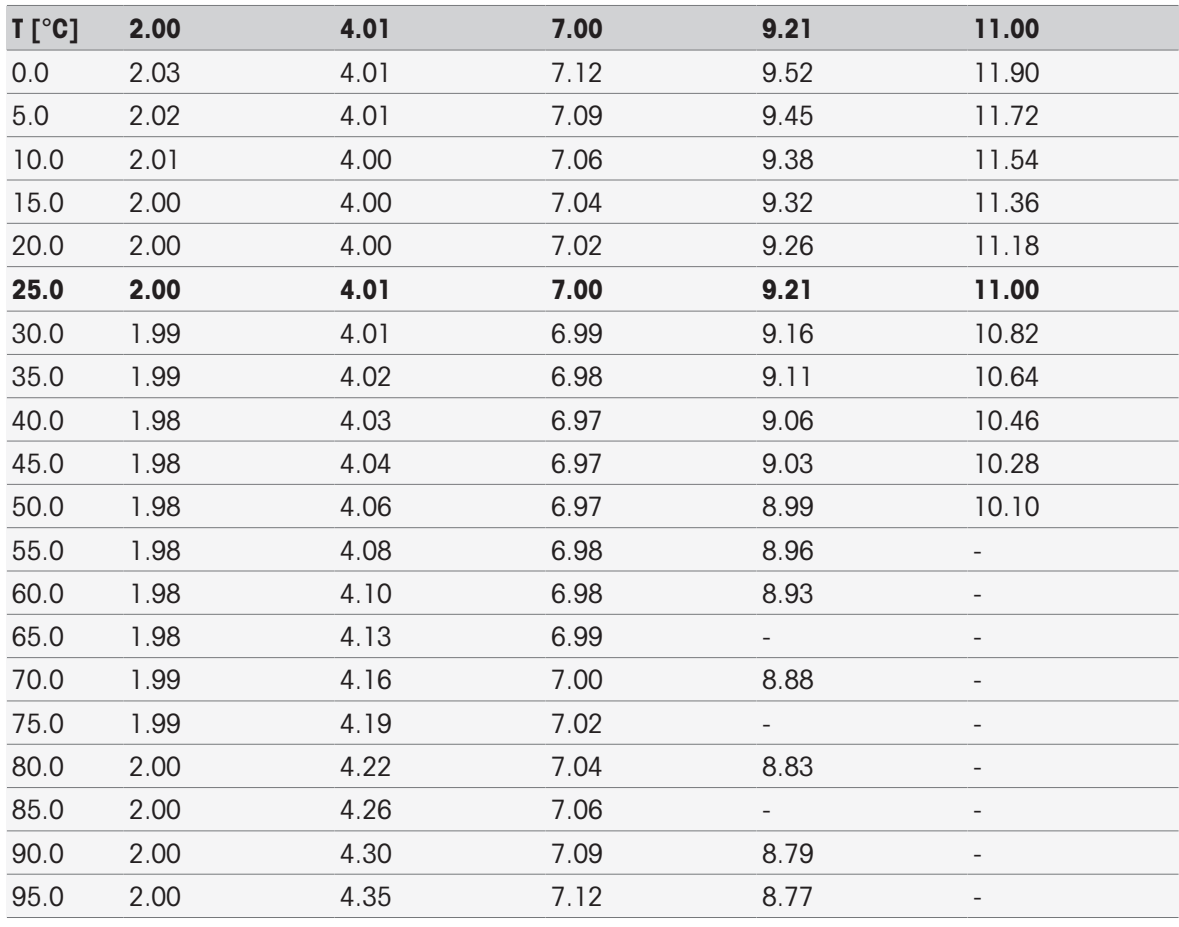

### METTLER TOLEDO **미국**(**기준**: 25°C)

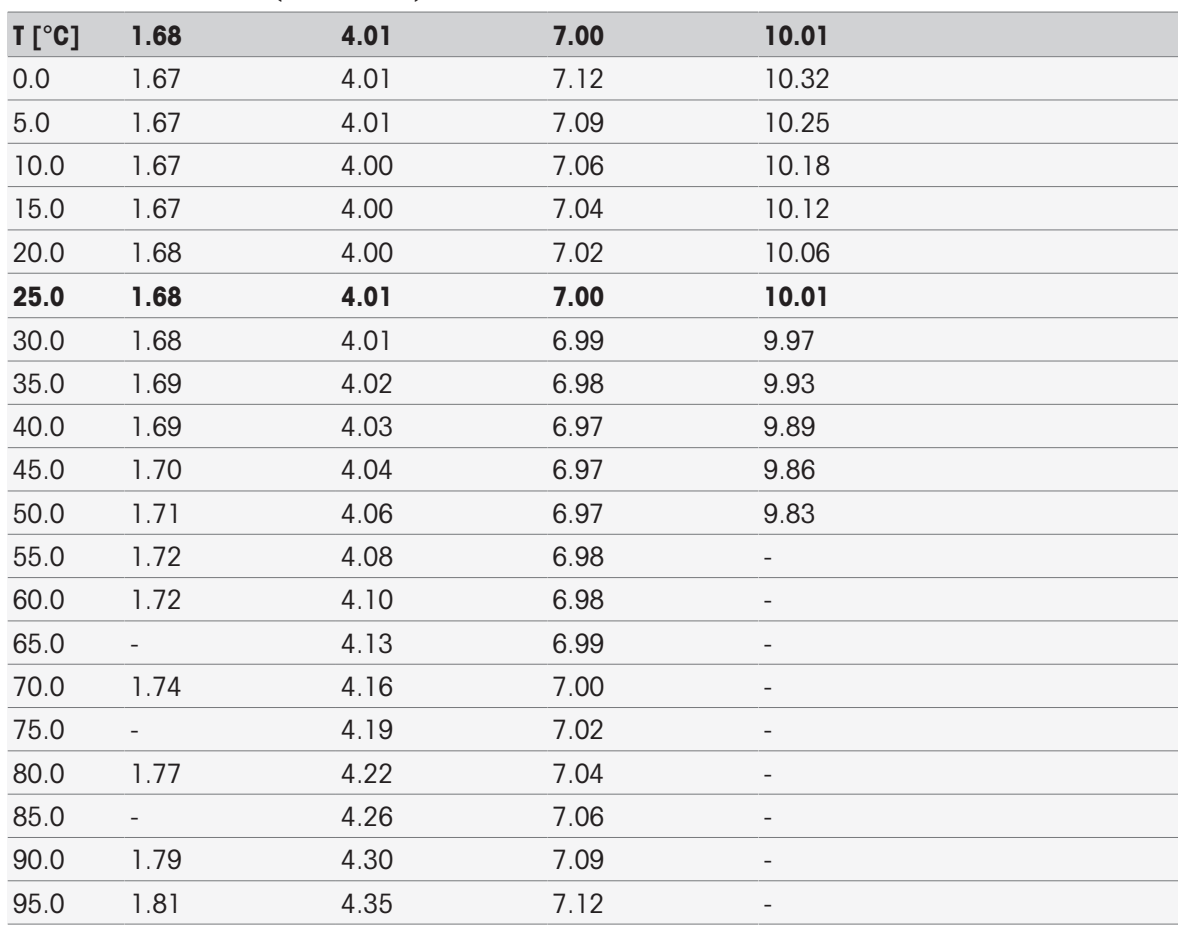

### **메틀러 토레도 검증 버퍼**(**기준**: 25°C)

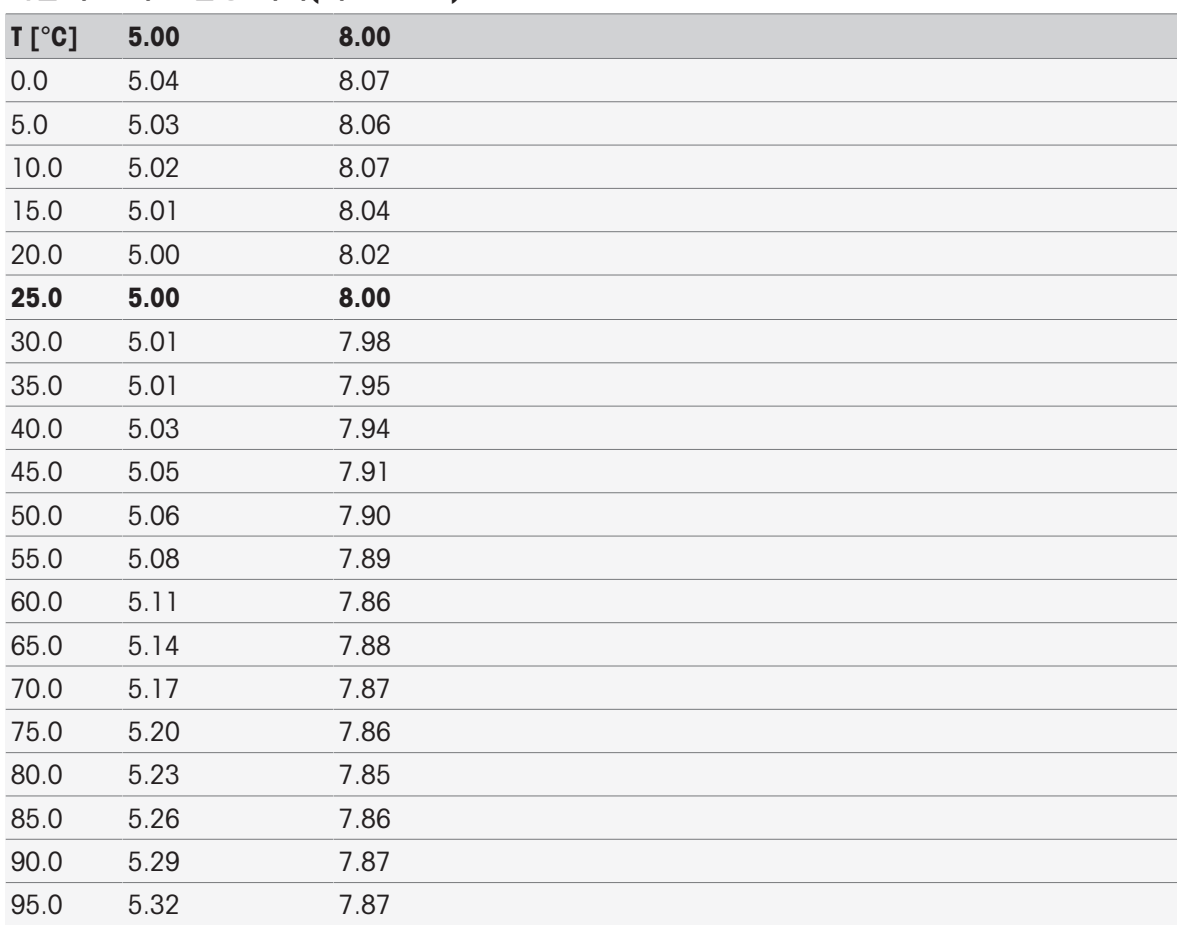

## MERCK(**기준**: 20°C)

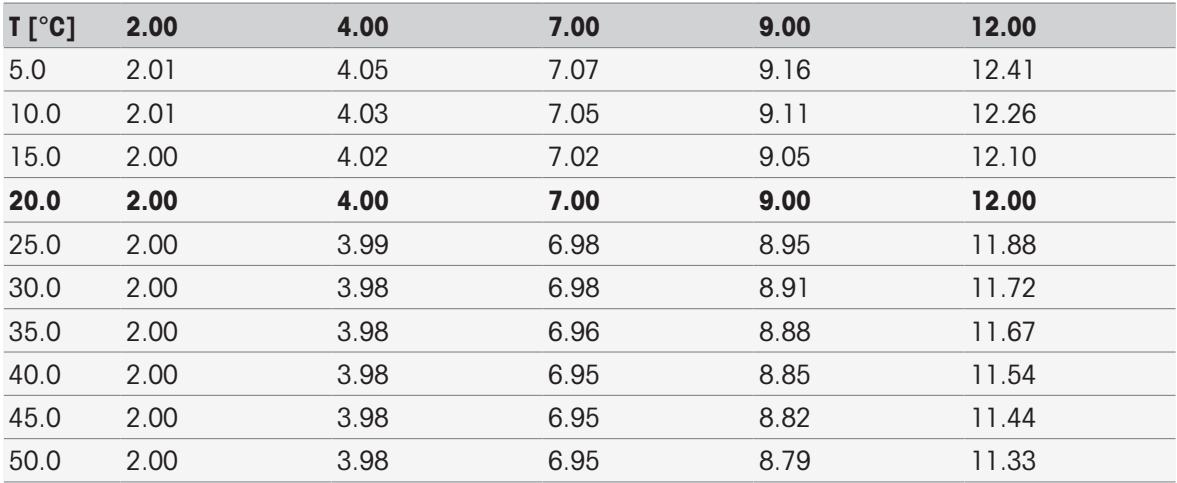

## DIN(19266)/NIST(**기준**: 25°C)

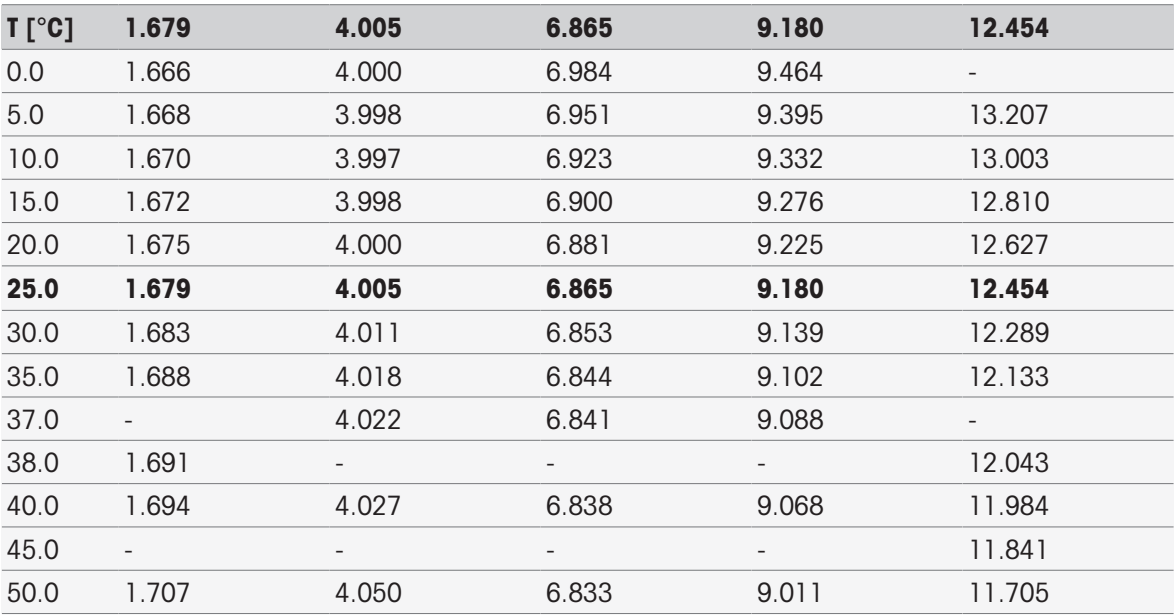

## DIN(19267)(**기준**: 25°C)

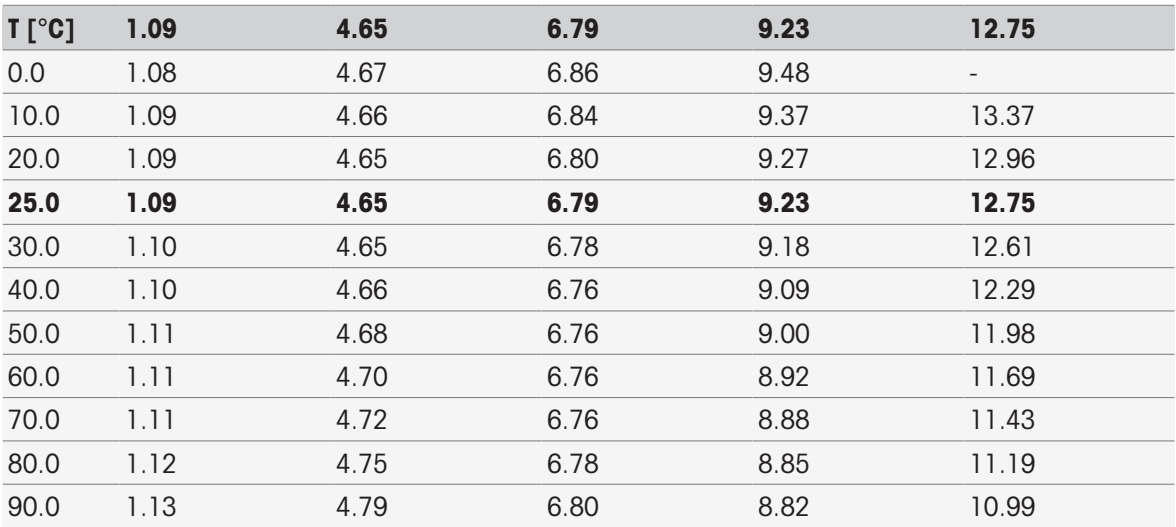

## JJG119(**중국**) (**기준**: 25°C)

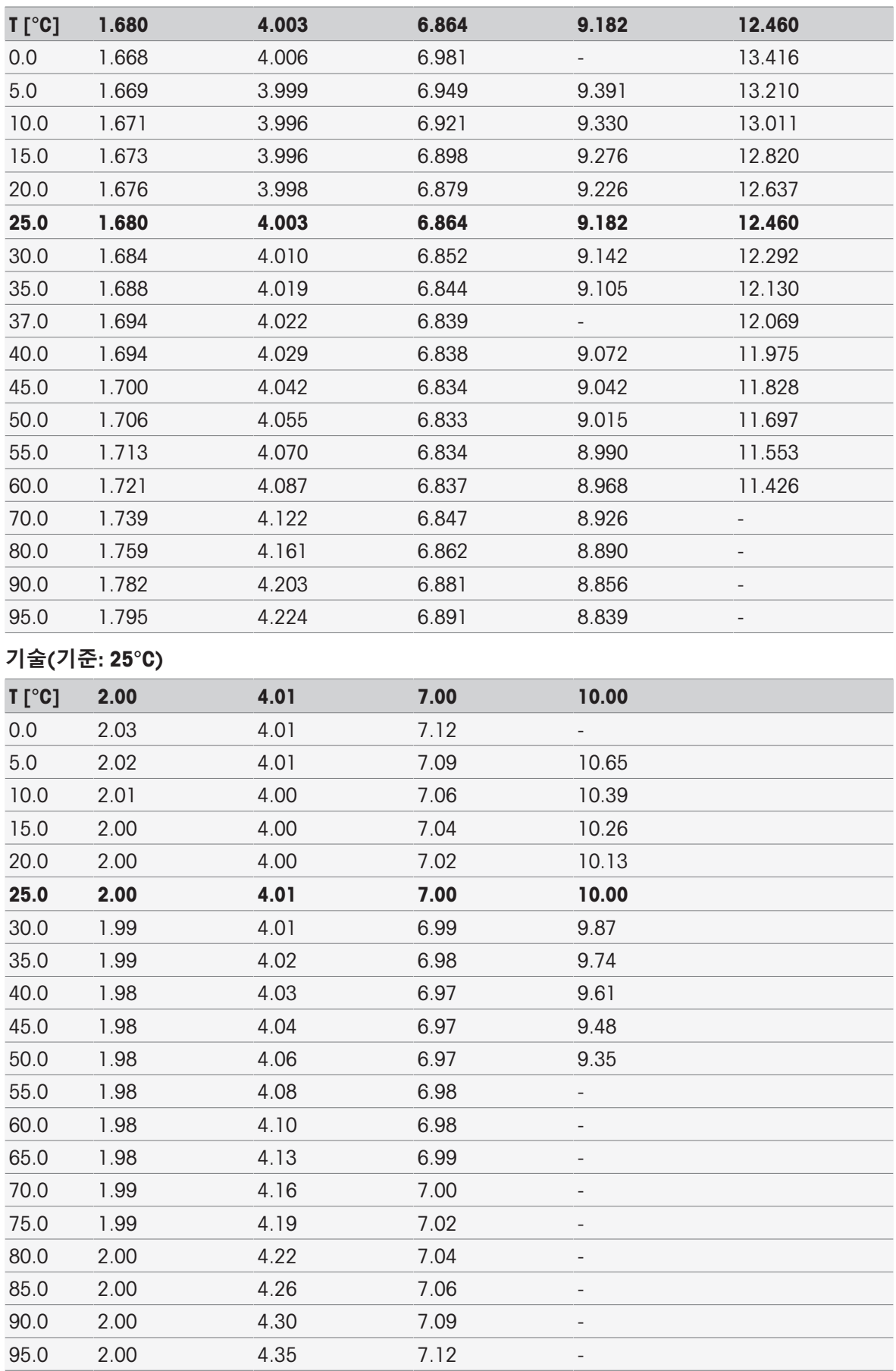

## JIS Z 8802(**일본**) (**기준**: 25°C)

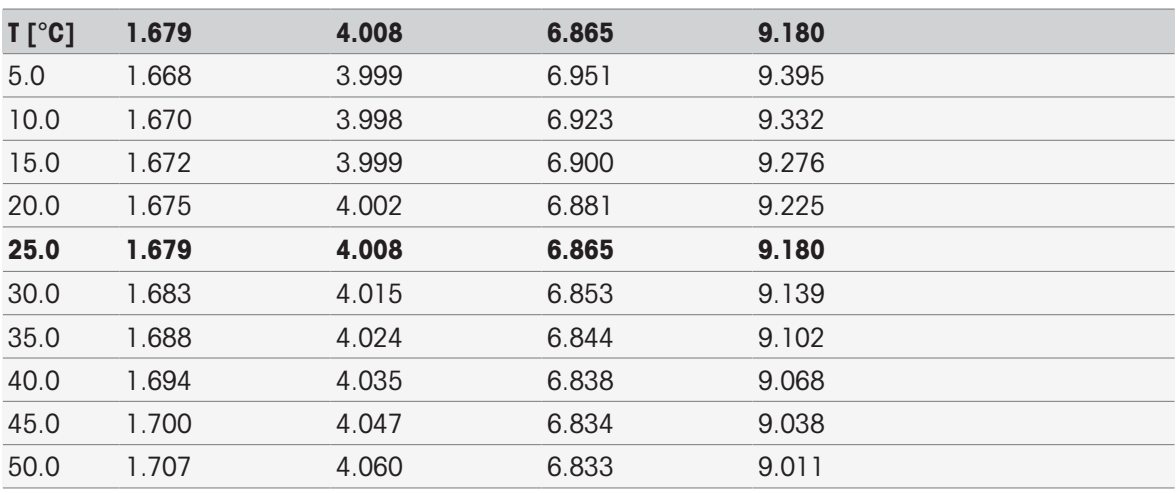

## **표준 그룹**

**국제**(**기준**: 25°C)

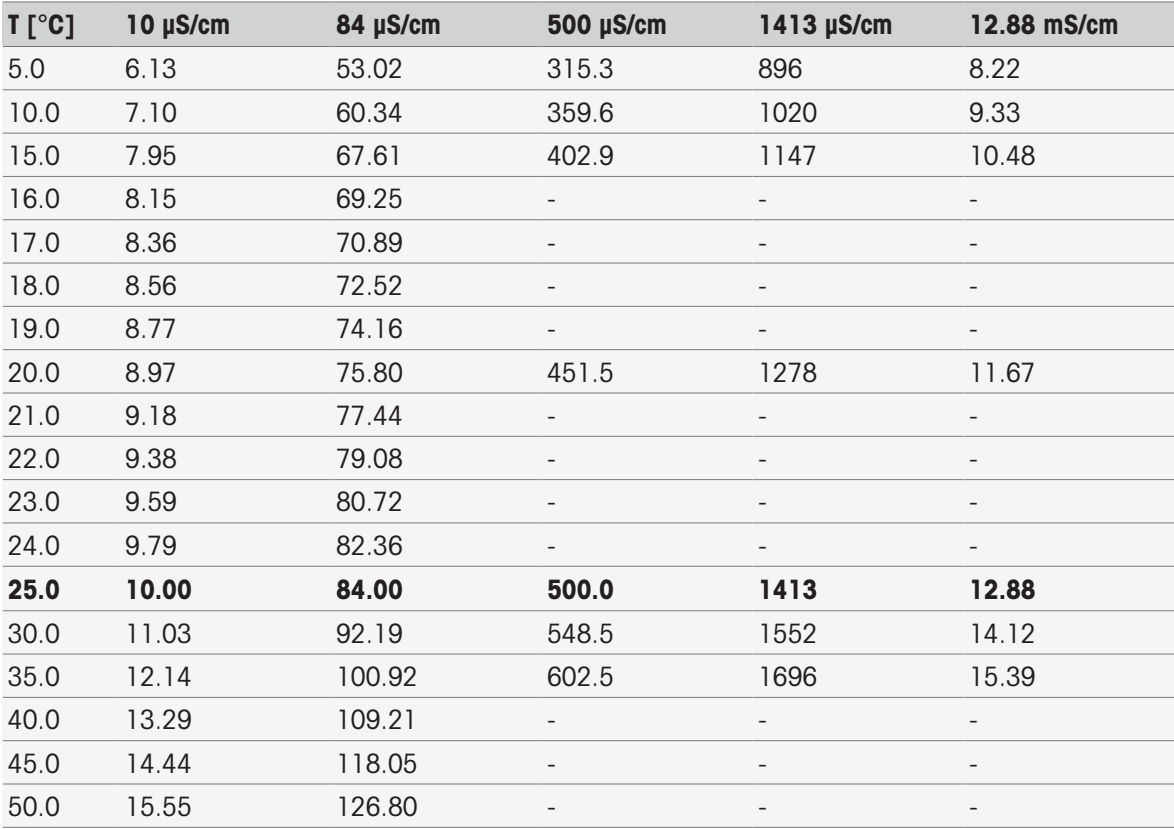

## **중국**(**기준**: 25°C)

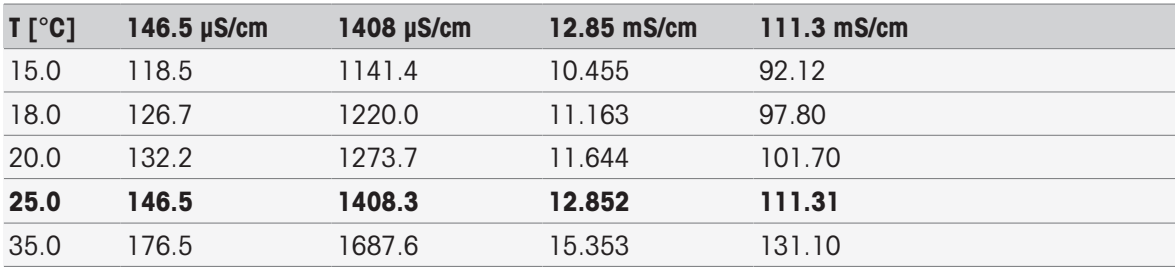

## **일본 표준**(**기준**: 20°C)

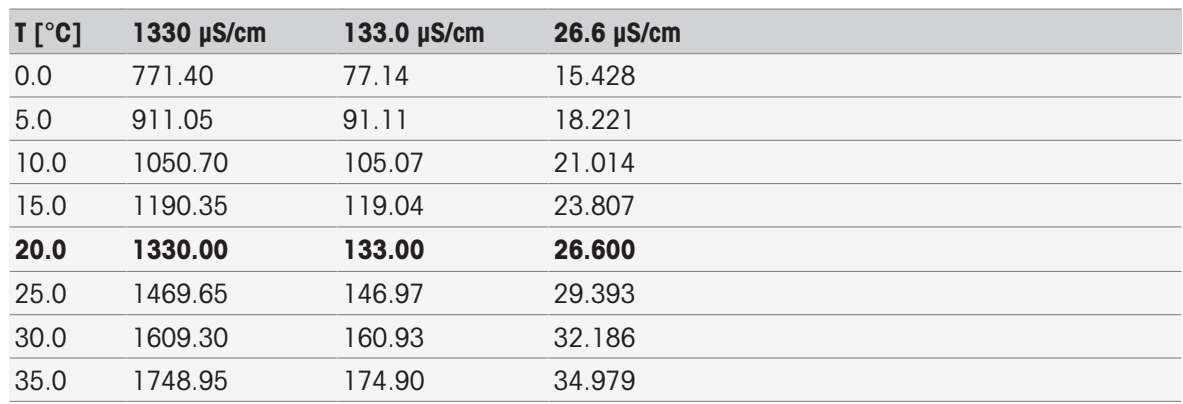

## **포화** NaCl(**기준**: 25°C)

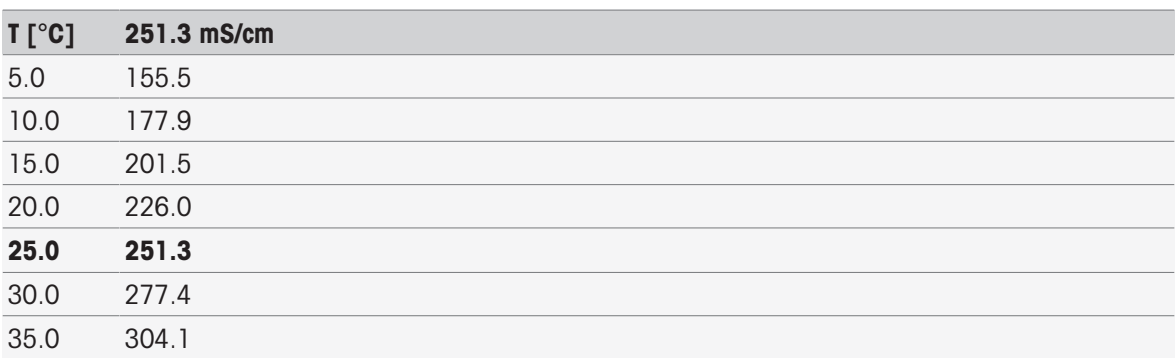

## **메틀러 토레도 이온**(**기준**: 25°C)

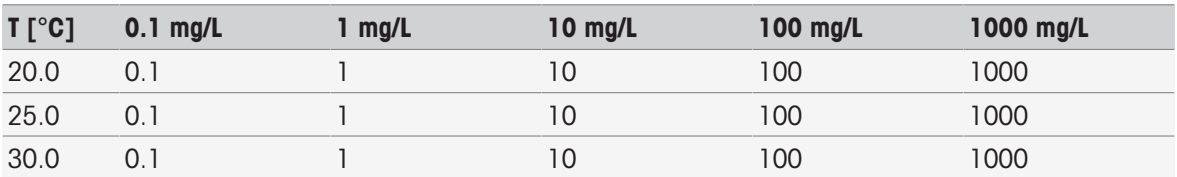

## 16.2 METTLER TOLEDO **표**

## **메틀러 토레도 유럽**(**기준**: 25°C)

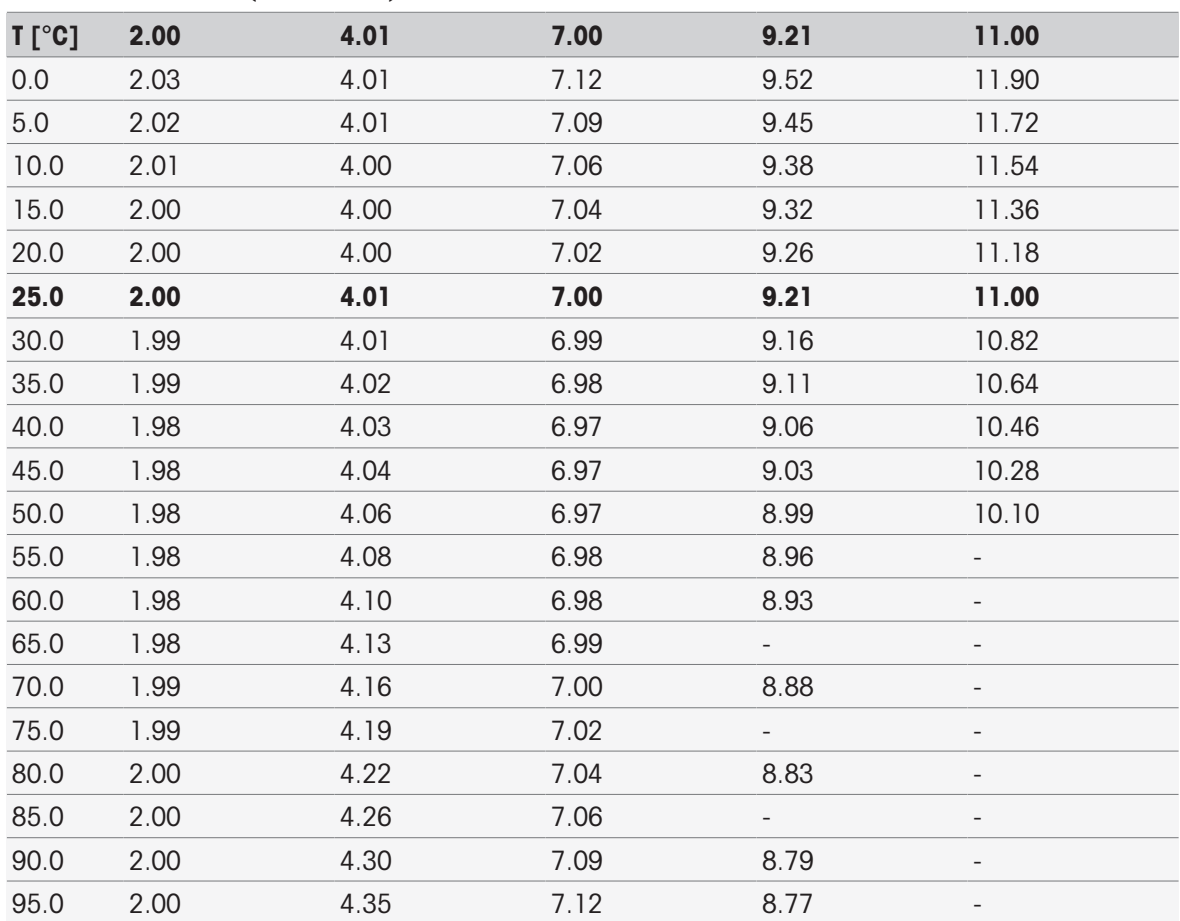

**정제수** (EP/Ch.P.)

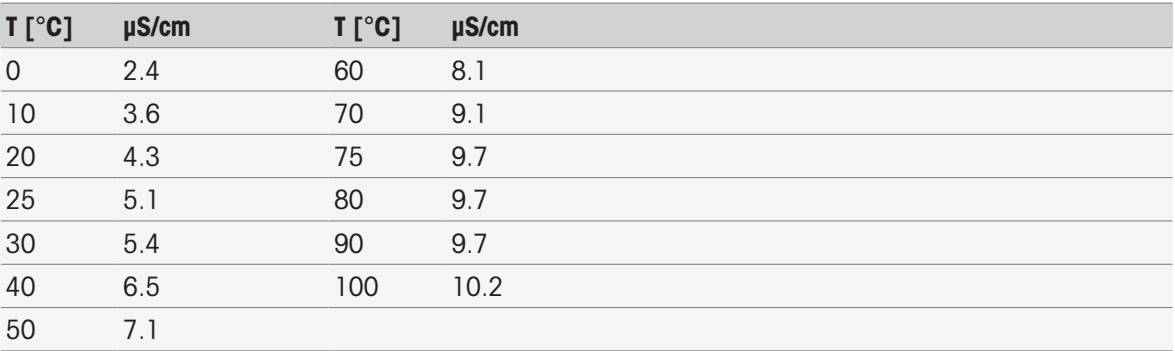

#### USP645 1**단계**

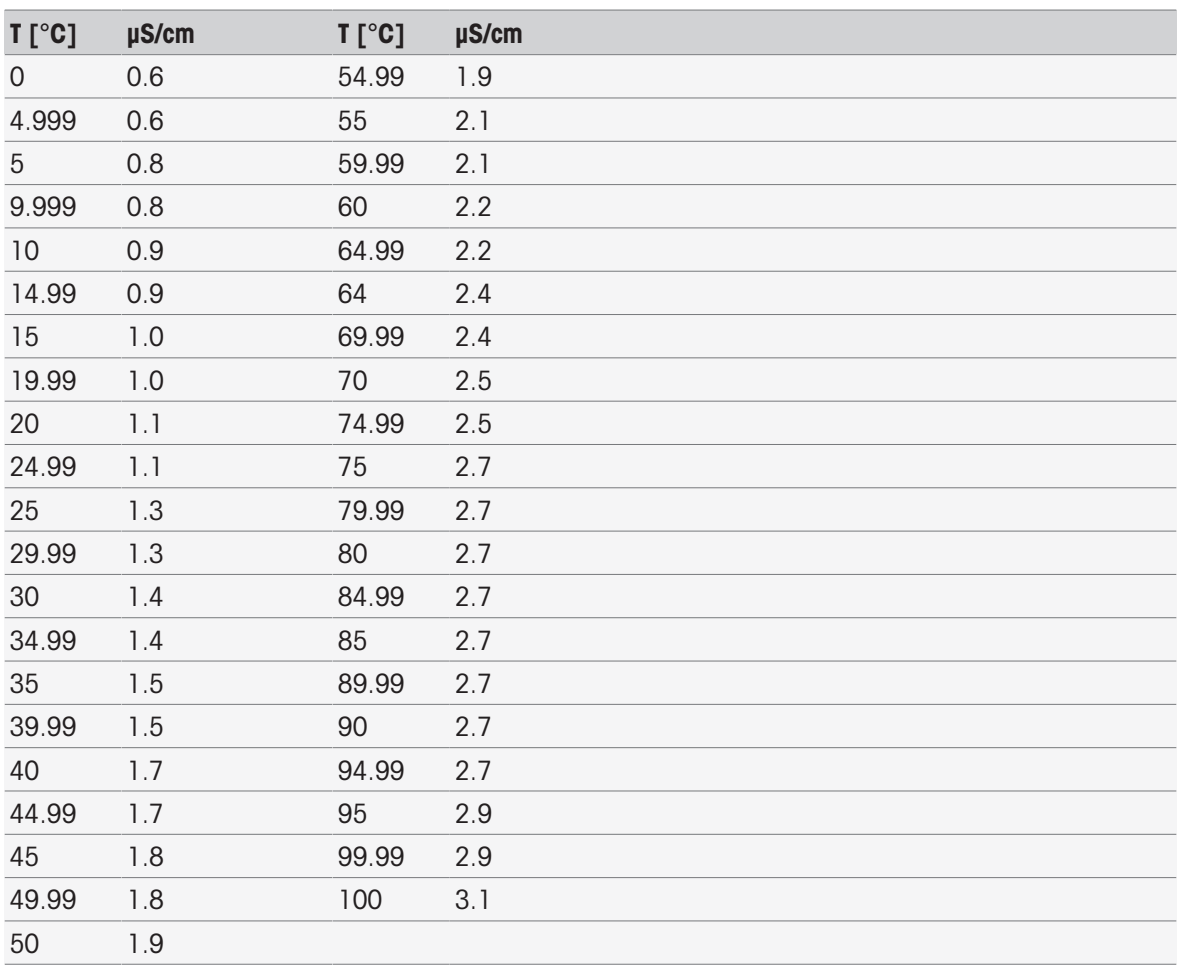

## **주입 단계** 1 **용수**

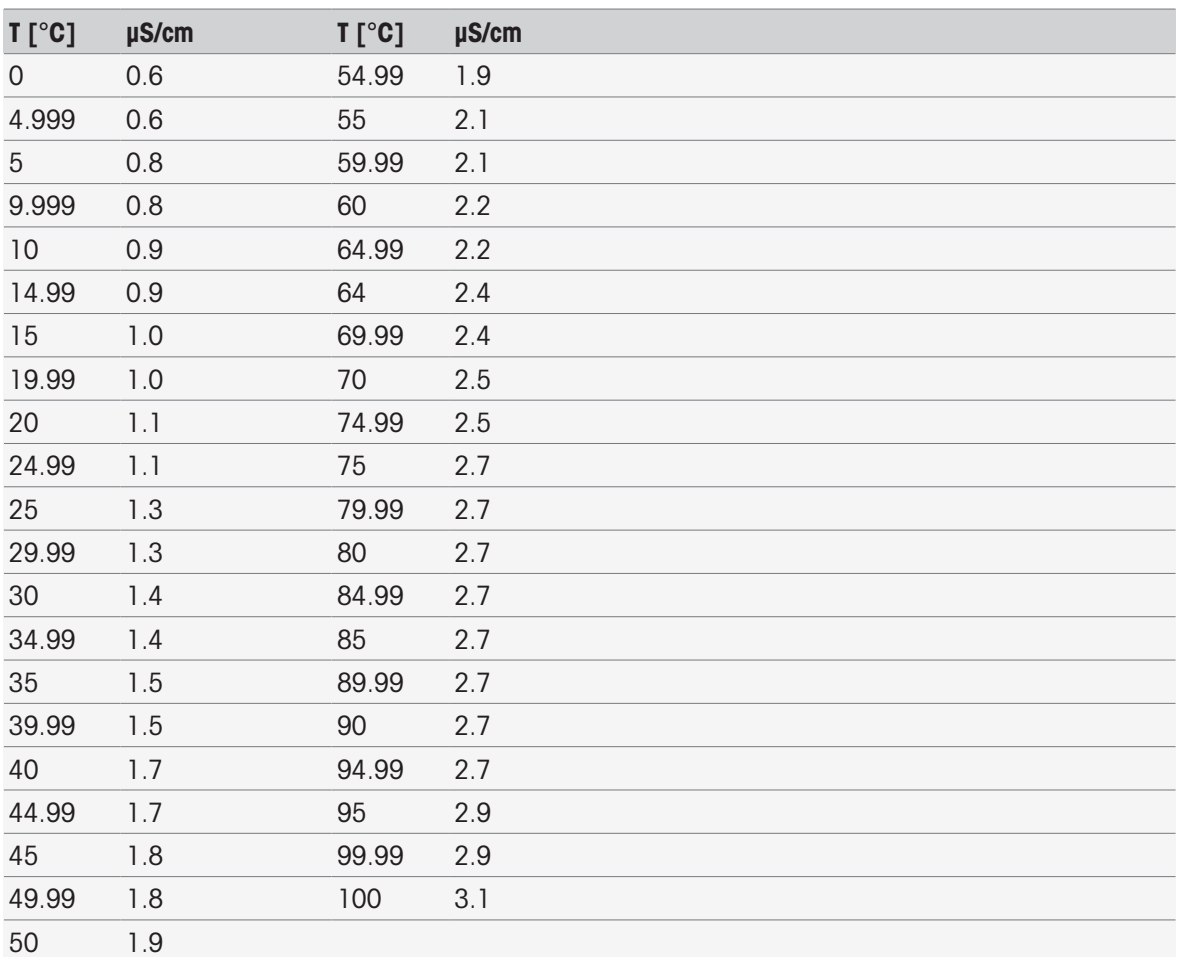

## **주입 단계** 3 **용수**

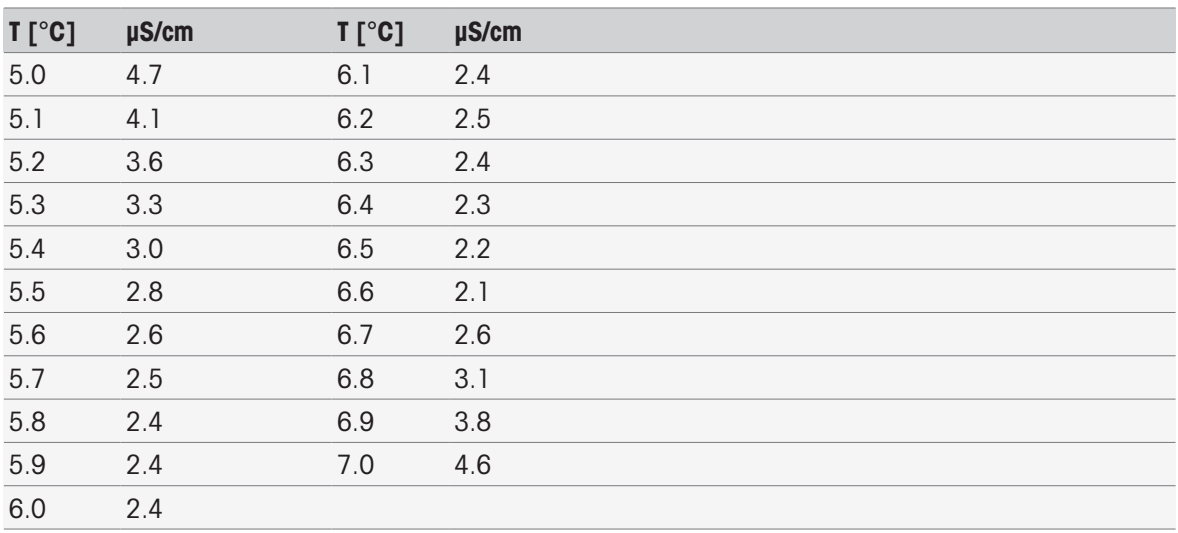

# **인덱스**

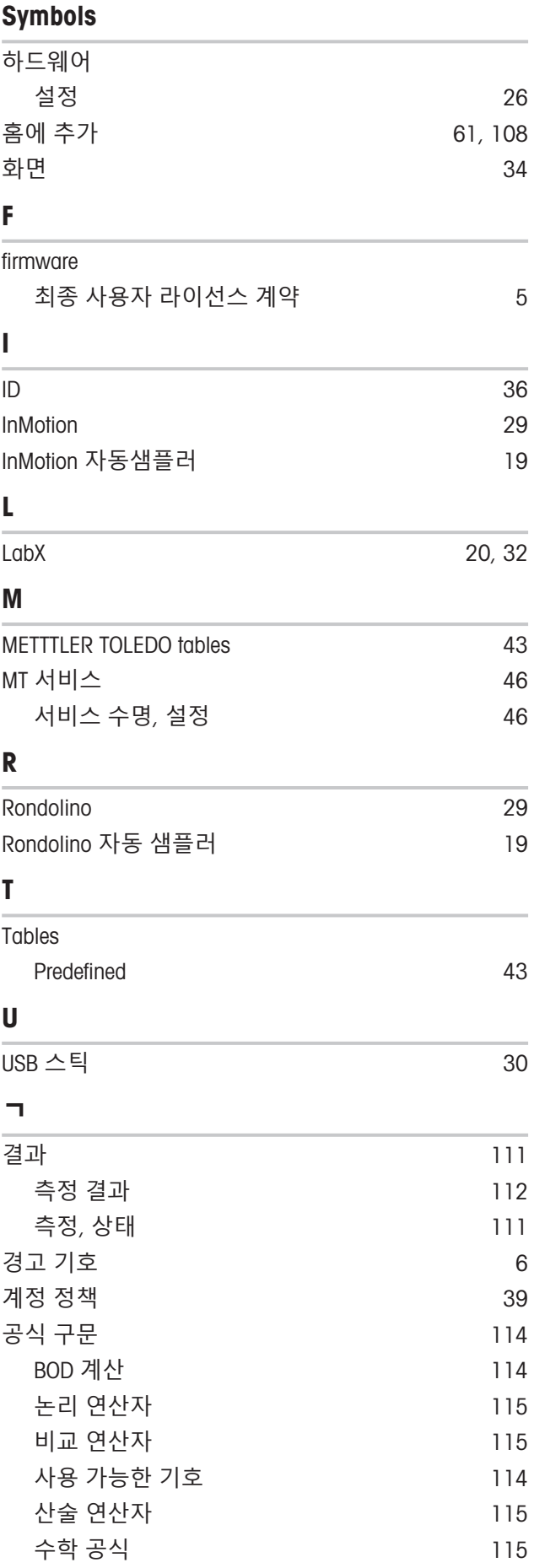

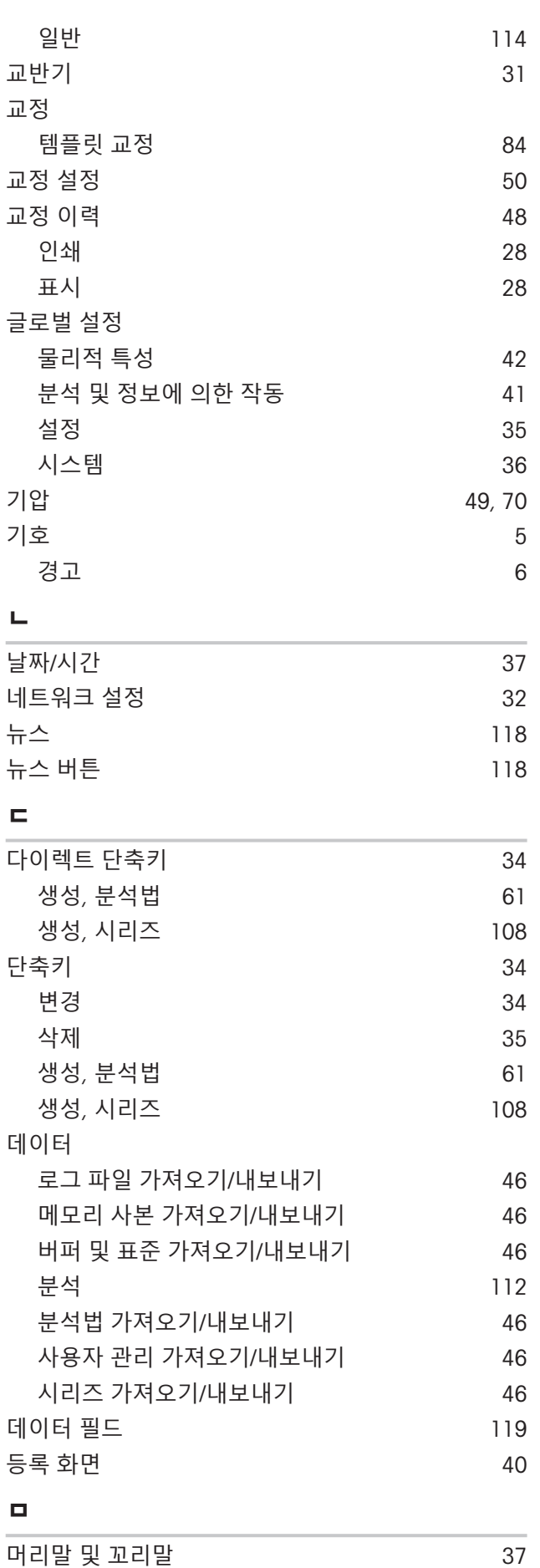

메모리 사본 [46](#page-47-3)

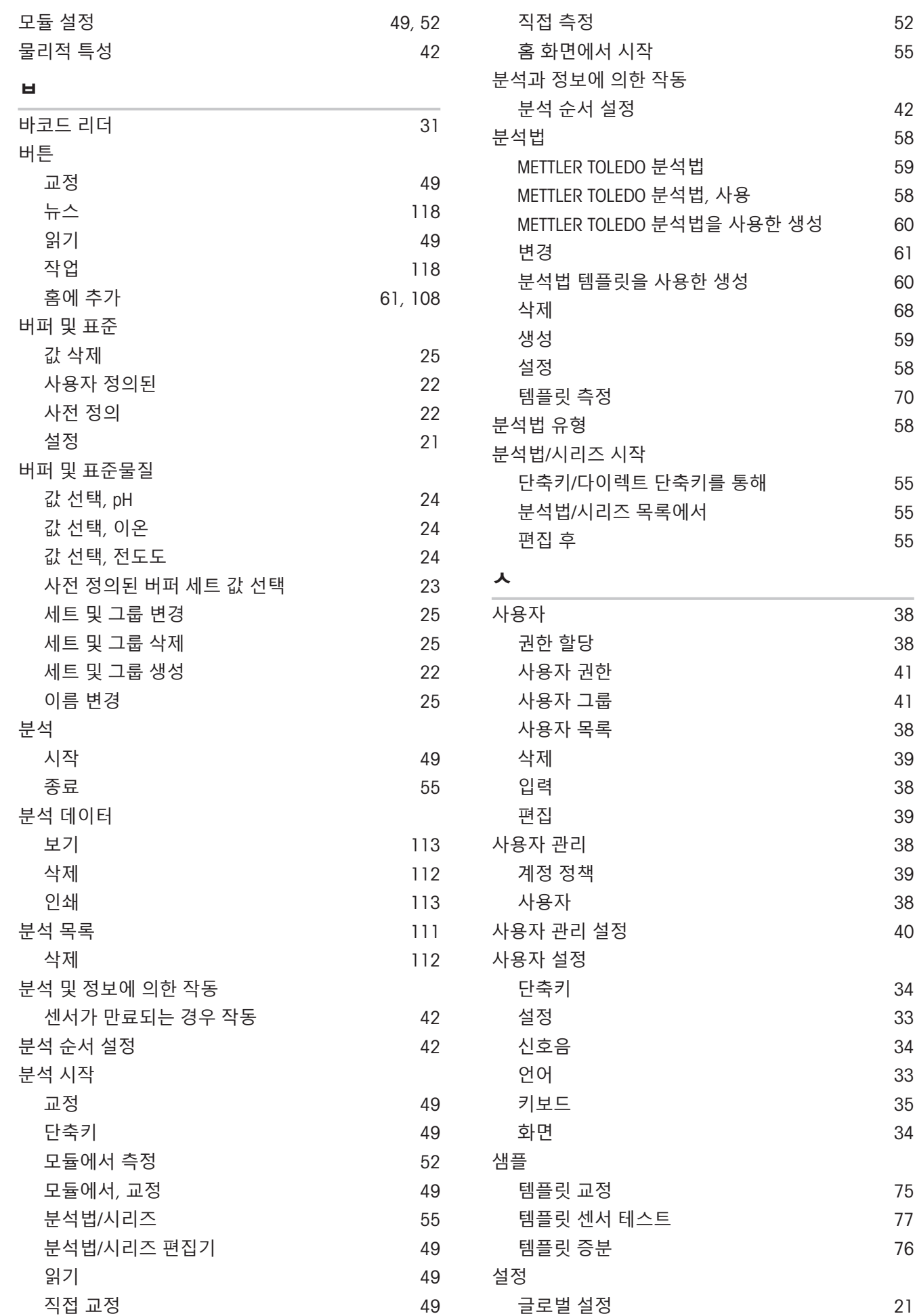

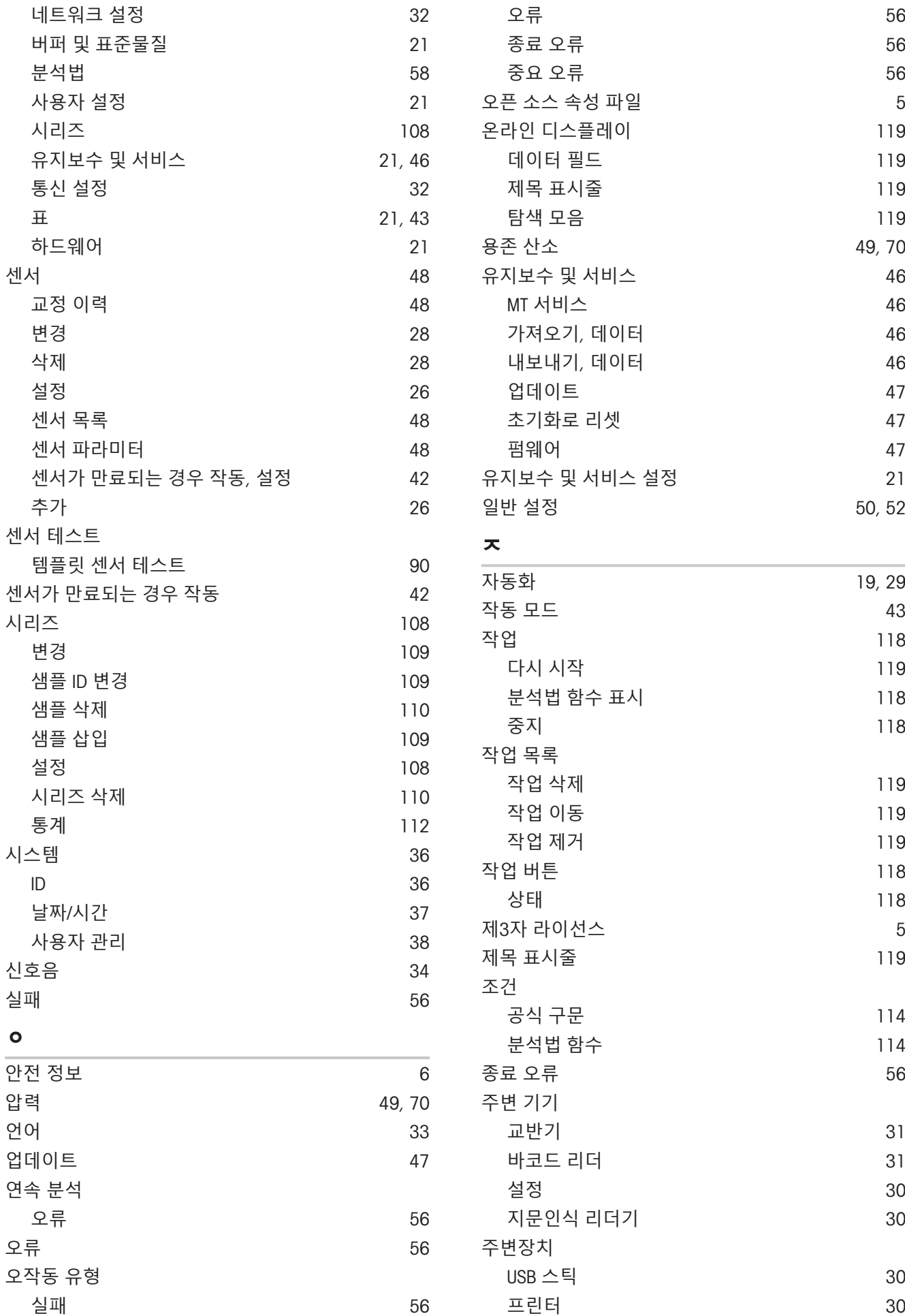

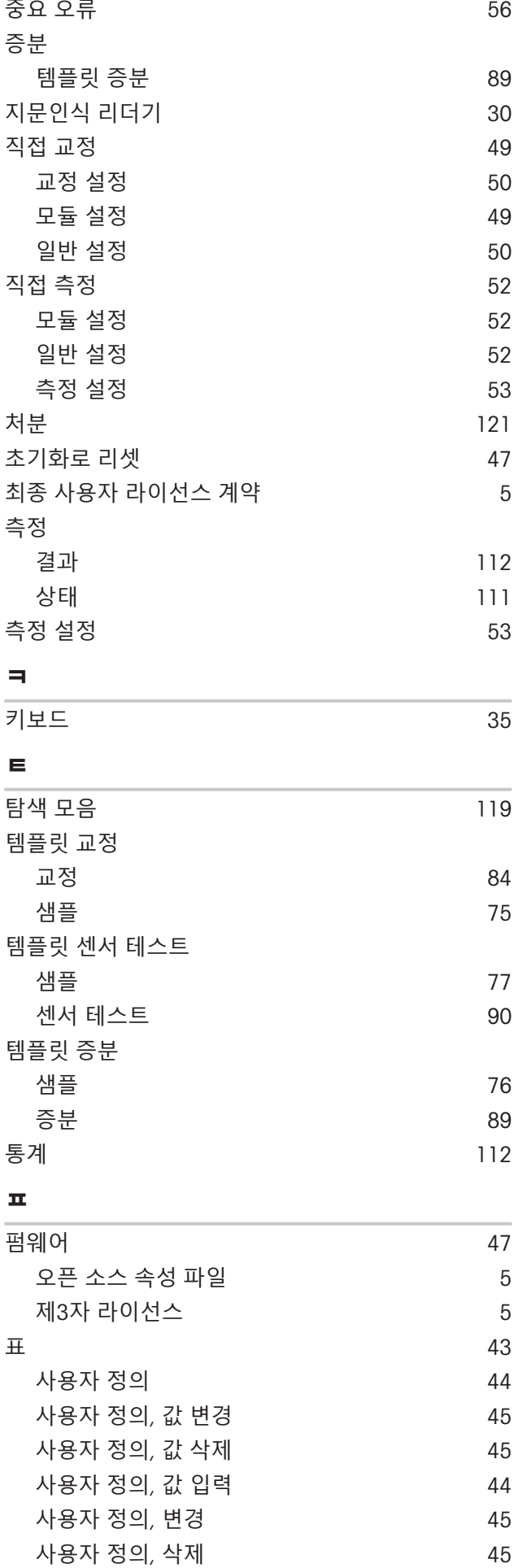

사용자 정의, 생성 [44](#page-45-2) 프린터 [30](#page-31-4)

Rondolino [29](#page-30-1) USB 스틱 [30](#page-31-1) 교반기 [31](#page-32-0)

플러그 앤 플레이
제품의 미래를 보호하기 위해 METTLER TOLEDO 서비스는 본 제품의 품질, 측정 정확성과 가치 보존을 수 년간 보장해 드립니다.

당사의 매력적인 서비스 조건의 모든 세부 사항을 요청하시기 바랍니다.

www.mt.com/phlab

더 많은 정보를

Mettler-Toledo GmbH Im Langacher 44 8606 Greifensee, Switzerland Tel. +41 22 567 53 22 Fax +41 22 567 53 23 www.mt.com/contact

기술적 무단 변경을 금지합니다. © Mettler-Toledo GmbH 03/2021 30034459H ko

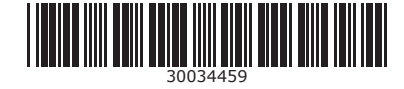